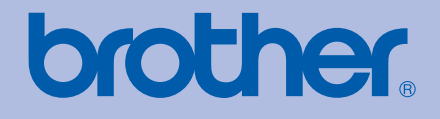

# MANUAL DO USUÁRIO Impressora colorida Brother

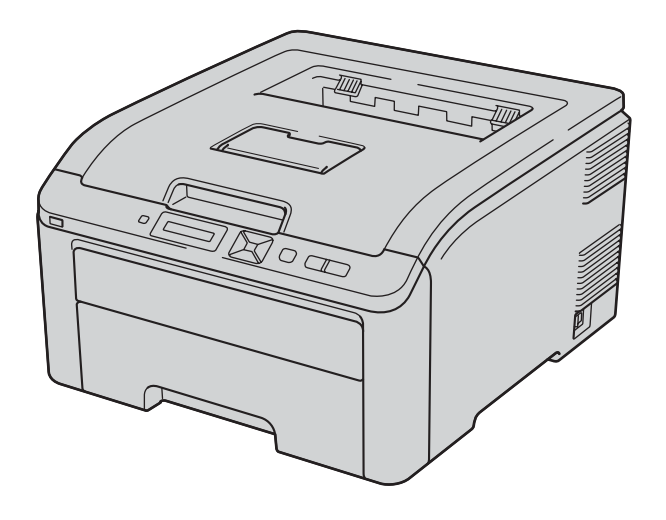

# HL-3040CN HL-3070CW

# **Para usuários deficientes visuais**

Você poderá ler este manual com o software Screen Reader, que transforma textos em fala.

Você deverá configurar o hardware e instalar o driver antes de utilizar a impressora.

Utilize o Guia de Configuração Rápida para configurar a impressora. Você encontrará uma cópia impressa dentro da caixa.

Leia inteiramente este Manual do Usuário antes de utilizar a impressora. Guarde o CD-ROM em um local conveniente para poder utilizá-lo se for necessário.

Visite o nosso site [http://solutions.brother.com/](http://solutions.brother.com) onde você poderá obter suporte aos produtos, as mais recentes atualizações de driver e programas utilitários, assim como as respostas às perguntas mais freqüentes e poderá também solucionar questões técnicas.

Nota: Nem todos os modelos estão disponíveis em todos os países.

Versão 0 BRA-POR

# **Utilizando este guia**

### **Símbolos utilizados neste guia**

Os ícones a seguir são utilizados ao longo deste Manual do Usuário:

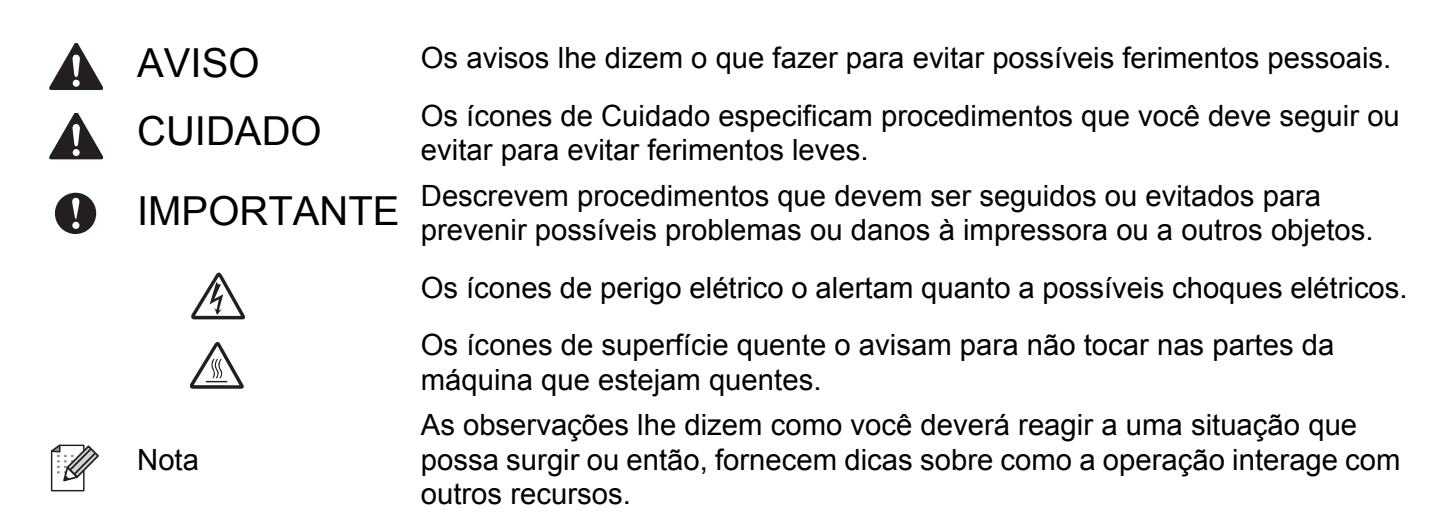

# **Precauções de segurança**

#### **Para utilizar a impressora com segurança**

Se você NÃO seguir estas instruções de segurança, poderá causar incêndio, choque elétrico, queimaduras ou sufocamento. Guarde estas instruções para futuras consultas, e leia antes de executar qualquer tipo de manutenção.

## **A** AVISO

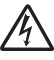

Há eletrodos de alta tensão dentro da impressora. Antes de limpar o interior da impressora ou substituir peças, certifique-se de desligar a chave Liga/Desliga e desconectar a impressora da tomada da rede elétrica.

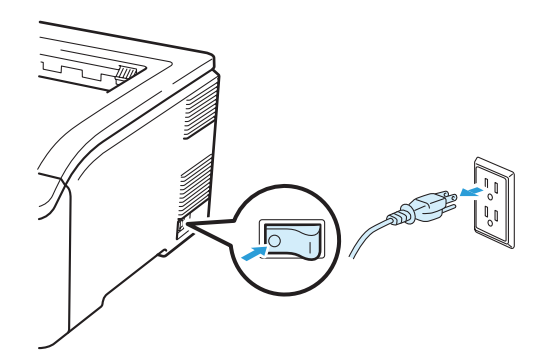

NÃO toque no plugue com as mãos molhadas. Isso poderá causar um choque elétrico.

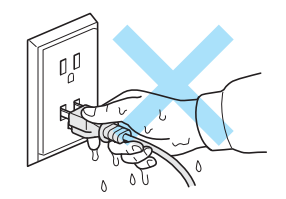

Certifique-se sempre de que o plugue esteja inserido corretamente.

Este produto deve ser instalado próximo a uma tomada elétrica CA de fácil acesso. Em caso de emergência você deverá desconectar o cabo elétrico da tomada elétrica CA para desligar totalmente a energia.

Relâmpagos e sobretensões podem danificar este produto! Recomendamos utilizar um dispositivo de qualidade para proteção contra sobretensões na linha da rede elétrica ou retire os cabos da tomada durante tempestades com relâmpago.

Use a impressora dentro da faixa de tensão recomendada.

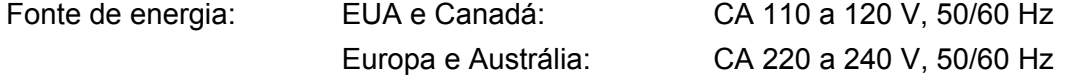

O cabo elétrico, incluindo as extensões, não deverá exceder 5 metros.

Não compartilhe o mesmo circuito elétrico com outros aparelhos de alta potência, tais como condicionador de ar, copiadora, triturador de papel, entre outros. Se você não puder evitar o uso da impressora com esses aparelhos, recomendamos utilizar um transformador de tensão ou um filtro de ruído de alta freqüência.

Utilize um estabilizador de tensão se a rede elétrica não for estável.

Evite usar este produto durante uma tempestade com relâmpagos. Há risco de choques elétricos em decorrência dos relâmpagos.

NÃO use este produto nas proximidades de um vazamento de gás para avisar sobre o incidente.

Utilize somente o cabo elétrico que acompanha o aparelho.

Plásticos são utilizados na embalagem. Para evitar o risco de sufocamento, mantenha os sacos plásticos longe do alcance de bebês e crianças.

NÃO utilize substâncias inflamáveis, nem qualquer tipo de spray ou solvente orgânico/líquido que contenha álcool ou amônia para limpar o interior ou exterior do aparelho. Fazer isto pode causar incêndio ou choque elétrico. Consulte *Limpeza* [na página 128](#page-137-0) para obter informações sobre como limpar o aparelho.

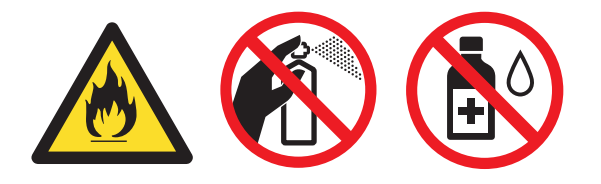

NÃO utilize um aspirador de pó para limpar o toner derramado. Isso poderá fazer com que o pó do toner entre em ignição dentro do aspirador de pó e inicie um incêndio. Limpe cuidadosamente o pó de toner com um pano seco que não solte fiapos e descarte-o de acordo com os regulamentos locais.

Limpando o exterior da impressora:

- Certifique-se de ter desconectado a impressora da tomada elétrica.
- Use detergentes neutros. Limpar com líquidos voláteis tais como solvente ou benzina irá danificar a superfície exterior da impressora.
- NÃO utilize materiais de limpeza que contenham amônia.

Esta impressora é pesada e pesa aproximadamente 19,0 kg (41,9 lb). Para prevenir ferimentos quando deslocar ou levantar esta impressora, certifique-se de usar pelo menos duas pessoas para isso. Tenha cuidado para não prender seus dedos quando abaixar a impressora.

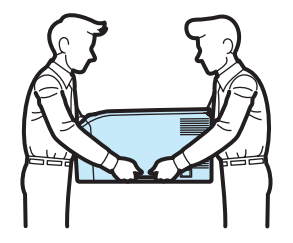

## **A CUIDADO**

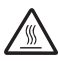

Depois de utilizar a impressora, algumas das peças internas da impressora estarão extremamente quentes. Ao abrir a tampa superior ou traseira da impressora (bandeja traseira de saída), NÃO toque nas partes sombreadas mostradas na ilustração.

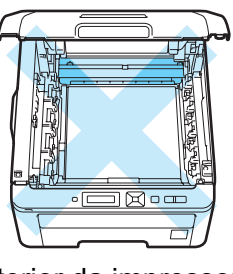

Interior da impressora (vista frontal)

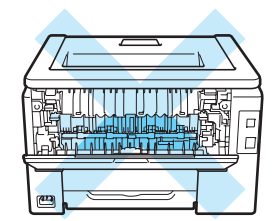

Interior da impressora (vista traseira)

Coloque a sua impressora em uma superficie plana e estável, tal como uma mesa, que esteja livre de vibrações e choques.

Use a impressora somente dentro das seguintes faixas de temperatura e umidade:

Temperatura: 10 °C a 32,5 °C (50 °F a 90,5 °F)

Umidade: 20% a 80% (sem condensação)

Use a impressora em uma sala bem ventilada.

Evite colocar seu aparelho em uma área movimentada.

NÃO posicione a impressora de modo a bloquear sua abertura de ventilação. Mantenha uma distância de aproximadamente 100 mm (4 polegadas) entre a abertura de ventilação e a parede.

NÃO coloque a impressora próxima a aquecedores, ar condicionado, refrigeradores, água, produtos químicos ou dispositivos que contenham ímãs ou produzam campos magnéticos.

NÃO exponha o aparelho à luz solar direta, calor excessivo, chamas expostas, gases salinos ou corrosivos, umidade ou poeira.

NÃO coloque a impressora próxima a dispositivos que contenham magnetos ou produzam campos magnéticos.

NÃO conecte o seu aparelho a uma tomada elétrica controlada por um interruptor na parede ou por temporizadores automáticos.

NÃO conecte o seu aparelho a uma tomada elétrica do mesmo circuito em que estão ligados aparelhos de grande porte ou outros equipamentos que possam interromper o fornecimento de energia.

NÃO coloque a impressora próxima a aquecedores, condicionadores de ar, produtos químicos ou refrigeradores.

NÃO coloque objetos em cima da impressora.

## **IMPORTANTE**

NÃO remova e nem danifique as etiquetas de cuidado localizadas no fusor ou em torno dele.

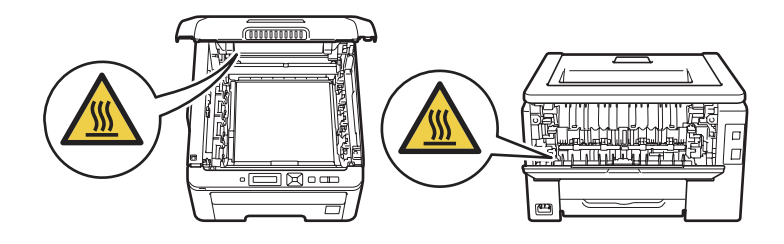

#### **Observação**

Mantenha um espaço mínimo em torno da impressora, conforme mostrado na ilustração.

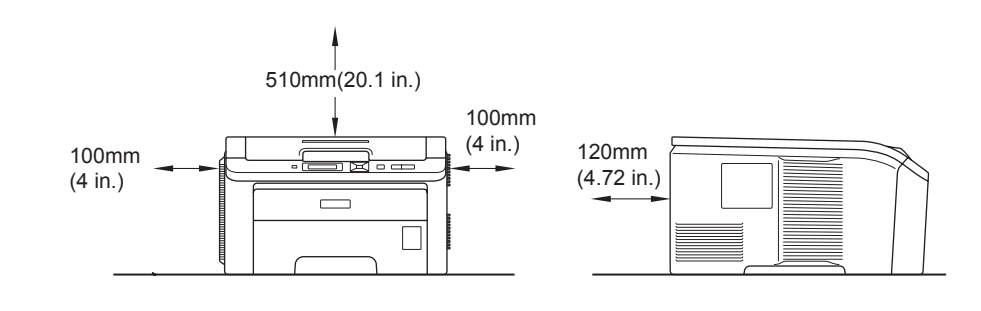

# **Marcas comerciais**

Brother e o logotipo Brother são marcas comerciais e BRAdmin Light e BRAdmin Professional são marcas registradas da Brother Industries, Ltd.

Apple, Macintosh, Safari e TrueType são marcas registradas da Apple Inc. nos EUA e/ou em outros países.

Windows Vista é uma marca registrada ou uma marca comercial da Microsoft Corporation nos EUA e/ou em outros países.

Microsoft, Windows, Windows Server e Internet Explorer são marcas registradas da Microsoft Corporation nos EUA e/ou em outros países.

PostScript e PostScript3 são marcas registradas ou marcas comerciais da Adobe Systems Incorporated nos EUA e/ou em outros países.

Intel, Intel Core e Pentium são marcas comerciais da Intel Corporation nos EUA e em outros países.

AMD é uma marca comercial da Advanced Micro Devices, Inc.

PictBridge é uma marca comercial.

Linux<sup>®</sup> é a marca registrada da Linus Torvalds nos EUA e em outros países.

Todas as outras marcas registradas são propriedade de seus respectivos detentores.

Cada empresa cujo software é mencionado neste manual possui um Acordo de Licença de Software específico para os seus programas patenteados.

# **Aviso de publicação e compilação**

Este manual foi compilado e publicado sob a supervisão da Brother Industries Ltd., abrangendo as últimas especificações e descrições do produto.

O conteúdo deste manual e as especificações deste produto estão sujeitos a alterações sem aviso prévio. A Brother reserva o direito de fazer alterações sem aviso prévio nas especificações e nos materiais aqui contidos e não se responsabilizará por qualquer dano (incluindo danos indiretos) causados pela confiança nos materiais apresentados, incluindo dentre outros, erros tipográficos e outros erros relativos à publicação. © 2009 Brother Industries Ltd.

# **Transporte da impressora**

Se por qualquer motivo for necessário transportar sua impressora, coloque-a cuidadosamente na embalagem para evitar qualquer dano durante o transporte. Recomendamos preservar e utilizar a embalagem original. A impressora deverá também estar adequadamente assegurada junto à transportadora.

# **Índice**

#### **[1 Métodos de impressão 1](#page-10-0)**

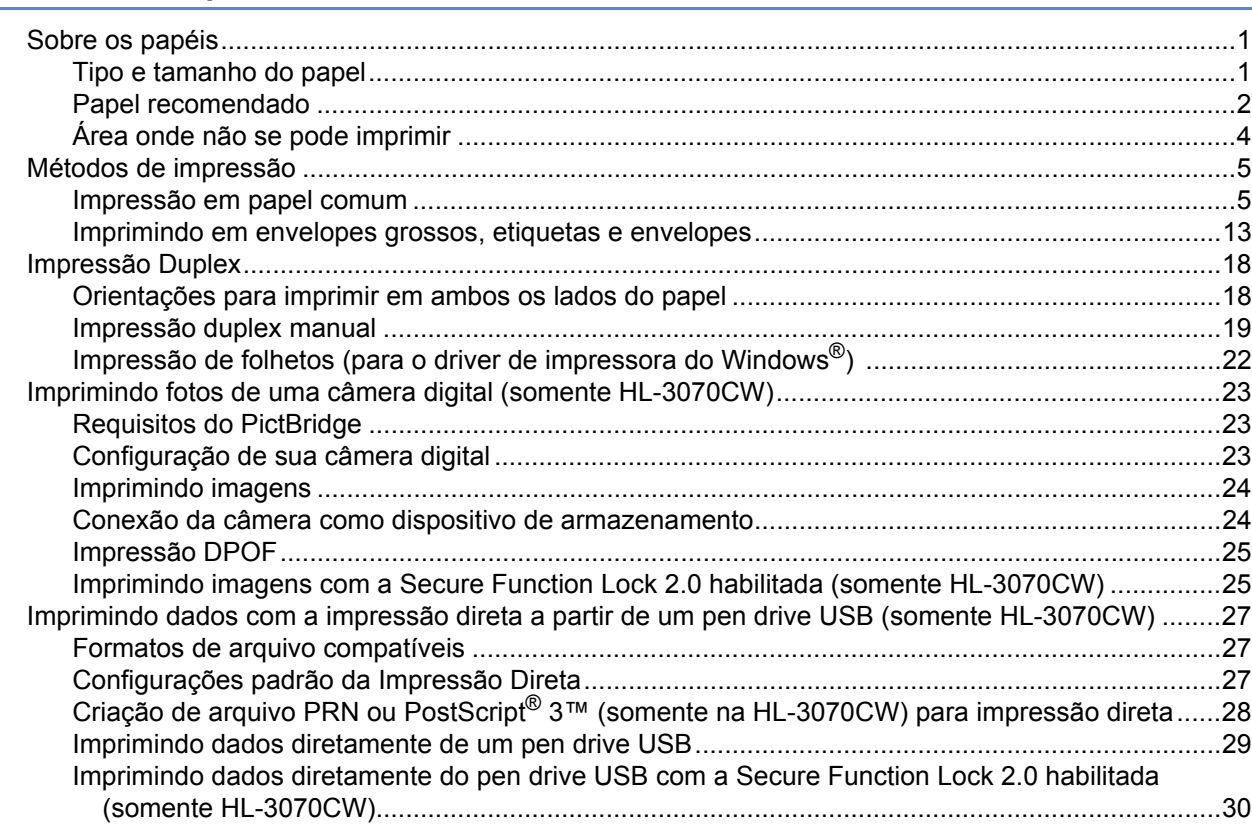

#### **2** Driver e Software 32

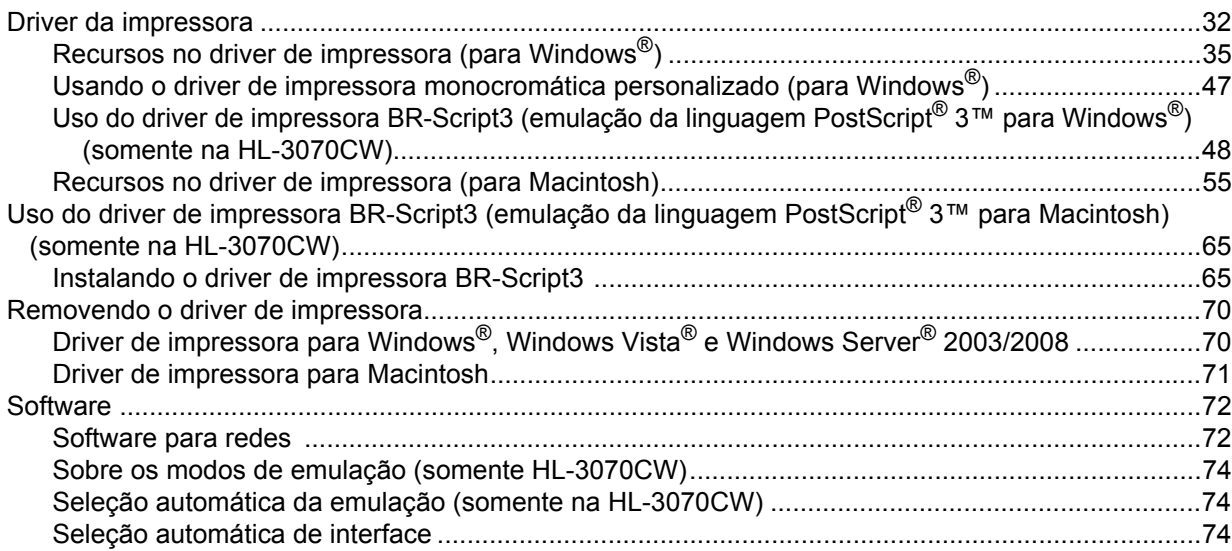

#### $\mathbf{3}$ Painel de controle

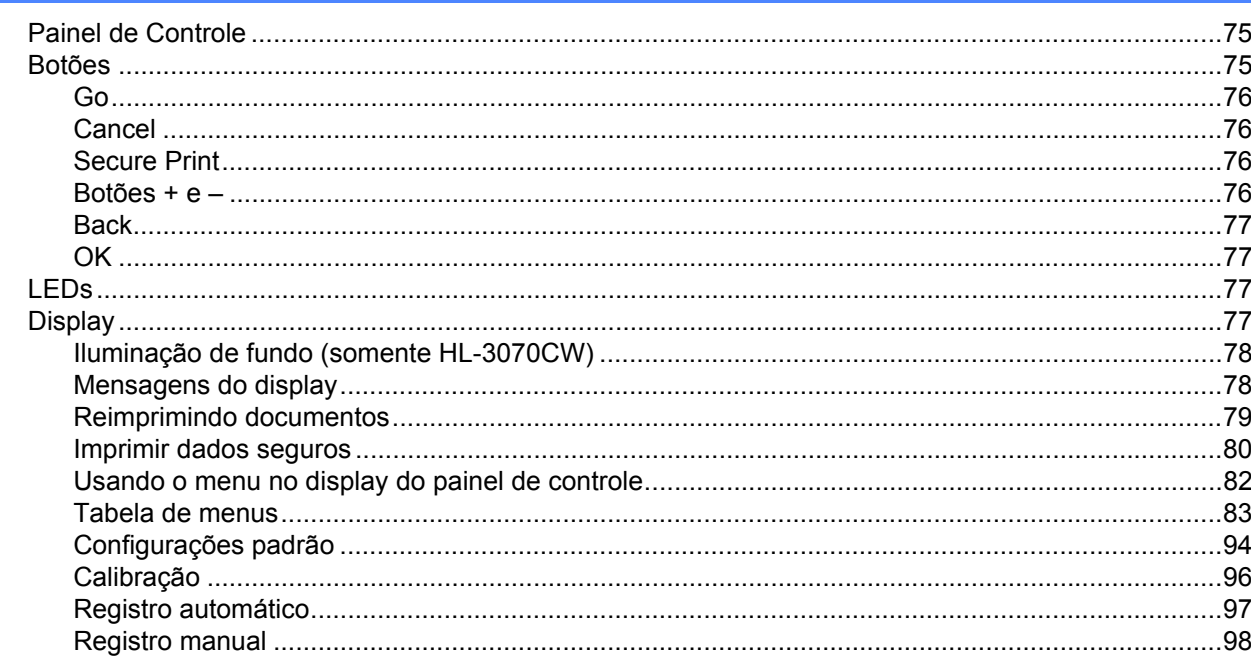

#### Opção  $\overline{\mathbf{4}}$

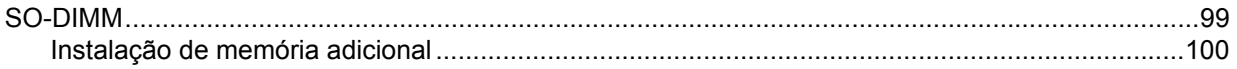

#### $5\overline{)}$ Manutenção de Rotina

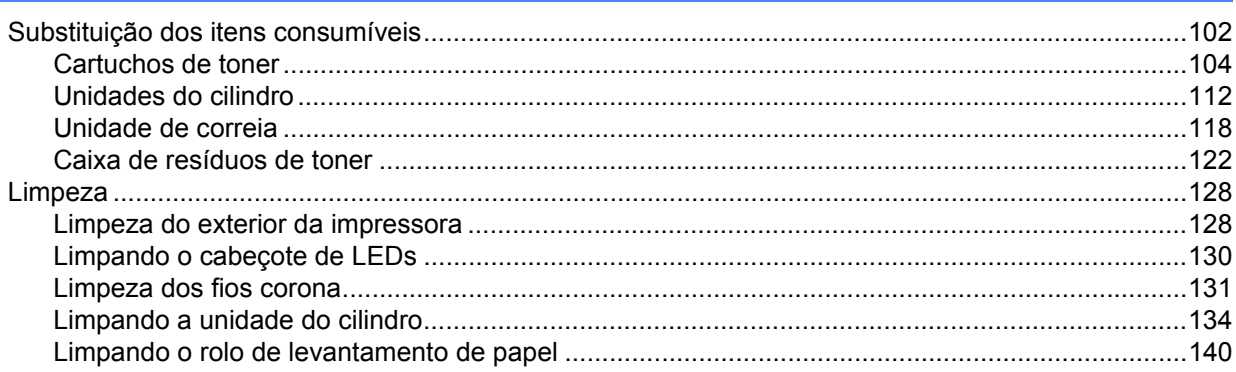

#### Localização e Solução de Falhas  $6\phantom{a}$

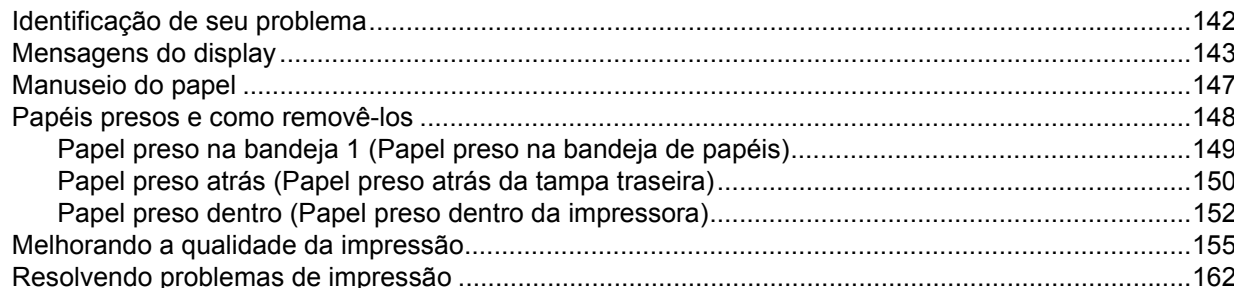

viii |

142

102

99

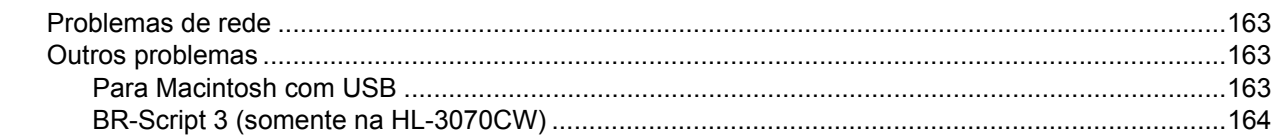

#### A Anexo

 $\mathbf{B}$ 

 $\mathbf{C}$ 

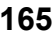

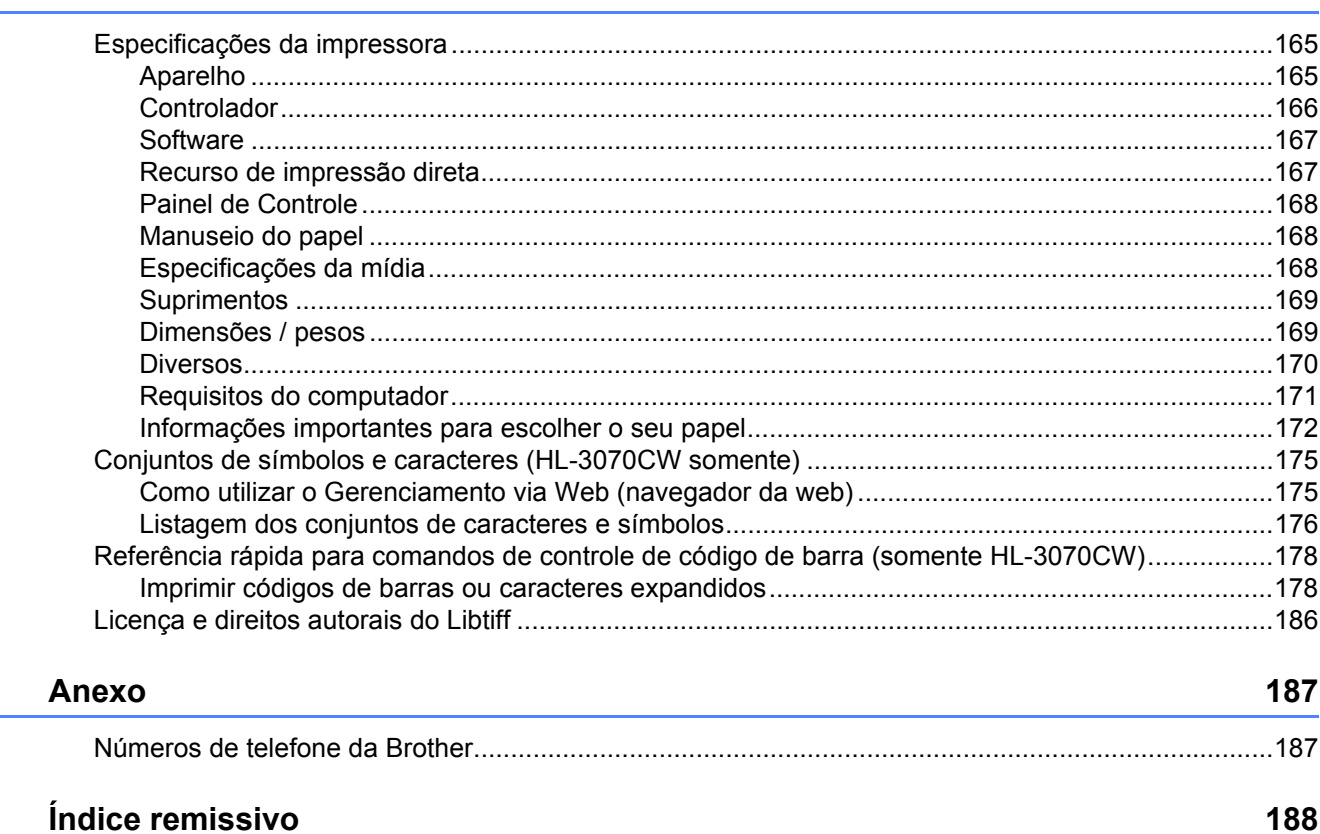

# <span id="page-10-3"></span><span id="page-10-1"></span>**Sobre os papéis <sup>1</sup>**

<span id="page-10-0"></span>**1**

#### <span id="page-10-2"></span>**Tipo e tamanho do papel <sup>1</sup>**

A impressora carrega o papel a partir da Bandeja de papéis instalada ou da abertura de inserção manual. Os nomes das bandeja de papéis neste manual e no driver de impressora são:

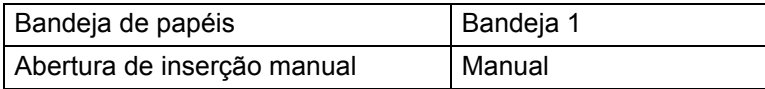

Ao consultar esta página no CD-ROM, você poderá ir direto à página referente a cada método de impressão clicando (i) na tabela.

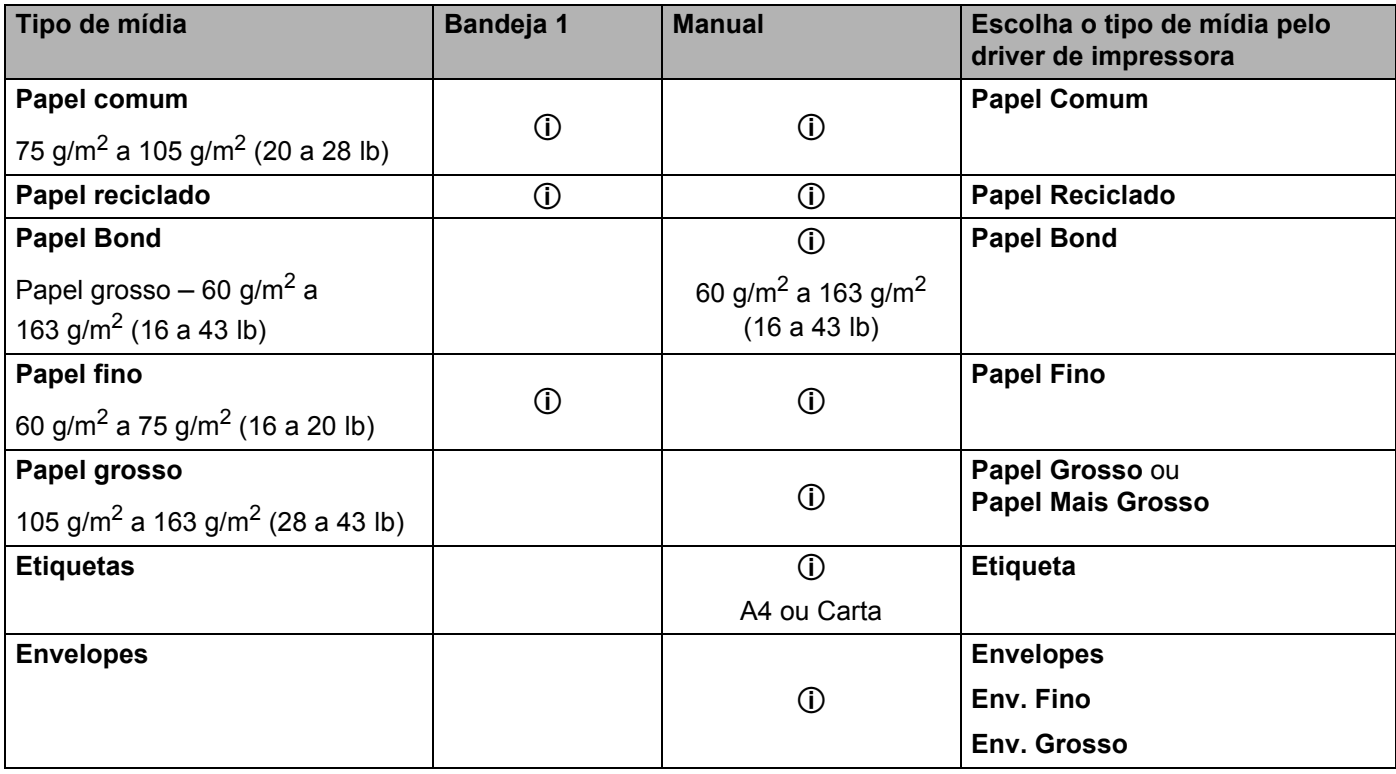

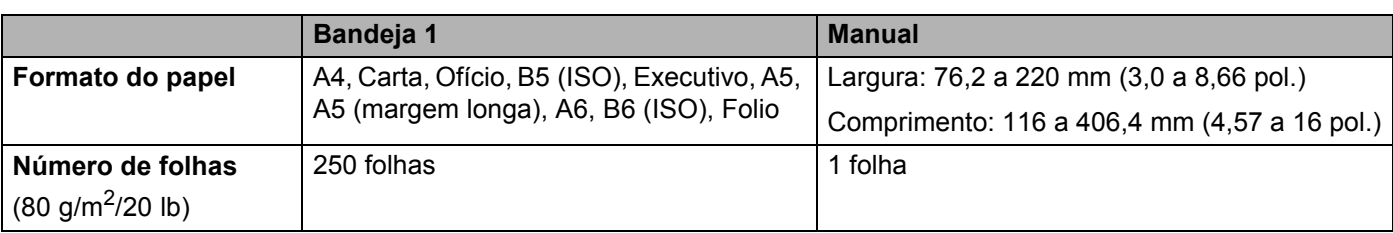

#### <span id="page-11-0"></span>**Papel recomendado <sup>1</sup>**

Para obter a melhor qualidade de impressão, sugerimos usar papel que atenda as condições mencionadas abaixo.

- Use papel destinado à cópia em papel comum.
- Use papel entre 75 e 90 g/m<sup>2</sup> (20 a 24 lb).
- Use papel neutro, não use papel ácido ou alcalino.
- Use papel de fibras longas.
- Use papel que tenha um conteúdo de umidade de aproximadamente 5%.
- Esta impressora pode utilizar papel reciclado que esteja de acordo com as especificações DIN 19309.

Recomendamos utilizar "filme para transparência da 3M" ao imprimir em transparências.

## **CUIDADO**

NÃO utilize papel para jato de tinta pois poderá causar travamentos ou danificar sua impressora.

Se você utilizar papel que não seja do tipo recomendado, poderá haver falha na inserção do papel ou ele poderá ficar preso na impressora.

NÃO coloque diferentes tipos de papel juntos na bandeja de papéis porque isso poderá causar falhas na inserção ou fazer com que o papel fique preso na impressora.

Quando o papel que satisfaz as condições mencionadas acima não estiver disponível em seu país, recomendamos testar vários tipos de papel antes de comprar grandes quantidades.

Para ajudá-lo a escolher que tipo de papel utilizar nesta impressora, consulte *[Informações importantes para](#page-181-0)  [escolher o seu papel](#page-181-0)* na página 172.

Se precisar de informações adicionais sobre os papéis recomendados, entre em contato com o escritório da Brother local em seu país.

#### <span id="page-12-0"></span>**Tipos de envelopes <sup>1</sup>**

A maioria dos envelopes é adequada à sua impressora. Entretanto, alguns envelopes poderão apresentar problemas de inserção e qualidade de impressão devido ao modo como foram confeccionados. Um envelope adequado deverá ter bordas com dobras retas e bem vincadas e a borda de inserção na impressora não deverá ser mais espessa do que duas folhas de papel. O envelope deverá ser plano e não poderá ser do tipo volumoso e nem do tipo muito delgado. Você deverá adquirir envelopes de qualidade de um fornecedor que entenda sua necessidade de utilizar os envelopes em uma impressora a laser. Antes de imprimir em um lote de envelopes, teste em apenas um deles para certificar-se de que a impressão tenha o resultado que você necessita.

A Brother não recomenda um determinado tipo de envelope porque os fabricantes poderão alterar as especificações dos envelopes. Você é o responsável pela qualidade e desempenho dos envelopes que utilizar.

- Não utilize envelopes danificados, curvos, dobrados, de formato irregular, muito brilhantes ou texturizados.
- Não utilize envelopes com grampos, fechos, cordinhas, componentes auto-adesivos, janelas, orifícios, recortes ou perfurações.
- Não utilize envelopes de construção volumosa, que não sejam bem vincados, que tenham alto-relevo ou que tenham sido impressos em seu interior.
- Não utilize envelopes que foram impressos anteriormente em uma impressora laser/LED.
- Não utilize envelopes que não possam ser dispostos em pilha.
- Não utilize envelopes feitos de papel mais pesado do que as especificações de peso do papel para a impressora.
- Não utilize envelopes de má confecção, sem ângulos retos ou consistentes.

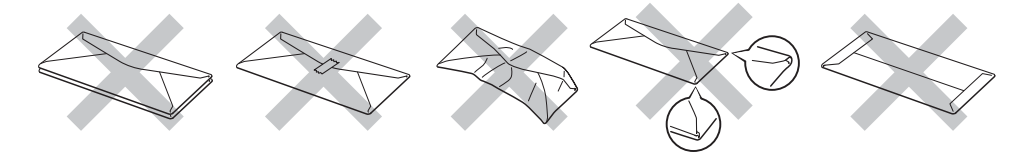

Se você utilizar qualquer um dos tipos de envelopes relacionados acima, eles poderão danificar sua impressora. Esses danos não são cobertos pela garantia da Brother ou por contrato de assistência técnica.

- Não coloque tipos diferentes de papel juntos na mesma bandeja de papéis pois poderão causar travamentos ou má inserção.
- Não imprima os envelopes utilizando a impressão duplex.
- Para uma correta impressão você deverá escolher em seu aplicativo o mesmo tipo de papel que estiver na bandeja.

## <span id="page-13-0"></span>**Área onde não se pode imprimir <sup>1</sup>**

A área do papel onde não se pode imprimir é mostrada na tabela abaixo:

#### **Observação**

A área que não pode ser impressa pode variar de acordo com o tamanho do papel e o driver de impressora utilizados. A área não-imprimível em papel tamanho A4/Carta é ilustrada abaixo.

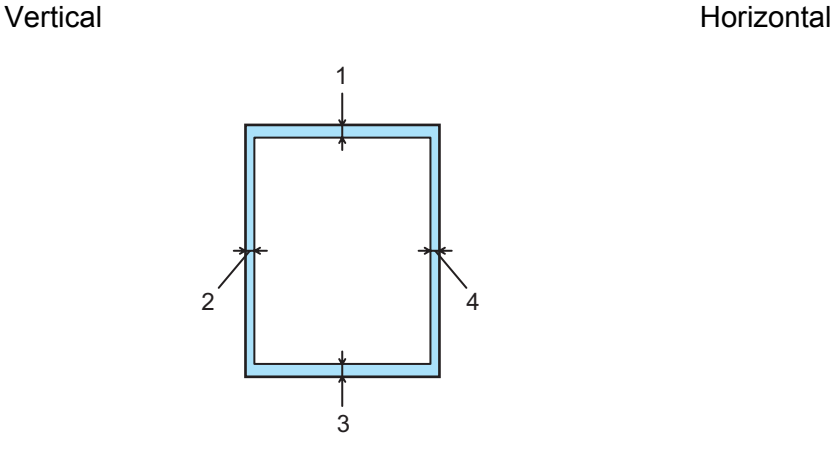

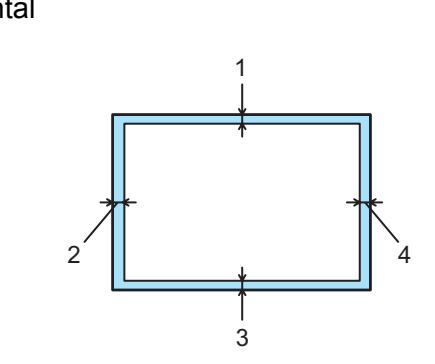

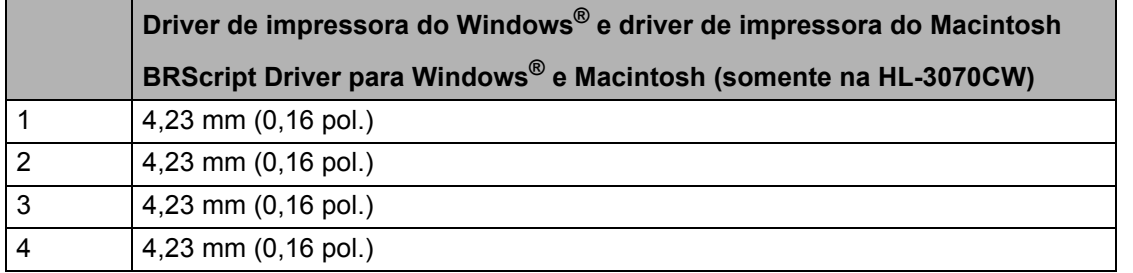

# <span id="page-14-0"></span>**Métodos de impressão <sup>1</sup>**

#### <span id="page-14-1"></span>**Impressão em papel comum <sup>1</sup>**

#### <span id="page-14-2"></span>**Imprimindo em papel comum a partir da bandeja de papéis <sup>1</sup>**

(Para saber o papel recomendado para uso, consulte *[Sobre os papéis](#page-10-3)* na página 1.)

**1** Puxe a bandeja de papéis totalmente para fora da impressora.

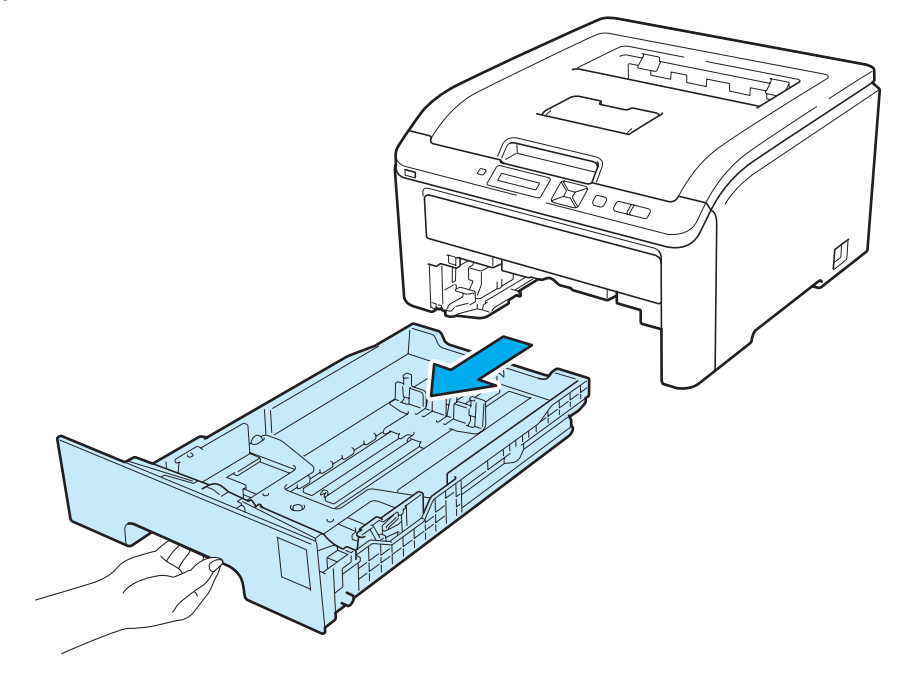

b Enquanto pressiona a alavanca verde de liberação da guia de papéis, deslize as guias do papel para enquadrar o tamanho do papel. Certifique-se de que as guias estejam firmes nos trilhos.

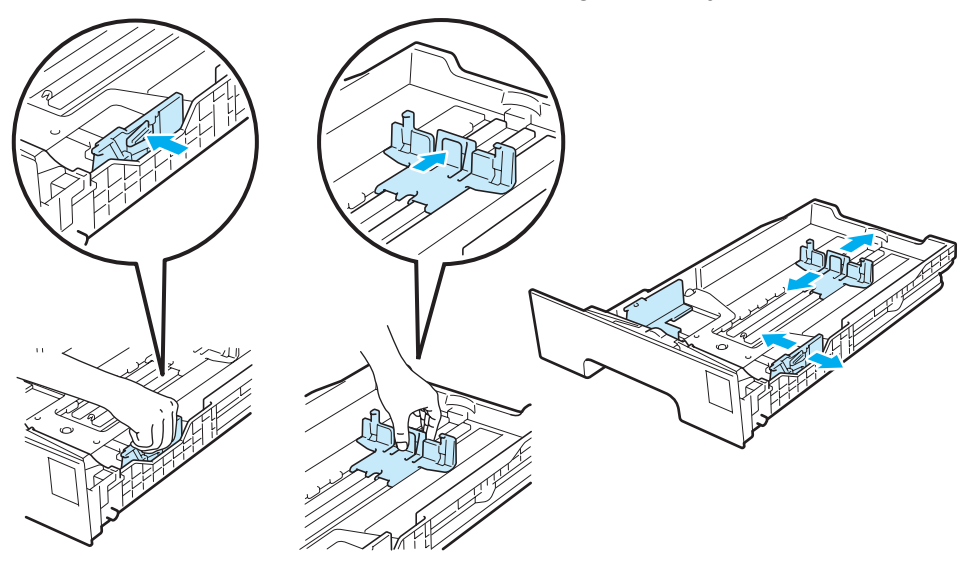

**5**

8 Coloque o papel na bandeja e certifique-se de que o papel esteja abaixo da marca de quantidade máxima de papéis (VVV) (1). O lado a ser impresso deverá estar virado para baixo.

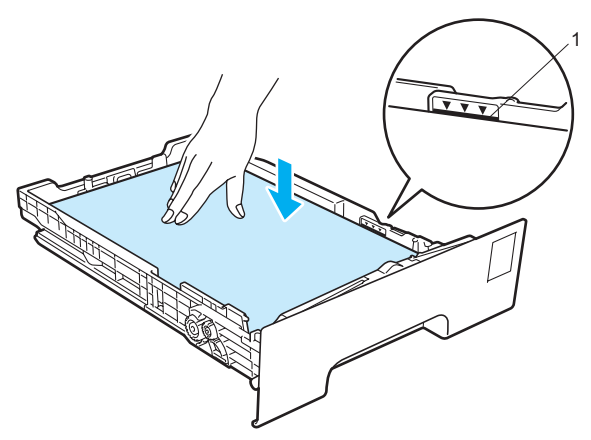

#### **IMPORTANTE**

Certifique-se de que as guias do papel estejam tocando as laterais do papel para que estes sejam inseridos corretamente.

- $\overline{4}$  Reponha a bandeja de papéis firmemente na impressora. Certifique-se de que esteja totalmente inserida na impressora.
- **5** Levante a aba de suporte (1) para evitar que o papel deslize para fora da bandeja de saída dos papéis com a face para baixo, ou então remova cada página assim que ela sair da impressora.

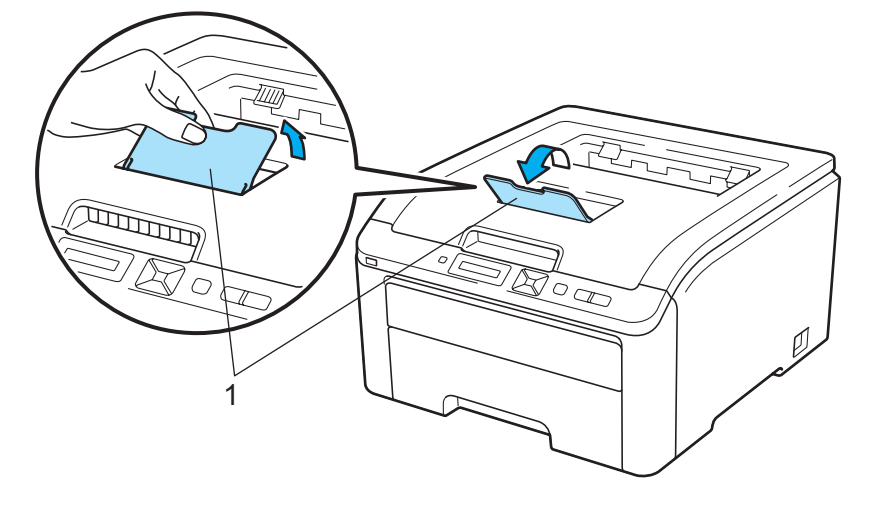

**6**

**6** Escolha no driver de impressora:

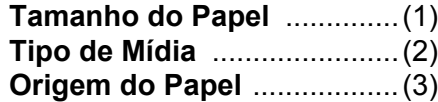

e quaisquer outras configurações que deseje efetuar. (Consulte *[Driver e Software](#page-41-0)* no Capítulo 2.)

#### ■ Driver de impressora para Windows<sup>®</sup>

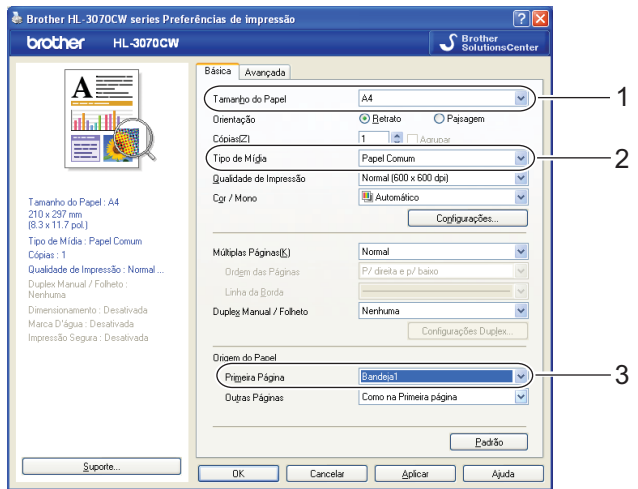

■ Driver de impressora BR-Script para Windows<sup>®</sup> (somente na HL-3070CW)

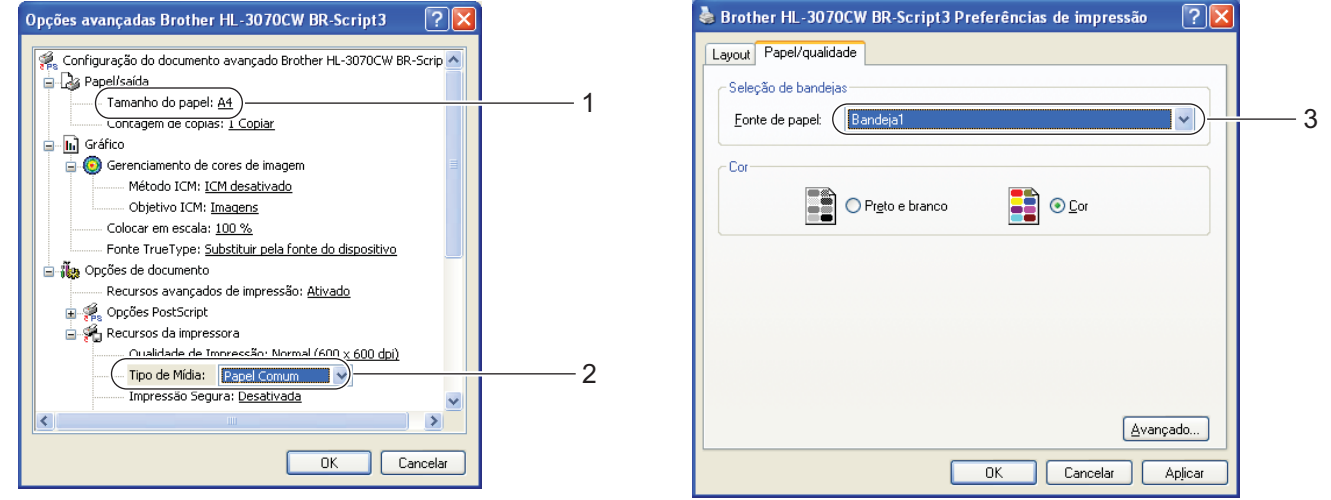

#### **Observação**

Para usar o driver de impressora BR-Script para Windows®, é necessário instalar o driver usando a Instalação Personalizada do CD-ROM.

**Driver de impressora do Macintosh**

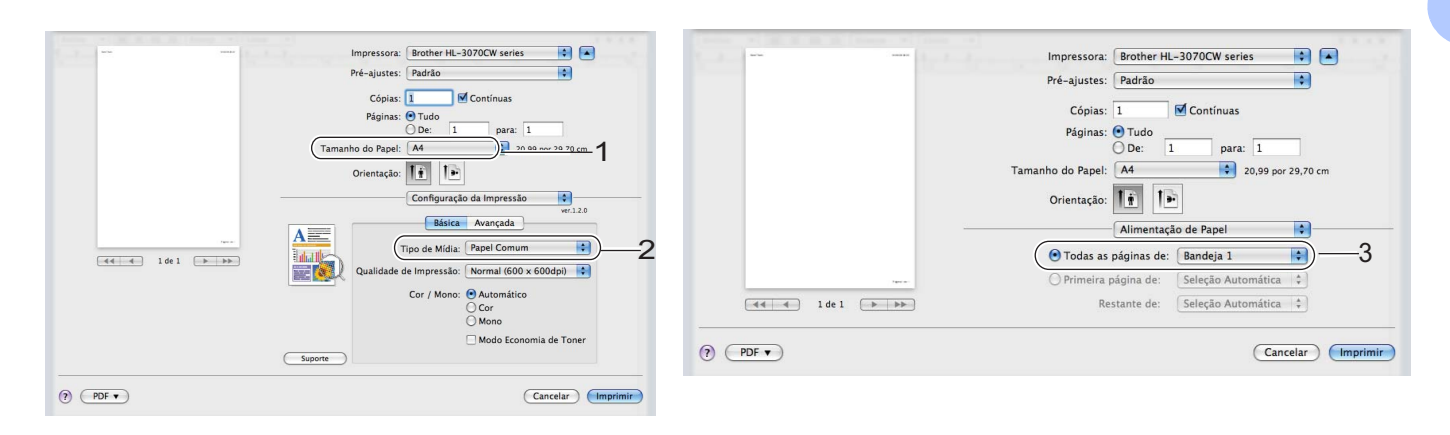

Envie os dados de impressão para a impressora.

#### <span id="page-18-0"></span>**Imprimindo em papel comum ou bond a partir da abertura de inserção manual <sup>1</sup>**

(Para saber o papel recomendado para uso, consulte *[Sobre os papéis](#page-10-3)* na página 1.)

#### **Observação**

A impressora ativa o modo de Alimentação Manual automaticamente quando você coloca papel na abertura de inserção manual.

**1** Levante a aba de suporte (1) para evitar que o papel deslize para fora da bandeja de saída dos papéis com a face para baixo, ou então remova cada página assim que ela sair da impressora.

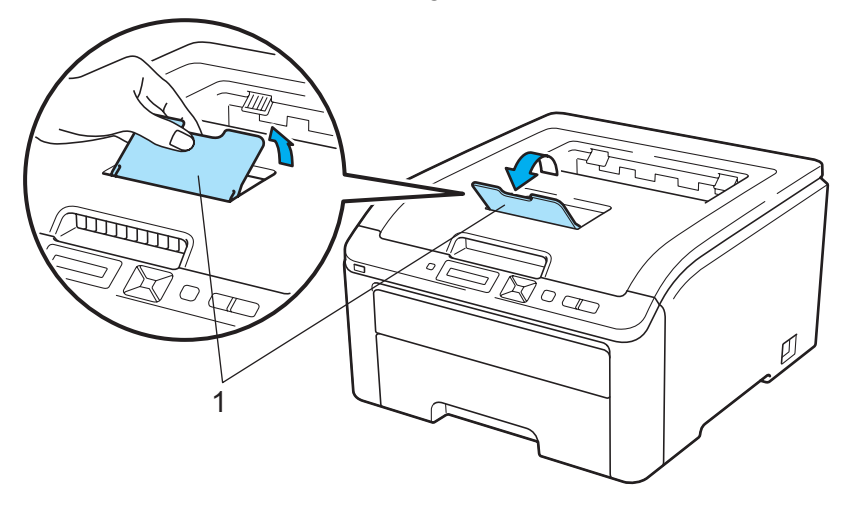

2) Abra a tampa da abertura de inserção manual.

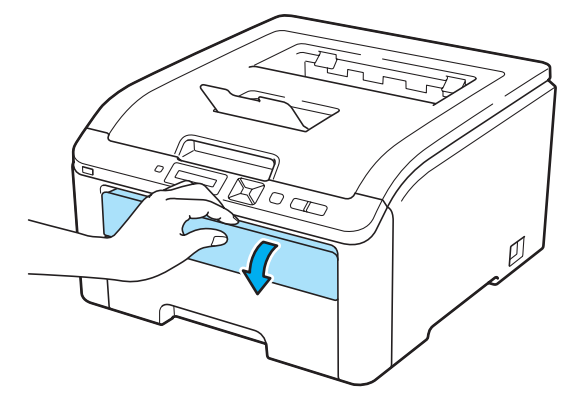

 $3$  Utilizando ambas as mãos, ajuste as quias do papel da abertura de inserção manual na largura do papel que deseja utilizar.

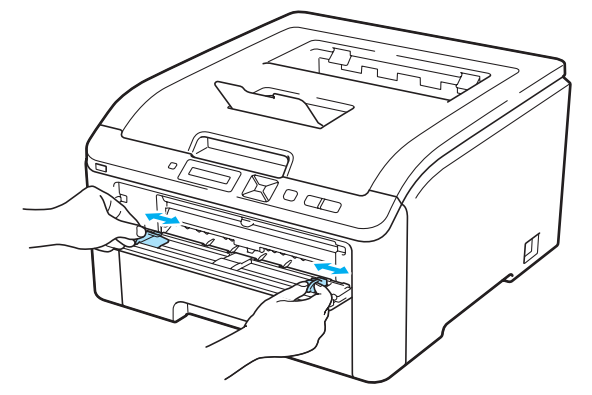

<span id="page-19-0"></span>4) Utilizando ambas as mãos, insira uma folha de papel na abertura de inserção manual até que a borda frontal do papel alcance o rolete de alimentação de papel. Aguarde até a máquina puxar o papel automaticamente. Solte a folha quando perceber a máquina puxando o papel.

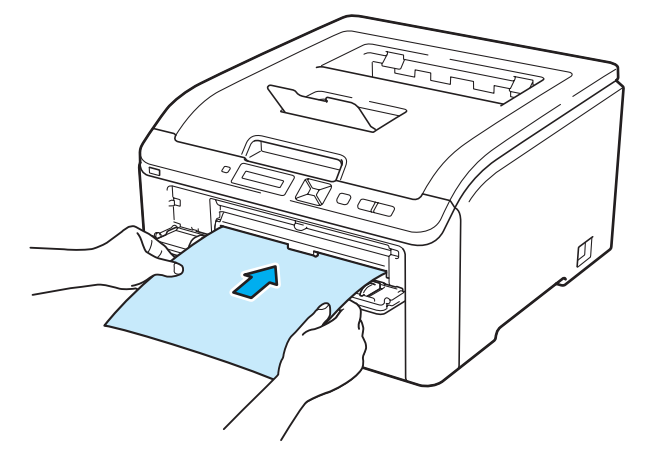

- Insira o papel na abertura de inserção manual com o lado a ser impresso voltado para cima.
- Certifique-se de que o papel esteja sem dobras e na posição correta da abertura de inserção manual. Se ele não estiver, a inserção poderá ocorrer incorretamente causando impressão inclinada ou deixando o papel preso.
- Puxe o papel completamente para fora ao tentar inseri-lo novamente no slot de alimentação manual.
- Não insira mais de uma folha de papel ao mesmo tempo na abertura de inserção manual pois isto pode prender o papel.
- Se você inserir papel ou qualquer outro tipo de mídia para impressão na abertura de inserção manual antes da impressora entrar na condição de Pronta, um erro pode ocorrer e a impressora irá parar de imprimir.

**6** Escolha no driver de impressora:

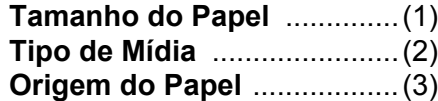

e quaisquer outras configurações que deseje efetuar. (Consulte *[Driver e Software](#page-41-0)* no Capítulo 2.)

#### ■ Driver de impressora para Windows<sup>®</sup>

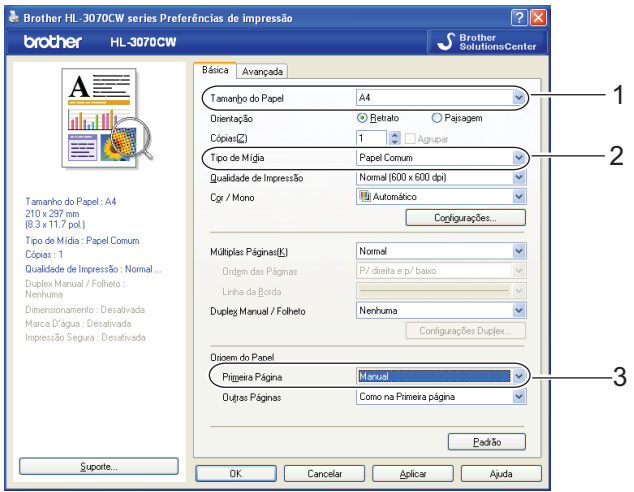

**Driver de impressora BR-Script (somente na HL-3070CW)**

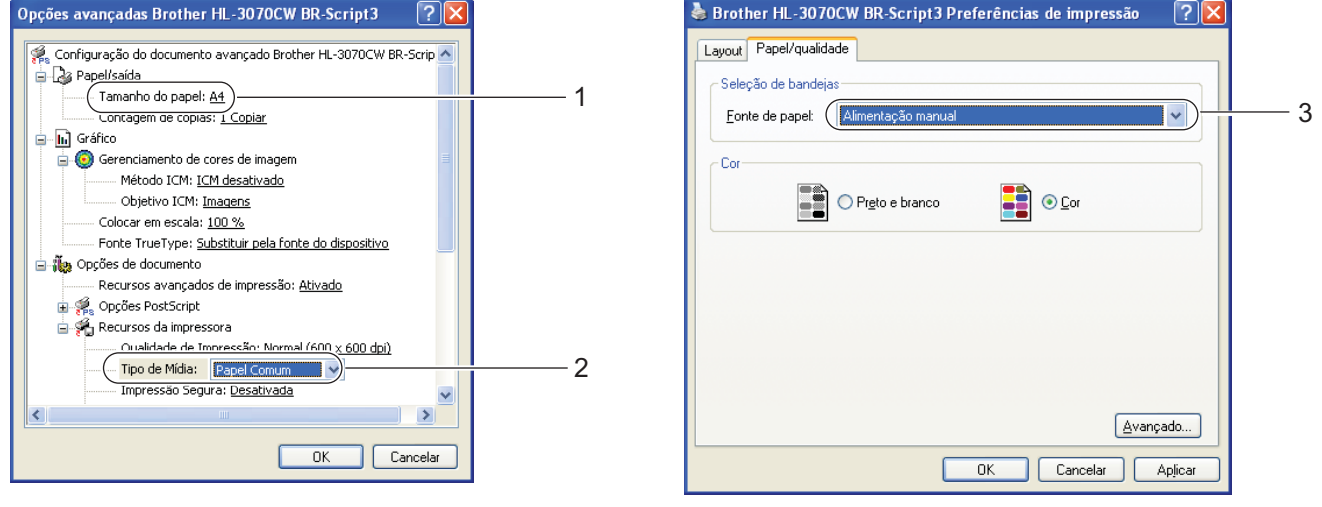

#### **Observação**

Para usar o driver de impressora BR-Script para Windows®, é necessário instalar o driver usando a Instalação Personalizada do CD-ROM.

#### **Driver de impressora do Macintosh**

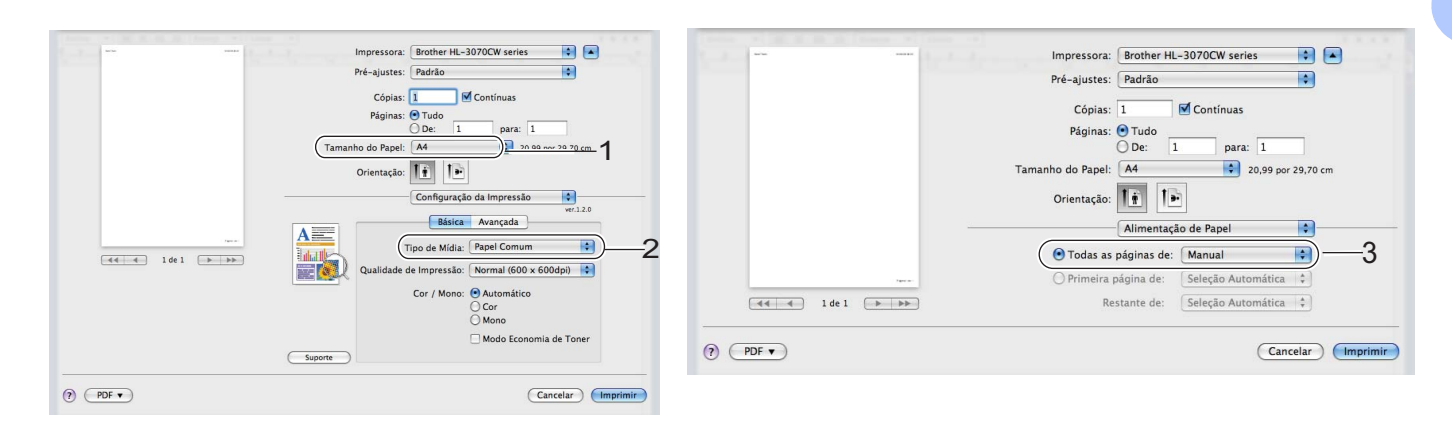

**6** Envie os dados de impressão para a impressora.

 $\sqrt{2}$  Após o [d](#page-19-0)isplay exibir Aliment. Manual, insira a próxima folha de papel como descrito na etapa  $\bigcirc$  e repita o processo para cada página que desejar imprimir.

#### **Observação**

O display irá exibir a mensagem Aliment. Manual até que a folha de papel seja inserida na abertura de inserção manual.

#### <span id="page-22-1"></span><span id="page-22-0"></span>**Imprimindo em envelopes grossos, etiquetas e envelopes <sup>1</sup>**

Quando a bandeja de saída traseira é puxada para baixo, a impressora obtém um caminho direto para passagem do papel da bandeja multiuso para a parte traseira da impressora. Utilize este método de inserção e saída de papel quando quiser imprimir em papel grosso, etiquetas ou envelopes. (Para saber o papel recomendado para uso, consulte *[Sobre os papéis](#page-10-3)* na página 1 e *[Tipos de envelopes](#page-12-0)* na página 3.)

 $\blacksquare$  Abra a tampa traseira (bandeja de saída traseira).

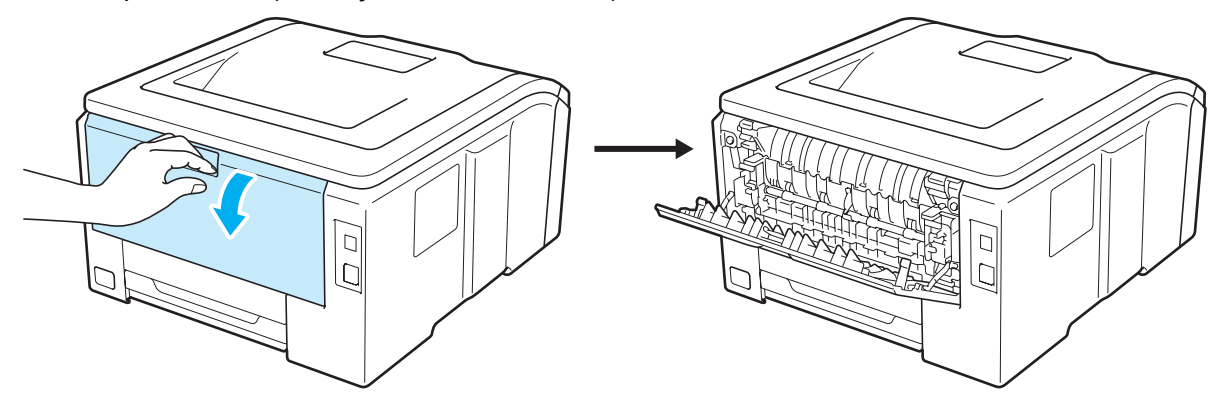

Abra a tampa da abertura de inserção manual.

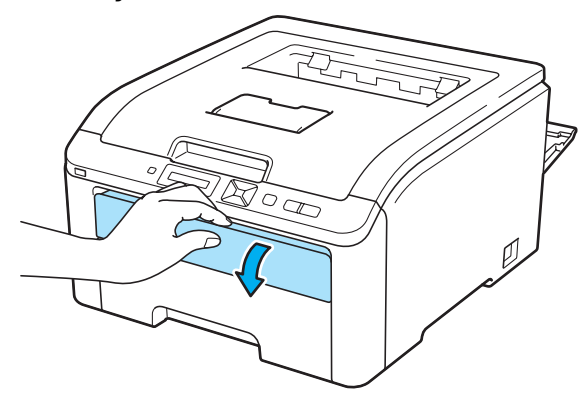

<span id="page-22-2"></span>**3** <Somente para a impressão de envelopes>

Puxe para baixo as alavancas cinza, uma do lado esquerdo e outra do lado direito, de acordo com a ilustração abaixo.

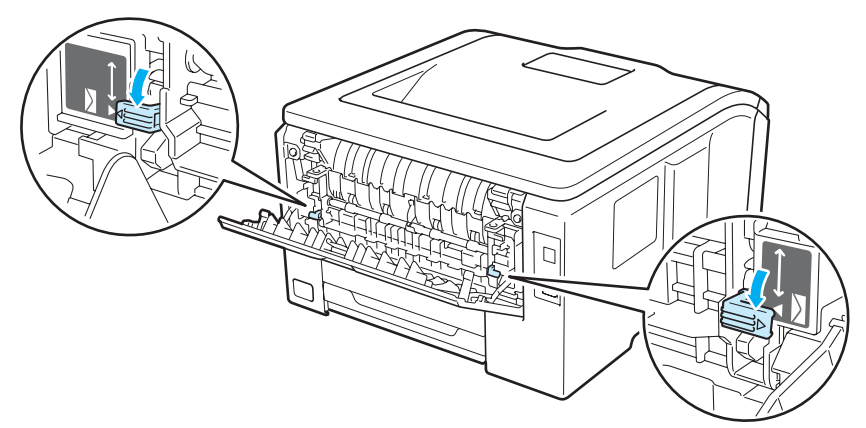

4. Utilizando ambas as mãos, ajuste as quias do papel da abertura de inserção manual na largura do papel que deseja utilizar.

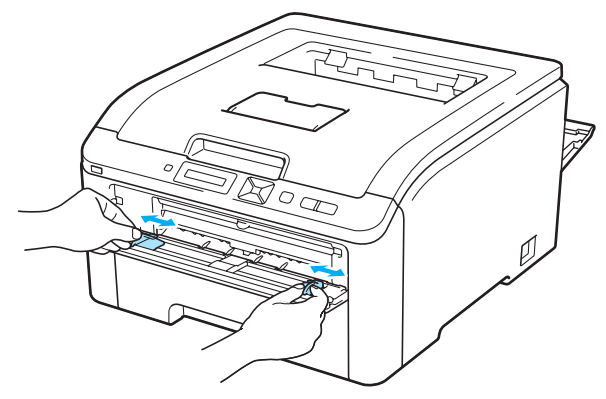

<span id="page-23-0"></span>**5** Utilizando ambas as mãos, insira uma folha de papel ou envelope na abertura de inserção manual até que a borda frontal do papel alcance o rolete de alimentação de papel. Solte a folha quando perceber a máquina puxando o papel.

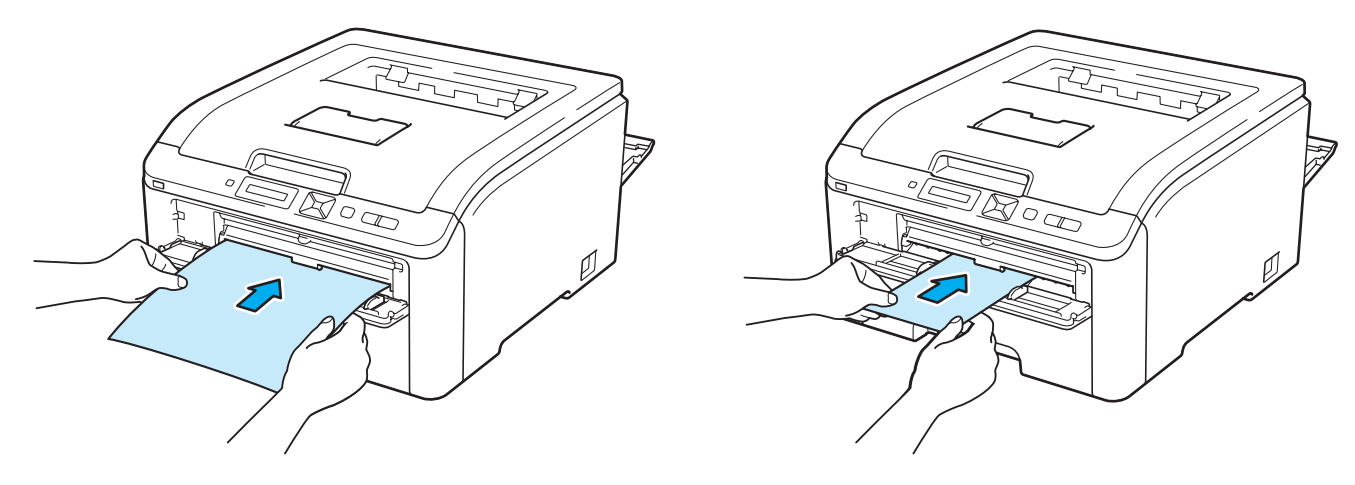

- Insira o papel ou o envelope na abertura de inserção manual com o lado a ser impresso voltado para cima.
- Certifique-se de que o papel ou envelope esteja liso e na posição correta da abertura de inserção manual. Se ele não estiver, o papel ou o envelope poderá não entrar corretamente, resultando em uma impressão inclinada ou causando travamentos.
- Puxe o papel ou o envelope completamente para fora ao tentar inseri-lo novamente no slot de alimentação manual.
- Não insira mais de uma folha de papel ou envelope ao mesmo tempo na abertura de inserção manual pois isto pode prender o papel.
- Se você inserir papel ou qualquer outro tipo de mídia para impressão na abertura de inserção manual antes da impressora entrar na condição de Pronta, um erro pode ocorrer e a impressora irá parar de imprimir.

**6** Escolha no driver de impressora:

**Tamanho do Papel** ..............(1) **Tipo de Mídia** .......................(2) **Origem do Papel** ..................(3)

e quaisquer outras configurações que deseje efetuar. (Consulte *[Driver e Software](#page-41-0)* no Capítulo 2.)

#### ■ Driver de impressora para Windows<sup>®</sup>

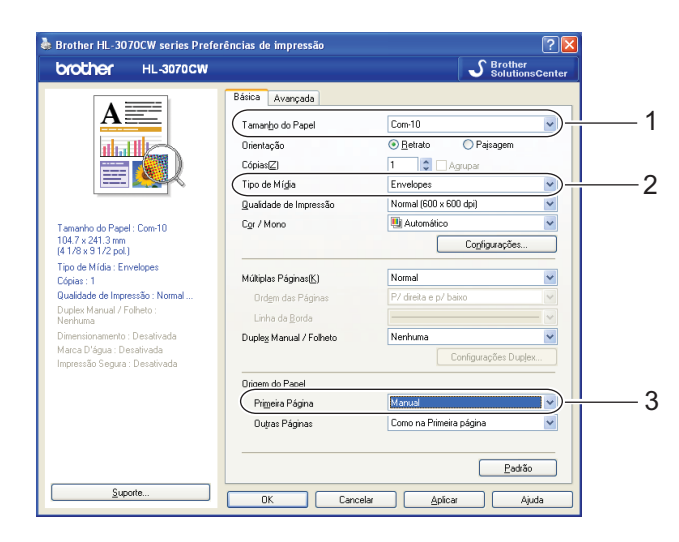

#### **Driver de impressora BR-Script (somente na HL-3070CW)**

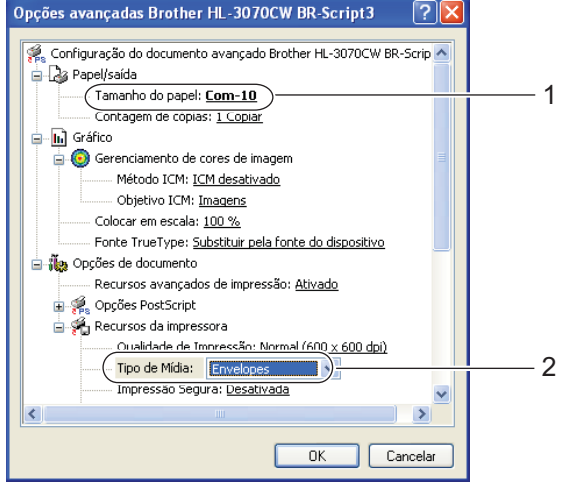

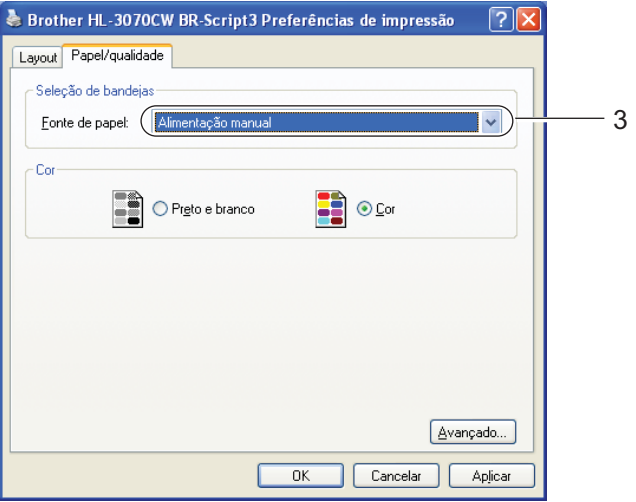

#### **Observação**

- Para usar o driver de impressora BR-Script para Windows®, é necessário instalar o driver usando a Instalação Personalizada do CD-ROM.
- Ao utilizar Envelope #10, selecione **Com-10** em **Tamanho do papel**.
- Para outros envelopes que não estejam relacionados no driver de impressora, tais como Envelope #9 ou Envelope C6, selecione **Definido pelo Usuário...** (para driver de impressora Windows®), **PostScript Tamanhos de página personalizados** (para driver de impressora Windows® BR-Script) ou **Tamanhos de página personalizados** (para driver de impressora Macintosh). Para mais informações sobre o tamanho do envelope, consulte *[Formato do papel](#page-183-0)* na página 174.
	- **Driver de impressora do Macintosh**

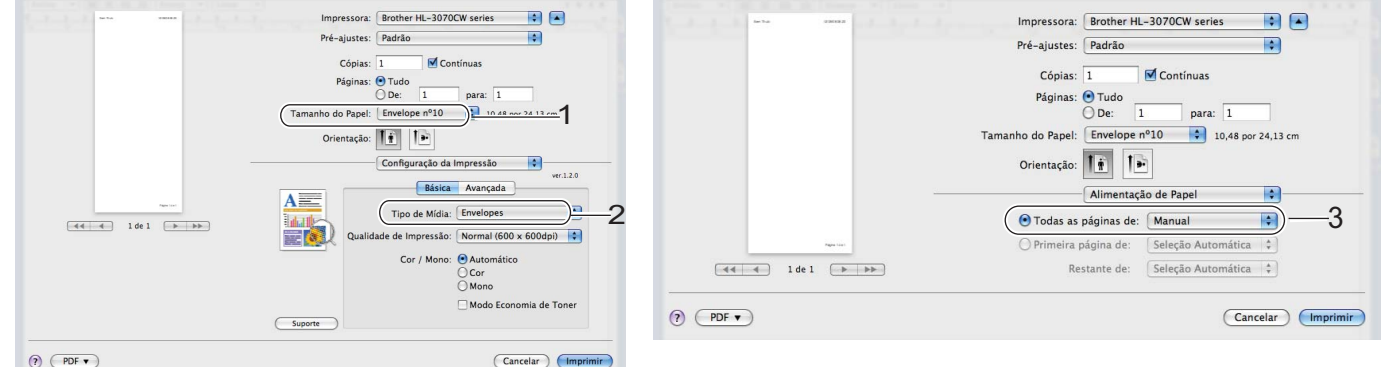

- g Envie os dados de impressão para a impressora.
- $\delta$ ) Após o display exibir a mensagem Aliment. Manual, insira a próxima folha de papel ou envelope como [e](#page-23-0)xibido na etapa  $\bigcirc$ . Repita a operação para cada página que desejar imprimir.
- i <Somente para impressão de envelopes> Ao terminar a impressão, retorne à posição original as alavancas de cor cinza que foram posicionadas para baixo na etapa  $\bigcirc$  $\bigcirc$  $\bigcirc$ .

- O display irá exibir a mensagem Aliment. Manual até que a folha de papel ou o envelope seja inserido na abertura de inserção manual.
- Remova cada folha ou envelope imediatamente após a impressão. Empilhar as folhas ou envelopes poderá causar travamentos ou fazer com que fiquem enrolados.

- Se os envelopes ficarem borrados durante a impressão, configure o **Tipo de Mídia** para **Papel grosso** ou **Papel Mais Grosso** para aumentar a temperatura de fixação.
- Se os envelopes estiverem enrugados após a impressão, consulte *[Melhorando a qualidade da impressão](#page-164-0)* [na página 155.](#page-164-0)
- (Para usuários do Windows®) Se os envelopes DL de aba dupla ficarem enrugados após a impressão, selecione **DL Margem Longa** em **Tamanho do Papel**, na guia **Básica**. Coloque um novo envelope de duas abas tamanho DL na bandeja de alimentação manual, introduzindo o envelope pelo seu lado mais longo e imprima novamente.

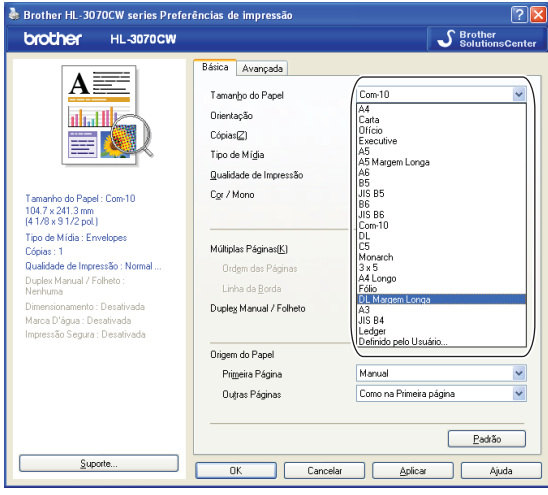

- As juntas de envelope seladas pelo fabricante deverão estar bem seguras.
- Todos os lados do envelope deverão estar corretamente dobrados sem rugas ou vincos.

# <span id="page-27-0"></span>**Impressão Duplex <sup>1</sup>**

Todos os drivers de impressora fornecidos para Windows® 2000 ou superior e para Mac OS X 10.3.9 ou superior permitem impressão duplex. Para mais informações sobre como escolher as configurações, consulte o texto de **Ajuda** no driver de impressora.

#### <span id="page-27-1"></span>**Orientações para imprimir em ambos os lados do papel <sup>1</sup>**

- Se o papel for fino existe o risco dele ficar enrugado.
- Se o papel estiver curvo, alise-o e coloque-o novamente na bandeja de papéis ou na bandeja de alimentação manual.
- Se o papel não for inserido corretamente, pode ser que esteja meio curvo. Remova-o e alise-o.
- Quando você utilizar a função de duplex manual existe a possibilidade do papel ficar preso ou a impressão ficar de má qualidade. (Se o papel ficar preso, consulte *[Papéis presos e como removê-los](#page-157-0)* na página 148. Se você tiver problemas com a qualidade da impressão, consulte *[Melhorando a qualidade da impressão](#page-164-0)* [na página 155.](#page-164-0))

- As telas nesta seção são do Windows® XP. As telas no seu computador podem variar dependendo do seu sistema operacional.
- Certifique-se de que a bandeja de papéis esteja totalmente inserida na impressora.
- Deve-se usar papel comum, reciclado ou fino. Não use papel bond.

#### <span id="page-28-0"></span>**Impressão duplex manual <sup>1</sup>**

- O driver de impressora BR-Script (emulação PostScript® 3™) não aceita a impressão duplex manual.
- Se estiver utilizando o driver de impressora de Macintosh, consulte *[Impressão duplex manual](#page-72-0)* [na página 63.](#page-72-0)

#### **Impressão duplex manual a partir da bandeja de papéis <sup>1</sup>**

- a No driver de impressora, selecione a guia **Básica** e, em seguida, selecione o modo de impressão **Duplex Manual** no parâmetro **Duplex Manual / Folheto** e na guia **Básica**, em Origem do Papel selecione **Bandeja1**.
- b Envie os dados para a impressora e clique em **OK** na tela do computador. A impressora imprimirá em primeiro lugar todas as páginas de numeração par em um lado dos papéis.

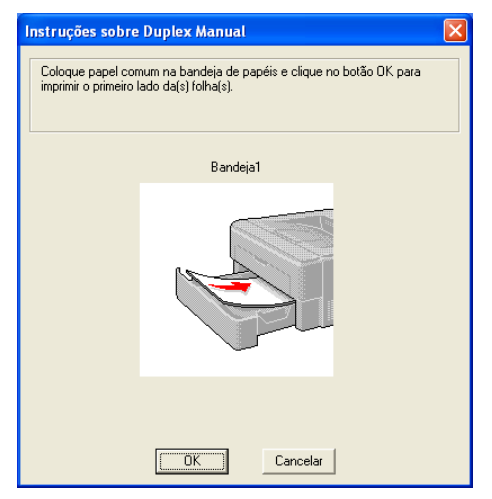

Remova da bandeja de saída as páginas de numeração par que foram impressas e coloque-as de volta, na mesma ordem  $1$ , na bandeja de papéis com o lado a ser impresso (lado em branco) voltado para baixo. Siga as instruções na tela do PC.

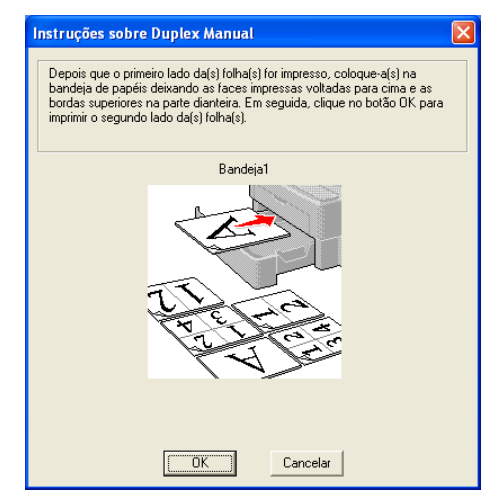

<span id="page-28-1"></span> $1$  Ao imprimir para a bandeja traseira de saída, reponha o papel na bandeja na ordem inversa à ordem de saída.

4) A impressora imprimirá automaticamente todas as páginas de numeração ímpar no outro lado de cada folha.

#### **Observação**

Quando você colocar o papel na bandeja de papéis, primeiro esvazie a bandeja. Em seguida, coloque as páginas impressas na bandeja com o lado impresso voltado para cima. (Não adicione as páginas impressas ao topo da pilha de páginas não impressas.)

#### **Impressão duplex manual a partir da abertura de inserção manual <sup>1</sup>**

#### **Observação**

Utilize papel comum e papel reciclado. Não use papel bond.

**1** No driver de impressora, selecione a quia **Básica** e, em seguida, selecione o modo de impressão **Duplex Manual** no parâmetro **Duplex Manual / Folheto** e na guia **Básica**, em Origem do Papel selecione **Manual**.

Abra a tampa da abertura de inserção manual.

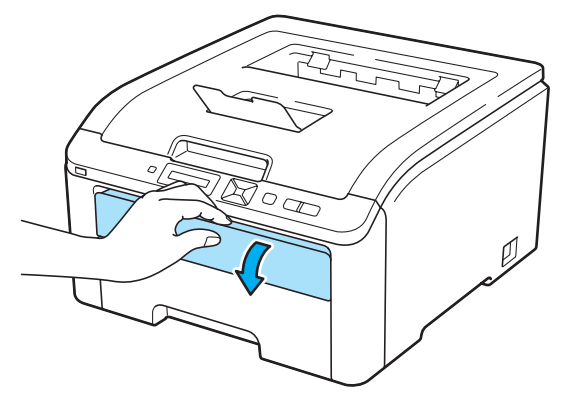

3) Utilizando ambas as mãos, ajuste as guias do papel da abertura de inserção manual na largura do papel que deseja utilizar.

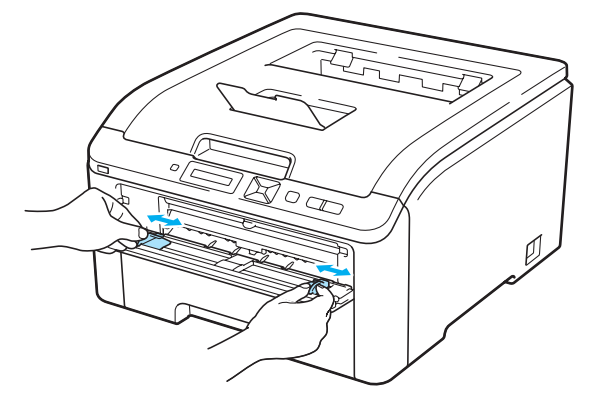

(4) Utilizando ambas as mãos, insira o papel na abertura de inserção manual com o lado a ser impresso voltado para cima. Envie os dados para a impressora e siga as instruções na tela do computador. Repita essa etapa até imprimir todas as páginas de numeração par.

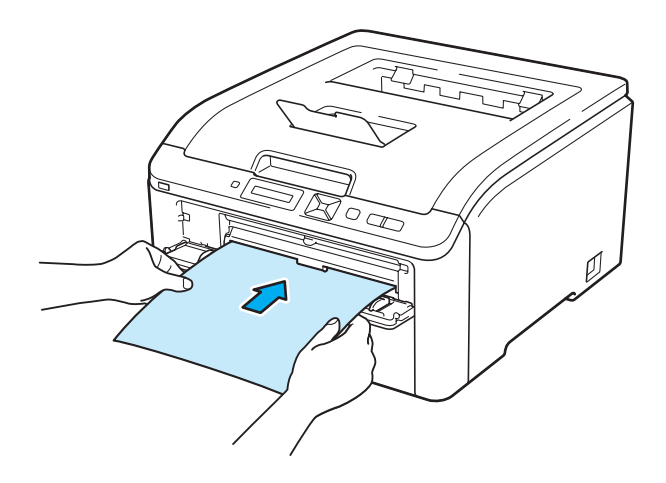

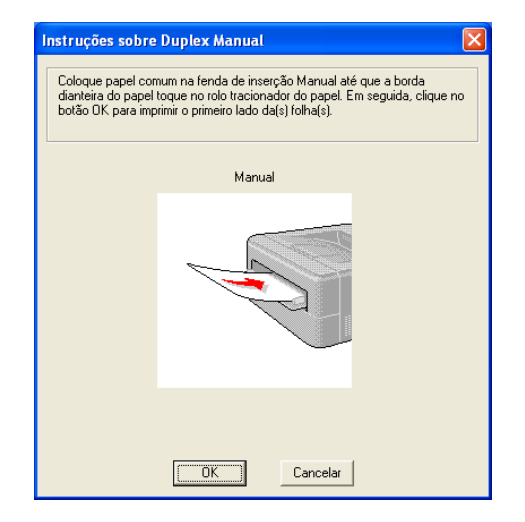

e Remova da bandeja de saída as páginas impressas de numeração par e em seguida, na mesma ordem <sup>[1](#page-30-0)</sup>, coloque-as novamente na abertura de inserção manual. Coloque o papel com o lado a ser impresso (o lado em branco) voltado para cima. Siga as instruções na tela do PC.

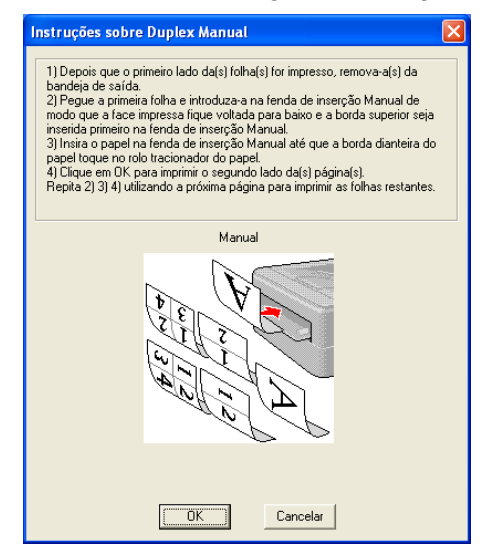

<span id="page-30-0"></span><sup>1</sup> Ao imprimir para a bandeja traseira de saída, reponha o papel na bandeja na ordem inversa à ordem de saída.

#### **Posicionamento do papel para impressão duplex manual <sup>1</sup>**

A impressora imprime primeiro a segunda página.

Se você imprimir 10 páginas em 5 folhas de papel, ela imprimirá a página 2 e em seguida a página 1 na primeira folha de papel. Ela imprimirá a página 4 e em seguida a página 3 na segunda folha de papel. Ela imprimirá a página 6 e em seguida a página 5 na terceira folha de papel, e assim por diante.

Ao executar a impressão duplex manual, o papel deverá ser colocado na bandeja de papéis do seguinte modo:

Para a bandeja de papéis:

- Coloque voltado para baixo o lado a ser impresso, com a borda superior (topo) do papel na parte frontal da bandeja.
- Para imprimir no segundo lado, coloque o papel voltado para cima, com a borda superior (topo) do papel na parte frontal da bandeja.
- Se você utilizar papel timbrado, coloque o papel na bandeja com a face do cabeçalho voltada para cima na parte frontal da bandeja.
- Para imprimir no segundo lado, coloque a face do cabeçalho voltada para baixo na parte frontal da bandeja.
- Para a abertura de inserção manual:
	- Coloque o lado a ser impresso voltado para cima com a borda de inserção (topo) entrando primeiro no aparelho.
	- Para imprimir no segundo lado, coloque o papel voltado para baixo, com a borda de inserção (topo) do papel entrando primeiro.
	- Se você utilizar papel timbrado, introduza-o pelo cabeçalho, estando o mesmo voltado para baixo.
	- Para imprimir no segundo lado, introduza o papel pelo cabeçalho, estando o mesmo voltado para cima.

#### <span id="page-31-0"></span>**Impressão de folhetos (para o driver de impressora do Windows®) 1**

- **1** Insira o papel na bandeja de papéis ou na abertura de inserção manual.
- b Abra a caixa de diálogo **Propriedades** no driver de impressora.
- c Na guia **Geral**, selecione o botão **Preferências de impressão**.
- d Na guia **Básica**, selecione **Folheto** no parâmetro **Duplex Manual / Folheto**. Se você desejar modificar as configuração de impressão de folheto, clique em **Configurações Duplex**.
- e Clique em **OK**.

# <span id="page-32-0"></span>**Imprimindo fotos de uma câmera digital (somente HL-3070CW)**

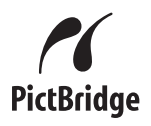

Sua impressora Brother aceita o padrão PictBridge, permitindo-lhe conectar-se e imprimir fotos diretamente de qualquer câmera digital compatível com PictBridge. Mesmo se sua câmera não estiver no modo PictBridge, ou não for compatível com PictBridge, você poderá conectar sua câmera como dispositivo de armazenamento normal. Isso possibilita a você imprimir fotos de sua câmera. Siga as etapas da seção *[Imprimindo dados com a impressão direta a partir de um pen drive USB \(somente HL-3070CW\)](#page-36-3)* [na página 27](#page-36-3).

#### <span id="page-32-1"></span>**Requisitos do PictBridge <sup>1</sup>**

- A máquina e a câmera digital devem estar conectadas usando um cabo USB adequado.
- O arquivo de imagem deverá ser obtido com a câmera digital que deseja conectar à impressora.

#### <span id="page-32-5"></span><span id="page-32-2"></span>**Configuração de sua câmera digital <sup>1</sup>**

Certifique-se de que sua câmera se encontra no modo PictBridge. As configurações de PictBridge a seguir podem estar disponíveis no display de sua câmera compatível com PictBridge. Dependendo de sua câmera, alguns desses ajustes podem não estar disponíveis.

- Cópias
- Qualidade
- Tamanho do papel
- Impressão de data
- Impressão de nome de arquivo
- Layout (impressão 1 em 1/somente impressão do índice)

Você pode também ajustar as seguintes configurações do PictBridge usando o painel de controle.

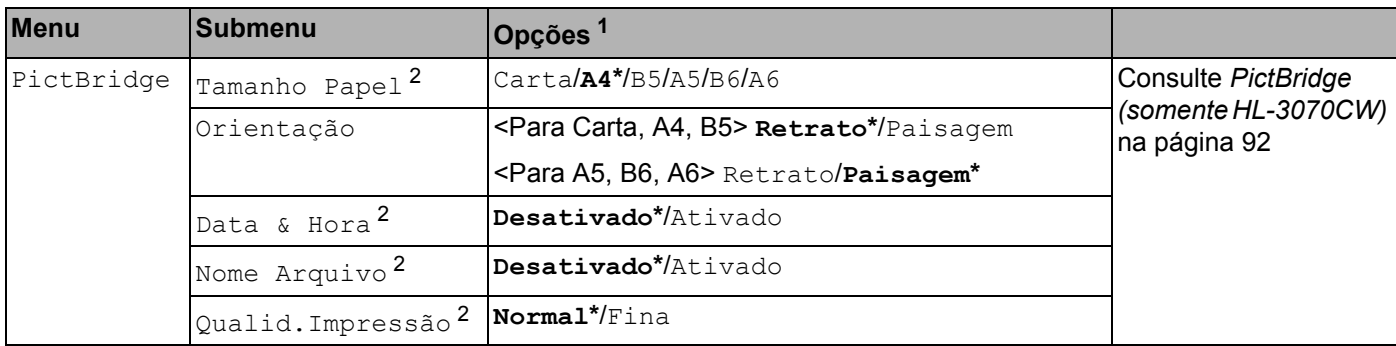

<span id="page-32-3"></span> $1$  As configurações padrão são mostradas em negrito com um asterisco.

<span id="page-32-4"></span> $2 -$  Essas seleções de menu são também definidas pela sua câmera. As configurações de câmera são priorizadas enquanto sua câmera não é ajustada para usar as Configurações da Impressora (configurações padrão).

#### <span id="page-33-0"></span>**Imprimindo imagens <sup>1</sup>**

**1.** Certifique-se de que sua câmera esteja desligada. Conecte sua câmera à interface USB direta (1) na frente da impressora usando um cabo USB adequado.

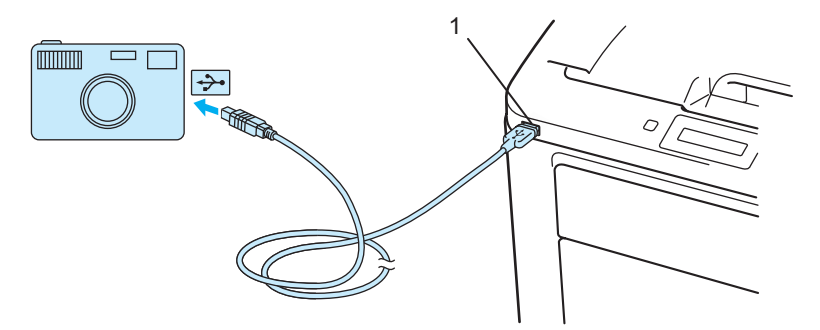

2) Ligue a câmera. Quando a impressora reconhecer a câmera, o LDC irá exibir a seguinte mensagem.

Câmara ligada

**3)** Ajuste sua câmera para imprimir uma imagem. Configure o número de cópias caso seja solicitado. Quando a impressora iniciar a impressão de uma foto, o display irá exibir a mensagem  $\text{Imprimindo}$ .

**IMPORTANTE**

NÃO remova a câmera digital da interface USB direta até que a impressora tenha terminado de imprimir.

#### <span id="page-33-1"></span>**Conexão da câmera como dispositivo de armazenamento <sup>1</sup>**

Mesmo se sua câmera não estiver no modo PictBridge, ou não for compatível com PictBridge, você poderá conectar sua câmera como dispositivo de armazenamento normal. Isso possibilita a você imprimir fotos de sua câmera. Execute as etapas para *[Imprimindo dados diretamente de um pen drive USB](#page-38-1)* na página 29. (Se desejar imprimir fotos no modo PictBridge, consulte *[Configuração de sua câmera digital](#page-32-5)* na página 23.)

#### **Observação**

O nome do modo de armazenamento e operação difere entre as câmeras digitais. Consulte a documentação fornecida com sua câmera para informações detalhadas, por exemplo como passar do modo PictBridge para modo de armazenamento em massa.

#### <span id="page-34-0"></span>**Impressão DPOF <sup>1</sup>**

DPOF significa Digital Print Order Format.

Os principais fabricantes de câmeras digitais (Canon Inc., Eastman Kodak Company, Fuji Photo Film Co. Ltd., Panasonic Corporation e Sony Corporation) criaram este formato para tornar mais fácil a impressão de imagens a partir de uma câmera digital.

Se a sua câmera aceita a impressão DPOF, você pode selecionar na tela da câmera digital as imagens e o número de cópias que desejar imprimir.

As seguintes configurações DPOF estão disponíveis:

- Impressão 1 em 1
- Cópias

#### <span id="page-34-1"></span>**Imprimindo imagens com a Secure Function Lock 2.0 habilitada (somente HL-3070CW) <sup>1</sup>**

Para mais informações sobre a Secure Function Lock 2.0, consulte o *Capítulo 14* do *Manual do Usuário de Rede* no CD-ROM fornecido.

a Certifique-se de que sua câmera esteja desligada. Conecte sua câmera à interface USB direta (1) na frente da impressora usando um cabo USB adequado.

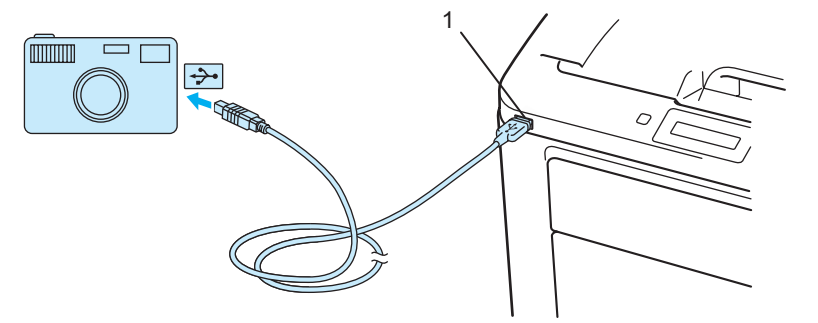

- b Ligue a câmera. A mensagem a seguir é exibida se a Secure Function Lock estive habilitada. Pressione **OK**. Bloqueio Funções
- c Pressione **+** ou para selecionar o ID. Pressione **OK**.

ID Name 1

d Digite sua senha. Pressione **OK**.

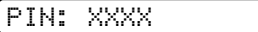

#### **Observação**

Se a sua ID possui opções limitadas, as seguintes mensagens aparecem no display.

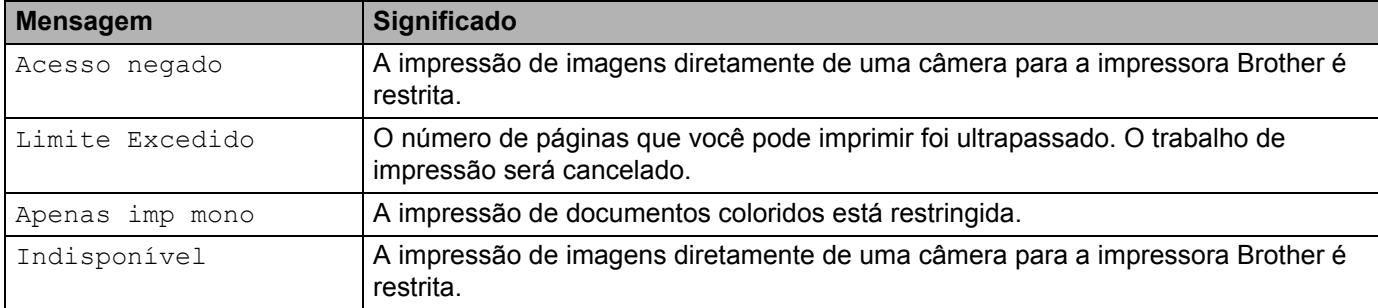

**6** A mensagem a seguir será exibida se a senha estiver correta.

Câmara ligada

6) Ajuste sua câmera para imprimir uma imagem. Configure o número de cópias caso seja solicitado. Quando a impressora iniciar a impressão de uma foto, o display irá exibir a mensagem Imprimindo.

### **IMPORTANTE**

NÃO remova a câmera digital da interface USB direta até que a impressora tenha terminado de imprimir.
# **Imprimindo dados com a impressão direta a partir de um pen drive USB (somente HL-3070CW) <sup>1</sup>**

Com o recurso Direct Print (Impressão Direta), você não precisa de um computador para imprimir dados. Você pode imprimir simplesmente ao plugar sua unidade de memória flash USB na interface USB direta da impressora.

Algumas unidades de memória flash USB podem não funcionar com a impressora.

# **Formatos de arquivo compatíveis <sup>1</sup>**

A impressão direta é compatível com os seguintes formatos de arquivo:

- **PDF** versão [1](#page-36-0).7<sup>1</sup>
- JPEG
- Exif+JPEG
- PRN (criado pelo driver de impressora HL-3040CN ou HL-3070CW)
- TIFF (escaneado por todos os modelos MFC ou DCP da Brother)
- PostScript<sup>®</sup> 3™ (criado pelo driver de impressora BRScript3 da HL-3070CW)
- XPS versão 1.0

<span id="page-36-0"></span>Não são aceitos documentos que incluam arquivos de imagem JBIG2, JPEG2000 ou transparências.

# **Configurações padrão da Impressão Direta <sup>1</sup>**

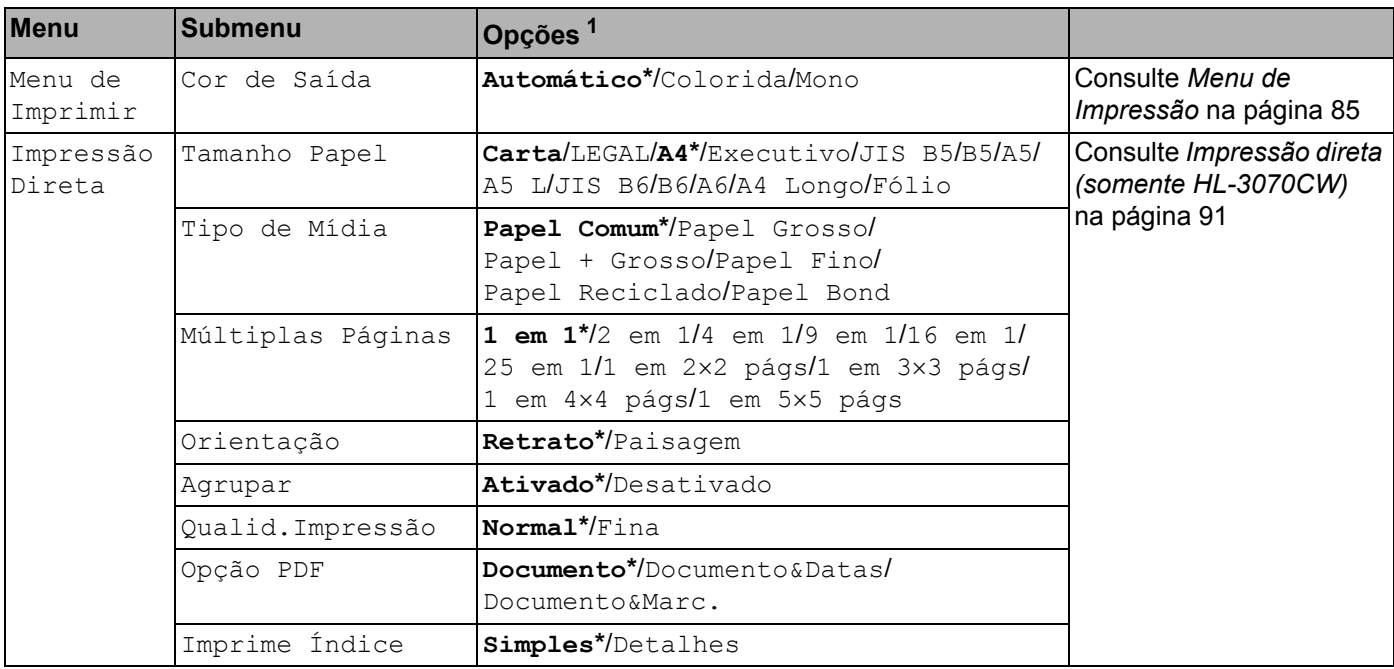

<span id="page-36-1"></span>1 As configurações padrão são mostradas em negrito com um asterisco.

**27**

# **Criação de arquivo PRN ou PostScript® 3™ (somente na HL-3070CW) para impressão direta <sup>1</sup>**

a A partir da barra de menu de um aplicativo, clique em **Arquivo**, depois em **Imprimir**.

b Selecione HL-3070CW (1) e marque a caixa **Imprimir em arquivo** (2). Clique em **Imprimir**.

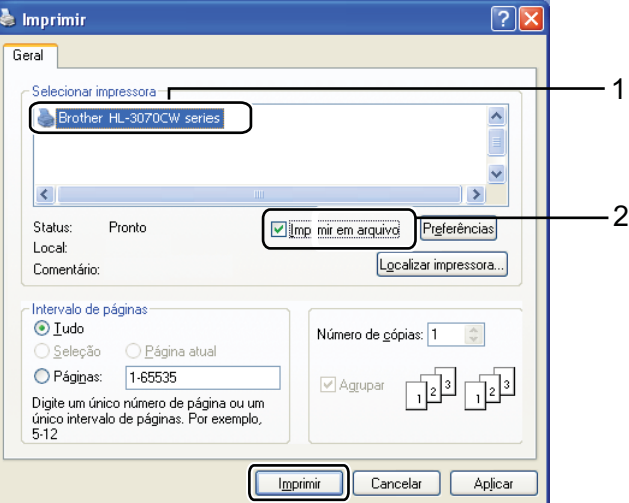

**3** Escolha a mesma pasta onde deseja salvar o arquivo e digite o nome de arquivo quando solicitado. Se for solicitado apenas um nome de arquivo, você pode também especificar a pasta que deseja salvar o arquivo ao informar o nome do diretório. Por exemplo:

C:\Temp\FileName.prn

Se tiver uma unidade de memória flash USB conectada ao seu computador, você pode salvar o arquivo diretamente nesta unidade.

# **Imprimindo dados diretamente de um pen drive USB <sup>1</sup>**

**1)** Conecte sua unidade de memória flash USB à Interface USB Direta (1) na frente da impressora. Quando a impressora reconhecer a unidade de memória flash USB, o display mostrará a seguinte mensagem.

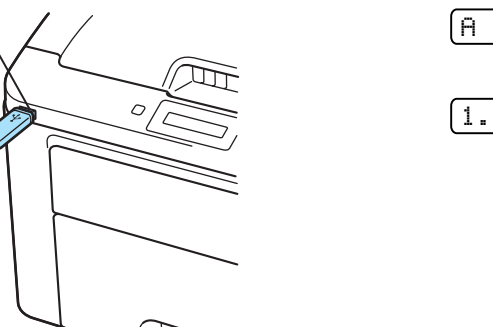

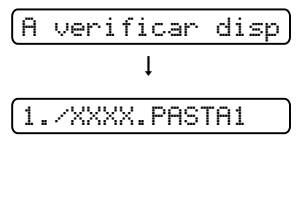

- $2<sup>2</sup>$  Os nomes das pastas e dos arquivos que não estão dentro de uma pasta serão exibidos no display. Pressione **+** ou **-** para selecionar o nome da pasta ou do arquivo e pressione **OK**.
- c Arquivos: Pressione **+** ou **-** para selecionar uma opção padrão de impressão e pressione **OK** para selecionar, faça as modificações necessárias nas opções de impressão e pressione **Go**, em seguida, pressione **+** ou **-** para especificar o número de cópias e pressione **Go**. Pastas: Pressione **+** ou **-** para selecionar o arquivo que deseja imprimir e pressione **OK**. Pressione **+** ou **-** para selecionar uma opção padrão de impressão e pressione **OK** para selecionar, faça as modificações necessárias nas opções de impressão e pressione **Go**, em seguida, pressione **+** ou **-** para especificar o número de cópias e pressione **Go**.

### **Configurações padrão de impressão**

1

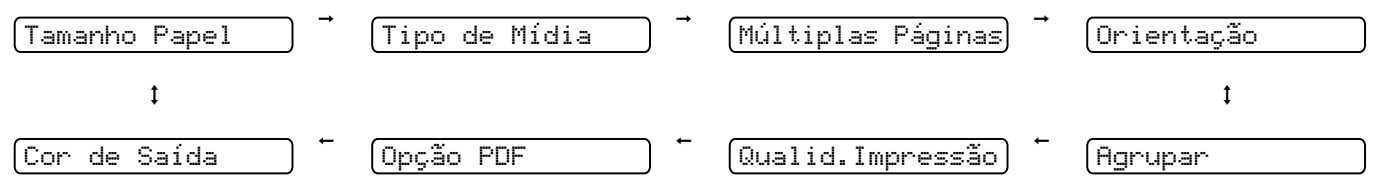

# **IMPORTANTE**

NÃO remova a memória flash USB da interface USB direta até que a impressora tenha terminado de imprimir.

# **Imprimindo dados diretamente do pen drive USB com a Secure Function Lock 2.0 habilitada (somente HL-3070CW) <sup>1</sup>**

Para mais informações sobre a Secure Function Lock 2.0, consulte o *Capítulo 14* do *Manual do Usuário de Rede* no CD-ROM fornecido.

**1** Conecte sua unidade de memória flash USB à Interface USB Direta (1) na frente da impressora. Quando a impressora reconhecer a unidade de memória flash USB, o display mostrará a seguinte mensagem:

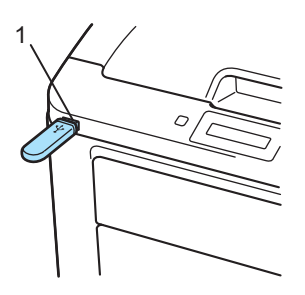

Bloqueio Funções

b Pressione **+** ou **-** para selecionar o ID. Pressione **OK**.

ID Name 1

**3** Digite a senha de quatro dígitos. Pressione OK.

PIN: XXXX

# **Observação**

Se a sua ID possui opções limitadas, as seguintes mensagens aparecem no display.

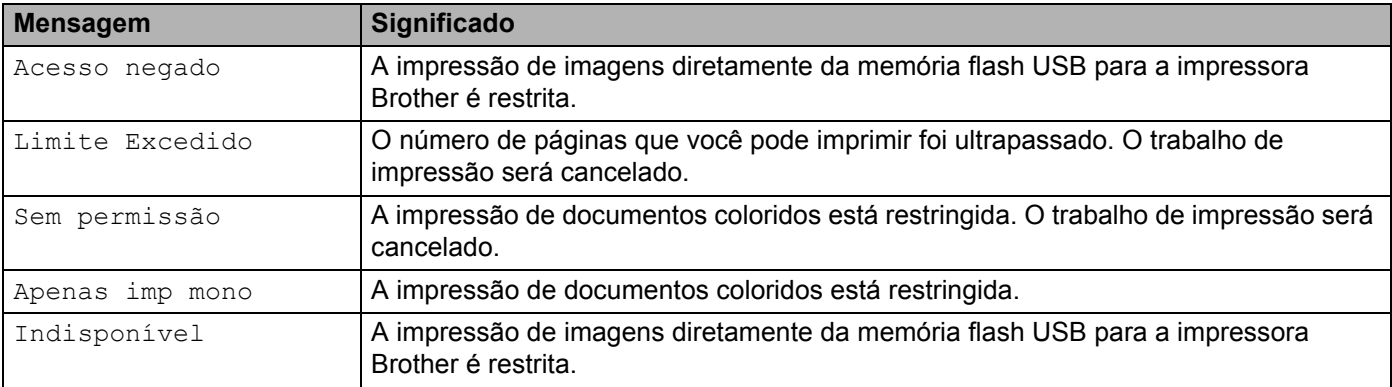

4 O nome dos arquivos será exibido se a senha estiver correta.

1./XXXX.PASTA1

**65** Os nomes das pastas e dos arquivos que não estão dentro de uma pasta serão exibidos no display. Pressione **+** ou **-** para selecionar o nome da pasta ou do arquivo e pressione **OK**.

f Arquivos: Pressione **+** ou **-** para selecionar uma opção padrão de impressão e pressione **OK** para selecionar, faça as modificações necessárias nas opções de impressão e pressione **Go**, em seguida, pressione **+** ou **-** para especificar o número de cópias e pressione **Go**. Pastas: Pressione **+** ou **-** para selecionar o arquivo que deseja imprimir e pressione **OK**. Pressione **+** ou **-** para selecionar uma opção padrão de impressão e pressione **OK** para selecionar, faça as modificações necessárias nas opções de impressão e pressione **Go**, em seguida, pressione **+** ou **-** para especificar o número de cópias e pressione **Go**.

#### **Configurações padrão de impressão**

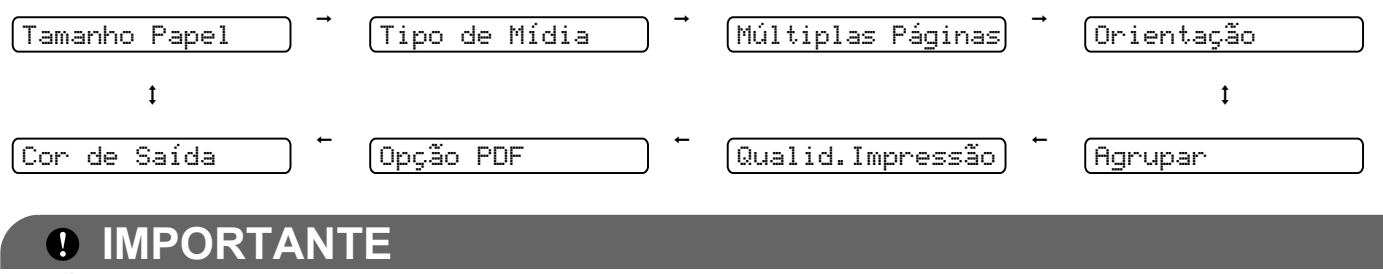

NÃO remova a memória flash USB da interface USB direta até que a impressora tenha terminado de imprimir.

**2**

# **Driver e Software**

# **Driver da impressora <sup>2</sup>**

Um driver de impressora é um software que traduz os dados do formato utilizado por um computador para o formato exigido por uma determinada impressora. Geralmente, esse formato é a linguagem de descrição de página (PDL, Page Description Language).

Os drivers de impressora para as seguintes versões do Windows® e do Macintosh estão no CD-ROM fornecido junto com a impressora ou no site do Brother Solutions Center em [http://solutions.brother.com/.](http://solutions.brother.com) Instale os drivers de acordo com o Guia de Configuração Rápida. O driver de impressora mais recente pode ser obtido por download no Brother Solutions Center em [http://solutions.brother.com/.](http://solutions.brother.com)

(Se você quiser remover a instalação do driver de impressora, consulte *[Removendo o driver de impressora](#page-79-0)* [na página 70](#page-79-0).)

# **Para Windows® <sup>2</sup>**

- Driver de impressora do Windows<sup>®</sup> (o driver de impressora mais adequado para este produto)
- Driver de impressora BR-Script (emulação da linguagem PostScript<sup>®</sup> 3™ somente para HL-3070CW) <sup>[1](#page-41-0)</sup>
- <span id="page-41-0"></span><sup>1</sup> Instale o driver usando a Instalação Personalizada (Custom) do CD-ROM.

# **Para Macintosh <sup>2</sup>**

- Driver de impressora do Macintosh (o driver de impressora mais adequado para este produto)
- Driver de impressora BR-Script (emulação da linguagem PostScript<sup>®</sup> 3™ somente para HL-3070CW) <sup>[1](#page-41-1)</sup>

<span id="page-41-1"></span><sup>1</sup> Para instalar o driver, consulte *[Instalando o driver de impressora BR-Script3](#page-74-0)* na página 65.

# **para Linux®[1](#page-41-2)[2](#page-41-3) <sup>2</sup>**

- Driver de impressora LPR
- Driver de impressora CUPS
- <span id="page-41-2"></span><sup>1</sup> Faça o download do driver de impressora para Linux a partir do site [http://solutions.brother.com/](http://solutions.brother.com) ou de um link no CD-ROM fornecido.
- <span id="page-41-3"></span><sup>2</sup> Dependendo das distribuições de Linux, o driver pode não estar disponível.

# **Observação**

- Para mais informações sobre o driver de impressora para Linux, visite nosso site em [http://solutions.brother.com/.](http://solutions.brother.com)
- O driver de impressora para Linux poderá ser lançado depois do lançamento inicial deste produto.

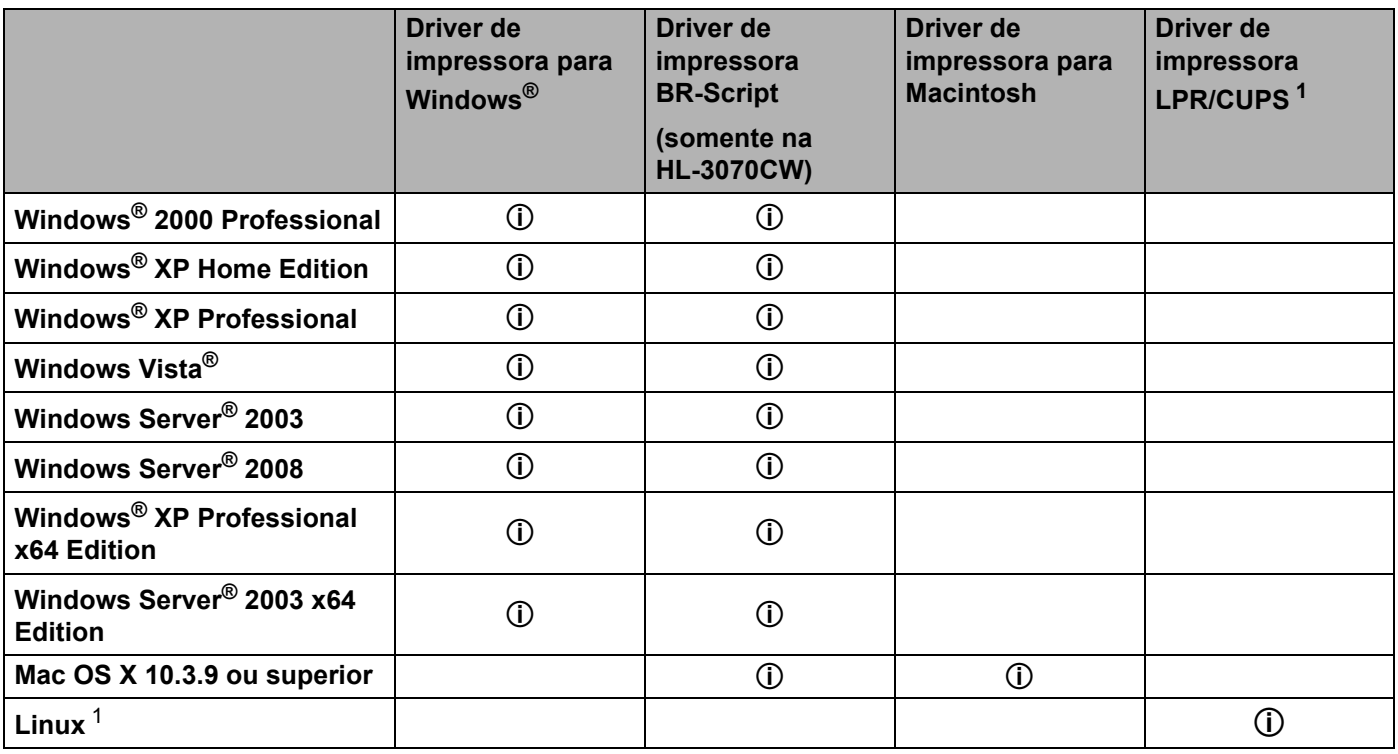

<span id="page-42-0"></span><sup>1</sup> Para obter informações sobre as distribuições Linux aceitas e fazer o download do driver da impressora, visite nosso site em [http://solutions.brother.com/.](http://solutions.brother.com)

Você também pode fazer o download do driver de impressora a partir do link no CD-ROM fornecido. Se fizer o download a partir de um link no CD-ROM, clique em Instalar outros Drivers ou Utilitários e depois clique em Para usuários de Linux no menu da tela. É necessário o acesso à internet.

Você pode alterar as seguintes configurações da impressora ao imprimir do seu computador:

- Tamanho do Papel
- **Orientação**
- **Cópias(Z)**
- **Tipo de Mídia**
- **Qualidade de Impressão**
- **Cor / Mono**
- **Múltiplas Páginas(K)**
- Duplex Manual / Folheto (Impressão duplex manual<sup>[1](#page-43-0)</sup>)
- **Origem do Papel**
- **Dimensionamento**
- **Impressão Inversa**
- Marca D'água<sup>[1](#page-43-0)2</sup>
- **Imprimir Cabeçalho-Rodapé** [1](#page-43-0) [2](#page-43-1)
- Modo Economia de Toner
- **Impressão Segura**
- Administrador <sup>[1](#page-43-0)2</sup>
- **Autenticação de Usuário** [1](#page-43-0)[2](#page-43-1)[4](#page-43-2)
- Calibração de Cor [1](#page-43-0)3
- **Utilizar Reimpressão**
- **Timer do Modo Sleep**

## **Melhorar o resultado da impressão**

- <span id="page-43-0"></span><sup>1</sup> Essas configurações não estão disponíveis no driver de impressora BR-script para Windows<sup>®</sup>.
- <span id="page-43-1"></span><sup>2</sup> Essas configurações não estão disponíveis no driver de impressora para Macintosh e driver de impressora BR-Script para Macintosh.
- <span id="page-43-3"></span><sup>3</sup> Essas configurações não estão disponíveis no driver de impressora BR-script para Macintosh.
- <span id="page-43-2"></span><sup>4</sup> Esta configuração não está disponível para HL-3040CN.

# <span id="page-44-0"></span>**Recursos no driver de impressora (para Windows**®**) <sup>2</sup>**

(Para mais informações, consulte o texto de **Ajuda** no driver de impressora.)

# **Observação**

- As telas nesta seção são do Windows® XP. As telas no seu computador irão variar dependendo do seu sistema operacional.
- Você pode acessar a caixa de diálogo **Preferências de impressão** clicando em **Preferências de impressão…** na guia **Geral** da caixa de diálogo **Propriedades da impressora**.

# **Guia Básica 2**

Você pode também alterar algumas configurações clicando nas ilustrações do lado esquerdo da guia **Básica**.

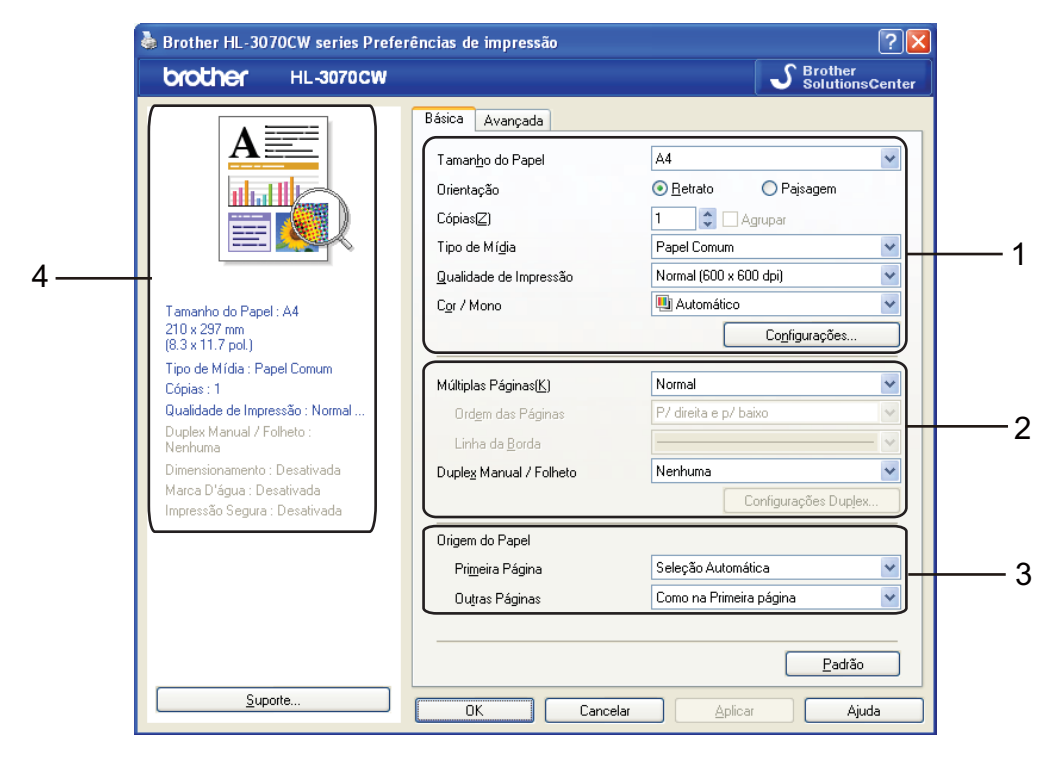

- a Selecione **Tamanho do Papel**, **Orientação**, **Cópias(Z)**, **Tipo de Mídia**, **Qualidade de Impressão** <sup>e</sup> **Cor / Mono** (1).
- b Selecione **Múltiplas Páginas(K)** e **Duplex Manual / Folheto** (2).
- Selecione **Origem do Papel** (3).
- 4 Clique em OK para aplicar as configurações escolhidas. Para retornar às configurações padrão, clique em **Padrão** e, em seguida, em **OK**.

# **Observação**

Esta área (4) mostra as configurações atuais.

# **Tamanho do Papel <sup>2</sup>**

A partir da caixa suspensa escolha o formato do papel que está usando.

# **Orientação <sup>2</sup>**

A Orientação seleciona a posição que seu documento será impresso (**Retrato** ou **Paisagem**).

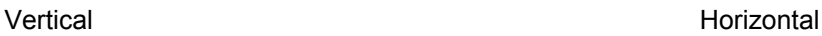

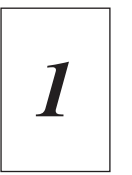

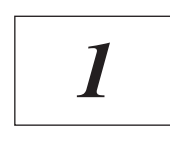

# **Cópias <sup>2</sup>**

A seleção de cópias define o número de cópias que serão impressas.

■ Agrupar

Com a caixa de seleção de Agrupar marcada, uma cópia completa de seu documento será impressa e essa impressão será repetida pelo número de cópias que você selecionou. Se a caixa de seleção de Agrupar não for marcada, então cada página será impressa pelo número de cópias selecionado, antes que a próxima página do documento seja impressa.

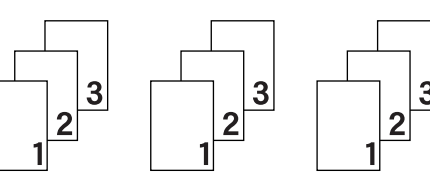

Agrupar selecionado antico e a Agrupar não selecionado

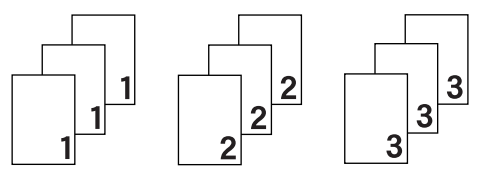

# **Tipo de Mídia <sup>2</sup>**

Você pode usar na sua impressora os tipos de mídia relacionados a seguir. Para obter a melhor qualidade de impressão selecione o tipo de mídia que deseja utilizar.

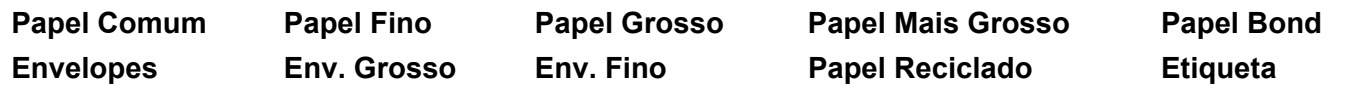

# **Observação**

- Ao utilizar papel simples (60 a 105 g/m2, 16 a 28 lb) selecione **Papel Comum**. Ao utilizar papel pesado ou papel áspero, selecione **Papel Grosso** ou **Papel Mais Grosso**. Para papel bond, escolha **Papel bond**.
- Quando usar envelopes, escolha **Envelopes**. Se o toner não se fixar corretamente ao envelope quando **Envelopes** for selecionado, selecione **Env. Grosso**. Se o envelope estiver amassado quando **Envelopes** estiver selecionado, selecione **Env.Fino**.

**2**

# **Qualidade de Impressão <sup>2</sup>**

Você pode escolher as seguintes configurações de qualidade de impressão.

■ Normal

600×600 dpi. Recomendada para impressão comum. Boa qualidade de impressão com velocidades razoáveis de impressão.

Fine (Fina)

Classe 2400 dpi. É o modo de impressão de mais alta qualidade. Use este modo para imprimir imagens precisas, tais como fotografias. Já que os dados de impressão são muito maiores do que no modo normal, o tempo de processamento/tempo de transferência de dados e tempo de impressão serão maiores.

# **Observação**

- A velocidade de impressão mudará dependendo de qual configuração de qualidade de impressão você escolheu. Qualidade de impressão mais alta leva mais tempo para imprimir, enquanto que qualidade de impressão mais baixa leva menos tempo para imprimir.
- (somente HL-3040CN) Se você escolher **Fina**, o LCD pode exibir Memória Cheia porque a memória da impressora está cheia. Se a mensagem de erro continuar a aparecer depois de tentar imprimir algumas vezes, adicione mais memória. (Consulte *[Instalação de memória adicional](#page-109-0)* na página 100.)

# **Cor/Mono <sup>2</sup>**

Você pode modificar as configurações de Cor/Mono:

■ Cor

Quando seu documento tiver cor e desejar imprimi-lo em cores, selecione este modo.

■ Mono

Selecione este modo se o seu documento possuir somente texto e/ou objetos em tons de cinza. Se o documento possuir cor, o modo Mono imprimirá 256 tons de cinza.

■ Auto

A impressora verifica se o documento contém cores. Se houver cores ela imprimirá a cores. Se não houver cores, a impressão será monocromática. A velocidade total da impressão poderá diminuir.

# **Observação**

Se o toner de Ciano, Magenta ou Amarelo acabar, escolher **Mono** permitirá que você continue a impressão enquanto houver toner preto.

# **Caixa de diálogo de configurações <sup>2</sup>**

Você pode modificar as configurações a seguir clicando em **Configurações** a partir da guia **Básica**.

- Modo de Cores
	- As opções a seguir estão disponíveis no modo de correspondência de cor:
	- Normal

Este é o modo de cor padrão.

• Cores Vivas

A cor de todos os elementos é ajustada para tornar-se uma cor mais vívida.

• Auto

O driver da impressora automaticamente seleciona o tipo de **Modo de Cores**.

- Nenhuma
- Importar

Você pode ajustar a configuração de impressão de uma imagem em particular ao clicar em **Configurações**. Quando terminar de ajustar os parâmetros de imagem, tais como brilho e contraste, você pode importar essas configuraçoes como um arquivo de configuração de impressão. Use a função **Exportar...** para criar um arquivo de configuração de impressão a partir das configurações atuais.

■ Exportar

Você pode ajustar a configuração de impressão de uma imagem em particular ao clicar em **Configurações**. Quando terminar de ajustar os parâmetros de imagem, tais como brilho e contraste, você pode exportar essas configuraçoes como um arquivo de configuração de impressão. Use a função **Importar...** para carregar um arquivo de configuração exportado anteriormente.

■ Melhorar Cor Cinza

Você pode melhorar a qualidade da imagem de uma área sombreada.

Melhorar a impressão em preto

Se um elemento gráfico em preto não puder ser impresso corretamente, escolha esta configuração.

■ Melhorar Linha Fina

Você pode melhorar a qualidade da imagem de linhas finas.

Melhorar a impressão de padrões

Selecione esta opção se preenchimentos e padrões impressos forem diferentes dos que você vê em seu computador.

# **Múltiplas Páginas <sup>2</sup>**

A seleção de múltiplas páginas pode reduzir o tamanho da imagem de uma página, permitindo que várias páginas sejam impressas em uma folha de papel ou ampliando o tamanho da imagem para impressão de uma página em várias folhas de papel.

Ordem das Páginas

Quando a opção N em 1 for selecionada, a ordem das páginas poderá ser escolhida na lista suspensa.

Linha da Borda

Quando imprimir múltiplas páginas em uma folha com o recurso Múltiplas Páginas, você pode escolher uma borda sólida, tracejada ou nenhuma borda em torno de cada página na folha.

# **Duplex Manual/Folheto <sup>2</sup>**

Ao imprimir um livreto ou utilizar a impressão duplex manual, utilize esta função.

■ Nenhuma

Desativar impressão duplex.

Duplex manual

Neste modo, a impressora imprime primeiro todas as páginas de numeração par. Em seguida, o driver de impressora irá parar e mostrará as instruções necessárias para recolocar o papel. Quando você clicar em **OK**, as páginas de numeração ímpar serão impressas (consulte *[Impressão duplex manual](#page-28-0)* na página 19).

Ao selecionar **Duplex Manual** e clicar em **Configurações Duplex....**, é possível modificar as seguintes configurações.

• Tipo de duplex

Há seis tipos de direções de encadernação duplex disponíveis para cada orientação.

• Margem para encadernação

Se você marcar a opção Margem para encadernação, poderá também especificar a margem para encadernação em polegadas ou milímetros.

■ Livreto

Quando você quiser imprimir um folheto utilize esta função. Para criar um folheto, dobre as páginas impressas ao meio.

Ao selecionar **Folheto** e clicar em **Configurações Duplex**, é possível modificar as seguintes configurações.

• Tipo de duplex

Há dois tipos de direções de encadernação duplex disponíveis para cada orientação.

• Margem para encadernação

Se você marcar a opção Margem para encadernação, poderá também especificar a margem para encadernação em polegadas ou milímetros.

# **Origem do Papel 2**

Você pode selecionar **Seleção Automática**, **Bandeja1** ou **Manual** e especificar bandejas diferentes para imprimir a primeira página e para o restante do documento.

# **Observação**

A impressora ativa o modo de Alimentação Manual automaticamente quando você coloca papel na abertura de inserção manual mesmo se outra configuração estiver selecionada.

# **Guia Avançada <sup>2</sup>**

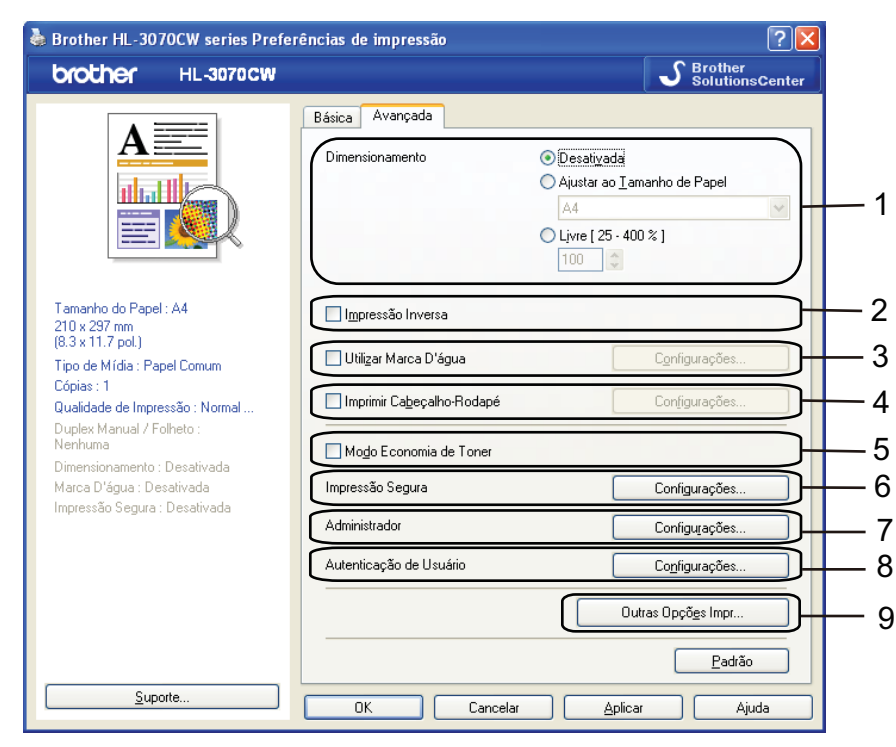

Altere as configurações da guia clicando em um dos seguintes ícones:

- **Dimensionamento** (1)
- **Impressão inversa** (2)
- **Utilizar Marca D'água** (3)
- **Imprimir Cabeçalho-Rodapé** (4)
- **Modo Economia de Toner** (5)
- **Impressão Segura** (6)
- **Administrador** (7)
- **Autenticação de Usuário** (8) (somente HL-3070CW)
- **Outras Opções Impr** (9)

### **Dimensionamento <sup>2</sup>**

Você pode alterar manualmente a escala de impressão de imagem.

#### **Impressão Inversa <sup>2</sup>**

Selecione **Impressão Inversa** para girar os dados em 180 graus.

# **Utilizar Marca D'água <sup>2</sup>**

Você pode acrescentar um logotipo ou texto em seus documentos como uma marca d'água.

Você pode escolher uma das marcas d'água predefinidas ou pode utilizar um arquivo em bitmap ou arquivo de texto que você tiver criado.

Ao utilizar um arquivo em bitmap como marca d'água, você pode alterar o tamanho da marca d'água e colocá-la em qualquer lugar que desejar na página.

Quando você utilizar texto como marca d'água você poderá alterar as configurações de tipo de fonte, cor e ângulo.

# **Imprimir Cabeçalho-Rodapé <sup>2</sup>**

Quando este recurso estiver habilitado, ele imprimirá a data e a hora no seu documento proveniente do relógio do sistema de seu computador e o nome de usuário do login no PC ou o texto que inseriu. Clique em **Configurações** para personalizar as informações.

Imprimir ID

Selecione **Nome de Usuário Registrado** para imprimir seu nome de usuário. Selecione **Personalizada** e digite o texto na caixa de edição **Personalizada** para imprimir o texto.

### **Modo Economia de Toner <sup>2</sup>**

Você pode economizar toner usando este recurso. Quando você configura o **Modo Economia de Toner** para **Ativada**, a impressão fica mais clara. A configuração padrão é **Desativada**.

# **Observação**

Não recomendamos **Modo Economia de Toner** para impressão de fotos ou imagens em tons de cinza.

### **Impressão Segura <sup>2</sup>**

Documentos seguros são aqueles protegidos por senha quando enviados para a máquina. Somente as pessoas que sabem a senha poderão imprimi-los. Já que os documentos têm proteção de segurança na impressora, você deve inserir a senha usando o painel de controle da impressora para imprimi-los.

Para criar um trabalho de impressão segura, clique em **Configurações** e, em seguida, marque a caixa de seleção **Impressão Segura**. Digite uma senha na caixa de diálogo **Senha** e clique em **OK**. (Para obter mais informações sobre a função de Impressão Segura, consulte *[Imprimir dados seguros](#page-89-0)* na página 80.)

# **Observação**

Marque a caixa de seleção **Impressão Segura** se você quiser evitar que outras pessoas imprimam seus dados.

# <span id="page-51-0"></span>**Administrador <sup>2</sup>**

Os administradores têm autoridade para limitar o acesso a funções, tais como redimensionamento e marca d'água.

**Bloqueio de Cópias**

Bloqueia a seleção das páginas a serem copiadas para prevenir a impressão de várias cópias.

**Múltiplas Páginas e Bloqueio de Dimensionamento**

Bloqueia a configuração de redimensionamento e de múltiplas páginas.

**Bloqueio de Cor / Mono**

Trave as configurações Cor / Mono em Mono para impedir a impressão colorida.

**Bloqueio de Marca D'água**

Bloqueia as configurações atuais da opção de marca d'água para impedir alterações.

**Bloqueio de Imprimir Cabeçalho-Rodapé**

Bloqueia as configurações atuais da opção de Impressão de Cabeçalho-Rodapé para impedir alterações.

**Definir senha**

Clique aqui para alterar a senha.

# **Autenticação de Usuário (somente HL-3070CW) <sup>2</sup>**

Se a impressão estiver restrita pela função de Secure Lock, é necessário digitar seu ID ou PIN na caixa de diálogo **Autenticação de Usuário**. Clique em **Configurações** na **Autenticação de Usuário** para digitar seu ID e PIN. Se o seu nome de login do PC estiver registrado na Secure Function Lock, marque a caixa de seleção **Usar Nome de Login do PC** em vez de digitar seu ID e PIN.

Para mais informações sobre a Secure Function Lock 2.0, consulte o *Capítulo 14* do *Manual do Usuário de Rede* no CD-ROM fornecido.

# **Observação**

- Caso deseje visualizar as informações de seu ID, como, por exemplo, o status de recursos restringidos e o número de páginas restantes que você está autorizado a imprimir, clique em **Verificar**. A caixa de diálogo **Resultado da autenticação** será exibida.
- Para fazer a caixa de diálogo **Resultado da autenticação** ser exibida toda vez que imprimir, marque a opção **Mostrar status de impressão antes de imprimir**.
- Caso deseje digitar o seu ID e PIN cada vez que imprimir, marque a opção **Inserir PIN/Nome de ID para cada trabalho de impressão**.

# **Outras opções da impressora <sup>2</sup>**

Você pode efetuar as seguintes configurações de funções da impressora:

- **Calibração de Cor**
- **Utilizar Reimpressão**
- **Timer do Modo Sleep**
- **Melhorar o resultado da impressão**

# **Calibração de Cores <sup>2</sup>**

A densidade de saída de cada cor pode variar dependendo da temperatura e umidade do ambiente no qual a impressora está. Esta configuração ajuda a melhorar a densidade de cor permitindo que o driver da impressora utilize os dados de calibração de cor armazenados na impressora.

Utilizar dados de calibração

Se o driver obtiver com sucesso os dados de calibração, a impressora marcará automaticamente esta caixa. Remova a marcação se não quiser usar os dados.

■ Iniciar Cor Calibração

Ao clicar neste botão, sua impressora iniciará a calibração de cor e o driver da impressora tentará obter os dados de calibração da sua impressora.

# **Observação**

Caso utilize o recurso Direct Print, o recurso PictBridge ou o driver da impressora BR-Script, é necessário executar a calibração a partir do painel de controle. Consulte *Calibração* [na página 96](#page-105-0).

# **Utilizar Reimpressão <sup>2</sup>**

A impressora mantém a tarefa de impressão na memória.

Você pode reimprimir a última tarefa sem enviar os dados novamente a partir de seu computador. Para obter mais informações sobre a função de Reimpressão, consulte *[Reimprimindo documentos](#page-88-0)* na página 79.

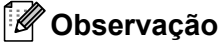

Para prevenir outras pessoas de imprimir os seus dados utilizando a função de reimpressão, desmarque caixa de seleção **Utilizar Reimpressão**.

# **Timer do Modo Sleep <sup>2</sup>**

Quando a impressora não recebe dados por um certo período de tempo ela entra no Modo Sleep. No Modo Sleep a impressora se comportará como se estivesse desligada. Ao selecionar **Padrão da Impressora**, a configuração do timer volta à predefinição de fábrica. Pode ser alterado no driver ou na impressora. O Modo Sleep Inteligente ajusta automaticamente a configuração mais adequada do timer para o Modo Sleep, dependendo da freqüência com que a impressora é utilizada.

Quando a impressora estiver no Modo Sleep, a iluminação de fundo estará apagada, o display exibirá Sleep, mas a impressora ainda poderá receber dados. Ao receber um arquivo de impressão ou um documento ou ao pressionar **Go**, você reativará a impressora automaticamente e ela começará a imprimir.

# **Melhorar o resultado da impressão <sup>2</sup>**

Esta função permite melhorar um problema de qualidade de impressão.

Reduzir a ondulação do papel

Você deve selecionar esta configuração para reduzir a ondulação do papel.

Se você estiver imprimindo somente alguma páginas, não é necessário selecionar esta configuração. Recomendamos que você altere a configuração do driver da impressora em **Tipo de Mídia** para papel fino.

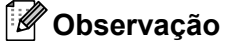

Esta operação reduz a temperatura no processo de fusão na impressora.

Melhorar fixação do toner

Você deve selecionar esta configuração para melhorar a fixação do toner sobre o papel. Se esta seleção não fornecer uma melhora suficiente, selecione **Papel Mais Grosso** nas configurações de **Tipo de Mídia**.

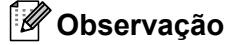

Esta operação aumenta a temperatura no processo de fusão na impressora.

**2**

# **Guia de Configurações das Bandejas <sup>2</sup>**

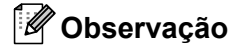

A partir do menu **Iniciar**, selecione Painel de controle e, em seguida, **Impressoras e Faxes** [1.](#page-54-0) Clique com o botão direito do mouse no ícone **Brother HL-3070CW série (HL-3040CN)** e selecione Propriedades para acessar a guia **Configurações das Bandejas**.

<span id="page-54-0"></span><sup>1</sup> Impressoras para usuários Windows<sup>®</sup> 2000.

Você pode definir o tamanho do papel para cada tipo de bandeja e detectar automaticamente o número de série na guia **Configurações das Bandejas**.

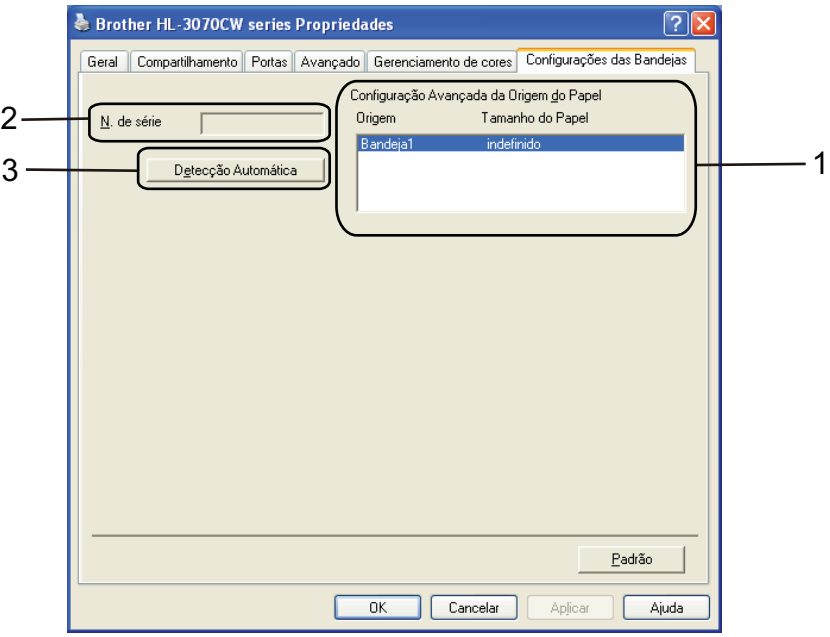

#### **Configuração Avançada da Origem do Papel** (1)

Esse recurso reconhece o formato do papel definido no menu do painel de controle para cada bandeja de papéis clicando em **Detecção Automática** (3).

### **N. de série** (2)

Ao clicar em **Detecção Automática** (3), o driver da impressora examinará a impressora e exibirá seu número de série. Se falhar em receber a informação, a tela exibirá "---------".

# **Observação**

A função **Detecção Automática** (3) não está disponível nas seguintes condições da impressora:

- A chave Liga/Desliga da impressora está desligada.
- A impressora apresenta um erro.
- A impressora está em um ambiente de rede compartilhada.
- O cabo não está conectado corretamente à impressora.

# **Suporte <sup>2</sup>**

# **Observação**

Você pode acessar a caixa de diálogo **Suporte** clicando em **Suporte** na caixa de diálogo **Preferências de impressão**.

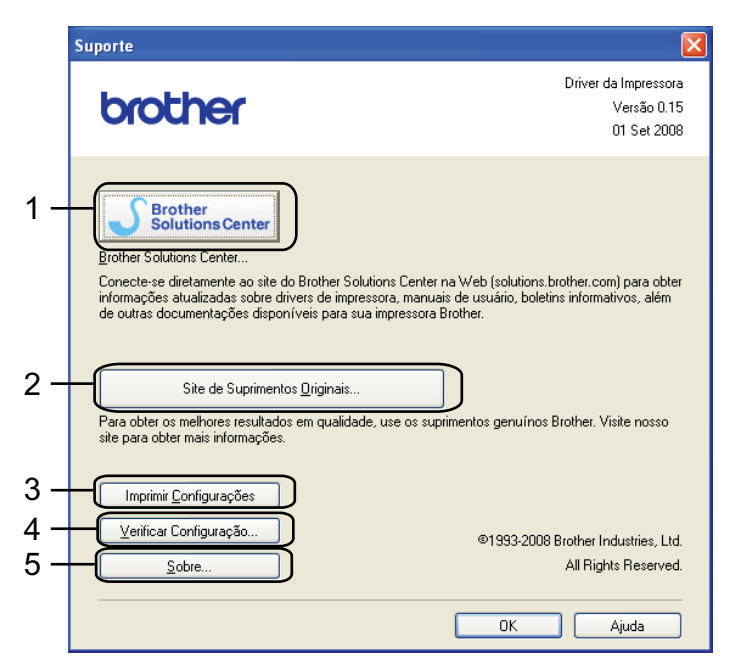

### **Brother Solutions Center** (1)

O Brother Solutions Center [\(http://solutions.brother.com/\)](http://solutions.brother.com) é um site que fornece informações sobre o seu produto da Brother incluindo as FAQs (Perguntas mais freqüentes), Manual do Usuário, atualizações de driver e dicas quanto ao uso de sua impressora.

#### **Site de Suprimentos Originais...** (2)

Clique neste botão para visitar nosso site e adquirir suprimentos originais da Brother.

**Imprimir Configurações** (3)

Imprime as páginas que mostram como as configurações internas da impressora foram configuradas.

**Verificar Configuração...** (4)

Exibe as configurações atuais do driver da impressora.

■ **Sobre...** (5)

Esta opção exibe a lista de arquivos do driver da impressora e informações sobre a versão atual.

# **Usando o driver de impressora monocromática personalizado (para Windows®) <sup>2</sup>**

Você pode instalar um driver de impressora do Windows® que limitará a impressão para que fique apenas monocromática.

Caso deseje instalar o driver de impressora do Windows<sup>®</sup> que restringirá a impressão colorida, escolha cor, selecione **Configuração personalizada** em **Instalar driver de impressora** na tela principal do CD-ROM fornecido. Após aceitar a licença do software e as telas de instalação iniciais, siga as etapas abaixo quando aparecer a tela Selecionar componentes.

**a Escolha Driver PCL** e outros componentes que você quiser instalar e clique no botão **Definições**.

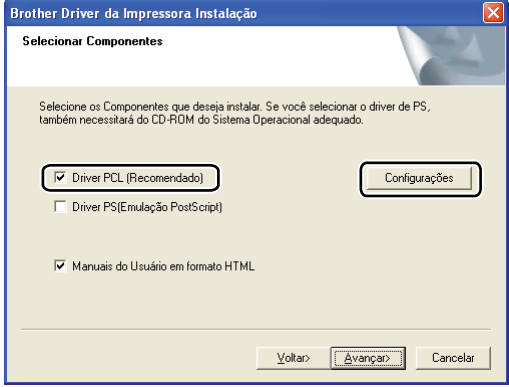

# **Observação**

Se estiver usando a HL-3040CN, o driver PCL será automaticamente selecionado.

<span id="page-56-0"></span>b Marque a caixa **Permitir** na opção **Impressão de Cor Restringida** e insira uma senha nas caixas **Palavra-passe** e **Confirme Palavra-Passe**. Em seguida, clique em **OK**.

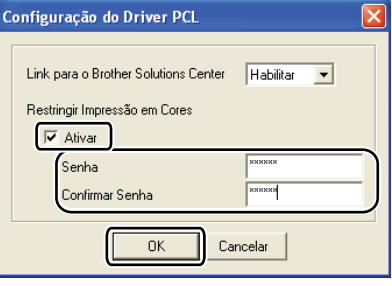

# **Observação**

- A senha deve ter entre 5 e 25 caracteres.
- Você pode remover a restrição de cor utilizando o recurso **Bloqueio de Cor / Mono** do driver de impressora. (Consulte *[Administrador](#page-51-0)* na página 42.) Para desbloquear o driver para impressão de cor, você precisará da senha definida na etapa @.

# <span id="page-57-0"></span>**Uso do driver de impressora BR-Script3 (emulação da linguagem PostScript® 3™ para Windows®) (somente na HL-3070CW) <sup>2</sup>**

(Para mais informações, consulte o texto de **Ajuda** no driver de impressora.)

# **Observação**

- Para usar o driver de impressora BR-Script3, é necessário instalar o driver usando a Instalação Personalizada do CD-ROM.
- As telas nesta seção são do Windows® XP. As telas no seu computador podem variar dependendo do seu sistema operacional.

### **Preferências de impressão <sup>2</sup>**

### **Observação**

Você pode acessar a caixa de diálogo **Preferências de impressão** clicando em **Preferências de impressão…** na guia **Geral** da caixa de diálogo **Brother HL-3070CW Propriedades BR-Script3**.

#### ■ Guia Layout

Você pode modificar as configurações de layout selecionando as configurações para **Orientação**, **Ordem das páginas** e **Páginas por folha**.

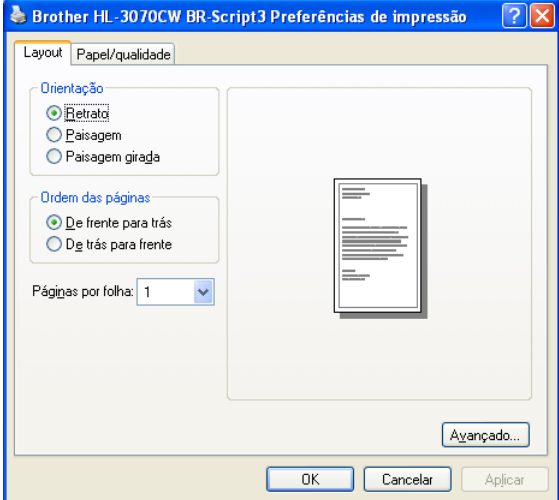

#### • **Orientação**

A Orientação seleciona a posição que seu documento será impresso (**Retrato**, **Paisagem** ou **Paisagem girada**).

#### • **Ordem das páginas**

Especifica a ordem na qual as páginas do seu documento serão impressas. **De frente para trás** imprime o documento de forma que a página 1 fique no topo. **De trás para frente** imprime o documento de forma que a página 1 fique na parte inferior.

#### • **Páginas por folha**

A seleção de Páginas por folha pode reduzir o tamanho da imagem de uma página, permitindo que várias páginas sejam impressas em uma folha de papel ou ampliando o tamanho da imagem para impressão de uma página em várias folhas de papel.

**2**

# Guia Papel/qualidade

Selecione **Fonte de papel** e **Cor**.

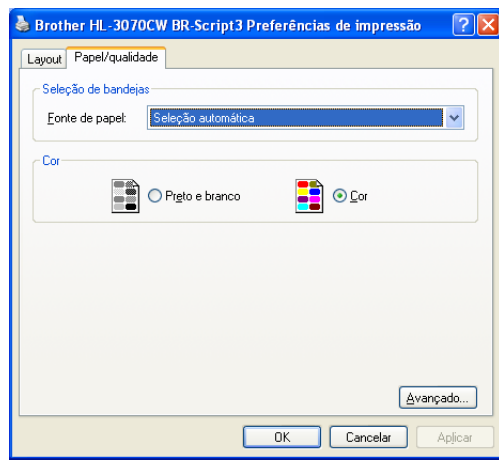

# • **Fonte de papel**

Você pode selecionar **Seleção automática**, **Bandeja1** ou **Alimentação manual**.

• **Cor**

Selecione como imprimir gráficos coloridos em **Preto e branco** ou a cores (**Cor**).

# **Opções avançadas <sup>2</sup>**

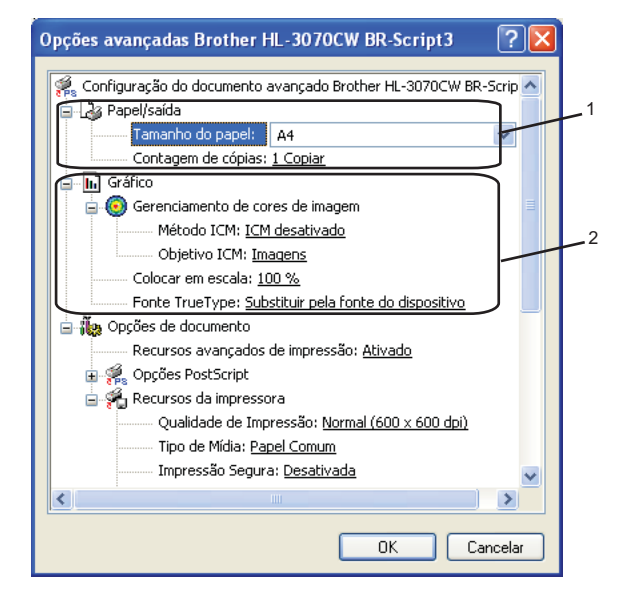

**a Selecione Tamanho do papel e Contagem de cópias** (1).

#### **Tamanho do papel**

A partir da caixa suspensa escolha o formato do papel que está usando.

#### **Contagem de cópias**

A seleção de cópias define o número de cópias que serão impressas.

### b Configure **Gerenciamento de cores de imagem**, **Colocar em escala** e **Fonte True Type** configurações (2).

#### **Gerenciamento de cores de imagem**

Especifica como serão impressos os gráficos a cores.

- Se não desejar ativar **Gerenciamento de cores de imagem**, clique **ICM desativado**.
- Se quiser que os cálculos de correspondência de cor sejam feitos no computador host antes deste enviar o documento, clique em **ICM tratado pelo sistema anfitrião**.
- Se quiser que os cálculos de correspondência de cor sejam feitos na impressora, clique em **ICM tratado pela impressora utilizando a calibragem da impressora**.

#### **Colocar em escala**

Determina se os documentos devem ser reduzidos ou ampliados e em que percentagem.

**Fonte TrueType**

Especifica as opções de fonte TrueType. Clique **Substituir pela fonte do dispositivo** (padrão) para utilizar fontes da impressora equivalentes para imprimir documentos que contenham fontes TrueType. Isso permitirá impressão mais rápida; porém, poderá perder caracteres especiais não aceitos pelo fonte da impressora. Clique em **Transferir como Softfont** para baixar fontes TrueType para imprimir ao invés de utilizar as fontes da impressora.

**2**

c Você pode alterar as configurações selecionando a configuração na lista de **Recursos da impressora** (3):

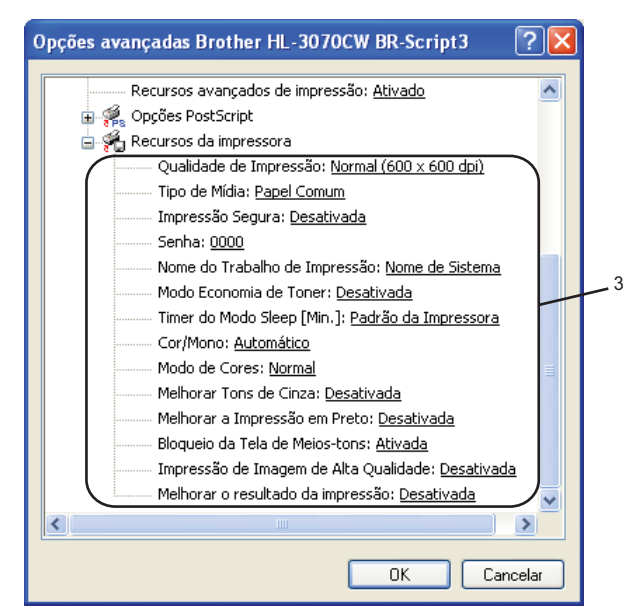

#### **Qualidade de Impressão**

Você pode escolher as seguintes configurações de qualidade de impressão.

• Normal

600×600 dpi. Recomendada para impressão comum. Boa qualidade de impressão com velocidades razoáveis de impressão.

• Fine (Fina)

Classe 2400 dpi. O modo de impressão mais fina. Use este modo para imprimir imagens precisas, tais como fotografias. Já que os dados de impressão são muito maiores do que no modo normal, o tempo de processamento/tempo de transferência de dados e tempo de impressão serão maiores.

**Observação**

- A velocidade de impressão mudará dependendo de qual configuração de qualidade de impressão você escolheu. Impressões melhores levarão mais tempo, enquanto impressões de menor qualidade levarão menos tempo.
- (somente HL-3040CN) Se você escolher **Fina**, o LCD pode exibir Memória Cheia porque a memória da impressora está cheia. Se a mensagem de erro continuar a aparecer depois de tentar imprimir algumas vezes, adicione mais memória. (Consulte *[Instalação de memória adicional](#page-109-0)* na página 100.)

#### **Tipo de Mídia**

Você pode usar na sua impressora os tipos de mídia a seguir. Para a melhor resolução, selecione o tipo de mídia que deseja utilizar.

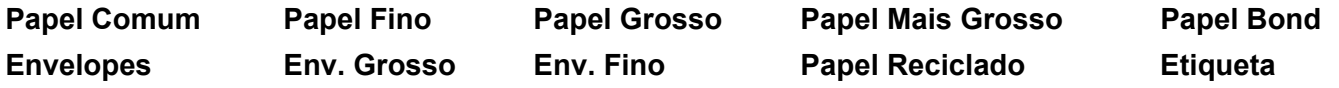

#### **Impressão Segura**

**Impressão Segura** permite imprimir documentos seguros, protegidos por senha quando são enviados para a impressora. Somente as pessoas que sabem a senha poderão imprimi-los. Já que os documentos têm uma proteção de segurança na impressora, você deve inserir a senha usando o painel de controle da impressora. O documento protegido deve possuir **Senha** e **Nome do Trabalho de Impressão**.

(Para obter mais informações sobre a função de Impressão Segura, consulte *[Imprimir dados seguros](#page-89-0)* [na página 80](#page-89-0).)

#### **Senha**

Escolha a senha para o documento seguro que enviar para a impressora a partir da lista suspensa.

#### **Nome do Trabalho de Impressão**

Escolha o nome do trabalho de impressão para o documento seguro, a partir da lista suspensa.

#### ■ Modo Economia de Toner

Você pode economizar toner usando este recurso. Ao configurar o **Modo Economia de Toner** como **Ativado**, a impressão fica mais clara. A configuração padrão é **Desativada**.

### **Observação**

Não recomendamos o **Modo Economia de Toner** para impressão de Fotos ou imagens em tons de Cinza.

#### **Timer do Modo Sleep**

Quando a impressora não recebe dados por um certo período de tempo ela entra no Modo Sleep. No Modo Sleep a impressora se comportará como se estivesse desligada. Ao selecionar **Padrão da Impressora**, a configuração do timer volta à predefinição de fábrica. Pode ser alterado no driver ou na impressora. Quando a impressora estiver no Modo Sleep, o display exibirá  $\text{sleep}$ , mas a impressora ainda poderá receber dados. Ao receber um arquivo de impressão ou um documento ou ao pressionar **Go**, você reativará a impressora automaticamente e ela começará a imprimir.

#### ■ Cores/Mono

Você pode selecionar os seguintes modos de cores:

• Cor

A impressora imprimirá todas as páginas utilizando todas as cores necessárias.

• Mono

A seleção do modo Mono imprime os documentos em tons de cinza.

• Auto

A impressora verifica se o documento contém cores. Se houver cores ela imprimirá a cores. Se não houver cores, a impressão será monocromática. A velocidade total da impressão poderá diminuir.

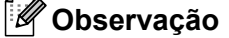

Se o toner de Ciano, Magenta ou Amarelo acabar, escolher **Mono** permitirá que você continue a impressão enquanto houver toner preto.

### **Modo de Cores**

As opções a seguir estão disponíveis no modo de correspondência de Cores:

- Normal
	- Este é o modo de cor padrão.
- Cores Vivas

A cor de todos os elementos é ajustada para tornar-se uma cor mais vívida.

• Nenhuma

#### **Melhorar Tons de Cinza**

Você pode melhorar a imagem de uma área sombreada.

#### **Melhorar a Impressão em Preto**

Se um elemento gráfico em preto não puder ser impresso corretamente, escolha esta configuração.

#### **Bloqueio da Tela de Meios-tons**

Não permite que outros aplicativos modifiquem as configurações de meio-tom. A configuração padrão é **Ativado**.

#### **Impressão de Imagem de Alta Qualidade**

Você pode obter uma impressão de imagens de alta qualidade. Ao configurar a opção **Impressão de Imagem de Alta Qualidade** como **Ativado**, a velocidade da impressão será reduzida.

#### **Melhorar o resultado da impressão**

Esta função permite melhorar um problema de qualidade de impressão.

#### • **Reduzir a ondulação do papel**

A ondulação do papel pode ser reduzida se esta opção for selecionada. Ao imprimir somente algumas páginas, não há necessidade de selecionar esta opção. Recomendamos alterar a configuração de **Tipo de Mídia** do driver da impressora para papel fino.

### **Observação**

Esta operação faz com que a temperatura do processo de fusão da impressora diminua.

#### • **Melhorar fixação do toner**

Você deve selecionar esta configuração para melhorar a fixação do toner sobre o papel. Se esta seleção não fornecer uma melhora suficiente, selecione **Papel Mais Grosso** nas configurações de **Tipo de Mídia**.

# **Observação**

Esta operação faz com que a temperatura do processo de fusão da impressora aumente.

# **Guia Portas 2**

Escolha a porta onde a impressora está conectada ou o caminho para a impressora de rede que você estiver utilizando.

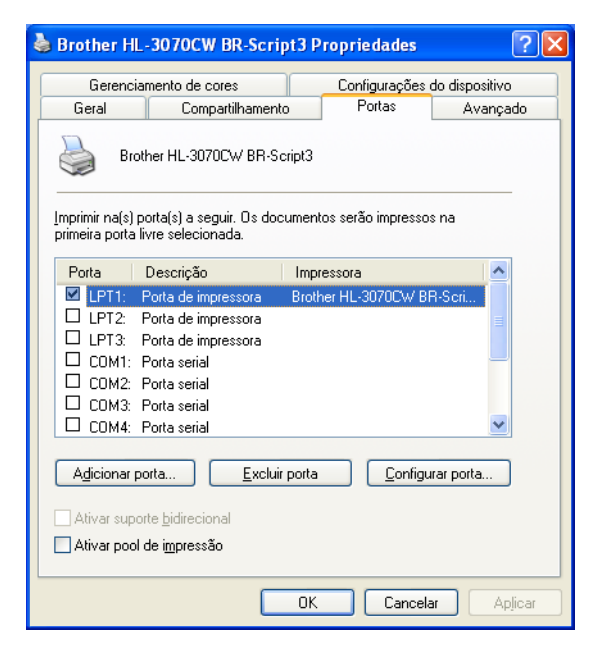

# <span id="page-64-0"></span>**Recursos no driver de impressora (para Macintosh) <sup>2</sup>**

Esta impressora aceita Mac OS X 10.3.9 ou superior.

# **Observação**

As telas da seção são do Mac OS X 10.5.x. As telas em seu Macintosh poderão variar dependendo do seu sistema operacional.

# **Selecionando opções de configuração de página <sup>2</sup>**

a A partir de um aplicativo como o Apple® TextEdit, clique em **Arquivo** e em seguida em **Configuração da página**. Certifique-se de que HL-XXXX (onde XXXX é o modelo de seu aparelho.) esteja selecionado no menu **Formatar para**. É possível alterar as configurações para **Tamanho do papel**, **Orientação** e **Ajustar Tamanho**, e em seguida clicar em **OK**.

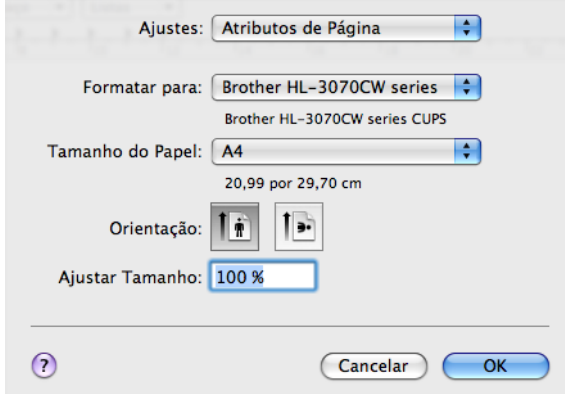

- b A partir de um aplicativo como o Apple® TextEdit, clique em **Arquivo** e em seguida em **Imprimir** para iniciar a impressão.
	- Para Mac OS X 10.3.9 e 10.4.x

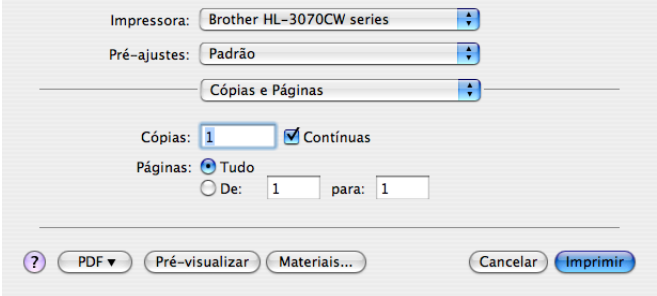

# Para Mac OS X 10.5.x

Para mais opções de configuração de página, clique no triângulo ao lado do menu pop-up da Impressora.

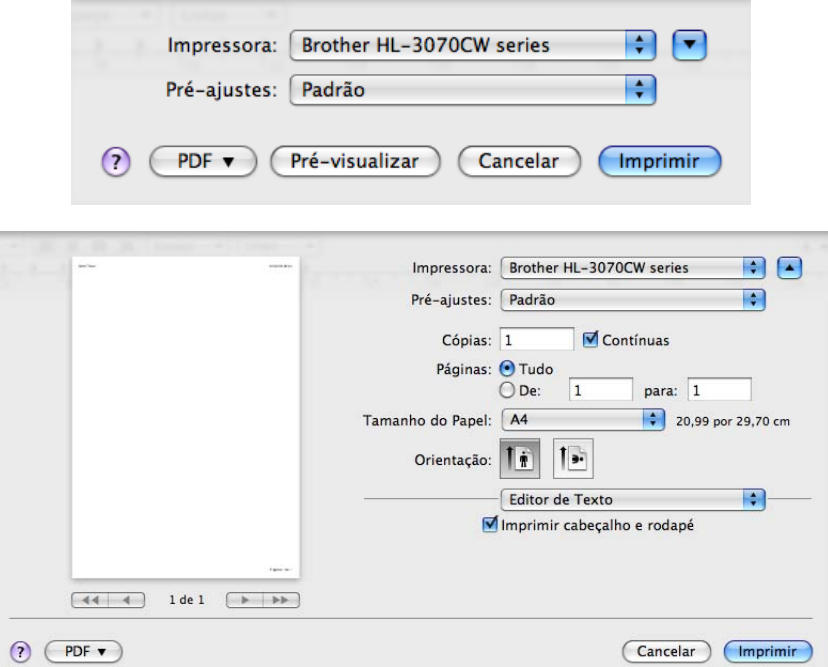

# **Selecionando opções de impressão <sup>2</sup>**

Para controlar recursos especiais de impressão, selecione as opções da caixa de diálogo Impressão.

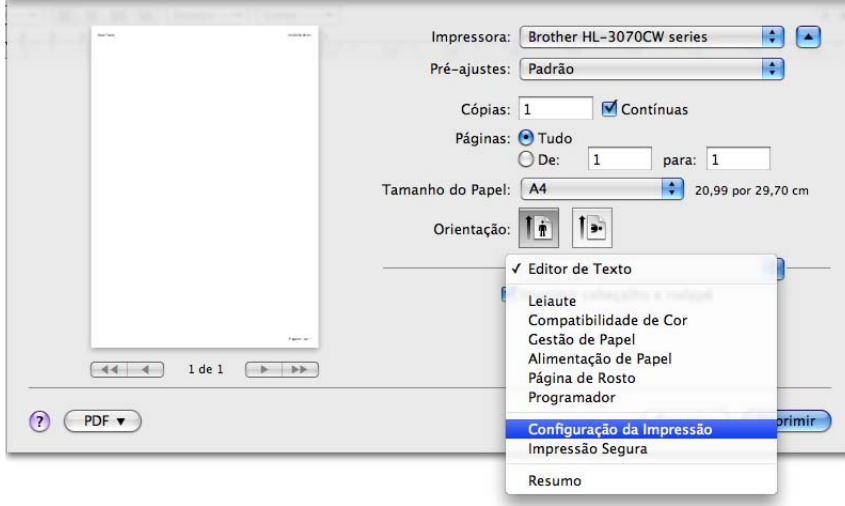

# **Página de Rosto <sup>2</sup>**

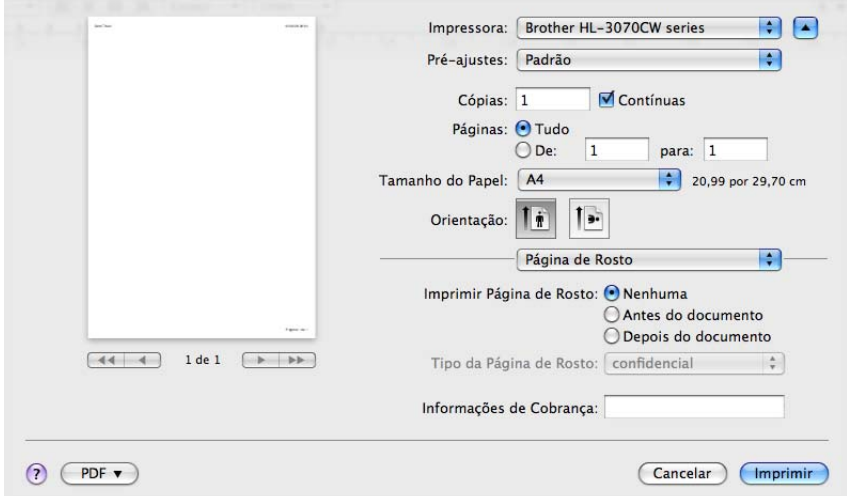

Você pode fazer as seguintes configurações de página de rosto:

#### **Imprimir Página de Rosto**

Use esta função se quiser adicionar uma página de rosto ao documento.

**Tipo da Página de Rosto**

Escolha um modelo para a página de rosto.

**Informações de Cobrança**

Se você quiser adicionar informações de faturamento à página de rosto, insira texto na caixa **Informações de Cobrança**.

**Leiaute <sup>2</sup>**

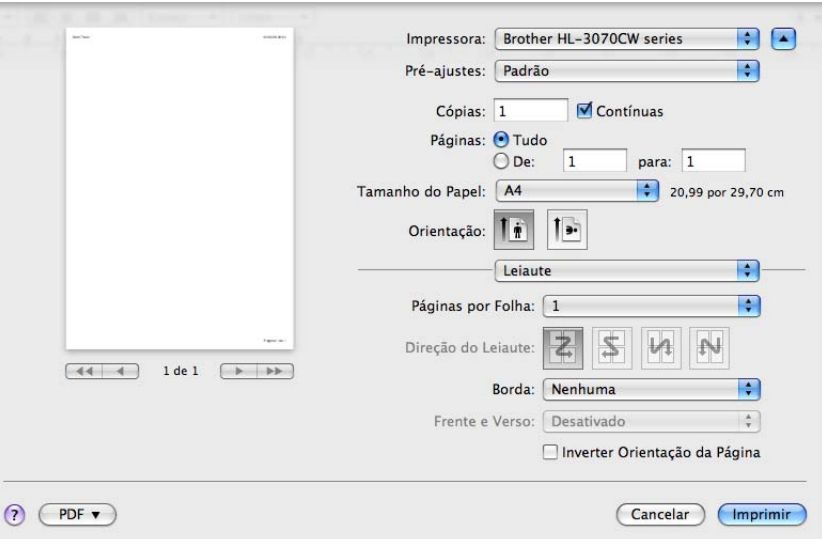

#### **Páginas por Folha**

Escolha quantas páginas aparecerão em cada lado do papel.

#### **Direção do Leiaute**

Quando especificar as páginas por folha, você pode também especificar a direção do layout.

**Borda**

Use esta função quando quiser adicionar uma margem.

**Inverter Orientação da Página** (Somente Mac OS X 10.5.x)

Selecione **Inverter Orientação da Página** para inverter a imagem/texto de cima para baixo.

### **Impressão Segura <sup>2</sup>**

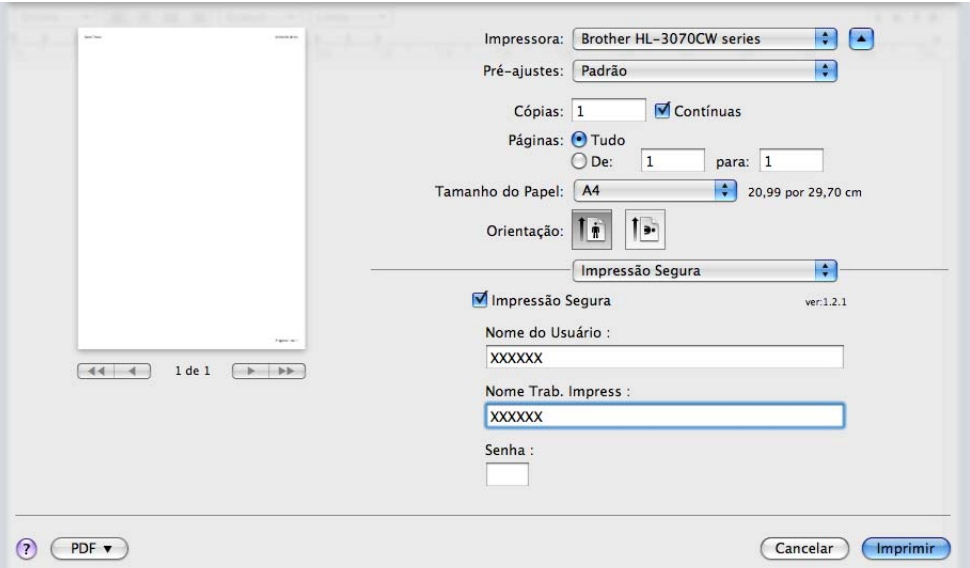

**Impressão Segura**: Documentos seguros são aqueles protegidos por senha quando enviados para a impressora. Somente as pessoas que sabem a senha poderão imprimi-los. Já que os documentos ficam protegidos na impressora, você deve inserir a senha usando o painel de controle da máquina para imprimi-los.

Se você quiser criar um trabalho de impressão segura, selecione a caixa **Impressão Segura**. Insira um nome de usuário, nome do trabalho e senha, depois clique em **Imprimir**. (Para obter mais informações sobre a função de Impressão Segura, consulte *[Imprimir dados seguros](#page-89-0)* na página 80.)

# **Observação**

Marque a caixa de seleção **Impressão Segura** se você quiser evitar que outras pessoas imprimam seus dados.

# **Configurações da Impressão <sup>2</sup>**

Você pode alterar as configurações selecionando a configuração na lista de **Configuração da Impressão**: Guia **Básica**

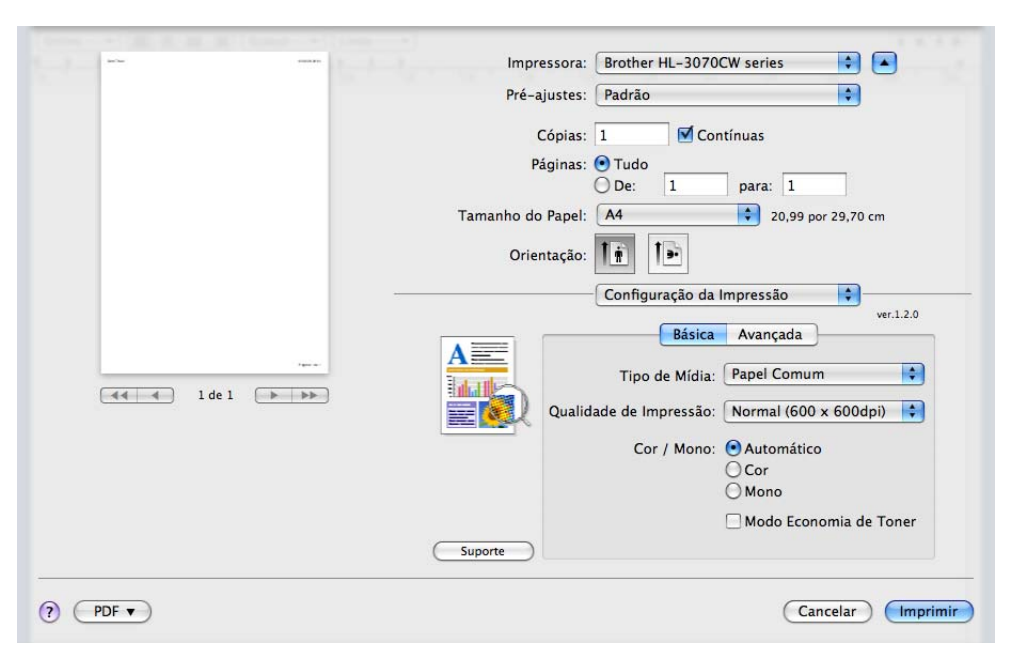

### **Tipo de Mídia**

Você pode alterar o tipo de mídia para:

- **Papel Comum**
- **Papel Fino**
- **Papel Grosso**
- **Papel Mais Grosso**
- **Papel Bond**
- **Papel Reciclado**
- **Envelopes**
- **Env. Grosso**
- **Env. Fino**
- **Etiqueta**

**2**

### **Print Quality (Qualidade de impressão)**

Você pode escolher as seguintes configurações de qualidade de impressão.

• Normal

Classe 600 dpi. Recomendada para impressão comum. Boa qualidade de impressão com boa velocidade de impressão.

• Fine (Fina)

Classe 2400 dpi. O modo de impressão mais fina. Use este modo para imprimir imagens precisas, tais como fotografias. Já que os dados de impressão são muito maiores do que no modo normal, o tempo de processamento, tempo de transferência de dados e tempo de impressão serão maiores.

# **Observação**

- A velocidade de impressão mudará dependendo de qual configuração de qualidade de impressão você escolheu. Impressões melhores levarão mais tempo, enquanto impressões de menor qualidade levarão menos tempo.
- (somente HL-3040CN) Se você escolher **Fina**, o LCD pode exibir Memória Cheia porque a memória da impressora está cheia. Se a mensagem de erro continuar a aparecer depois de tentar imprimir algumas vezes, adicione mais memória. (Consulte *[Instalação de memória adicional](#page-109-0)* na página 100.)

### **Cor/Mono**

As configurações de Color/Mono (Cor/Mono) podem ser alteradas conforme a seguir:

• Color (Cor)

Quando seu documento tiver cor e você desejar imprimi-lo em cores, selecione este modo.

• Mono

Selecione este modo se o seu documento possuir somente texto e/ou objetos em tons de cinza. O modo Mono torna a velocidade de processamento de impressão mais rápida que o modo de cor. Se o documento possuir cor, o modo Mono imprimirá 256 tons de cinza.

• Auto

A impressora verifica se o documento contém cores. Se houver cores ela imprimirá a cores. Se não houver cores, a impressão será monocromática. A velocidade total da impressão poderá diminuir.

# **Observação**

Se o toner de Ciano, Magenta ou Amarelo acabar, escolher **Mono** permitirá que você continue a impressão enquanto houver toner preto.

#### **Modo Economia de Toner**

Você pode economizar toner usando este recurso. Ao ativar o **Modo Economia de Toner**, a impressão ficará mais clara. A configuração padrão é **Desativado**.

# **Observação**

Não é recomendado a Economia de toner para impressão de imagens ou imagens em tons de Cinza.

**Impressão inversa** (Somente Mac OS X 10.3.9 e 10.4.x)

Selecione **Impressão Inversa** para girar os dados em 180 graus.

### Guia **Avançada**

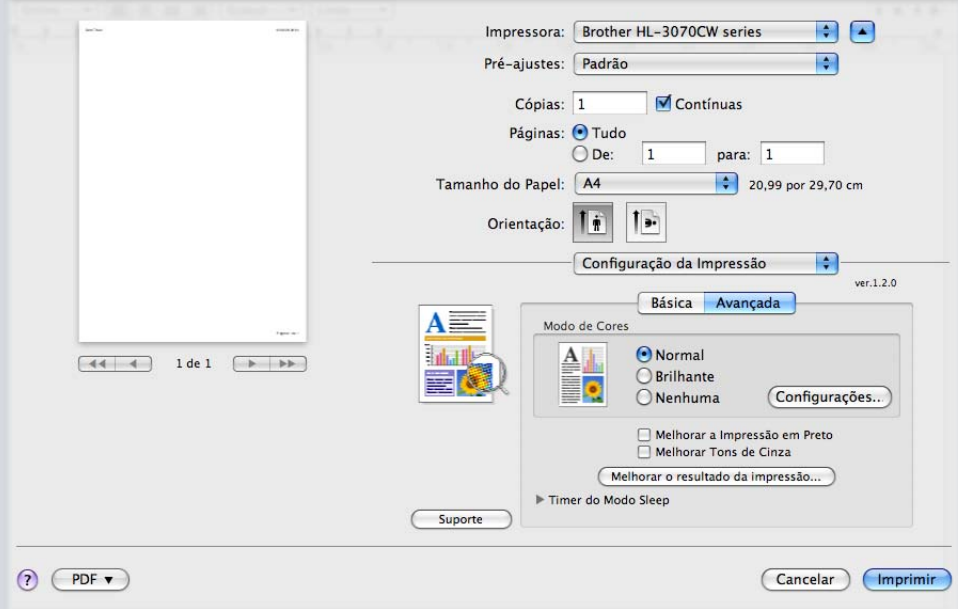

## **Modo de Cores**

Você pode alterar o modo de cor conforme o seguinte:

• Normal

Este é o modo de cor padrão.

• Cores Vivas

A cor de todos os elementos é ajustada para tornar-se uma cor mais vívida.

• Nenhuma

#### **Melhorar a Impressão em Preto**

Se um elemento gráfico em preto não puder ser impresso corretamente, escolha esta configuração.

### **Melhorar Tons de Cinza**

Você pode melhorar a qualidade da imagem de áreas sombreadas selecionando a caixa **Melhorar Tons de Cinza**.

### **Melhorar o resultado da impressão**

Esta função permite melhorar um problema de qualidade de impressão.

• Reduzir a ondulação do papel

Você deve selecionar esta configuração para reduzir a ondulação do papel.

Se você estiver imprimindo somente alguma páginas, não é necessário selecionar esta configuração. Recomendamos que você altere a configuração do driver da impressora em **Tipo de Mídia** para papel fino.

**Observação**

Esta operação faz com que a temperatura do processo de fusão da impressora diminua.

• Melhorar fixação do toner

Você deve selecionar esta configuração para melhorar a fixação do toner sobre o papel. Se esta seleção não fornecer uma melhora suficiente, selecione **Papel Mais Grosso** nas configurações de **Tipo de Mídia**.

# **Observação**

Esta operação faz com que a temperatura do processo de fusão da impressora aumente.

#### **Timer do Modo Sleep**

Quando a impressora não recebe dados por um certo período de tempo ela entra no Modo Sleep. No Modo Sleep a impressora se comportará como se estivesse desligada. Ao selecionar **Padrão da Impressora**, a configuração do timer volta à predefinição de fábrica. Pode ser alterado no driver ou na impressora. Se você quiser alterar o tempo de inatividade, selecione **Manual** e depois insira o tempo na caixa de texto do driver.

Quando a impressora estiver no Modo Sleep, o display exibirá Sleep, mas a impressora ainda poderá receber dados. Ao receber um arquivo de impressão ou um documento ou ao pressionar **Go**, você reativará a impressora automaticamente e ela começará a imprimir.

**2**
#### **Impressão duplex manual <sup>2</sup>**

Selecione **Gestão de Papel**.

■ Para Mac OS X 10.3.9 e 10.4.x

Selecione **Páginas ímpares numeradas**. Vire os papéis e recarregue-os na impressora, e em seguida selecione **Páginas pares numeradas** e imprima.

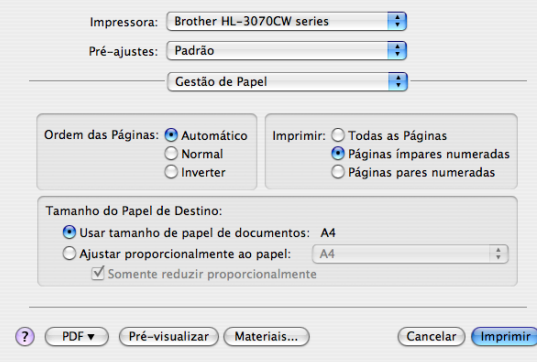

#### Para Mac OS X 10.5.x

Selecione **Somente Ímpares** e imprima. Vire os papéis e recarregue-os na impressora, e em seguida selecione **Somente Pares** e imprima.

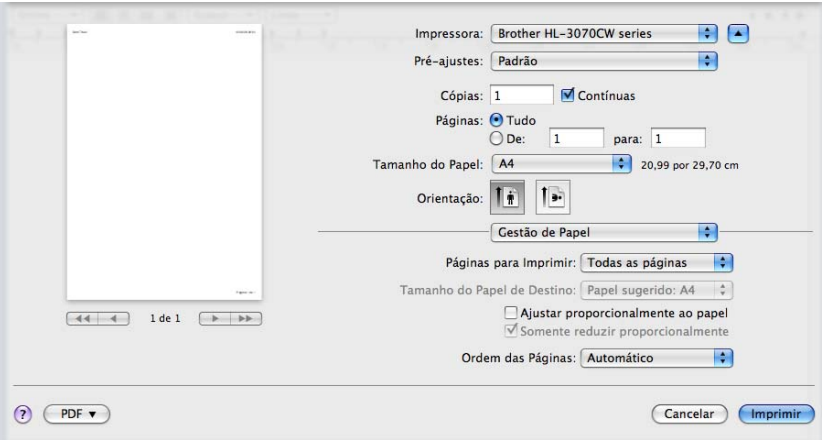

#### <span id="page-73-0"></span>**Monitor de Status (Para usuários de Mac OS X 10.3.9 ou versão mais recente) <sup>2</sup>**

Esta função reporta o status da impressora (quaisquer erros ocorridos) durante a impressão. Se você quiser ligar o monitor de status, siga essas etapas:

- Para Mac OS X 10.3.9 e 10.4.x
	- a Execute o **Utilitário de Configuração de Impressora** (no menu **Ir**, selecione **Aplicativos**, **Utilitários**), depois selecione a impressora.
	- **2** Clique no Utilitário, em seguida o monitor irá iniciar.
- Para Mac OS X 10.5.x
	- a Execute as **Preferências do Sistema** selecione **Impressão e Fax**, em seguida escolha a impressora.
	- b Clique em **Abrir fila de impressora...**, em seguida clique no **Utilitário**. O monitor de status iniciará.

# **Uso do driver de impressora BR-Script3 (emulação da linguagem PostScript® 3™ para Macintosh) (somente na HL-3070CW) <sup>2</sup>**

### **Observação**

- Para usar o driver de impressora BR-Script3 em uma rede, consulte o *Manual do Usuário de Rede incluído no CD-ROM*.
- Para usar o driver de impressora BR-Script3, você precisa configurar Emulação como BR-Script3 usando o painel de controle, antes de conectar o cabo de interface. (Consulte *[Menu de Impressão](#page-94-0)* [na página 85.](#page-94-0))

### **Instalando o driver de impressora BR-Script3 2**

Você precisa instalar o driver de impressora BR-Script3 usando as seguintes instruções.

### **Observação**

Se você utilizar um cabo USB, somente um driver de impressora por impressora pode ser registrado no Printer Setup Utility. Antes de instalar o driver de impressora BR-Script3, apague da lista de impressoras outros drivers da Brother instalados previamente para a mesma impressora.

#### ■ Para Mac OS X 10.3.9 e 10.4.x

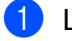

**1** Lique seu Macintosh.

b No menu **Ir**, selecione **Aplicativos**.

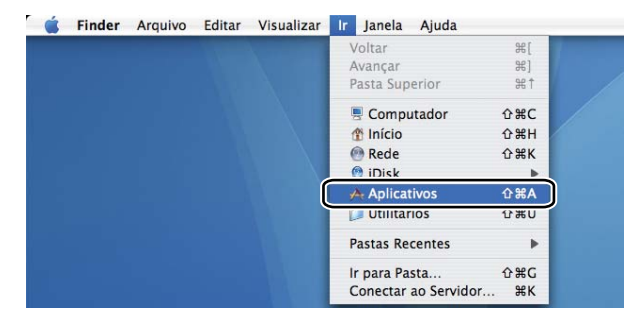

**2**

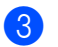

c Abra a pasta **Utilitários**.

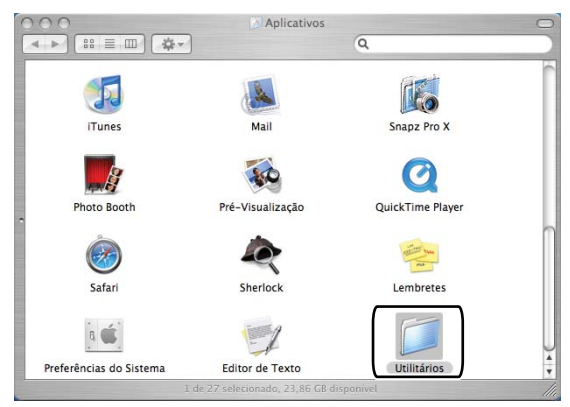

d Clique duas vezes o ícone **Utilitário Configuração de Impressora**.

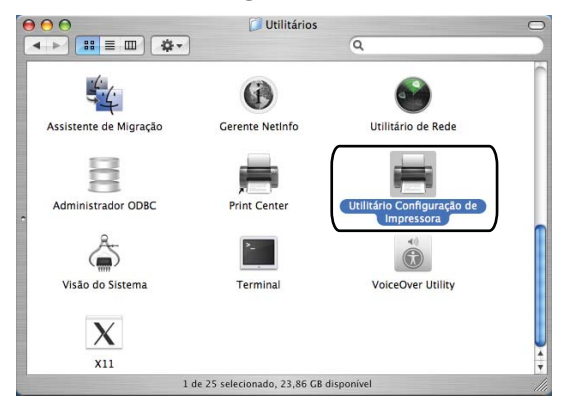

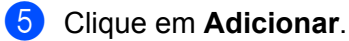

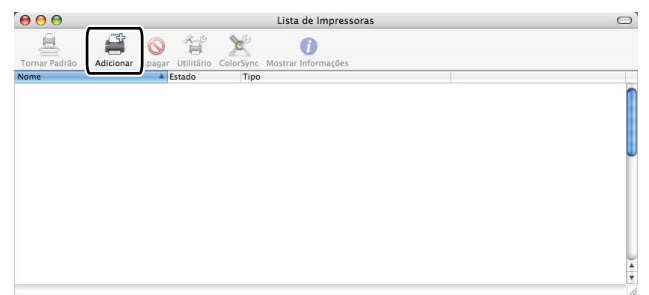

Para usuários de Mac OS X 10.3.9, vá para a etapa  $\odot$ . Para usuários de Mac OS X 10.4.x, vá para a etapa  $\bullet$ .

**2**

<span id="page-76-0"></span>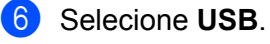

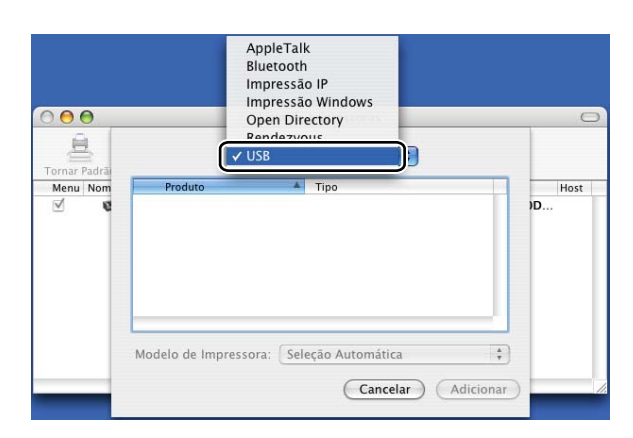

<span id="page-76-1"></span>g Escolha o nome da impressora e confira se o **Modelo de impressora** (em Imprimir Usando) mostrado é **Brother**. Selecione o nome da impressora em cujo Nome do Modelo aparece BR-Script e clique em **Adicionar**.

Para usuários de Mac OS X 10.3.9:

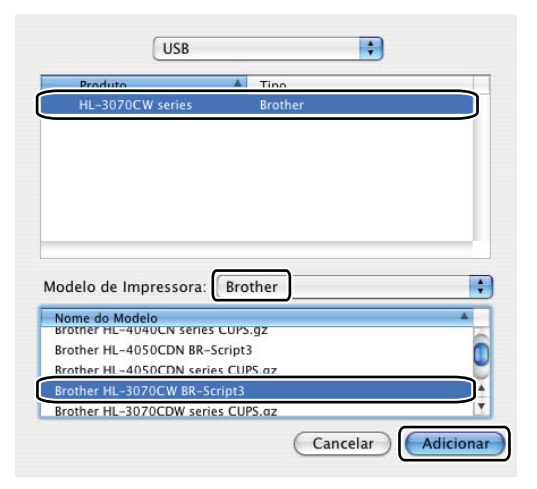

Para usuários de Mac OS X 10.4.x:

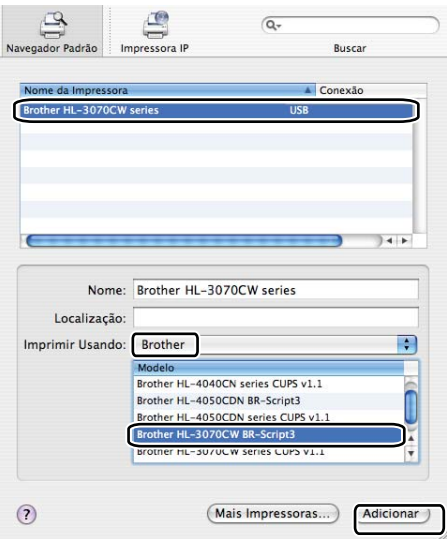

**8** No menu Utilitário Configuração de Impressora, selecione **Encerrar Utilitário Configuração de Impressora**.

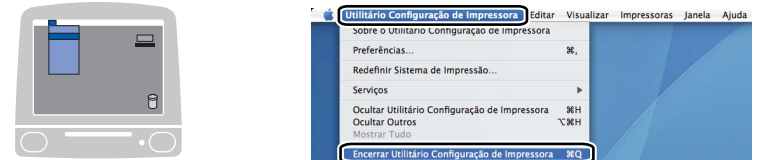

#### Para Mac OS X 10.5.x

**1** No menu Apple selecione **Preferências do Sistema**.

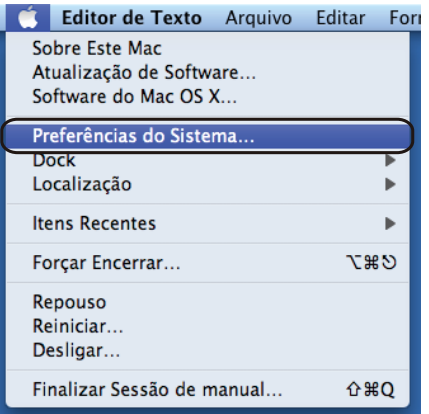

#### **2** Clique em **Impressão e Fax**.

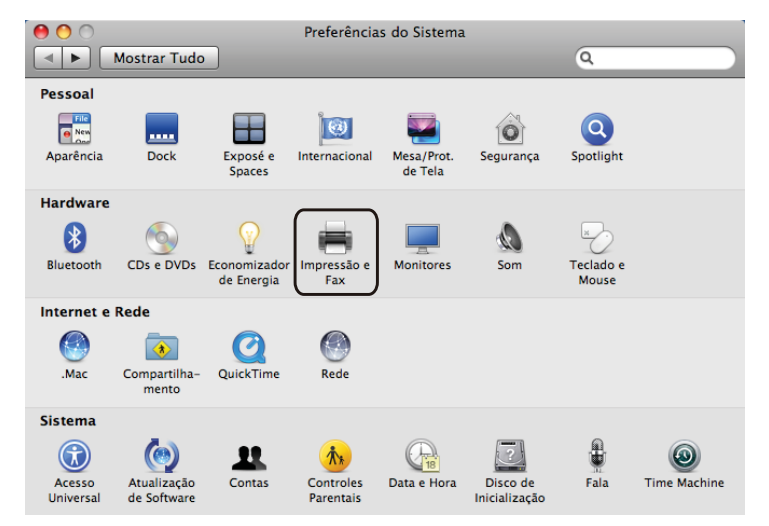

c Clique na marca **+**, localizado abaixo da seção **Impressoras**.

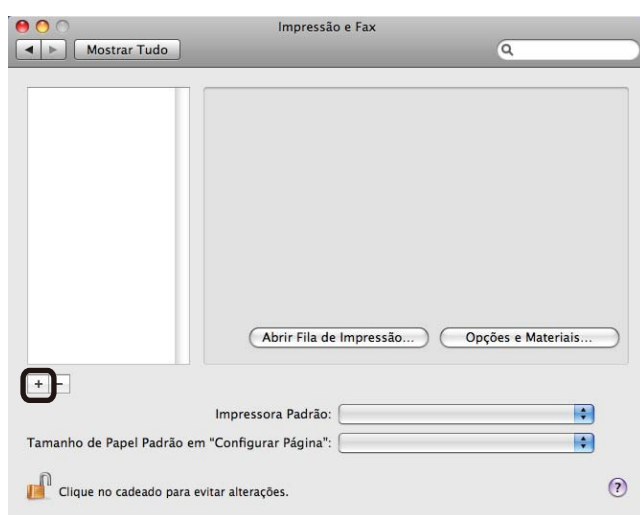

d Selecione o nome da impressora e em seguida **Selecione um driver para utilizar** em **Imprimir Usando**, depois selecione o nome da impressora que exibe BR-Script no nome do modelo e clique em **Adicionar**.

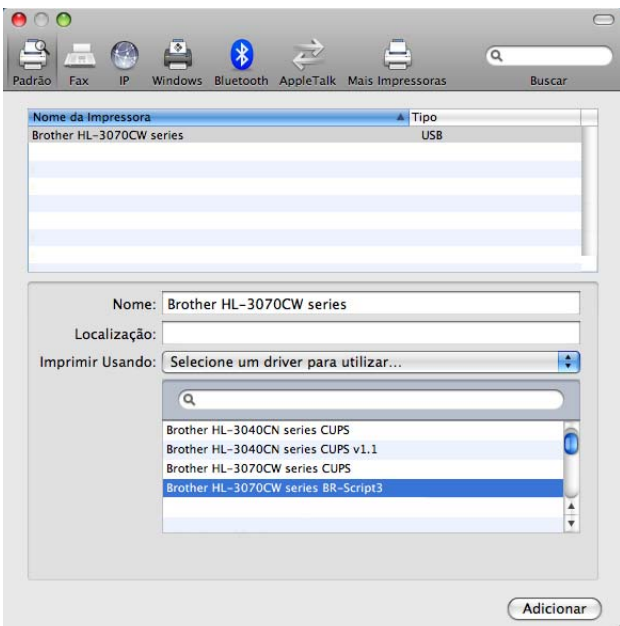

**6** Saia da tela de **Preferências do Sistema**.

**2**

# **Removendo o driver de impressora <sup>2</sup>**

Você pode remover o driver de impressora que instalou, executando as etapas a seguir.

### **Observação**

- Estas instruções não serão válidas se você tiver instalado o driver de impressora através da função Adicionar impressora do Windows.
- Depois de removê-lo, recomendamos que reinicie o computador para remover todos os arquivos que estavam em uso durante a remoção.

## **Driver de impressora para Windows®, Windows Vista® e Windows Server® 2003/2008 <sup>2</sup>**

**Para Windows® XP/XP Professional x64 Edition, Windows Vista® e Windows Server® 2003/2008/ Server® 2003 x64 Edition <sup>2</sup>**

**1** Clique no botão **Iniciar**, aponte para **Programas**<sup>1</sup>, **Brother** e em seguida para o nome da impressora.

- **2** Clique em **Remover**.
- Siga as instruções na tela.

<span id="page-79-0"></span><sup>1</sup> **Programas** para usuários do Windows® 2000

### **Driver de impressora para Macintosh <sup>2</sup>**

#### **Para Mac OS X 10.3.9 e 10.4.x 2**

- **1** Desconecte o cabo USB entre o Macintosh e sua impressora.
- **2** Reinicie o Macintosh.
- **3** Faça login como 'Administrator'.
- d Execute **Utilitário Configuração de Impressora** (a partir do menu **Ir**, selecione **Aplicativos**, **Utilitários**) e em seguida selecione a impressora que você deseja remover e remova-a clicando no botão **Eliminar**.
- **6** Reinicie o Macintosh.

#### **Para Mac OS X 10.5.x <sup>2</sup>**

- **1** Desconecte o cabo USB entre o Macintosh e sua impressora.
- **2** Reinicie o Macintosh.
- <sup>8</sup> Faça login como 'Administrador'.
- d No menu Apple, selecione **Preferências do Sistema**. Clique em **Impressão e Fax**, selecione a impressora que deseja remover e remova-a clicando no botão **-**.
- **6** Reinicie o Macintosh.

# **Software <sup>2</sup>**

### **Software para redes 2**

### **BRAdmin Light <sup>2</sup>**

BRAdmin Light é um utilitário para configuração inicial dos dispositivos da Brother conectados em rede. Este utilitário pode procurar produtos Brother na sua rede, consultar o status e fazer configurações básicas de rede, tais como o endereço IP. O utilitário BRAdmin Light está disponível para computadores com Windows $^{\circledR}$ 2000/XP, Windows Vista<sup>®</sup> e Windows Server<sup>®</sup> 2003/2008 e Mac OS X 10.3.9 (ou superior). Para instalar o BRAdmin Light no Windows®, consulte o Guia de Configuração Rápida fornecido com o aparelho. Para usuários de Macintosh, o BRAdmin Light será instalado automaticamente quando você instalar o driver de impressora. Se já tiver instalado o driver de impressora, você não terá que instalá-lo novamente.

Para mais informações sobre o BRAdmin Light, visite-nos em [http://solutions.brother.com/.](http://solutions.brother.com)

### **BRAdmin Professional 3 (para Windows®) <sup>2</sup>**

BRAdmin Professional 3 é um utilitário de gerenciamento mais avançado de dispositivos Brother conectados em rede. Este utilitário pode pesquisar produtos Brother na sua rede e visualizar o status do dispositivo a partir de uma janela no estilo Explorer, fácil de ler, que muda de cor ao identificar o status de cada dispositivo. Você pode configurar os ajustes de rede e dispositivo e pode atualizar o firmware do dispositivo a partir de um computador Windows<sup>®</sup> na sua LAN. O BRAdmin Professional 3 também pode registrar a atividade de dispositivos Brother na sua rede e exportar os dados de registro em formato HTML, CSV, TXT ou SQL.

Os usuários que desejam monitorar impressoras conectadas localmente devem instalar o software BRPrint Auditor no PC cliente. Este utilitário permite que você monitore impressoras conectadas ao PC cliente via USB a partir do BRAdmin Professional 3.

Para mais informações e downloads, visite-nos em [http://solutions.brother.com/](http://solutions.brother.com).

### **Web BRAdmin (para Windows®) <sup>2</sup>**

O Web BRAdmin é um utilitário para gerenciamento de dispositivos Brother conectados em rede por meio de sua LAN ou WAN. Este utilitário pode procurar produtos Brother na sua rede, consultar o status e fazer configurações de rede. Diferentemente do BRAdmin Professional, que foi projetado somente para o sistema Windows<sup>®</sup>, o Web BRAdmin é um utilitário baseado em servidor, que pode ser acessado de qualquer computador cliente que possua um navegador web que aceite o JRE (Java Runtime Environment). Ao instalar o Web BRAdmin em um PC que executa IIS<sup>1</sup>, você se conecta ao servidor Web BRAdmin, que em seguida se comunica com o dispositivo em si.

Para mais informações e downloads, visite-nos em [http://solutions.brother.com/](http://solutions.brother.com).

<span id="page-81-0"></span><sup>&</sup>lt;sup>1</sup> Internet Information Server 4.0 ou Internet Information Service 5.0 / 5.1 / 6.0 / 7.0

#### **BRPrint Auditor (para Windows**®**) <sup>2</sup>**

O software BRPrint Auditor oferece o poder de monitoramento das ferramentas de gerenciamento de rede Brother às máquinas conectadas localmente. Este utilitário permite que um computador cliente colete informações de utilização e status de uma máquina conectada através da interface USB. O BRPrint Auditor poderá então passar estas informações para outro computador na rede executando o BRAdmin Professional 3 ou Web BRAdmin 1.45 ou posterior. Isto permite que o administrador verifique itens como contagens de página, status de toner e cilindro e a versão do firmware. Além de produzir relatórios para as ferramentas de gerenciamento de rede Brother, este utilitário pode enviar por email informações de utilização e status diretamente para um endereço de email em um arquivo de formato CSV ou XML (é necessário que trabalhe com SMTP Mail). O utilitário BRPrint Auditor também aceita notificação por e-mail para relatar condições de avisos e erros.

#### **Gerenciamento via Web (navegador da web) <sup>2</sup>**

O Gerenciamento via Web (navegador da web) é um utilitário para gerenciar dispositivos Brother conectados em rede, usando HTTP (Hyper Text Transfer Protocol). Este utilitário pode visualizar o status de produtos Brother na rede e configurar os parâmetros de máquina ou rede utilizando um navegador da web instalado no computador.

Para mais informações consulte o *Capítulo 10* do *Manual do Usuário de Rede* no CD-ROM fornecido.

Para maior segurança o Gerenciamento via Web também aceita HTTPS. Para mais informações consulte o *Capítulo 14* do *Manual do Usuário de Rede* no CD-ROM fornecido.

#### **Driver Deployment Wizard (Assistente de instalação do driver) (para Windows**®**) <sup>2</sup>**

Esse instalador inclui o driver de impressora do Windows® e o driver de porta de rede da Brother (LPR). Se o administrador instalar o driver de impressora e o driver de porta utilizando esse aplicativo, o administrador poderá salvar o arquivo no servidor de arquivos ou enviar o arquivo por e-mail aos usuários. Em seguida, cada usuário poderá clicar no arquivo para ter o driver de impressora, o driver de porta, o endereço de IP, etc., copiados automaticamente para seu computador.

### **Sobre os modos de emulação (somente HL-3070CW) <sup>2</sup>**

Essa impressora possui os modos de emulação a seguir. Você pode alterar a configuração ao usar o painel de controle ou o Gerenciamento via Web (navegador da web).

Modo HP LaserJet

O modo HP LaserJet (ou modo HP) é o modo de emulação no qual esta impressora aceita a linguagem PCL6 da impressora a laser 'LaserJet' da Hewlett-Packard. Vários aplicativos aceitam esse tipo de impressora laser. O uso desse modo permitirá que a sua impressora funcione da melhor maneira com esses aplicativos.

#### ■ Modo BR-Script 3

BR-Script é uma linguagem de descrição de página original da Brother e um interpretador de emulação da linguagem PostScript®. Esta impressora aceita nível 3. O interpretador BR-Script dessa impressora permite que você controle o texto e os gráficos nas páginas.

Para mais informações técnicas sobre os comandos do PostScript<sup>®</sup>, consulte os seguintes manuais:

- Adobe Systems Incorporated. PostScript<sup>®</sup> Language Reference, 3rd edition. Addison-Wesley Professional, 1999. ISBN: 0-201-37922-8
- Adobe Systems Incorporated. PostScript<sup>®</sup> Language Program Design. Addison-Wesley Professional, 1988. ISBN: 0-201-14396-8
- Adobe Systems Incorporated. PostScript<sup>®</sup> Language Tutorial and Cookbook. Addison-Wesley Professional, 1985. ISBN: 0-201-10179-3

### **Seleção automática da emulação (somente na HL-3070CW) <sup>2</sup>**

Essa impressora possui um recurso de seleção automática da emulação que fica ativado por padrão. Ele permite que ela mude o modo de emulação para se adaptar automaticamente ao tipo de dados que estiver recebendo.

Você pode alterar a configuração ao usar o painel de controle ou o Gerenciamento via Web (navegador da web).

### **Seleção automática de interface <sup>2</sup>**

Essa impressora possui um recurso de seleção automática de interface que fica ativado por padrão. Isto permite que a interface seja alterada automaticamente para USB ou Ethernet, dependendo da interface que recebe os dados.

Como a configuração padrão é ativada para o modo de seleção automática da interface, simplesmente conecte o cabo de interface à impressora. Sempre desligue seu computador e a impressora ao conectar ou desconectar o cabo.

A seleção automática de interface demora alguns segundos para entrar em operação. Se você só utilizar uma interface, recomendamos que ela seja selecionada. Use o painel de controle para acessar o menu Config. Geral, selecione Interface e em seguida Selecionar. Se apenas uma interface for escolhida, a impressora alocará todo o buffer de entrada para essa interface.

**3 Painel de controle <sup>3</sup>**

# **Painel de Controle <sup>3</sup>**

Esta impressora possui um display de cristal líquido (display), sete botões e dois diodos emissores de luz (LEDs) no painel de controle. O display é um display de linha única com 16 caracteres.

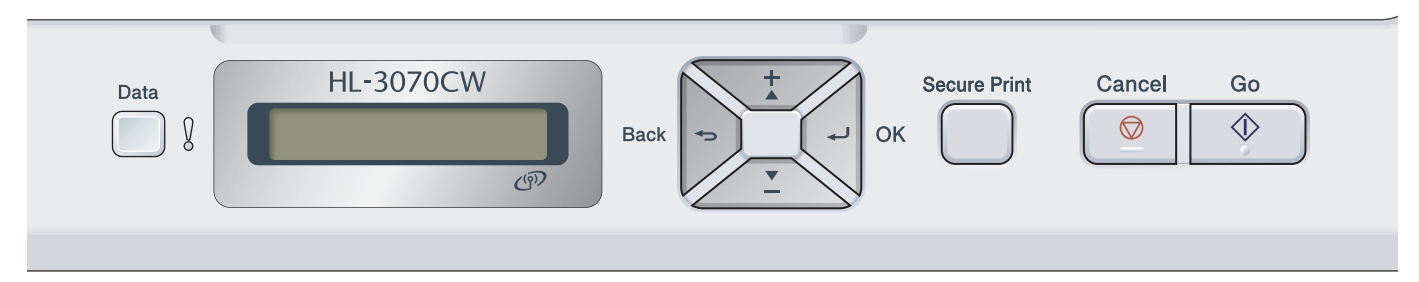

A ilustração tem com base o HL-3070CW.

## **Botões <sup>3</sup>**

É possível controlar as operações básicas da impressora e alterar diversas configurações dela com oito botões (**Go**, **Cancel**, **Secure Print**, **+**, **-**, **Back**, **OK**).

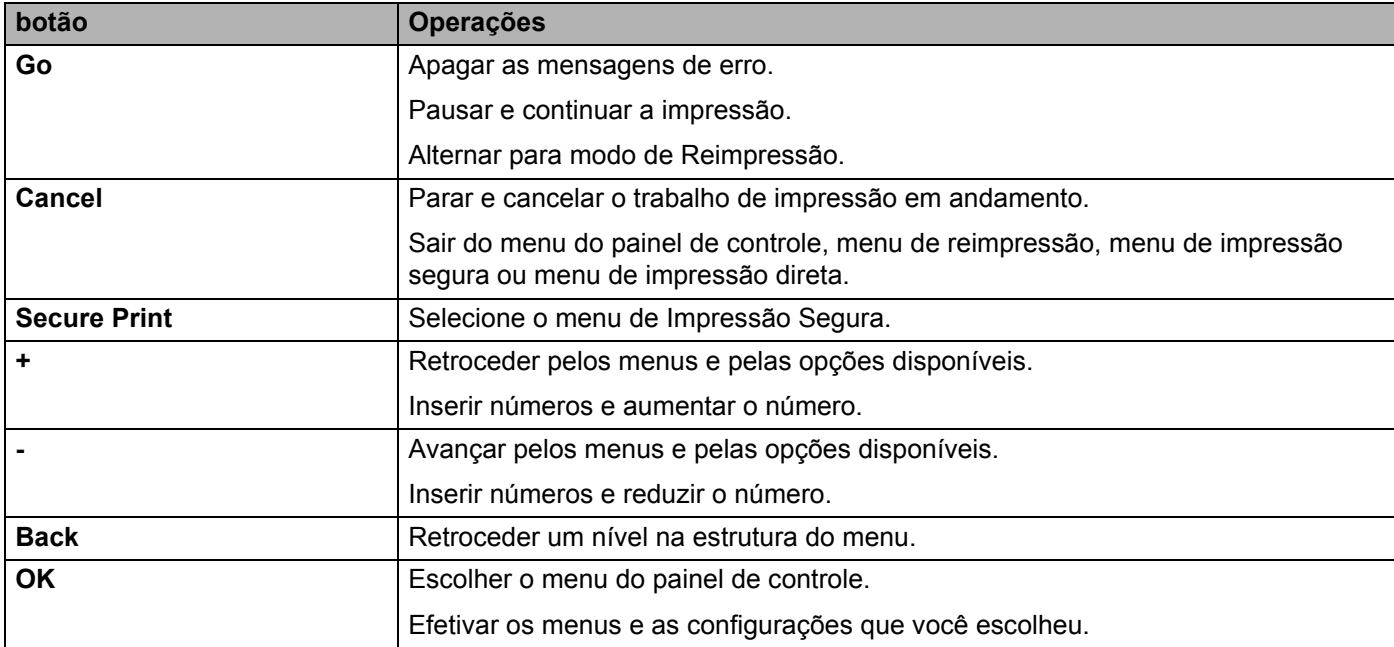

### **Go <sup>3</sup>**

Você pode pausar a impressão pressionando **Go**. Pressionar **Go** novamente faz com que o trabalho de impressão seja reiniciado. Durante uma pausa, a impressora ficará offline.

Pressionar **Go** permite que você selecione a opção exibida no último nível do menu. Depois de alterar uma configuração, a impressora volta ao status Pronto.

Se os dados continuarem na memória da impressora, pressionar **Go** imprimirá estes dados.

Você pode excluir algumas indicações de erro pressionando **Go**. Siga as instruções do painel de controle ou consulte *[Localização e Solução de Falhas](#page-151-0)* na página 142 para eliminar todos os outros erros.

É possível alternar para o modo Reimprimir pressionando **Go** e mantendo pressionado por cerca de 4 segundos. (Para obter detalhes, consulte *[Reimprimindo documentos](#page-88-0)* na página 79.)

### **Observação**

- As opções que você selecionar serão apresentadas com um asterisco no final. Já que o asterisco indica a sua seleção, você pode localizar rapidamente as configurações atuais à medida que percorre o display.
- Se a impressora estiver em modo de Pausa e você não quiser imprimir os dados restantes, pressione **Cancel** Uma vez cancelado o trabalho, a impressora ficará novamente na condição de Pronta.

### **Cancel <sup>3</sup>**

Você pode cancelar o processamento ou a impressão de dados através do botão **Cancel**. O display exibe Canc. impressão até a tarefa ser cancelada. Para excluir todas as tarefas, pressione **Cancel** por cerca de 4 segundos até a tela de display exibir Cancel.Trabalhos e em seguida libere-a.

Depois de cancelar o trabalho de impressão, a impressora retorna ao modo Pronto. Pressionar **Cancel** faz com que você saia do painel de controle e retorna a impressora ao modo Pronto.

### **Secure Print**

Se você quiser imprimir dados seguros protegidos por senha, pressione **Secure Print**. Para obter mais detalhes, consulte *[Imprimir dados seguros](#page-89-0)* na página 80.

### **Botões + e – <sup>3</sup>**

#### **Navegação pelos menus do display <sup>3</sup>**

Pressionar **+** ou **-** quando a impressora estiver no modo Pronto a coloca offline e o display exibe o menu do painel de controle.

Pressione esses botões para navegar pelos menus e opções. Pressione ou continue pressionando o botão até visualizar a configuração que deseja.

#### **Inserindo números <sup>3</sup>**

Você pode inserir números de dois modos. Você pode pressionar **+** ou **-** para navegar para cima ou para baixo nos números ou manter **+** ou **-** pressionado para navegar mais rapidamente. Quando visualizar o número que você deseja, pressione **OK**.

### **Back <sup>3</sup>**

Pressionar **Back** quando a impressora estiver na condição de Pronta faz com que ela fique offline e o display exiba o menu do painel de controle.

Se você pressionar **Back** retornará ao nível anterior do menu (em relação ao nível atual).

**Back** também lhe permite escolher o dígito anterior enquanto estiver configurando os números.

Quando você escolher uma configuração e ela não tiver um asterisco (**OK** não foi pressionado), o botão **Back** lhe permitirá retornar ao nível anterior do menu com a configuração original inalterada.

### **OK <sup>3</sup>**

Pressionar **OK** quando a impressora estiver na condição de Pronta faz com que ela fique offline e o display exiba o menu do painel de controle.

Pressionar **OK** permitirá que você escolha a opção ou menu exibido no display. Depois de alterar uma configuração, o display mostra Aceito e a impressora regressa ao nível de menu anterior.

### **Observação**

As opções que você selecionar serão apresentadas com um asterisco no final. Já que o asterisco indica a sua seleção, você pode localizar rapidamente as configurações atuais à medida que percorre o display.

# **LEDs <sup>3</sup>**

Os LEDs são luzes que acendem sinalizando o status da impressora.

#### **LED de dados (verde)**

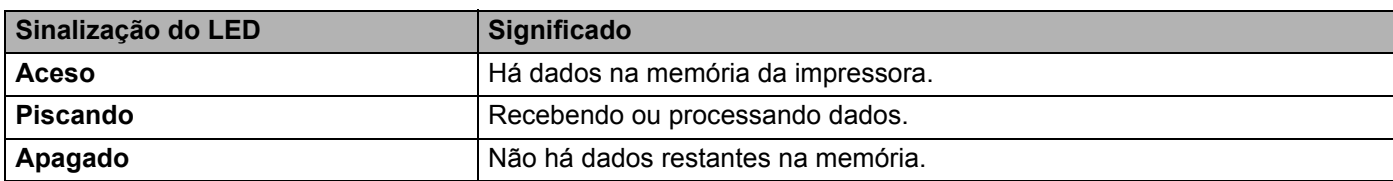

#### **LED de erro (laranja)**

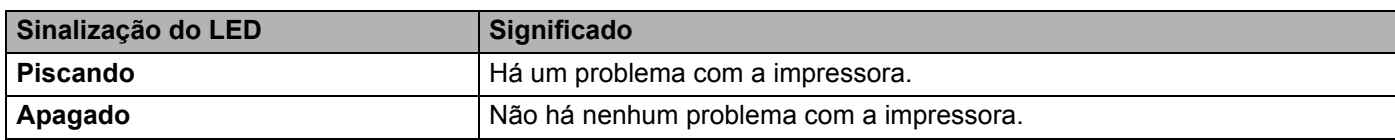

# **Display <sup>3</sup>**

O display apresenta o status atual da impressora. Quando você utiliza os botões do painel de controle, o display muda.

Se houver algum problema, o display exibirá a mensagem de erro, de manutenção ou de chamar a assistência técnica, para que você saiba que atitude tomar. (Para mais informações sobre essas mensagens, consulte *[Mensagens do display](#page-152-0)* na página 143.)

## **Iluminação de fundo (somente HL-3070CW) <sup>3</sup>**

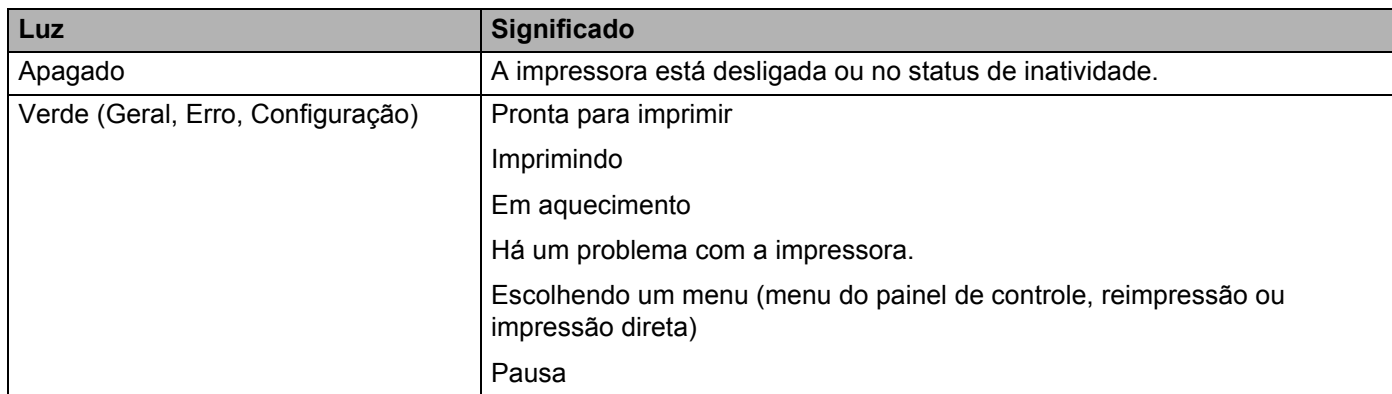

### **Mensagens do display <sup>3</sup>**

A mensagem no display mostra o status atual da impressora durante a operação normal.

Pronta ड़ो

A marca a indica a força do sinal da rede sem fio com quatro níveis. (significa que não há sinal, significa sinal fraco,  $\epsilon$  significa sinal médio e  $\epsilon$  significa sinal forte.) (somente na HL-3070CW)

Se ocorrer um erro, o tipo de erro é indicado na mensagem do display, conforme indicado abaixo.

Tampa Aberta

Em seguida, a segunda mensagem mostra informações relacionadas a como solucionar o erro, conforme mostrado a seguir.

Feche a tampa su

#### **Mensagens de status da impressora <sup>3</sup>**

A seguinte tabela apresenta as mensagens do status da impressora durante uma operação normal:

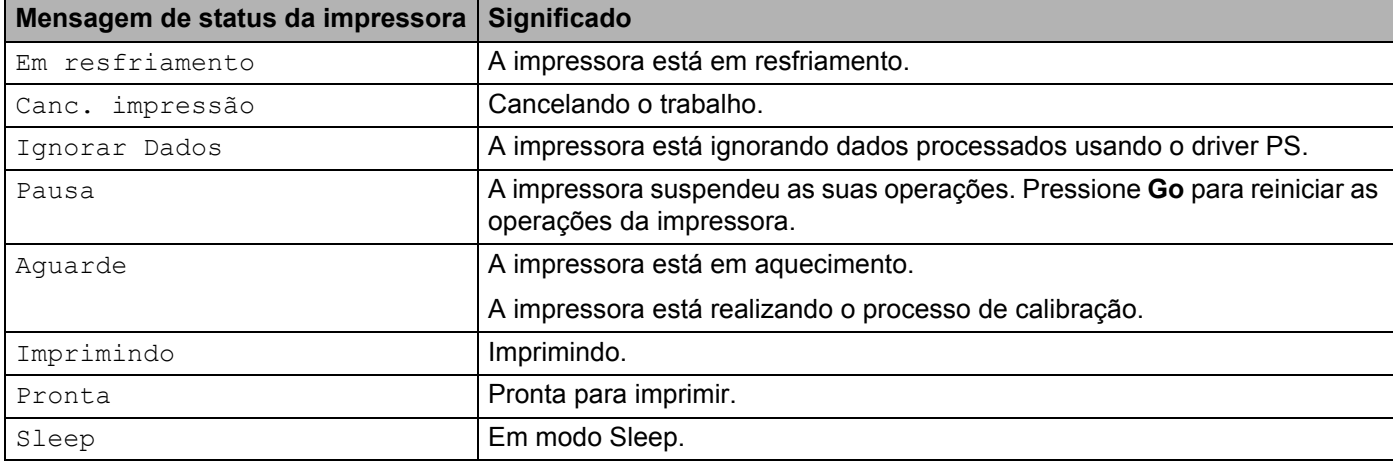

### <span id="page-88-0"></span>**Reimprimindo documentos <sup>3</sup>**

#### **Reimprimindo o último trabalho <sup>3</sup>**

Você pode reimprimir o último trabalho sem enviá-lo novamente do computador.

### **Observação**

- A função de reimpressão não está disponível quando a Secure Function Lock 2.0 (somente HL-3070CW) estiver ativada (On). Para obter mais informações sobre a Secure Function Lock 2.0, consulte o *Capítulo 14* do *Manual do Usuário de Rede* no CD-ROM fornecido.
- Se quiser cancelar a reimpressão, pressione **Cancel**.
- Se a impressora não tiver memória suficiente para guardar os dados do trabalho de impressão, ela não imprimirá o documento.
- Pressionar **+** ou **-** diminuirá ou aumentará o número de cópias a reimprimir. Você pode escolher entre 1 e 999 Cópias.
- Se esperar mais de 30 segundos para continuar a operação no painel de controle, o display sairá automaticamente da configuração Reimprimir.
- Para obter mais informações sobre as configurações do driver de impressora, consulte *[Guia Avançada](#page-49-0)* [na página 40.](#page-49-0)
- Quando desligar a impressora, os dados do último trabalho serão apagados.

#### <span id="page-88-2"></span>**Como reimprimir o último trabalho <sup>3</sup>**

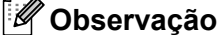

Se você imprimir com o driver de impressora para Windows® fornecido, as configurações de **Utilizar Reimpressão** do driver da impressora terão prioridade sobre as configurações realizadas no painel de controle. (Para mais informações, consulte *[Utilizar Reimpressão](#page-52-0)* na página 43.)

- $\Box$  Certifique-se de que a configuração Reimprimir está Ativado utilizando os botões do painel de controle para entrar no menu Config. Geral.
- **2** Pressione **Go** por cerca de 4 segundos e solte. Certifique-se que o display exibe a mensagem a seguir. Reimpr.: Impr.
- <span id="page-88-1"></span>c Pressione **+** ou **-** para selecionar Impr.. Pressione **OK**.

Reimpr.: Impr.

4. Pressione **+** para informar o número de cópias desejadas.

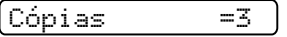

**3**

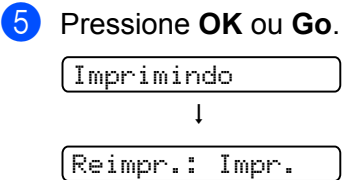

#### **Eliminação do último trabalho <sup>3</sup>**

Sele[c](#page-88-1)ione Excluir na etapa <sup>c</sup> em *[Como reimprimir o último trabalho](#page-88-2)* na página 79.

#### **Cancelando o trabalho de reimpressão <sup>3</sup>**

Se você quiser cancelar o trabalho de reimpressão atual, pressione **Cancel**. **Cancel** também permite cancelar um trabalho de reimpressão em pausa.

### <span id="page-89-0"></span>**Imprimir dados seguros <sup>3</sup>**

#### **Dados seguros <sup>3</sup>**

Os documentos seguros são protegidos por senha e só as pessoas que conhecem a senha poderão imprimilos. A impressora não imprimirá o documento quando o enviar para impressão. Para imprimir o documento, você deve usar o painel de controle da impressora (com a senha). Os dados seguros serão apagados depois de serem impressos uma vez.

Quando a área de armazenamento de dados estiver cheia, o display mostrará Memória Cheia. Pressione **Cancel** para retornar ao modo Pronto.

Quando quiser eliminar os dados armazenados, você pode realizar esta operação a partir do painel de controle ou do aplicativo de gerenciamento via web.

### **Observação**

- Os dados seguros serão eliminados quando desligar a impressora.
- Se esperar mais de 30 segundos para continuar a operação no painel de controle, o display sairá automaticamente da configuração Impressão segura.
- Para obter mais informações sobre as configurações no driver de impressora e como criar dados seguros, consulte *[Impressão Segura](#page-50-0)* na página 41 (para driver de impressora Windows®), *[Opções avançadas](#page-59-0)* [na página 50](#page-59-0) (para driver de impressora Windows® BR-Script) ou *[Impressão Segura](#page-67-0)* na página 58 (para driver de impressora Macintosh).

#### **Como imprimir dados seguros <sup>3</sup>**

- <span id="page-89-1"></span>a Pressione **Secure Print**.
	- b Pressione **+** ou para selecionar o nome de usuário. Pressione **OK**.

XXXXXX

c Pressione **+** ou **-** para selecionar o trabalho. Pressione **OK**.

1.XXXXXX.doc

```
d Pressione + ou - para inserir a senha. Pressione OK.
     Senha: XXXX
e Pressione + ou - para selecionar Impr.. Pressione OK.
     Impr.
f Pressione + ou - para inserir o número de cópias desejadas.
     \begin{bmatrix} \text{Cópias} \\ \text{Cópias} \end{bmatrix} = \begin{bmatrix} 3 \\ 5 \end{bmatrix}Z Pressione OK ou Go.
     Imprimindo
                 \mathbf{I}Pronta
```
#### **Eliminação de dados seguros <sup>3</sup>**

Escolh[a](#page-89-1) o nome [d](#page-90-0)e usuário e o trabalho que deseja eliminar nas etapas  $\bigcirc$  a  $\bigcirc$  e depois escolha Excluir ([e](#page-90-1)m vez de Imprimir) na etapa  $\bigcirc$ .

#### **Cancelando um trabalho de dados seguros (imprimindo dados seguros) <sup>3</sup>**

Se você quiser cancelar o trabalho atual de impressão de dados seguros, pressione **Cancel**. **Cancel** também permite cancelar um trabalho de impressão de dados seguros em pausa.

### **Usando o menu no display do painel de controle <sup>3</sup>**

Quando usar as teclas de menu (**+**, **-**, **OK** ou **Back**), lembre-se das seguintes etapas básicas:

- Se nenhuma operação do painel de controle for executada durante 30 segundos, o display voltará automaticamente ao estado Pronta.
- Quando você pressiona **OK** para selecionar uma configuração, Aceito é exibido no display. Depois disso, o display voltará ao nível de menu anterior.
- Quando você pressiona **Go** para selecionar uma configuração, Aceito é exibido no display. Depois disso, o display voltará à condição de Pronta.
- Depois de alterar o status ou uma configuração, se pressionar **Back** antes de pressionar **OK**, isso fará com que o display volte ao nível de menu anterior, mantendo as configurações originais inalteradas.
- Há duas formas de inserir números. Você pode pressionar **+** ou para mover para cima ou para baixo um número de cada vez, ou pode manter pressionado **+** ou **-** para mover mais rapidamente. O número que estiver piscando é aquele que você pode alterar.

#### **Por exemplo: se você quiser escolher o tamanho do papel da Bandeja 1, conforme segue. <sup>3</sup>**

**1** Pressione qualquer um dos botões do Menu (+, -, OK ou Back) para deixar a impressora offline.

Pronta hInfo. Aparelho

**2** Pressione **+** ou **-** para selecionar Bandeja Papéis.

Bandeja Papéis

**3** Pressione **OK** para ir para o próximo nível de menu.

Aliment. Manual

d Pressione **+** ou **-** para selecionar Tam.Papel na B1.

Tam.Papel na B1

**EXP** Pressione **OK** para ir para o próximo nível de menu.

 $\lceil$ Qualquer Um  $\cdot$   $\star$ 

f Pressione **+** ou **-** para escolher o tamanho do papel.

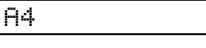

**Z** Pressione OK ou Go. Aceito é exibido no display.

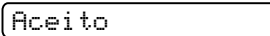

## <span id="page-92-0"></span>**Tabela de menus <sup>3</sup>**

Há nove menus. Para mais informações sobre as seleções disponíveis em cada menu, consulte as tabelas abaixo.

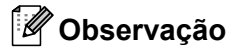

Os nomes no display do painel de controle para as bandeja de papéis são:

- Bandeja de papéis padrão: Bandeja1
- Abertura de inserção manual: Aliment. Manual

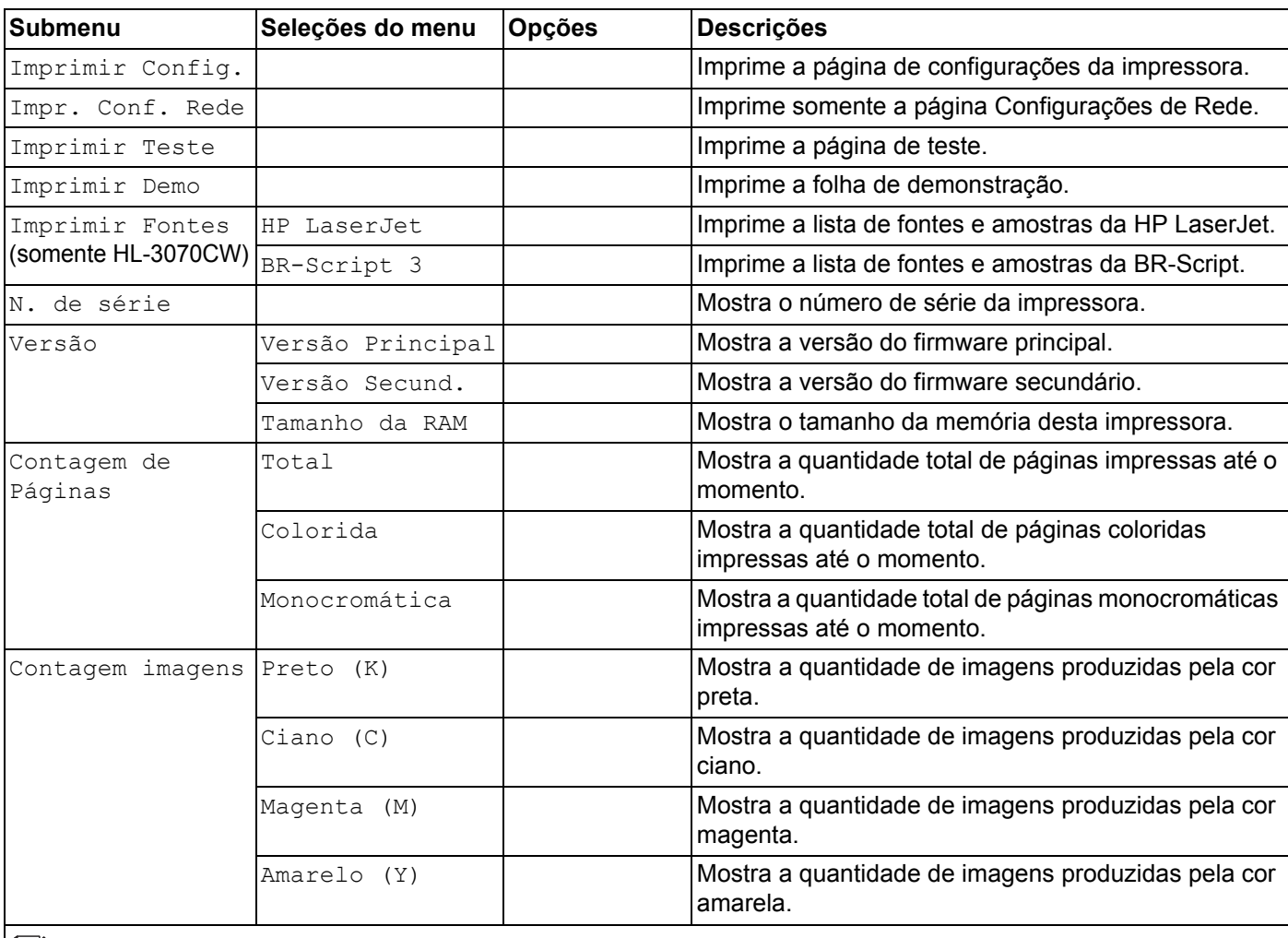

#### **Informações do aparelho**

As configurações de fábrica são exibidas em negrito com um asterisco.

### **Informações do aparelho (Continuação)**

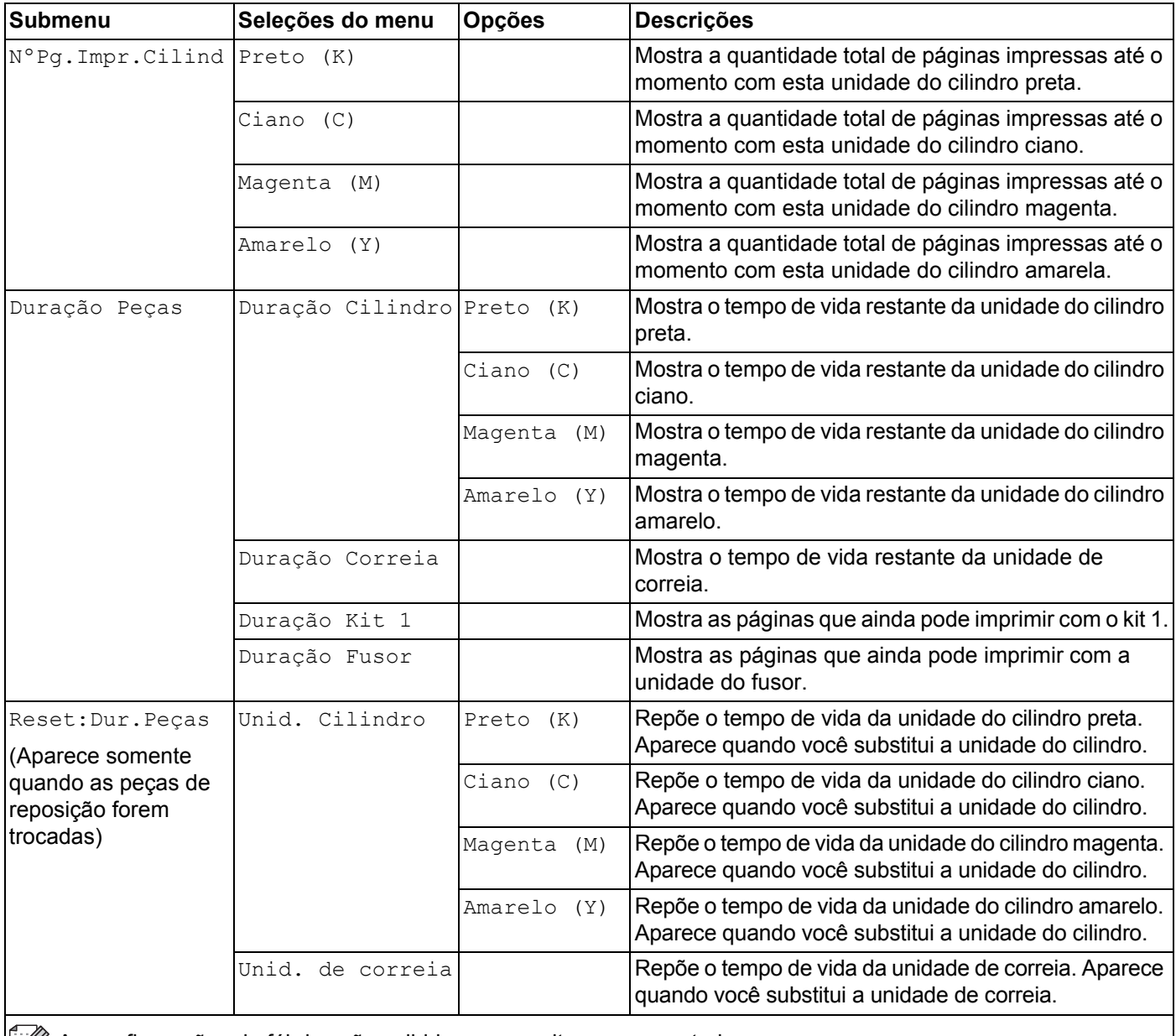

 $\left\| \mathscr{P} \right\|$  As configurações de fábrica são exibidas em negrito com um asterisco.

#### **Bandeja de papéis**

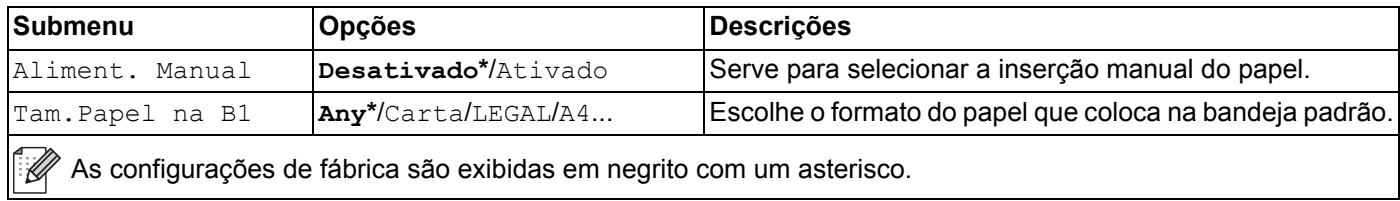

### **Configuração Geral**

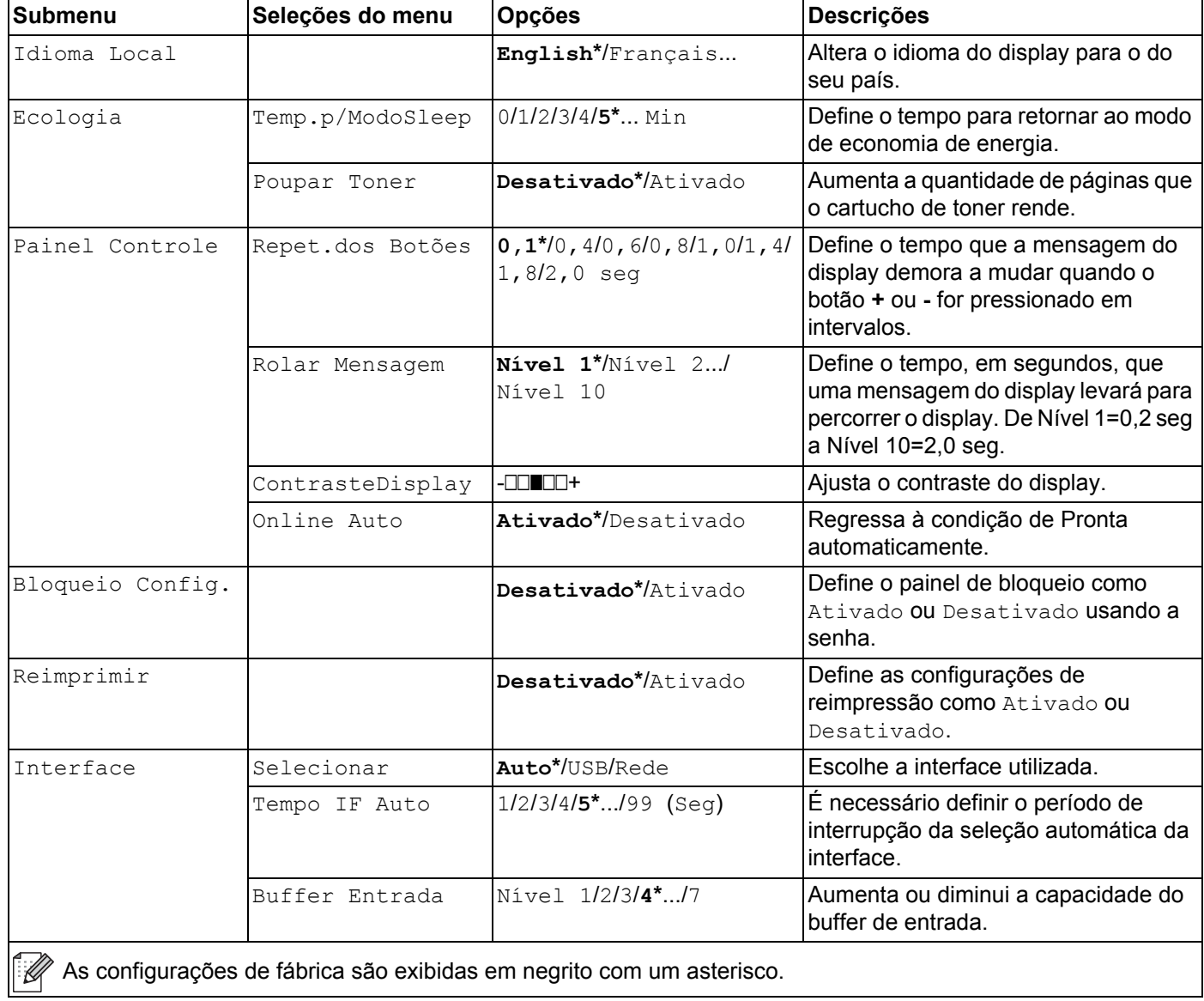

#### <span id="page-94-0"></span>**Menu de Impressão**

<span id="page-94-1"></span>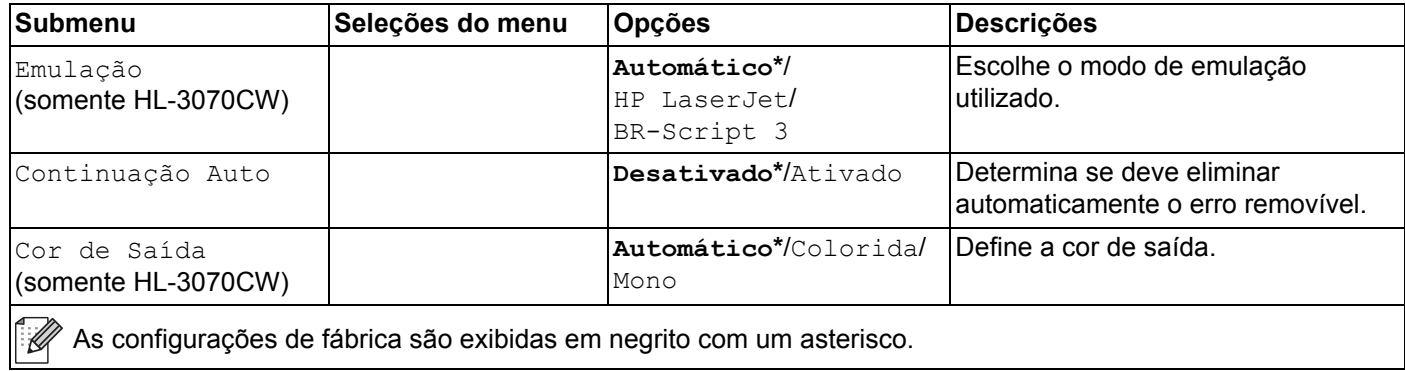

### **Menu de Impressão (Continuação)**

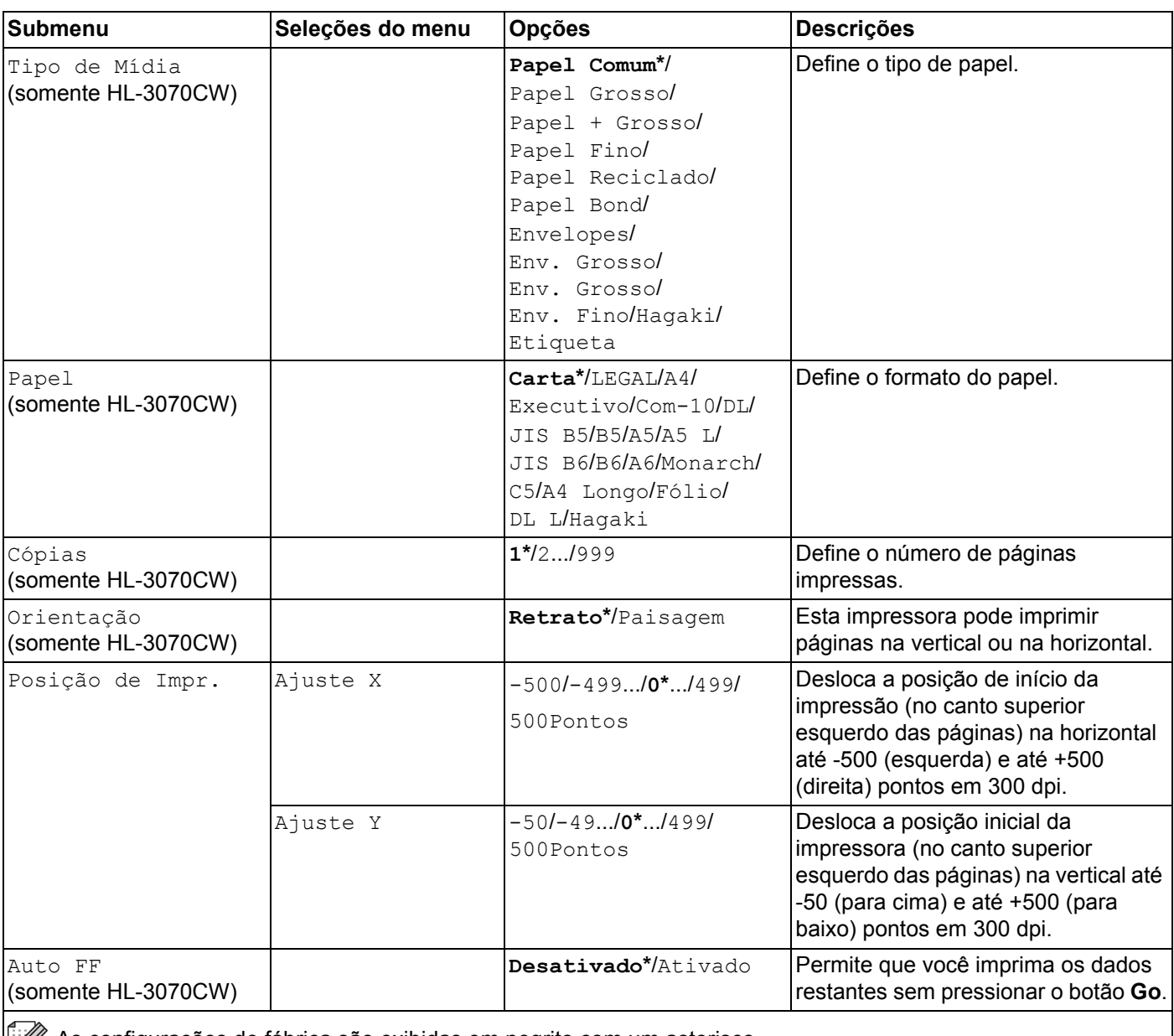

As configurações de fábrica são exibidas em negrito com um asterisco.

### **Menu de Impressão (Continuação)**

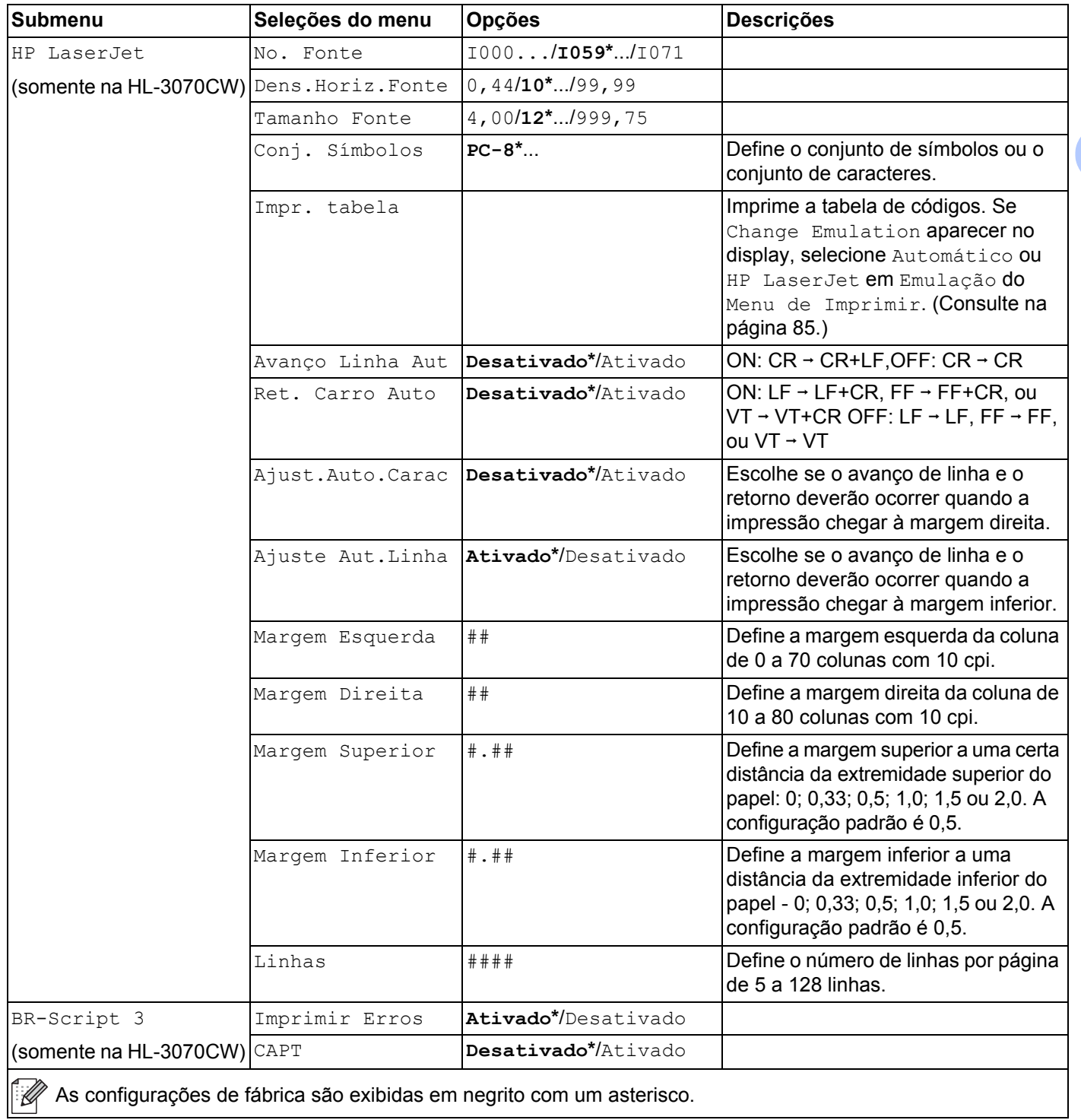

#### **Rede para usuários HL-3040CN**

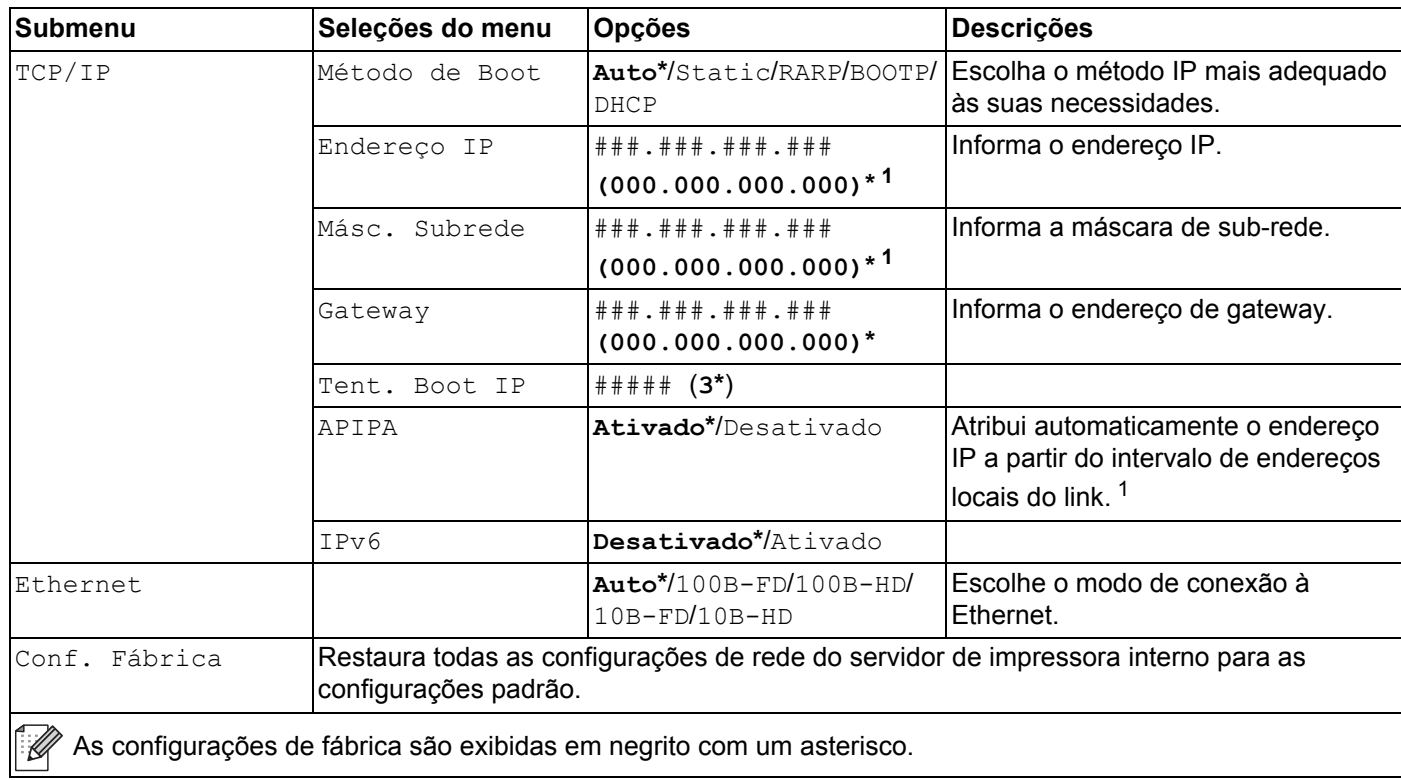

<span id="page-97-0"></span><sup>1</sup> Ao conectar-se à rede, se o método de inicialização ('BOOT Method') for 'Auto', a máquina tentará definir automaticamente o endereço IP e a máscara de sub-rede a partir de um servidor de inicialização, como DHCP ou BOOTP. Se não for possível localizar um servidor de inicialização, será atribuído um endereço IP APIPA, como 169. 254. [001-254]. [000-255]. Se o método de inicialização ('Boot Method') da máquina estiver definido como 'Estático', você precisará inserir manualmente um endereço IP a partir do painel de controle da máquina.

### **Rede para usuários HL-3070CW**

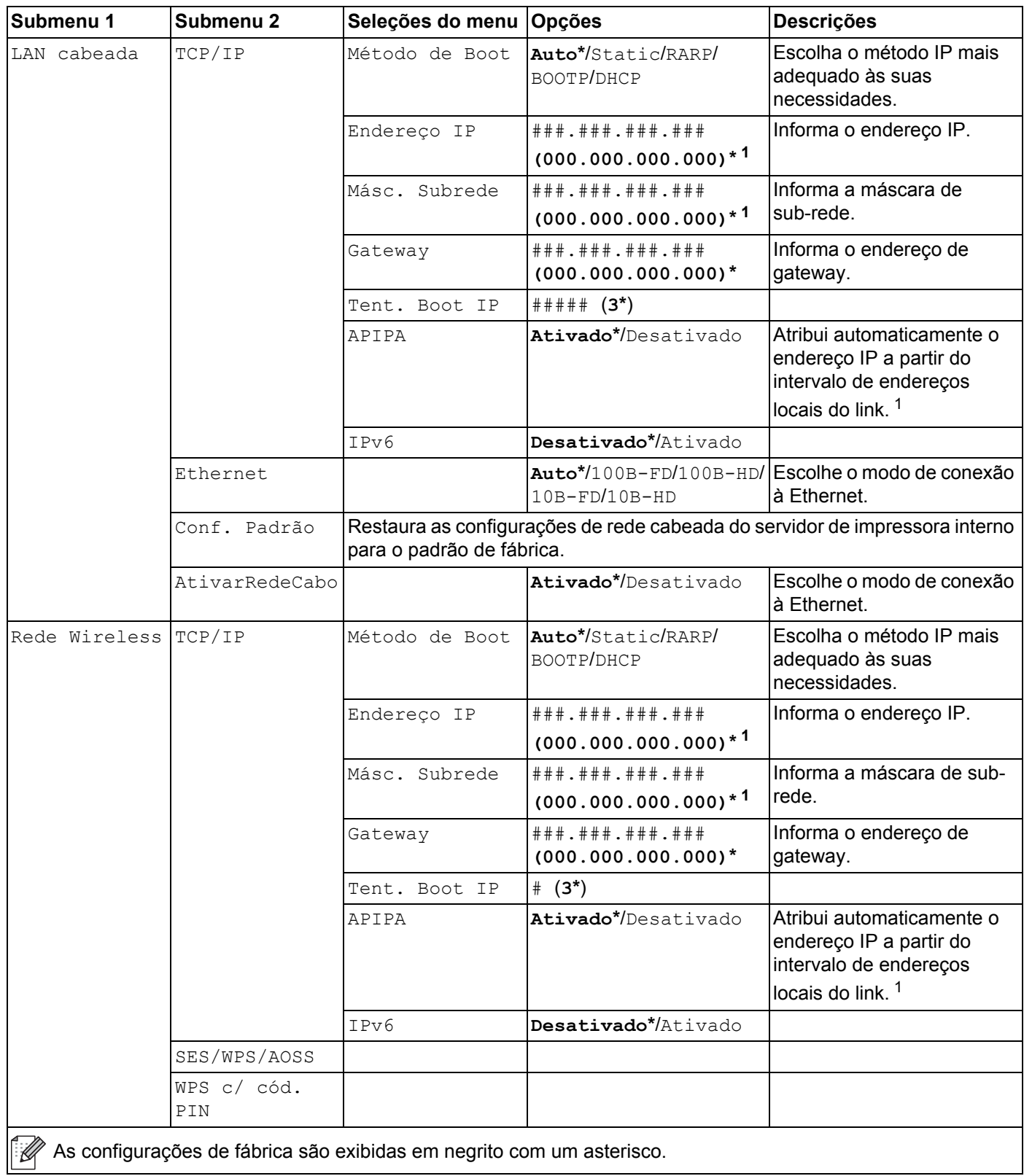

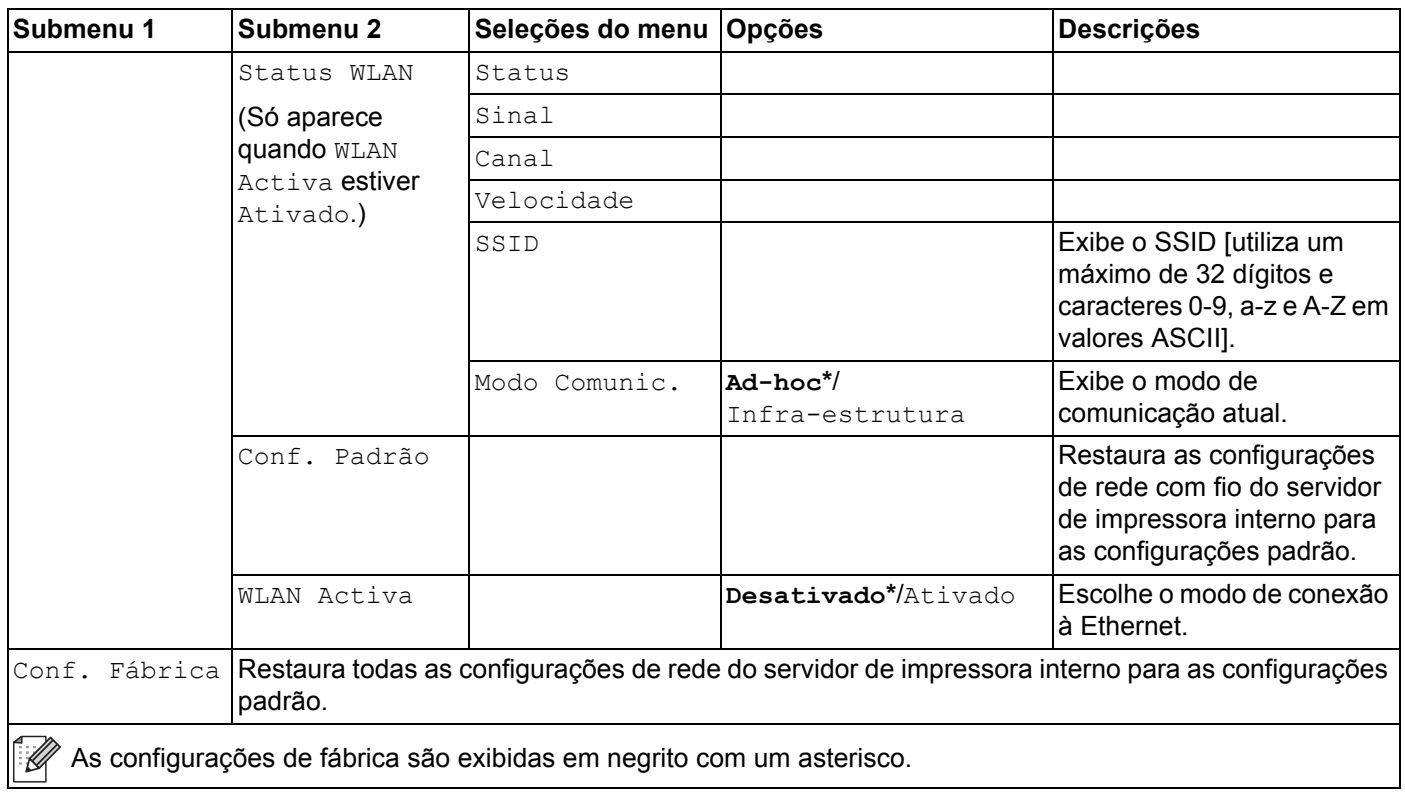

#### **Rede para usuários HL-3070CW (Continuação)**

<span id="page-99-0"></span><sup>1</sup> Ao conectar-se à rede, se o método de IP da máquina ('IP METHOD') for 'AUTO', a máquina tentará definir automaticamente o endereço IP e a máscara de sub-rede a partir de um servidor de inicialização, como DHCP ou BOOTP. Se não for possível localizar um servidor de inicialização, será atribuído um endereço IP APIPA, como 169.254.[001-254].[000-255]. Se o método de IP ('IP METHOD') da máquina estiver definido como 'ESTÁTICO', você precisará inserir manualmente um endereço IP a partir do painel de controle da máquina.

#### **Menu Reset**

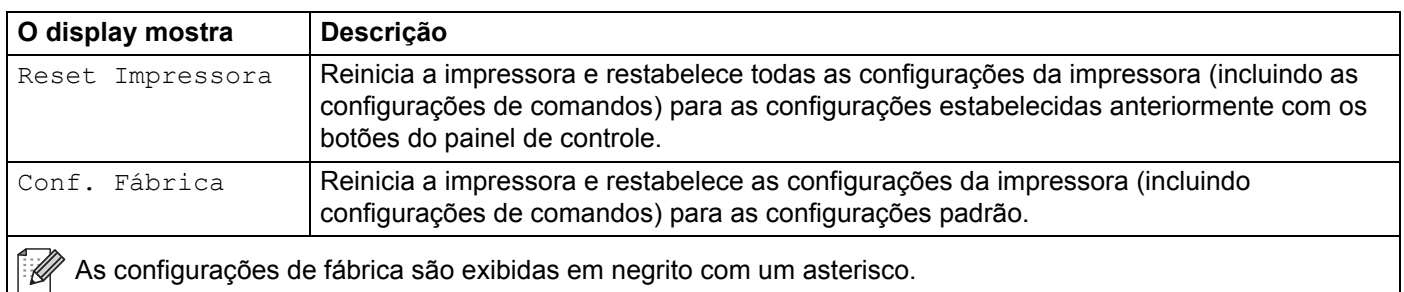

#### **Correção de cor**

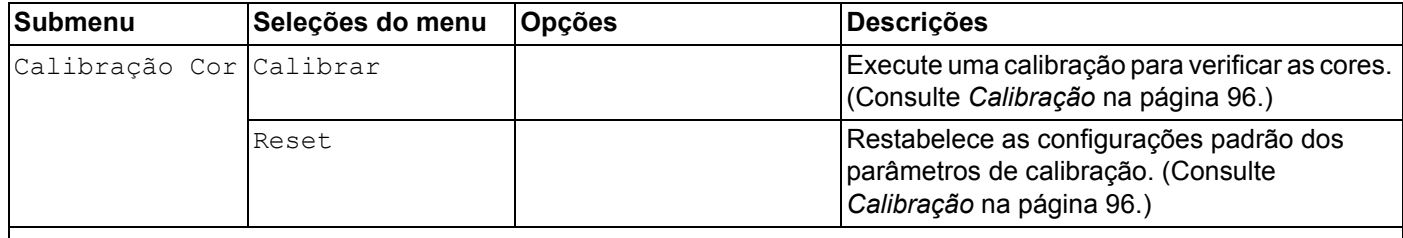

As configurações de fábrica são exibidas em negrito com um asterisco.

### **Correção de cor (Continuação)**

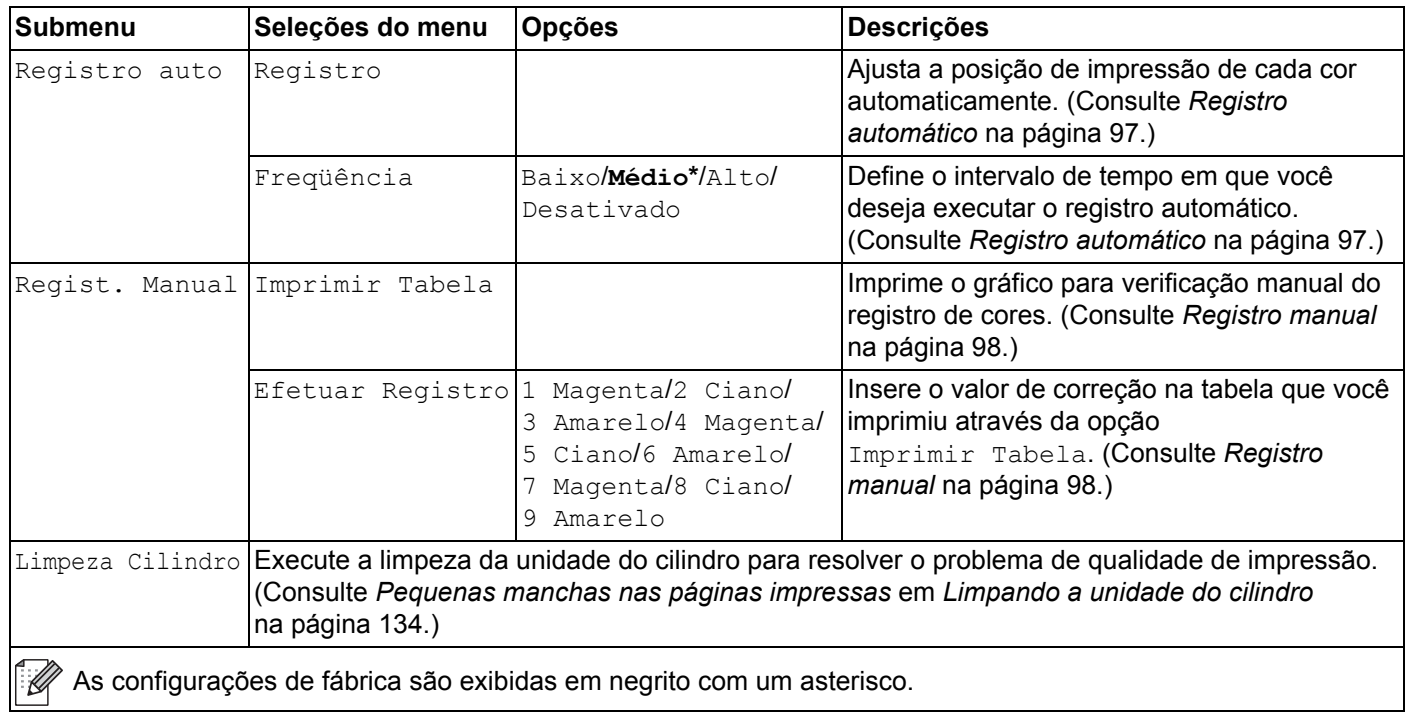

#### **Impressão direta (somente HL-3070CW)**

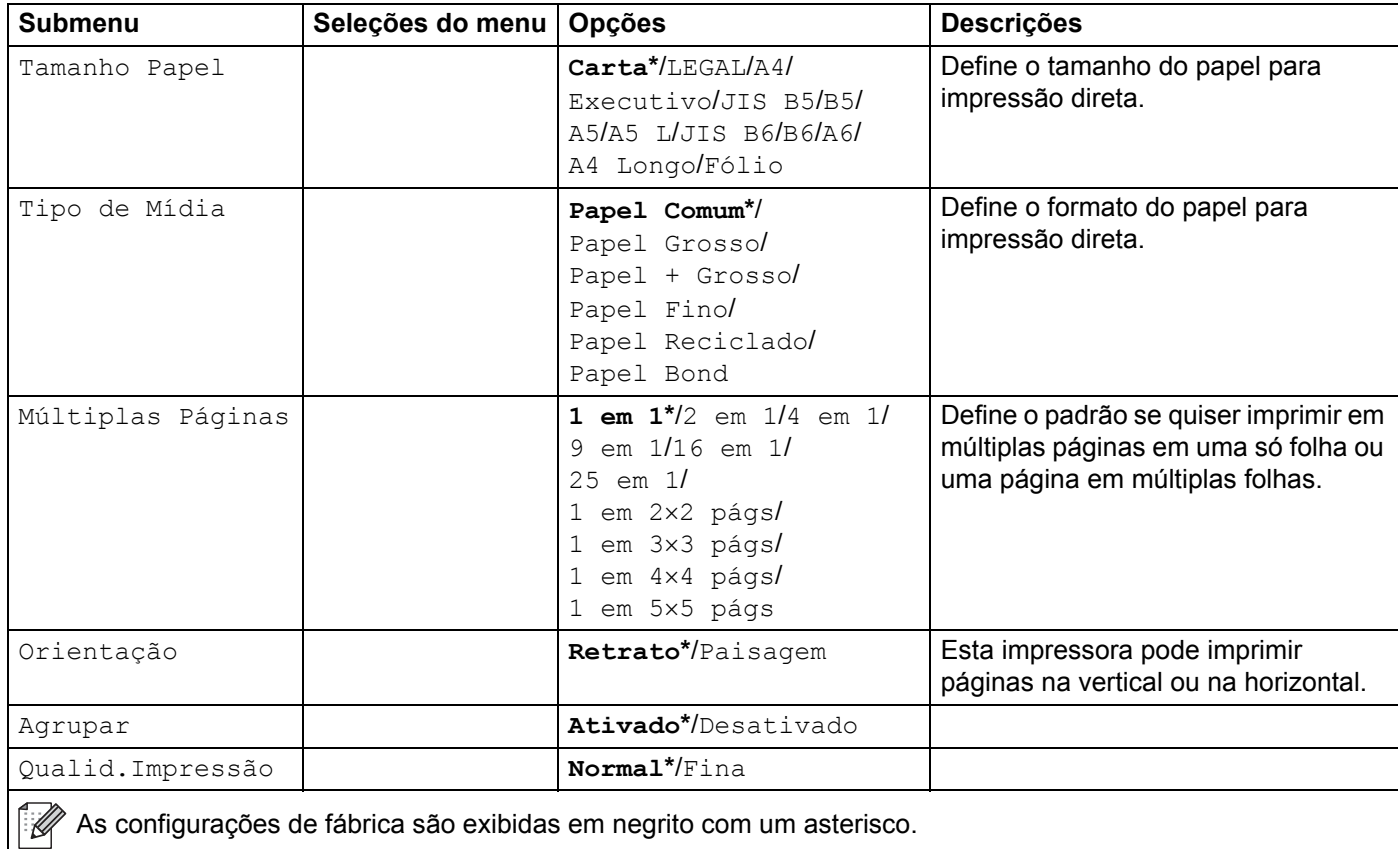

**91**

### **Impressão direta (somente HL-3070CW) (Continuação)**

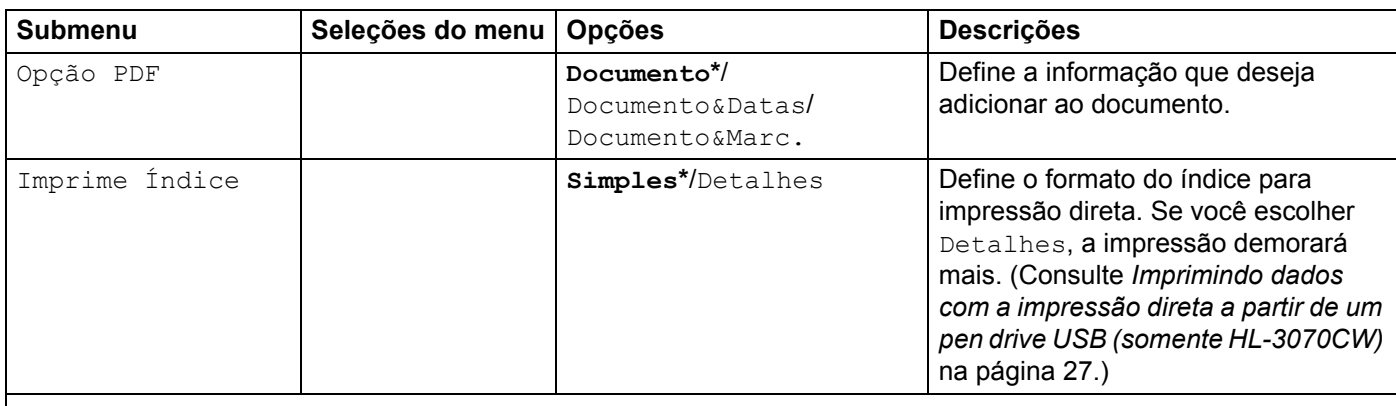

As configurações de fábrica são exibidas em negrito com um asterisco.

### **PictBridge (somente HL-3070CW)**

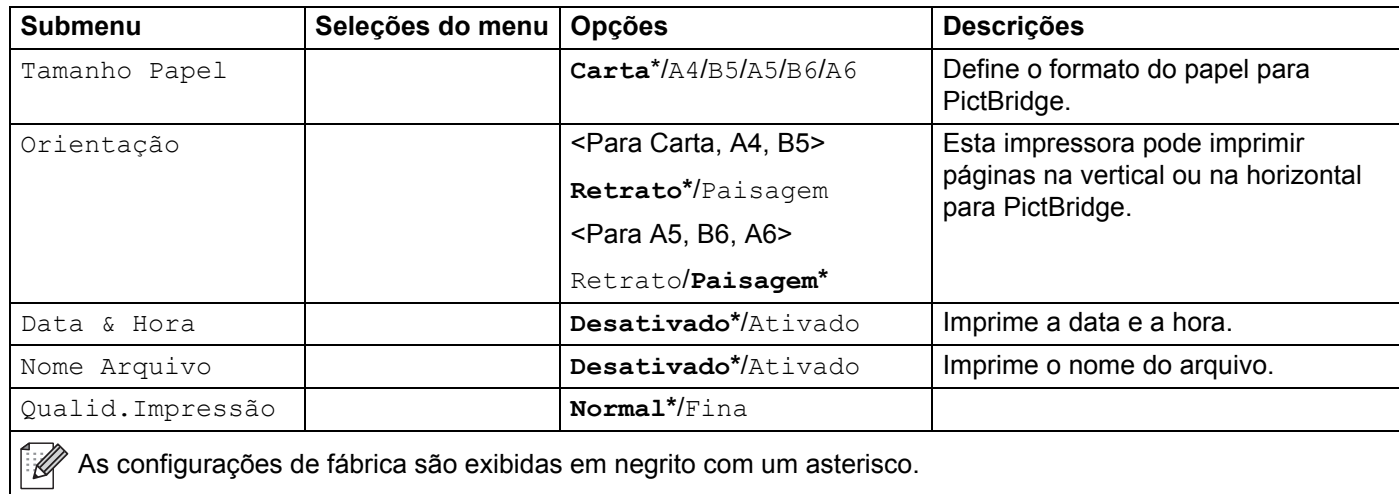

<span id="page-102-0"></span>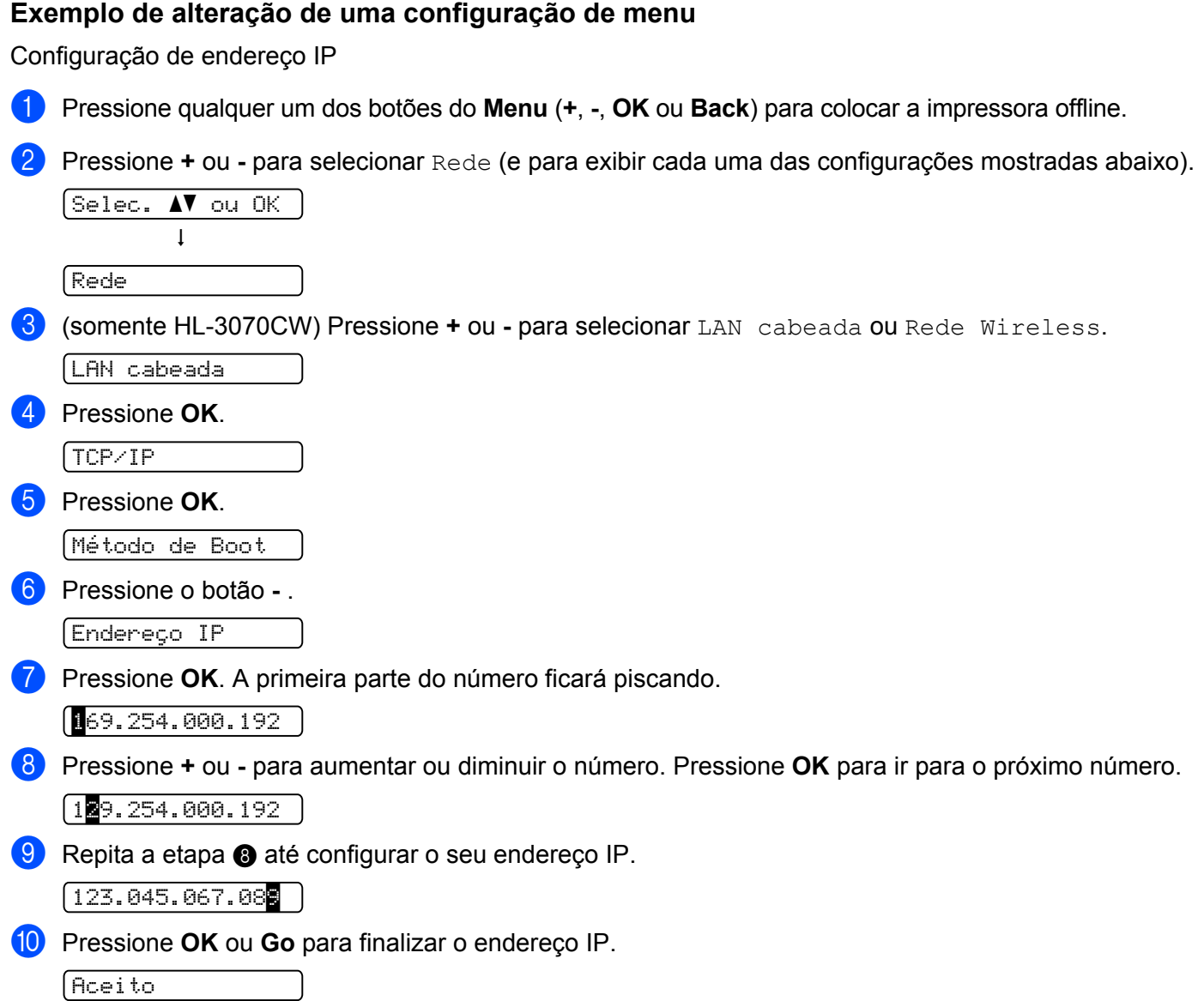

## **Configurações padrão <sup>3</sup>**

A impressora apresenta 3 níveis de configurações padrão; as configurações padrão foram determinadas na fábrica (consulte *[Tabela de menus](#page-92-0)* na página 83).

- Configurações padrão de rede
- Reset de Fábrica
- Reset nas Configurações

#### **Observação**

- Não é possível alterar as configurações padrão.
- O contador de páginas nunca pode ser alterado.

#### **Configurações padrão de rede <sup>3</sup>**

Se você quiser restaurar somente o servidor de impressora para as configurações padrão (reconfigurando todas as informações de rede, tais como a senha e o endereço IP), execute as seguintes etapas:

a Pressione **+** ou **-** para selecionar Rede. Pressione **OK**.

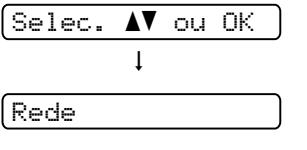

b Pressione **+** ou **-** para selecionar Conf. Fábrica. Pressione **OK**.

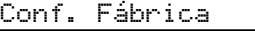

- **3** Pressione **OK** novamente.
	- Reiniciar Impr?
- d A impressora será reiniciada automaticamente.

#### **Reset de Fábrica <sup>3</sup>**

Você pode restabelecer parcialmente na impressora as suas configurações padrão. As configurações que não serão restabelecidas são Interface, Idioma Local, Reimprimir, Efetuar Registro, Bloqueio Config., Secure Function Lock 2.0 (somente HL-3070CW) e as configurações de rede:

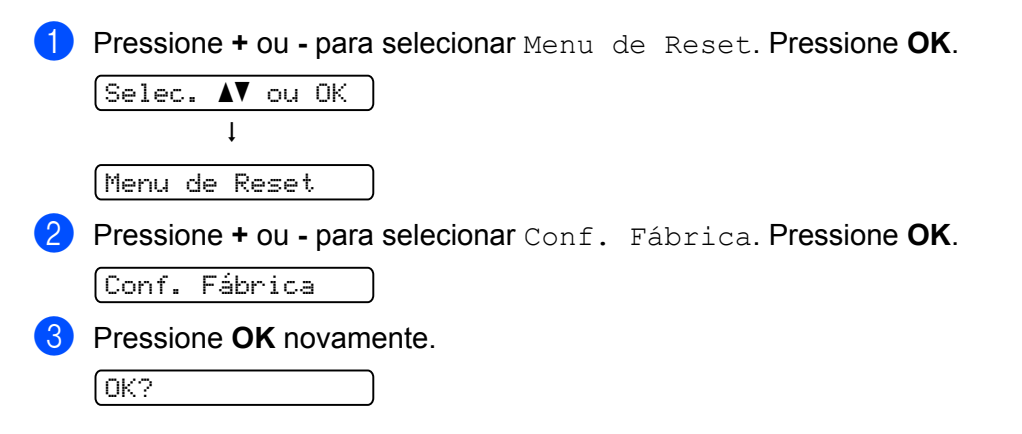

## **Reset nas Configurações <sup>3</sup>** Esta operação restaurará todas as configurações de fábrica do aparelho: <sup>4</sup> Desconecte o cabo de rede da impressora; caso contrário, as configurações de rede (como por exemplo o endereço IP) não serão reiniciadas. b Pressione **+** ou **-** para selecionar Menu de Reset. Pressione **OK**.  $[Select, \; \blacktriangle \blacktriangledown \; out \; OK]$  $\mathbf{I}$ Menu de Reset **6** Pressione **+** e **Cancel** ao mesmo tempo. Reset Impressora **4** Pressione **OK** depois que a mensagem a seguir for exibida. Reset Configs. **6** Pressione **OK** novamente. Reiniciar Impr? **6** A impressora será reiniciada automaticamente.

### <span id="page-105-0"></span>**Calibração <sup>3</sup>**

A densidade de saída para cada cor pode variar, dependendo do ambiente em que a máquina se encontra, como temperatura e umidade. A calibração ajuda a melhorar a densidade da cor.

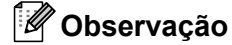

Se você estiver utilizando o driver de impressora para Windows®, você deve executar a calibração a partir do driver do Windows®. Consulte *[Calibração de Cores](#page-52-1)* na página 43.

Se você estiver utilizando o driver de impressora para Macintosh, será necessário executar a calibração utilizando o monitor de status. Consulte *[Monitor de Status \(Para usuários de Mac OS X 10.3.9 ou versão](#page-73-0)  [mais recente\)](#page-73-0)* na página 64 para saber como ligar o monitor de status.

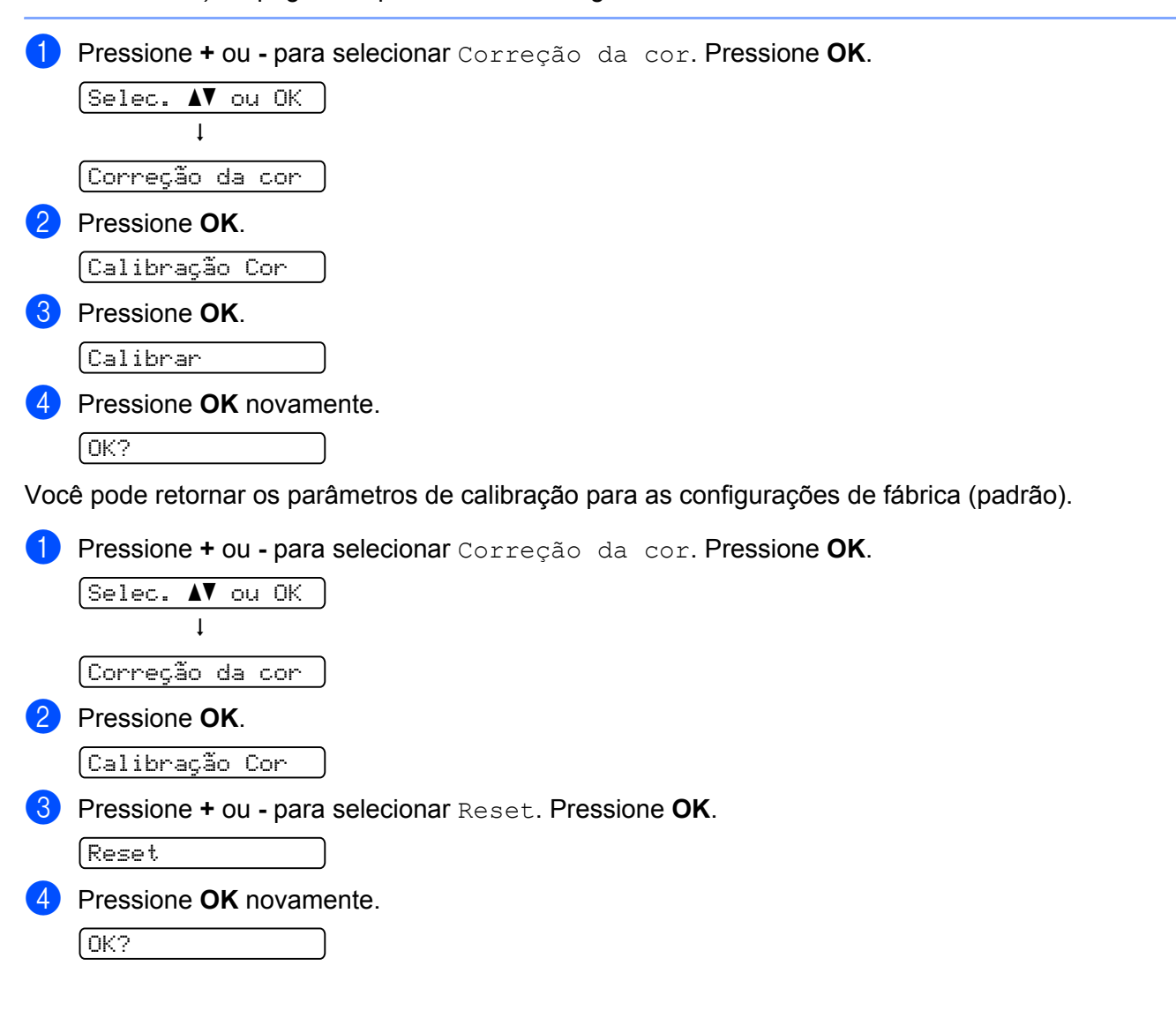

### <span id="page-106-0"></span>**Registro automático <sup>3</sup>**

#### **Registro <sup>3</sup>**

É possível ajustar a posição de impressão de cada cor automaticamente.

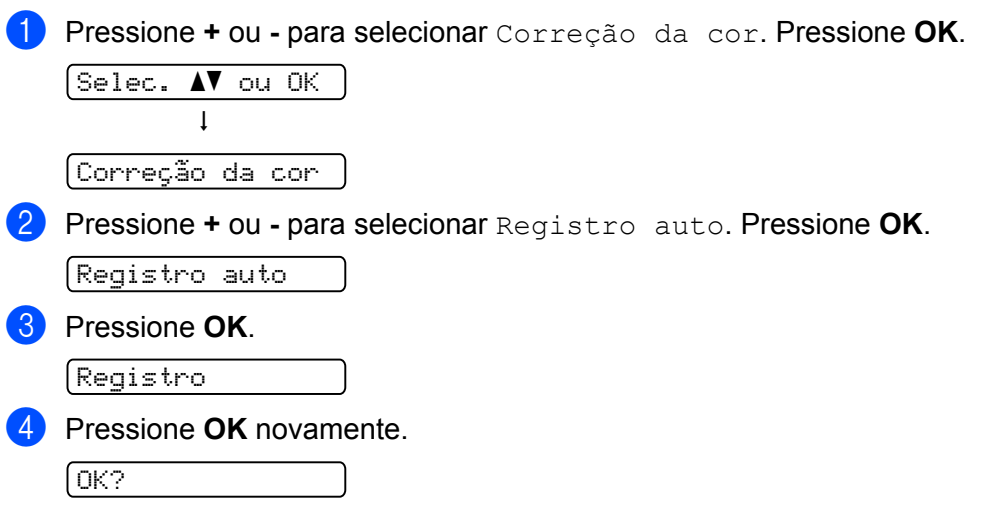

### **Frequência <sup>3</sup>**

Você pode definir a freqüência com que o registro automático ocorre.

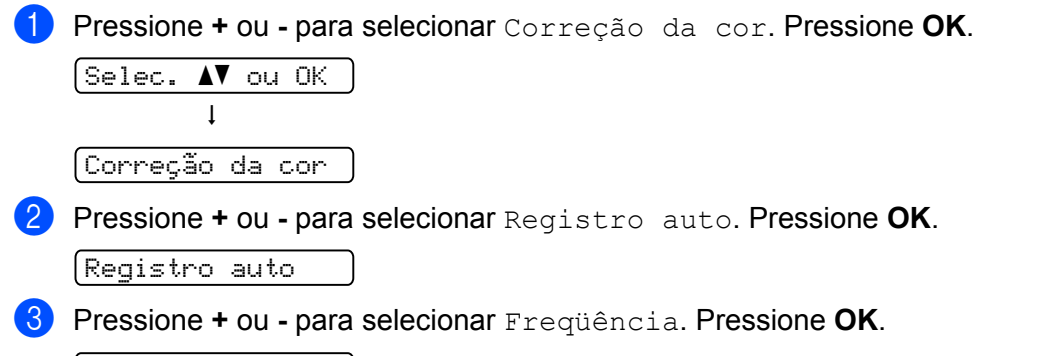

```
Freqüência
```
d Pressione a tecla **+** ou **-** para selecionar Baixo, Médio, Alto ou Desativado. Pressione **OK**.

### <span id="page-107-0"></span>**Registro manual <sup>3</sup>**

#### **Imprimir Tabela <sup>3</sup>**

É possível imprimir o gráfico do registro de cores para verificar manualmente o registro das cores.

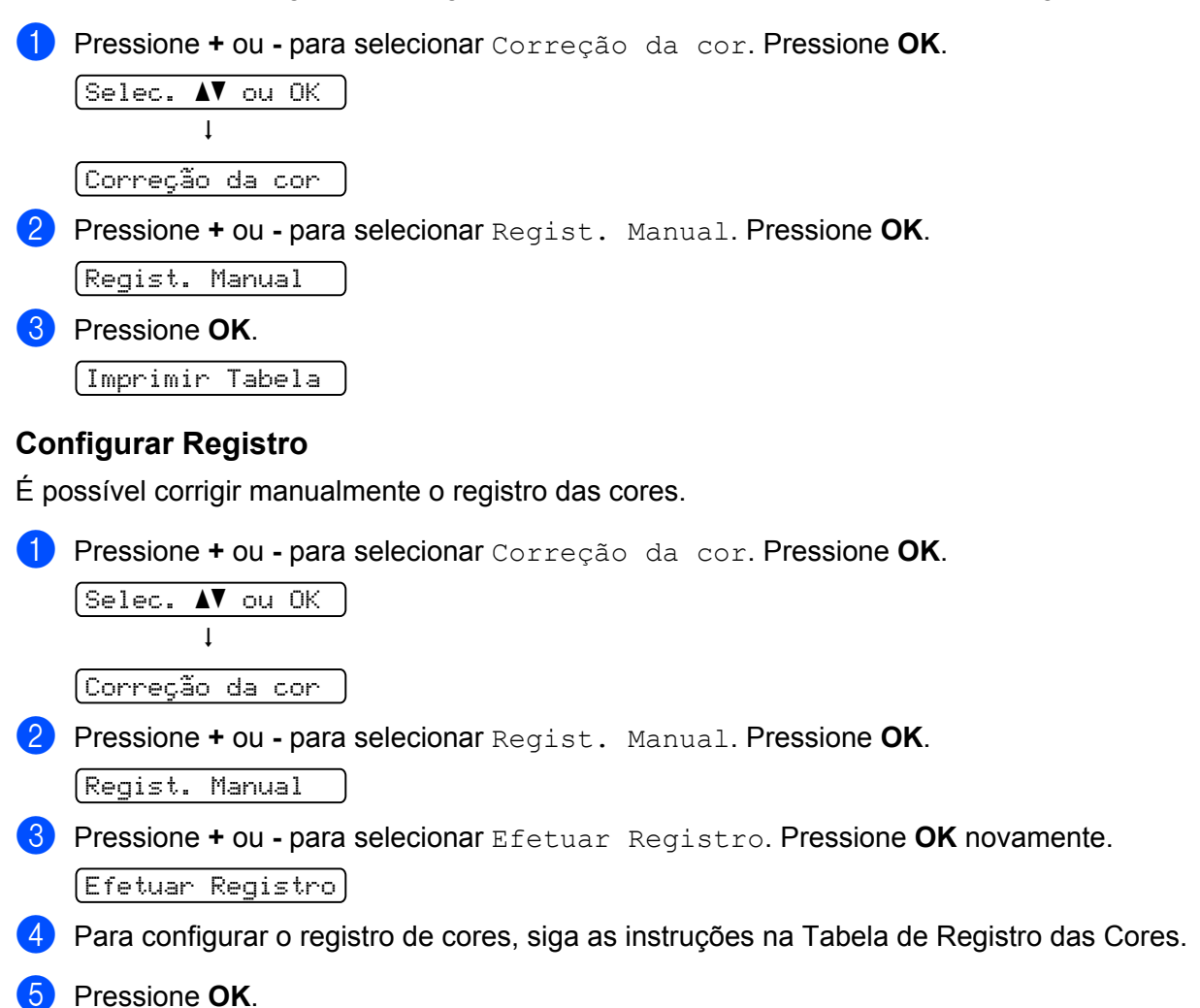
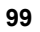

# **SO-DIMM <sup>4</sup>**

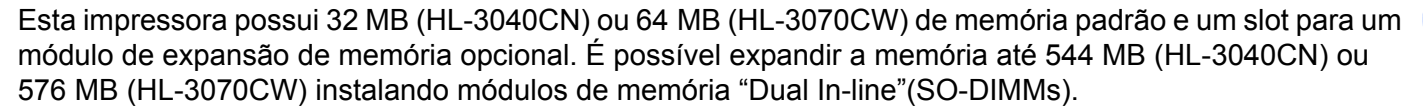

Em geral, a máquina utiliza módulos SO-DIMM padrão da indústria com as seguintes especificações:

- Tipo: 144 pinos e 64 bits de saída
- Latência CAS: 2
- Freqüência do relógio: 100 MHz ou mais
- Capacidade: 64, 128, 256 ou 512 MB
- Altura: 31,75 mm (1,25 pol.)
- SDRAM pode ser utilizada

## **Observação**

- Algumas unidades SO-DIMMs podem não funcionar com a impressora.
- Para obter mais informações, entre em contato com o fornecedor de quem adquiriu a impressora ou o Atendimento ao Cliente da Brother.

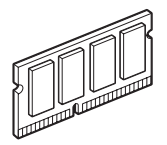

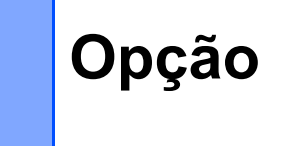

### Opção

### **Instalação de memória adicional <sup>4</sup>**

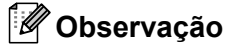

Desligue sempre a impressora na chave Liga/Desliga antes de instalar ou remover a memória SO-DIMM.

**1** Desligue a chave Liga/Desliga da impressora e desconecte-a da tomada. Desconecte o cabo de interface da impressora.

Remova as tampas SO-DIMM de plástico (1) e de metal (2).

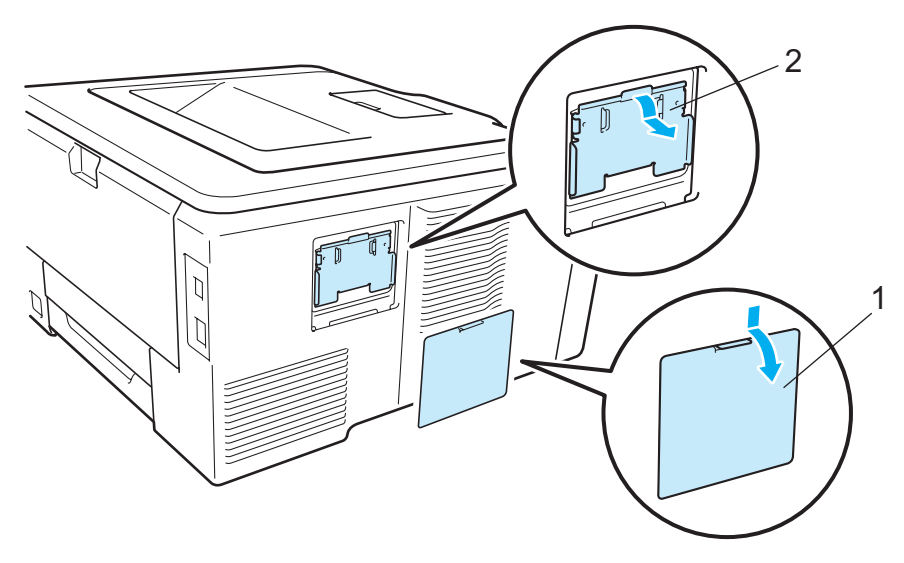

8 Remova a SO-DIMM da embalagem e segure-a pelas bordas.

# **A CUIDADO**

Para evitar danos à impressora causados pela eletricidade estática, NÃO toque nos chips de memória ou na superfície da placa.

**4** Segure a SO-DIMM pelas bordas e alinhe as aberturas da SO-DIMM com as saliências do conector. Introduza a SO-DIMM diagonalmente (1) e incline-a em direção à placa de interface até que ela se fixe no lugar com um clique (2).

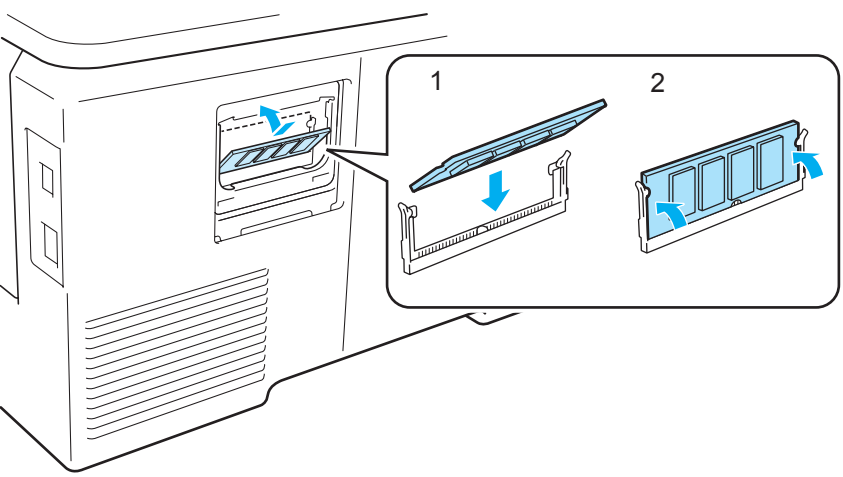

**E** Reposicione as tampas SO-DIMM de (2) metal e, em seguida, (1) de plástico.

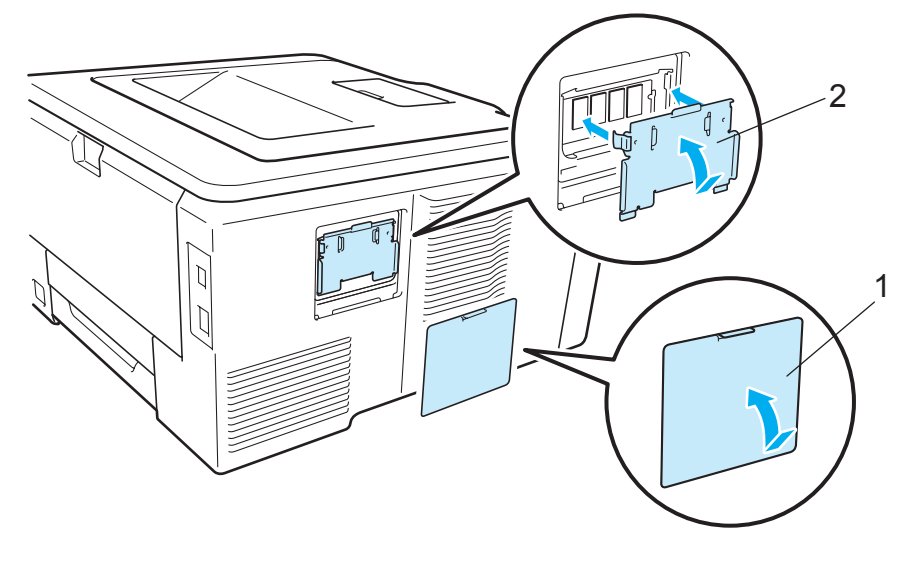

**6** Reconecte o cabo de interface à sua impressora. Conecte novamente a impressora à tomada elétrica e ligue a chave Liga/Desliga.

### **Observação**

Para certificar-se de ter instalado a SO-DIMM corretamente, você poderá imprimir a página de configurações da impressora, que mostra a capacidade atual da memória. (Consulte *[Informações do](#page-92-0)  aparelho* [na página 83](#page-92-0).)

# **Manutenção de Rotina <sup>5</sup>**

# **Substituição dos itens consumíveis <sup>5</sup>**

As mensagens a seguir aparecem no display com a impressora na condição de Pronta. Estas mensagens incluem instruções avançadas sobre como substituir os itens consumíveis antes que estes acabem. Para evitar qualquer inconveniência, você poderá comprar alguns itens consumíveis extras, para os substituir antes que a impressora pare de imprimir.

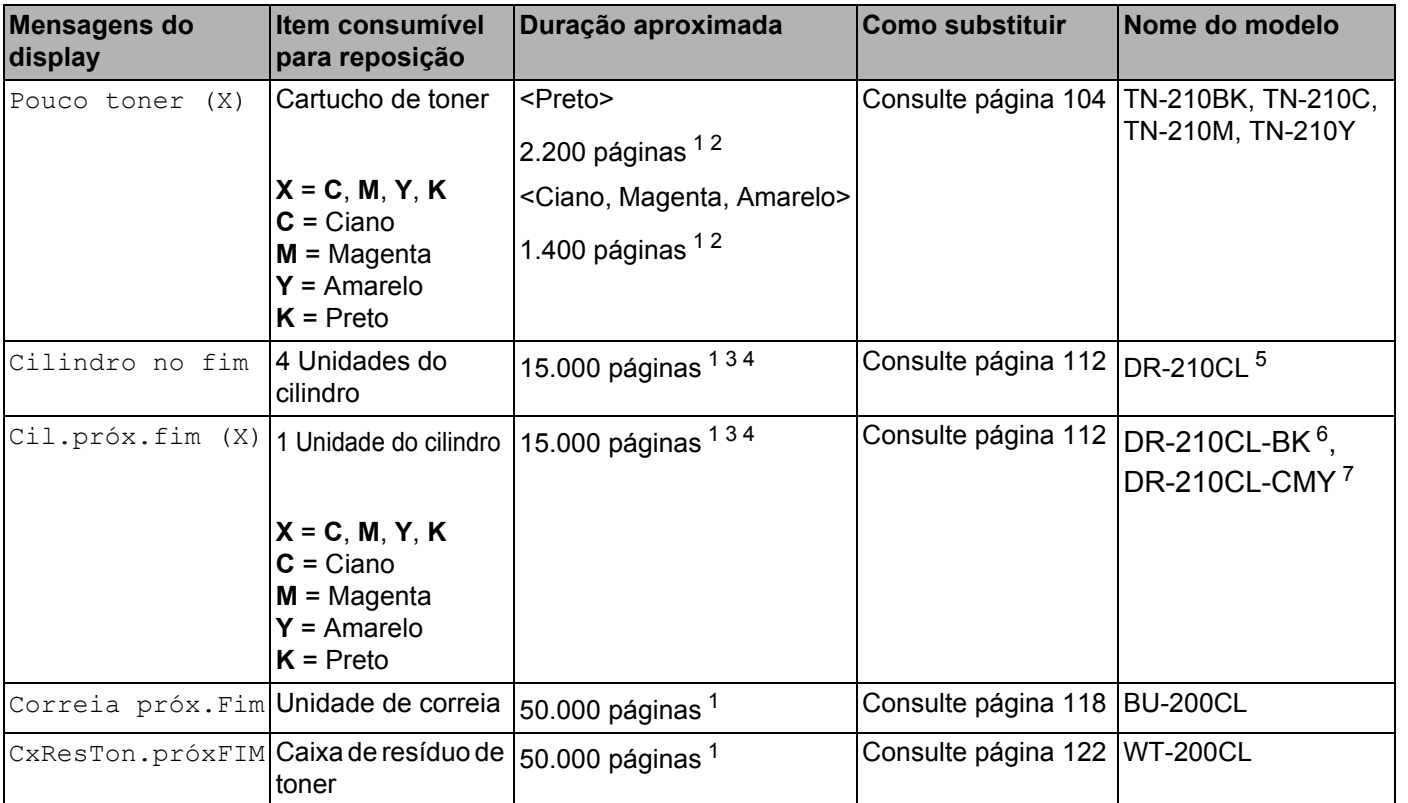

<span id="page-111-0"></span><sup>1</sup> Folhas A4 ou Carta, somente um lado.

<span id="page-111-1"></span><sup>2</sup> O rendimento aproximado do cartucho é informado de acordo com a especificação ISO/IEC 19798.

<span id="page-111-2"></span><sup>3</sup> 1 página por tarefa.

<span id="page-111-4"></span><sup>4</sup> A vida útil da unidade do cilindro é aproximada e varia de acordo com o tipo de uso.

<span id="page-111-3"></span><sup>5</sup> Contém 4 pcs. Conjunto de cilindro.

<span id="page-111-5"></span><sup>6</sup> Contém 1 pç. Conjunto de cilindro preto.

<span id="page-111-6"></span><sup>7</sup> Contém 1 pç. Conjunto de cilindro colorido.

Você deverá substituir algumas peças e limpar a impressora regularmente.

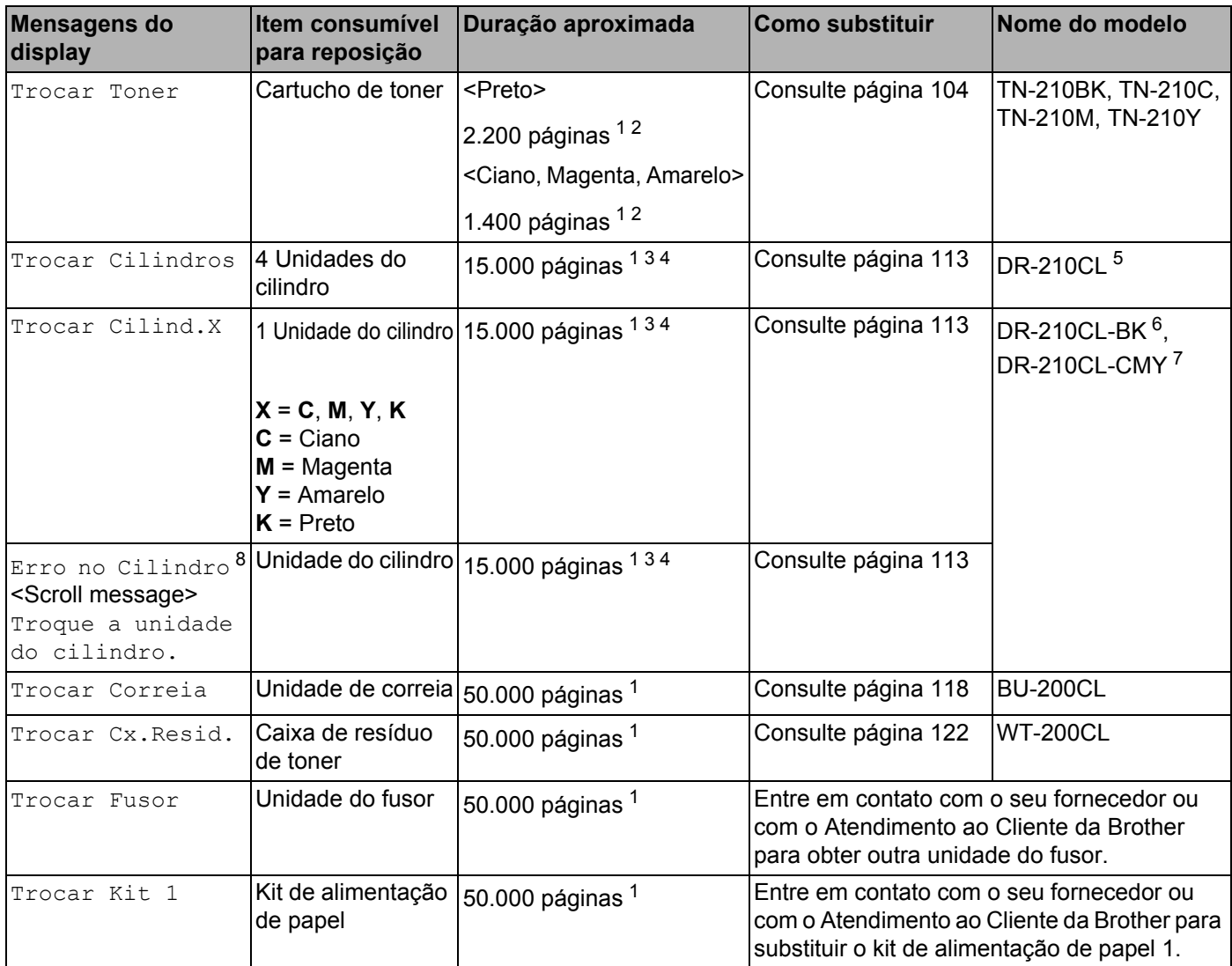

<span id="page-112-0"></span><sup>1</sup> Folhas A4 ou Carta, somente um lado.

- <span id="page-112-1"></span><sup>2</sup> O rendimento aproximado do cartucho é informado de acordo com a especificação ISO/IEC 19798.
- <span id="page-112-2"></span><sup>3</sup> 1 página por tarefa.
- <span id="page-112-4"></span><sup>4</sup> A vida útil da unidade do cilindro é aproximada e varia de acordo com o tipo de uso.
- <span id="page-112-5"></span><sup>5</sup> Contém 4 pcs. Conjunto de cilindro.
- <span id="page-112-6"></span><sup>6</sup> Contém 1 pç. Conjunto de cilindro preto.
- <span id="page-112-7"></span><sup>7</sup> Contém 1 pç. Conjunto de cilindro colorido.
- <span id="page-112-3"></span>8 A mensagem Erro no Cilindro possui duas opções: Se a mensagem exibir Troque a unidade do cilindro. é necessário substituir a unidade do cilindro. Se a mensagem exibir Deslize a aba verde na unidade do cilindro. não é necessário substituir a unidade do cilindro, somente limpe os fios corona. (Consulte *[Limpeza dos fios corona](#page-140-0)* na página 131.)

# **Observação**

- Descarte itens consumíveis usados de acordo com os regulamentos locais, mantendo-os separados do lixo doméstico. Se tiver alguma dúvida, entre em contato com o escritório local responsável pelo descarte de lixo. Certifique-se de selar novamente com firmeza os itens consumíveis para que o material interno não derrame.
- Recomendamos embrulhar os itens consumíveis usados em um papel, para evitar que o material se derrame ou se espalhe acidentalmente.
- Se utilizar papel que não é um equivalente direto do papel recomendado, a duração dos itens consumíveis poderá ser inferior.
- A vida útil estimada para cada cartucho de toner e para a caixa de resíduos de toner baseia-se na ISO/IEC 19798. A frequência de substituição variará dependendo da complexidade das páginas impressas, da percentagem de cobertura e do tipo de material utilizado.

## **Cartuchos de toner <sup>5</sup>**

Um cartucho de toner novo pode imprimir aproximadamente 2.200 páginas (preto) ou aproximadamente [1](#page-113-2).400 páginas (amarelo, magenta, ciano)<sup>1</sup>.

### **Observação**

- Os cartuchos de toner fornecidos com a impressora são cartuchos iniciais. Um cartucho de toner inicial pode imprimir aproximadamente [1.](#page-113-2)000 páginas <sup>1</sup>.
- A quantidade de toner utilizado varia de acordo com o que é impresso na página e com a configuração de densidade de impressão.
- Se você alterar a configuração de densidade de impressão para impressão mais clara ou mais escura, a quantidade de toner utilizado será diferente.
- Retire o cartucho do toner da embalagem apenas quando for colocá-lo na impressora.

<span id="page-113-2"></span><sup>1</sup> Páginas de tamanho A4 ou Carta somente um lado. O rendimento aproximado do cartucho é informado de acordo com a especificação ISO/IEC 19798.

### <span id="page-113-0"></span>**Mensagem de falta de toner <sup>5</sup>**

### Pouco toner (X)

Se o display exibir Pouco toner, isso significa que a impressora está quase sem toner. Compre um novo cartucho de toner antes que a mensagem Trocar Toner seja exibida. (X) indica a cor do toner que está chegando ao fim. ((K)=Preto, (Y)=Amarelo, (M)=Magenta, (C)=Ciano.) Para informações sobre como trocar o cartucho de toner, consulte *[Substituindo um cartucho de toner](#page-114-0)* na página 105.

A mensagem Pouco toner (X) é exibida durante um minuto após cada trabalho de impressão.

### <span id="page-113-1"></span>**Mensagem para Trocar o Toner <sup>5</sup>**

Quando a mensagem a seguir aparecer no display, você precisará substituir o cartucho de toner:

Trocar Toner

A mensagem de rolagem no display indica a cor que precisa ser substituída.

### <span id="page-114-0"></span>**Substituindo um cartucho de toner <sup>5</sup>**

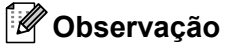

- Para obter uma maior qualidade na impressão, recomendamos utilizar apenas cartuchos de toner genuínos da Brother. Se quiser adquirir cartuchos de toner, entre em contato com o seu revendedor.
- Recomendamos que limpe a impressora quando substituir o cartucho do toner. Consulte *[Limpeza](#page-137-0)* [na página 128.](#page-137-0)
- 1 Desligue a impressora. Abra completamente a tampa superior levantando-a pela alça (1).

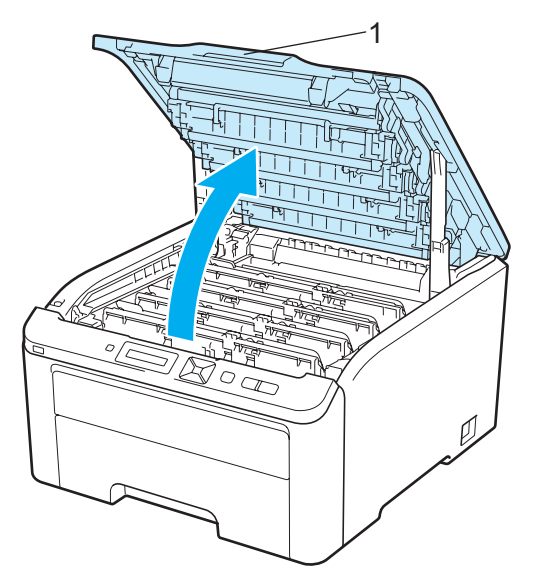

Remova a unidade do cilindro e o conjunto do cartucho de toner da cor indicada no display.

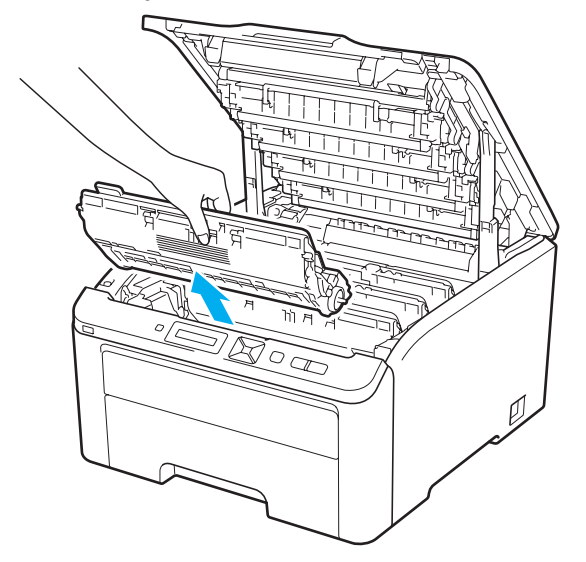

c Pressione para baixo a alavanca verde de bloqueio (1) e retire o cartucho de toner da unidade de cilindro.

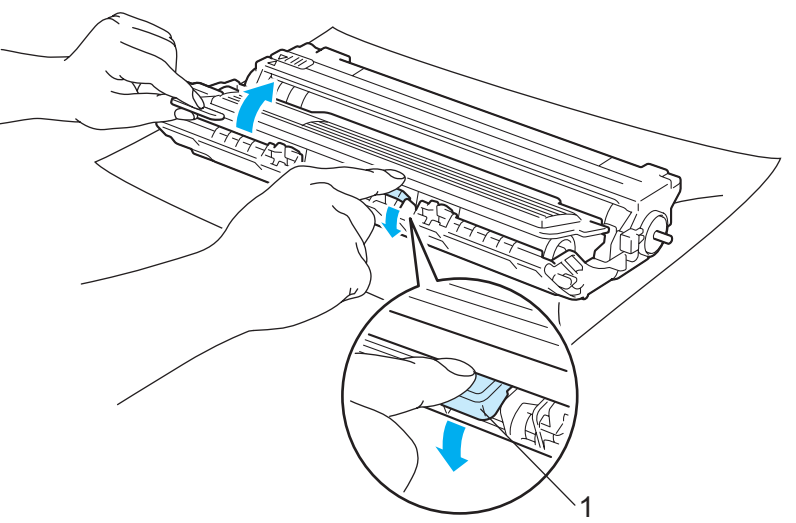

# **A** AVISO

NÃO coloque o cartucho de toner no fogo. Ele pode explodir e causar ferimentos.

NÃO utilize materiais de limpeza que contenham amônia, álcool, qualquer tipo de aerosol ou substância inflamável para limpar a parte externa ou interna da máquina. Fazer isto pode causar incêndio ou choque elétrico. Consulte *Limpeza* [na página 128](#page-137-0) para obter informações sobre como limpar a impressora.

Tenha cuidado para não inalar o toner.

# **IMPORTANTE**

- Recomendamos colocar a unidade do cilindro e os cartuchos de toner sobre uma superfície plana e limpa, com um pedaço de papel descartável por baixo, caso você acidentalmente derrame ou espalhe toner.
- Para evitar danos à impressora causados pela eletricidade estática, NÃO toque nos eletrodos mostrados na ilustração.

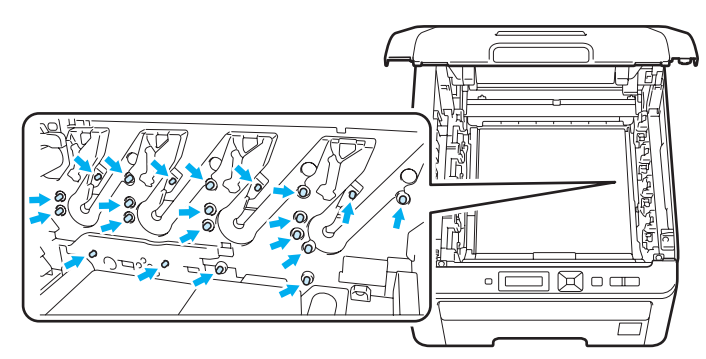

- Manuseie cuidadosamente o cartucho do toner. Se o toner cair nas suas mãos ou roupa, limpe com um pano ou lave imediatamente com água fria.
- Para evitar problemas de impressão, NÃO toque nas partes sombreadas apresentadas nas ilustrações.

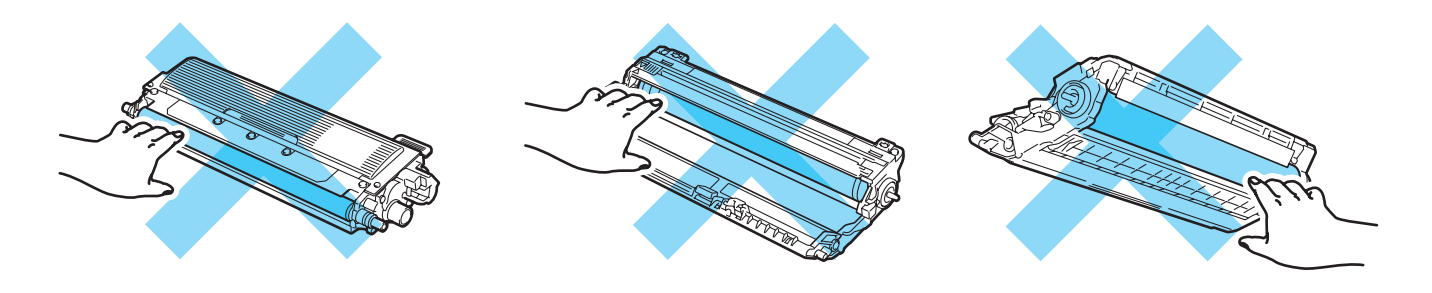

# **Observação**

- Certifique-se de selar corretamente o cartucho do toner em um saco adequado para que o pó do toner não se derrame para fora do cartucho.
- Descarte o cartucho de toner usado de acordo com os regulamentos locais, mantendo-o separado do lixo doméstico. Se tiver alguma dúvida, entre em contato com o escritório local responsável pelo descarte de lixo.

d Limpe o fio corona primário que se encontra no interior da unidade do cilindro, deslizando cuidadosamente a aba verde da esquerda para a direita e vice-versa várias vezes.

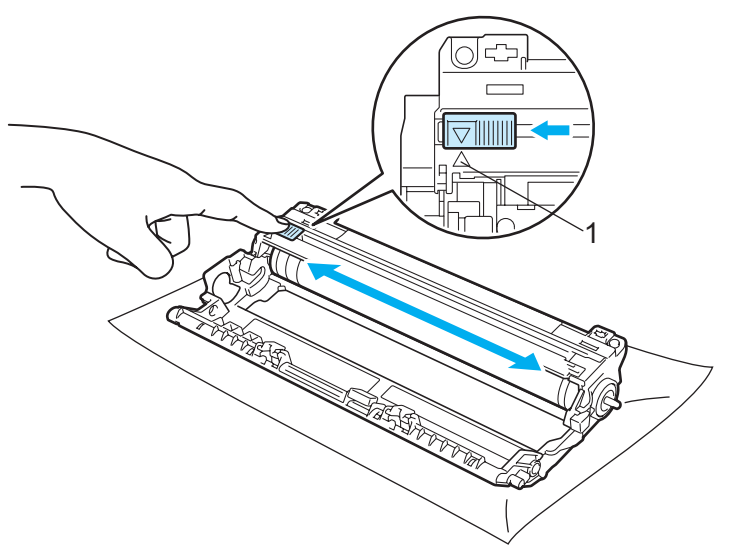

### **Observação**

Não se esqueça de colocar a aba na posição inicial (A) (1). Se não o fizer, as páginas impressas podem ficar com uma linha vertical.

**6** Retire o novo cartucho do toner da embalagem. Agite suavemente de um lado para outro algumas vezes para distribuir o toner uniformemente dentro do cartucho.

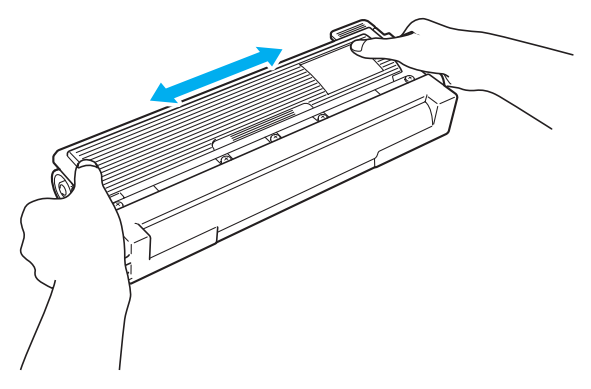

# **IMPORTANTE**

- Retire o cartucho do toner da embalagem apenas quando for colocá-lo na impressora. Se deixar um cartucho de toner fora da embalagem por muito tempo, a duração do toner será reduzida.
- Se você expuser uma unidade do cilindro desembalada diretamente ao sol ou à luz ambiente, a unidade poderá ficar danificada.

# **CUIDADO**

Coloque o cartucho de toner na unidade do cilindro assim que retirar a tampa de proteção. Para evitar uma degradação da qualidade da impressão, NÃO toque nas partes sombreadas apresentadas nas ilustrações.

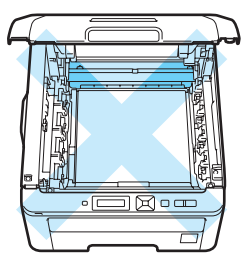

Interior da impressora (vista frontal)

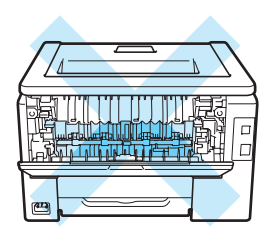

Interior da impressora (vista traseira)

6 Retire a cobertura de proteção.

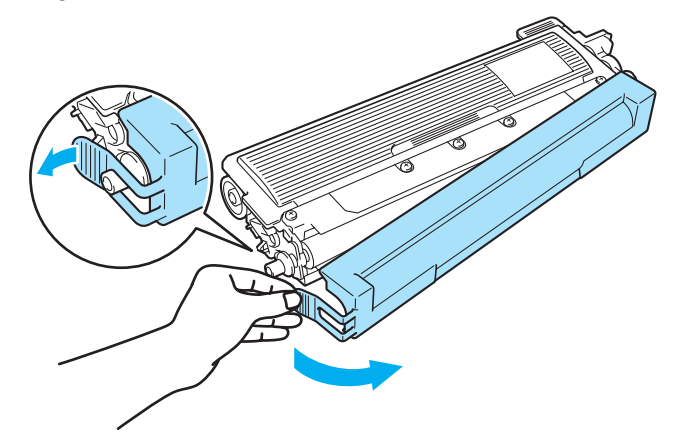

**7** Coloque firmemente o novo cartucho de toner na unidade do cilindro até que se fixe no lugar com um clique.

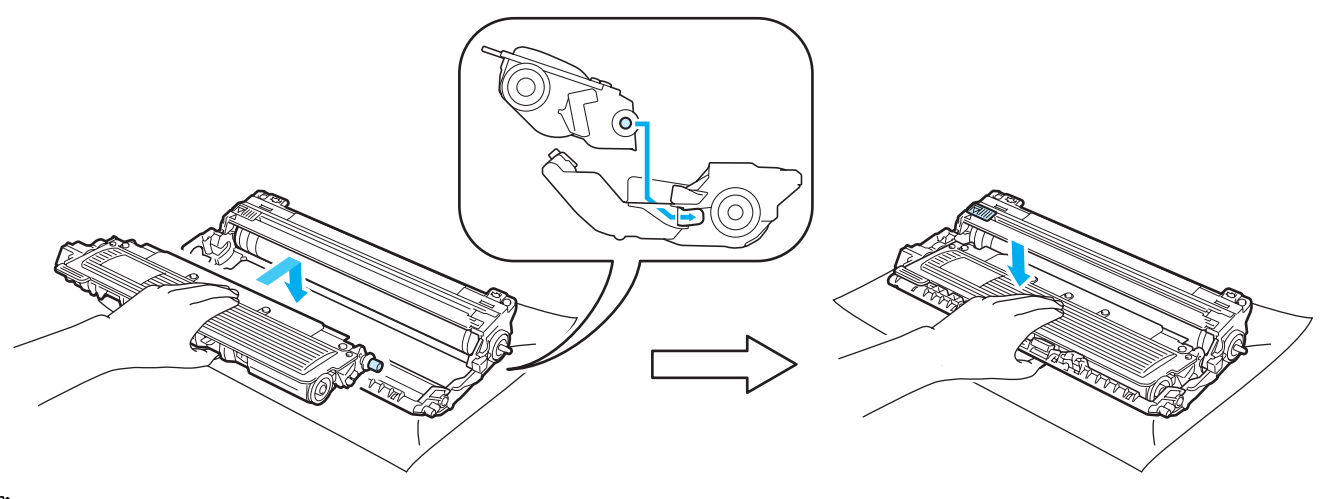

### **Observação**

Certifique-se de ter colocado o cartucho de toner corretamente, para evitar que ele se separe da unidade do cilindro.

8) Instale o conjunto de unidade do cilindro e cartucho de toner na impressora. Posicione o cartucho de toner para coincidir com a etiqueta de mesma cor na impressora.

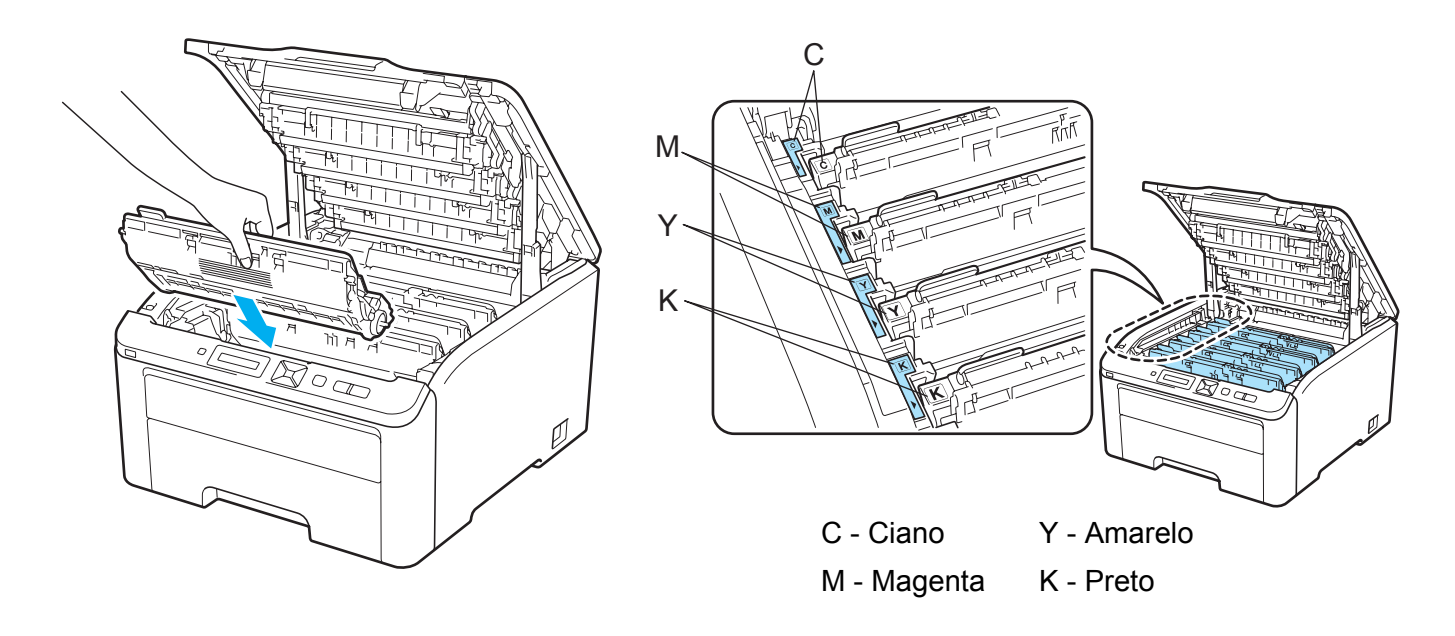

<sup>9</sup> Feche a tampa superior da impressora.

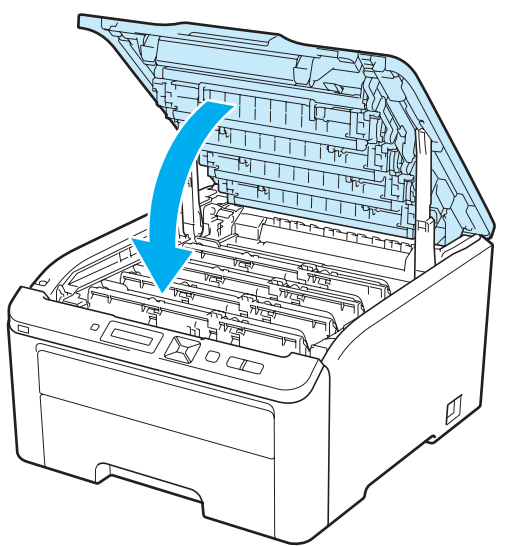

10 Ligue novamente a impressora.

## **Observação**

NÃO desligue a impressora ou abra a tampa superior até que o display esteja exibindo Pronta.

## **Unidades do cilindro <sup>5</sup>**

Nome do modelo DR-210CL 4 pçs. Conjunto de cilindros ou unidades separadas DR-210CL-BK, DR-210CL-CMY

Uma unidade de cilindro nova pode imprimir cerca de 15.000 páginas de formato A4 ou Carta com 5% de cobertura. DR-210CL O conjunto do cilindro contém 4 unidades do cilindro 1 Preto e 3 a Cores (DR-210CL-CMY). DR-210CL-BK contém um cilindro Preto. DR-210CL-CMY contém um 1 cilindro a Cores.

O desgaste do cilindro ocorre devido ao uso e rotação do cilindro e interação com papel, toner e outros materiais no caminho do papel. Ao projetar este produto, a Brother decidiu usar o número de rotações do cilindro como um determinante razoável da vida útil do cilindro. Quando um cilindro alcança o limite de rotação estabelecido pela fábrica correspondente o rendimento avaliado de páginas, o visor LCD do produto aconselhará substituir o(s) cilindro(s) aplicáveis. O produto continuará a funcionar, no entanto, a qualidade da impressão não pode ser ideal.

Como os cilindros giram simultaneamente durante as várias etapas de operação (não importando se o toner é depositado na página) e como danos não costumam ocorrer em uma única unidade de cilindro, você deverá substituir todos os cilindros imediatamente (a menos que tenha substituído um clilindro individual [DR-210CL-BK para preto e DR-210CL-CMY para Colorido] por outros motivos, não porque chegou ao fim da vida útil estimada). Para sua conveniência, a Brother vende as unidades de cilindro como um conjunto de quatro (DR-210CL).

## **Observação**

- Há vários fatores que afetam a duração da unidade do cilindro, tais como a temperatura, umidade, tipo de papel, tipo de toner utilizado, etc. Em condições ideais, a duração média de um cilindro é de cerca de 15.000 páginas. O número real de páginas que o cilindro vai imprimir pode ser significativamente inferior ao estimado. Porque não há controle sobre os vários fatores que afetam o tempo de vida útil do cilindro, não podemos garantir um número mínimo de páginas a serem impressas pelo cilindro.
- Para um melhor desempenho, utilize apenas toner genuíno da Brother. A impressora deve ser usada somente em um ambiente limpo e sem poeiras e com boa ventilação.
- Se imprimir com unidades de cilindro de outras marcas poderá não só reduzir a qualidade da impressão como comprometer a qualidade e a duração da impressora em si. A garantia não cobre problemas causados pela utilização de unidades de cilindro de outras marcas.

### <span id="page-121-0"></span>**Mensagem de duração do cilindro próxima do fim <sup>5</sup>**

### Cilindro no fim

Se o display exibir Cilindro no fim, isso significa que a vida útil das 4 unidades de cilindro está praticamente terminando. Compre um novo conjunto de unidade do cilindro (DR-210CL) antes que a mensagem Trocar Cilindros seja exibida. Para obter informações sobre como substituir a unidade do cilindro, consulte *[Substituição da unidade do cilindro](#page-122-1)* na página 113.

### Cil.próx.fim (X)

Se somente a unidade de cilindro especificada estiver próxima do fim da vida útil, o display mostrará a mensagem  $C_i$ il.próx.fim (X). (X) indica que a unidade do cilindro da cor está próxima de terminar. ((K) =Preto, (Y)=Amarelo, (M)=Magenta, (C)=Ciano). Compre uma nova unidade de cilindro DR-210CL-BK (para Preto) ou DR-210CL-CMY (para cores A, M ou C) e tenha ele disponível antes de você receber a mensagem Replace Drums. Para substituir as unidades de cilindro, consulte *[Substituição da unidade do cilindro](#page-122-1)* na página 113.

A mensagem  $\text{Ci}1.\text{próx}.fim (X)$  é exibida durante um minuto após cada trabalho de impressão.

### <span id="page-122-0"></span>**Mensagem para Trocar o Cilindro <sup>5</sup>**

Quando a mensagem a seguir for exibida no display, é necessário substituir a unidade do cilindro:

Trocar Cilindros

Se somente a unidade de cilindro especificada precisa ser substituída, o display mostrará a mensagem  $Cil.próx.fim (X)$ . (X) indica qual unidade do cilindro da cor necessita ser substituída. ((K)=Preto, (Y)=Amarelo, (M)=Magenta, (C)=Ciano)

Erro no Cilindro

<Mensagem rolante> Troque a unidade do cilindro. Preto (K)/ Ciano (C)/ Magenta (M)/ Amarelo (Y). Ver: Manual Usuário.<sup>[1](#page-122-2)</sup>

<span id="page-122-2"></span><sup>1</sup> Somente a cor que necessita ser substituída será exibida.

A mensagem Erro no Cilindro possui duas opções: Se a mensagem exibir Troque a unidade do cilindro. é necessário substituir a unidade do cilindro. Se a mensagem exibir Deslize a aba verde na unidade do cilindro. não é necessário substituir a unidade do cilindro, somente limpe os fios corona. (Consulte *[Limpeza dos fios corona](#page-140-1)* na página 131.)

### <span id="page-122-1"></span>**Substituição da unidade do cilindro <sup>5</sup>**

# **IMPORTANTE**

- Ao remover a unidade do cilindro, manuseie-a com cuidado, pois pode conter toner.
- Recomendamos limpar a impressora ao substituir a unidade do tambor. Consulte *Limpeza* [na página 128](#page-137-0).

**1** Desligue a impressora. Abra completamente a tampa superior levantando-a pela alça (1).

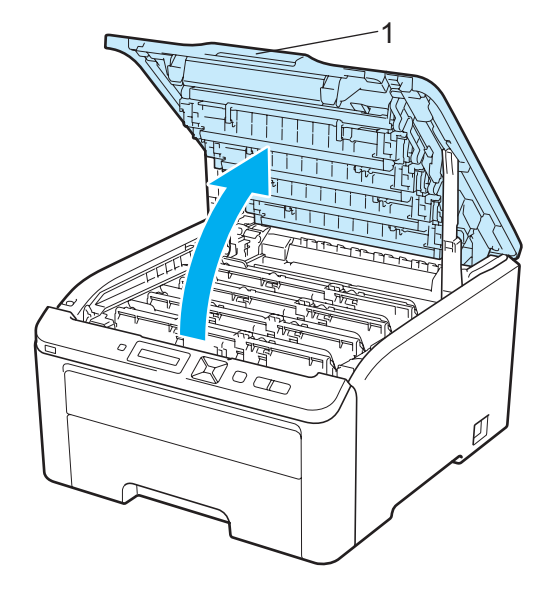

Remova o conjunto de unidade do cilindro e cartucho de toner da cor informada no display.

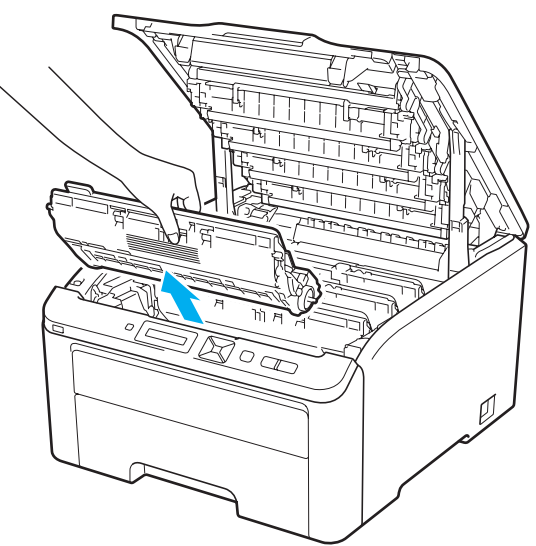

8 Pressione para baixo a alavanca verde de bloqueio (1) e retire o cartucho de toner da unidade de cilindro.

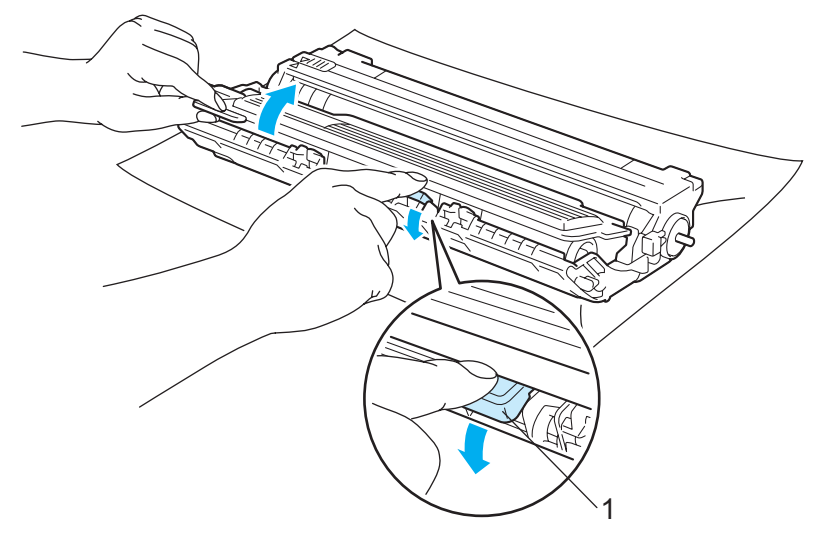

# **AVISO**

NÃO coloque o cartucho de toner no fogo. Ele pode explodir e causar ferimentos.

NÃO utilize materiais de limpeza que contenham amônia, álcool, qualquer tipo de aerosol ou substância inflamável para limpar a parte externa ou interna da máquina. Fazer isto pode causar incêndio ou choque elétrico. Consulte *Limpeza* [na página 128](#page-137-0) para obter informações sobre como limpar a impressora.

Tenha cuidado para não inalar o toner.

# **IMPORTANTE**

- Recomendamos colocar a unidade do cilindro e os cartuchos de toner sobre uma superfície plana e limpa, com um pedaço de papel descartável por baixo, caso você acidentalmente derrame ou espalhe toner.
- Para evitar danos à impressora causados pela eletricidade estática, NÃO toque nos eletrodos mostrados na ilustração.

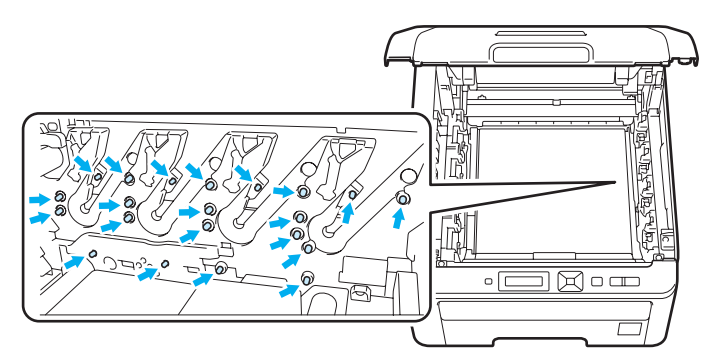

- Manuseie cuidadosamente o cartucho do toner. Se o toner cair nas suas mãos ou roupa, limpe com um pano ou lave imediatamente com água fria.
- Para evitar problemas de impressão, NÃO toque nas partes sombreadas apresentadas nas ilustrações.

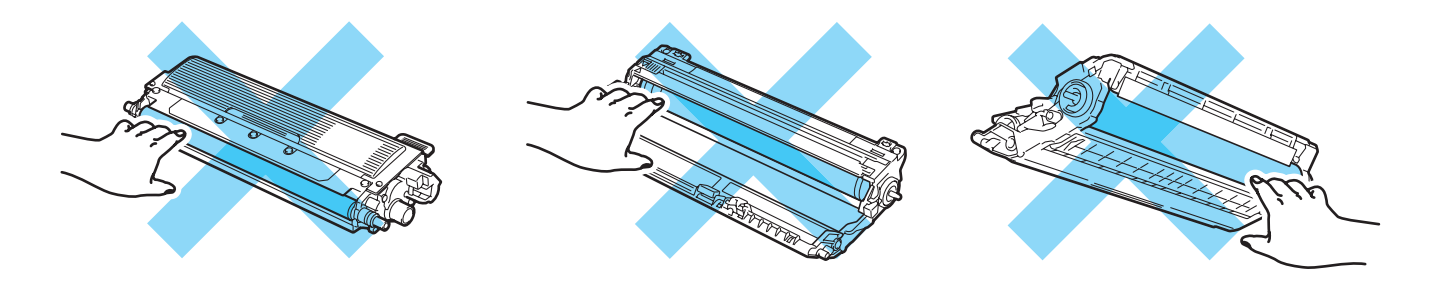

# **Observação**

- Certifique-se de selar corretamente a unidade do cilindro em um saco adequado para que o pó do toner não se derrame para fora do cartucho.
- Descarte a unidade do cilindro usada de acordo com os regulamentos locais, mantendo-o separado do lixo doméstico. Se tiver alguma dúvida, entre em contato com o escritório local responsável pelo descarte de lixo.

Retire a nova unidade do cilindro da embalagem e retire a cobertura de proteção.

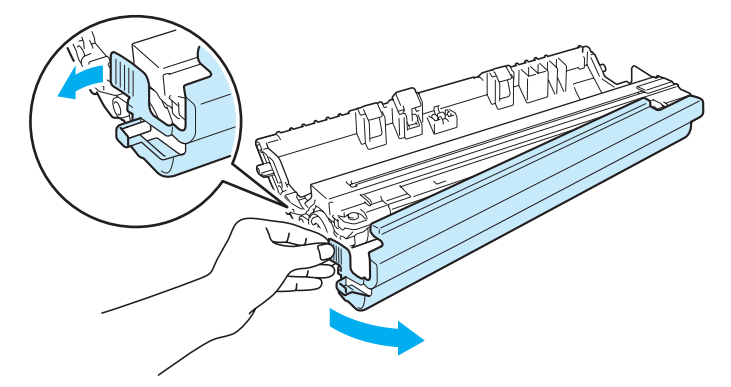

# **IMPORTANTE**

Aguarde para retirar a unidade do cilindro da embalagem apenas quando for colocá-la na impressora. A exposição direta ao sol ou à luz ambiente pode danificar a unidade do cilindro.

5 Coloque firmemente o cartucho de toner na nova unidade do cilindro até que este se fixe no lugar com um clique.

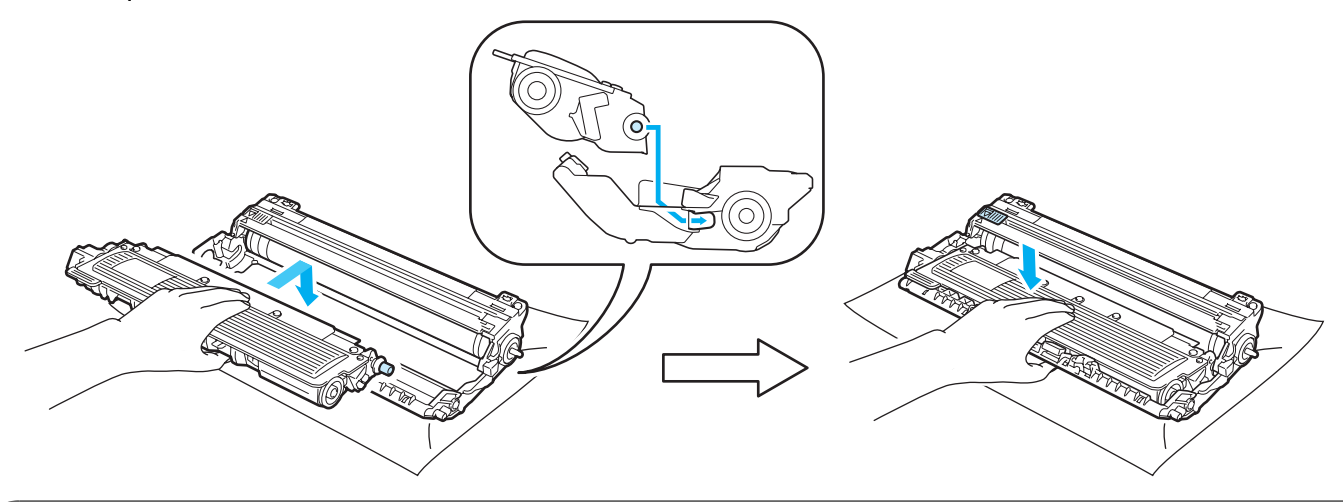

### **IMPORTANTE**  $\mathbf{\Theta}$

Certifique-se de ter instalado o cartucho de toner corretamente, para evitar que ele se separe da unidade do cilindro.

f Encaixe cada unidade de cilindro e o conjunto de cartucho de toner na impressora. Posicione o cartucho de toner para coincidir com a etiqueta de mesma cor na impressora.

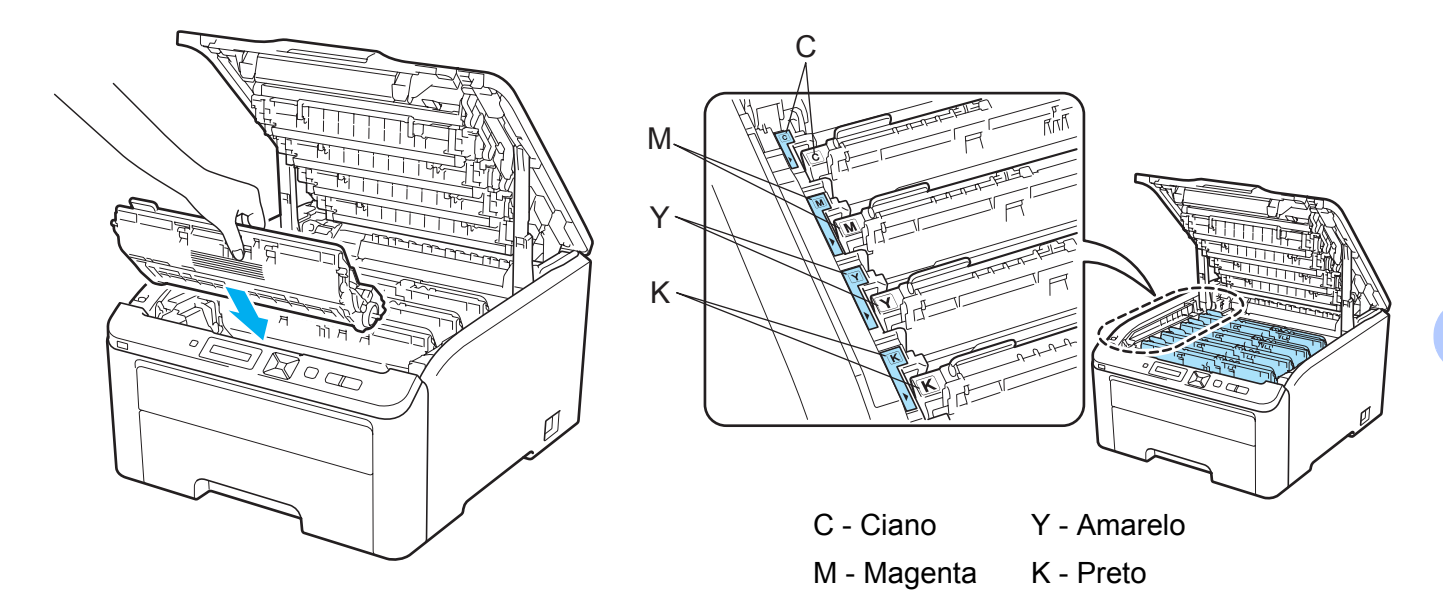

**T** Feche a tampa superior da impressora.

Quando substituir a unidade do cilindro por uma nova, você deverá fazer o reset do contador do cilindro, executando as etapas a seguir:

- **a** Ligue novamente a impressora.
- **Pressione + ou para selecionar Info. Aparelho.**
- c Pressione a tecla **OK** para prosseguir para o próximo menu e pressione a tecla **+** ou **-** para selecionar Reset:Dur.Peças.
- Pressione a tecla OK e, em seguida, pressione **+** para selecionar Unid. Cilindro.
- e Pressione a tecla **OK** e, em seguida, pressione **+** ou **-** para selecionar a cor que deve ser substituída.
- Pressione a tecla OK duas vezes.

## **Unidade de correia <sup>5</sup>**

### Nome do modelo BU-200CL

Uma nova correia pode imprimir aproximadamente 50.000 páginas A4 ou Carta (somente um lado).

### <span id="page-127-0"></span>**Mensagem de fim da correia em breve <sup>5</sup>**

Correia próx.Fim

Se o display exibir a mensagem Correia próx. Fim, isso significa que a vida útil da unidade da correia está terminando. Compre uma nova unidade de correia antes que a mensagem Trocar Correia seja exibida. Para obter informações sobre como substituir a unidade de correia, consulte *[Substituição da](#page-127-2)  [unidade de correia](#page-127-2)* na página 118.

### <span id="page-127-1"></span>**Mensagem substituir a correia <sup>5</sup>**

Quando a mensagem a seguir for exibida no display, é necessário substituir a unidade de correia:

Trocar Correia

# **IMPORTANTE**

- NÃO toque na superfície da unidade de correia. Se o fizer, poderá reduzir a qualidade da impressão.
- Os danos causados pelo manuseio incorreto da unidade de correia podem anular a garantia.

### <span id="page-127-2"></span>**Substituição da unidade de correia <sup>5</sup>**

Desligue a impressora. Abra completamente a tampa superior levantando-a pela alça (1).

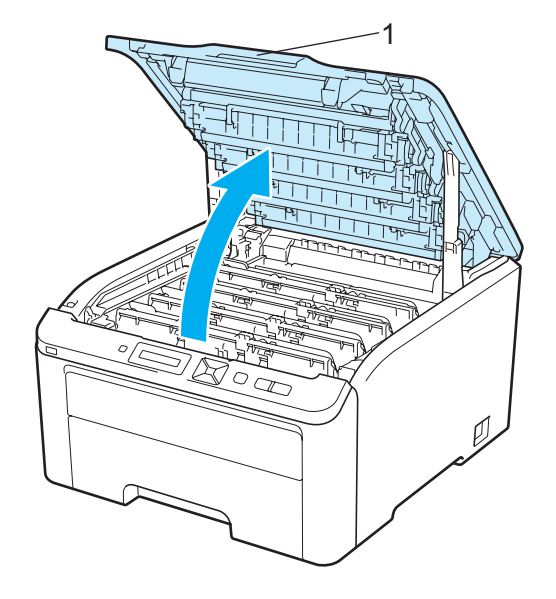

**5**

Retire o conjunto da unidade do cilindro e do cartucho de toner.

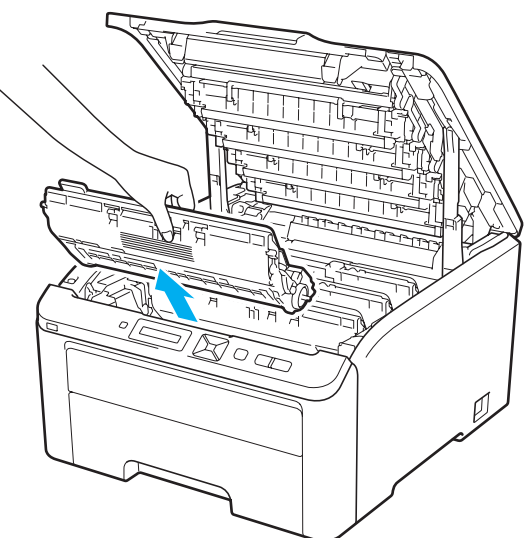

# **IMPORTANTE**

- Recomendamos colocar a unidade do cilindro e os cartuchos de toner sobre uma superfície plana e limpa, com um pedaço de papel descartável por baixo, caso você acidentalmente derrame ou espalhe toner.
- Para evitar danos à impressora causados pela eletricidade estática, NÃO toque nos eletrodos mostrados na ilustração.

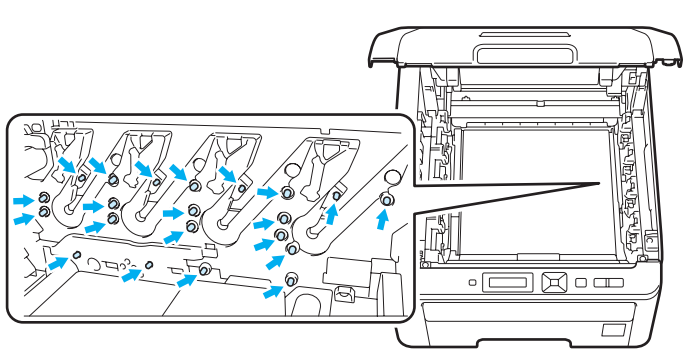

- Manuseie cuidadosamente o cartucho do toner. Se o toner cair nas suas mãos ou roupa, limpe com um pano ou lave imediatamente com água fria.
- Para evitar problemas de impressão, NÃO toque nas partes sombreadas apresentadas nas ilustrações.

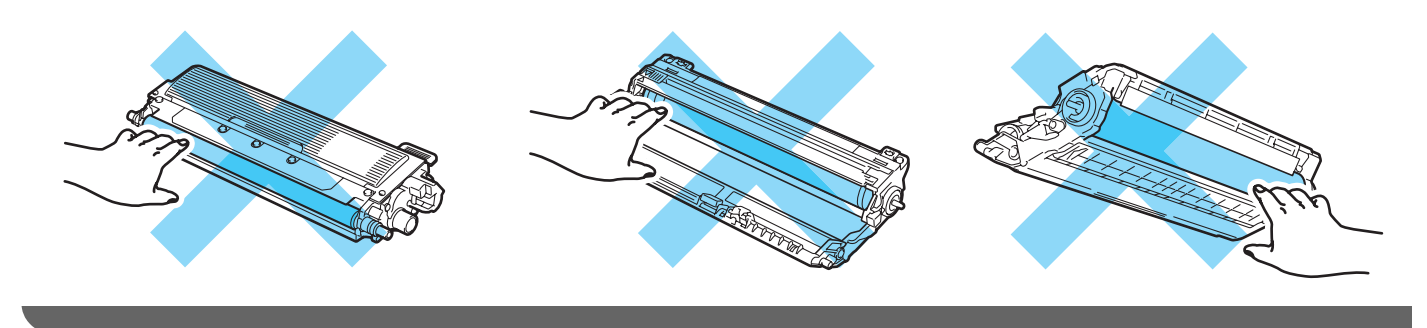

<sup>3</sup> Segure a alça verde da unidade de correia e levante a unidade de correia, depois puxe.

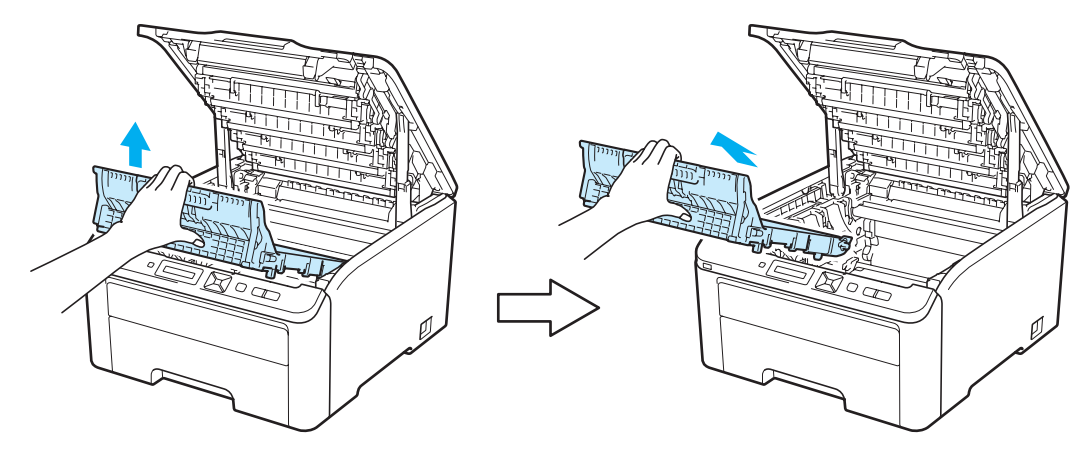

# **IMPORTANTE**

Para evitar problemas de qualidade de impressão, NÃO toque nas partes sombreadas exibidas nas ilustrações.

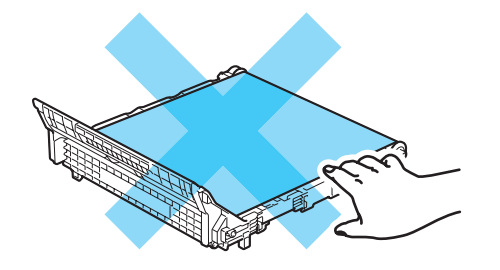

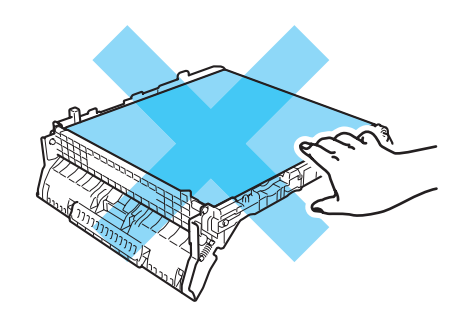

4 Desembale e instale a nova unidade de correia na impressora.

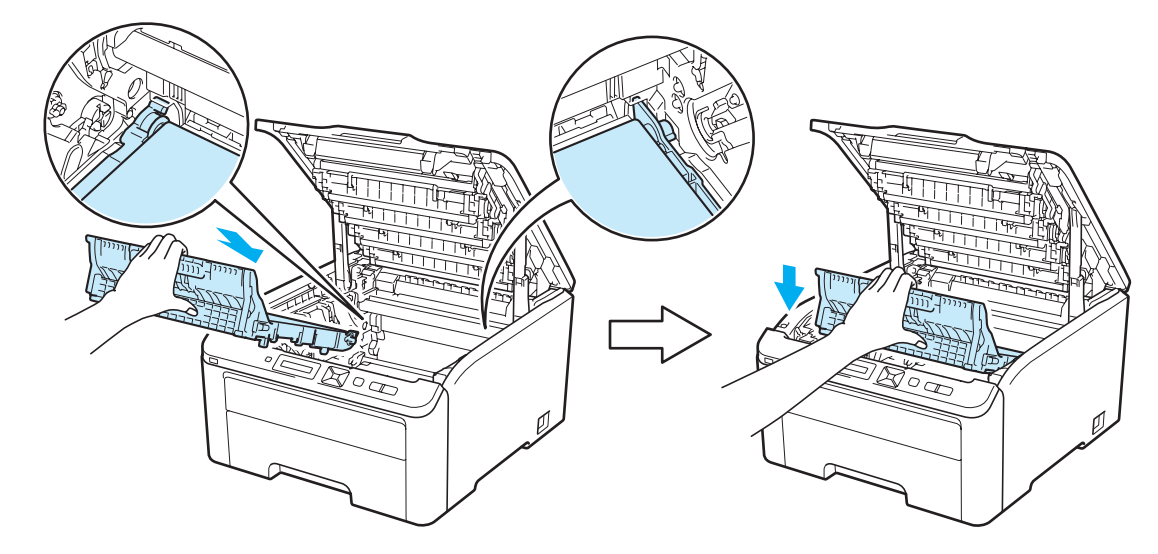

**65** Instale o conjunto de unidade do cilindro e cartucho de toner na impressora. Posicione o cartucho de toner para coincidir com a etiqueta de mesma cor na impressora. Repita esta etapa para todos os conjuntos de unidade do cilindro e cartucho de toner.

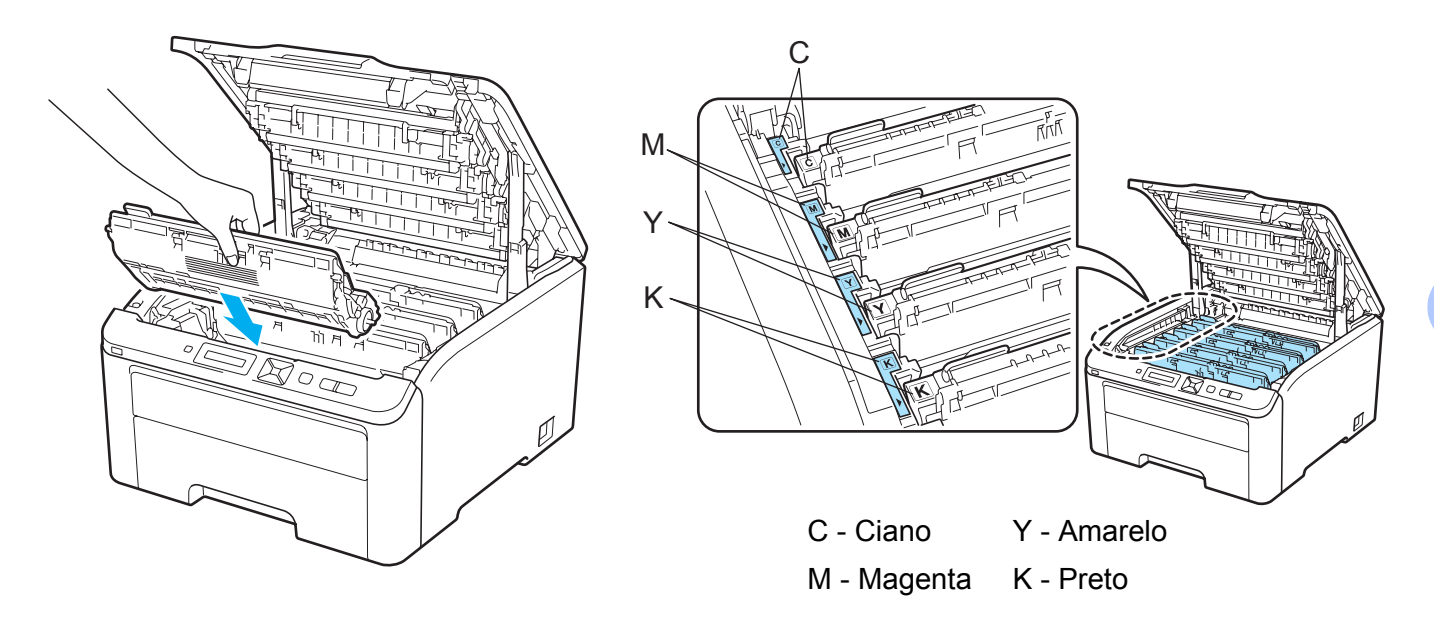

Feche a tampa superior da impressora.

Quando substituir a unidade de correia por uma nova, você deverá fazer o reset do contador da unidade da correia, executando as etapas a seguir:

- **a** Ligue novamente a impressora.
- **2** Pressione **+** ou **-** para selecionar Info. Aparelho.
- **3** Pressione a tecla **OK** para prosseguir para o próximo menu e pressione a tecla **+** ou para selecionar Reset:Dur.Peças.
- Pressione a tecla OK e, em seguida, pressione **+** para selecionar Unid. de correia.
- e Pressione a tecla **OK** duas vezes.

## **Caixa de resíduos de toner <sup>5</sup>**

### Nome do modelo WT-200CL

A vida útil de uma caixa de resíduos de toner pode imprimir aproximadamente 50.000 páginas A4 ou Carta (somente um lado).

### <span id="page-131-0"></span>**Mensagem de caixa de resíduos de toner próxima do fim <sup>5</sup>**

### CxResTon.próxFIM

Se o display exibir a mensagem CxResTon.próxFIM, isso significa que a vida útil da caixa de resíduos do toner está terminando. Compre uma nova caixa de resíduos de toner antes que a mensagem Trocar Cx. Resid. seja exibida. Para informações sobre como trocar a caixa de resíduos de toner, consulte *[Substituição da caixa](#page-132-0)  [de resíduos de toner](#page-132-0)* na página 123.

### <span id="page-131-1"></span>**Mensagem para trocar caixa de resíduos de toner <sup>5</sup>**

Quando a mensagem a seguir aparecer no display, você precisará substituir a caixa de resíduos de toner:

Trocar Cx.Resid.

# *I* IMPORTANT

NÃO reutilize a caixa de resíduos de toner.

# **AVISO**

NÃO coloque caixa de resíduos de toner no fogo. Ela pode explodir.

Tenha cuidado para não derramar toner. NÃO inale nem deixe que entre em contato com os olhos.

### <span id="page-132-0"></span>**Substituição da caixa de resíduos de toner <sup>5</sup>**

**1** Desligue a impressora. Abra completamente a tampa superior levantando-a pela alça (1).

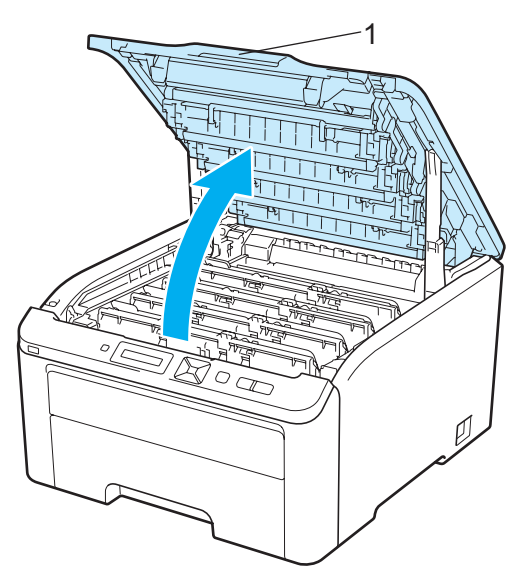

2 Retire o conjunto da unidade do cilindro e do cartucho de toner.

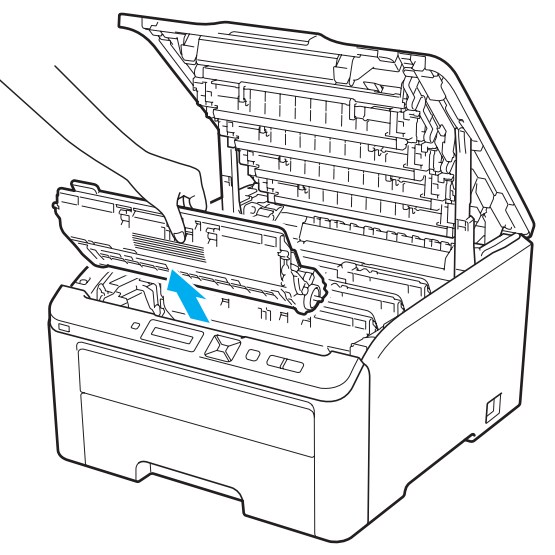

# **IMPORTANTE**

- Recomendamos colocar a unidade do cilindro e os cartuchos de toner sobre uma superfície plana e limpa, com um pedaço de papel descartável por baixo, caso você acidentalmente derrame ou espalhe toner.
- Para evitar danos à impressora causados pela eletricidade estática, NÃO toque nos eletrodos mostrados na ilustração.

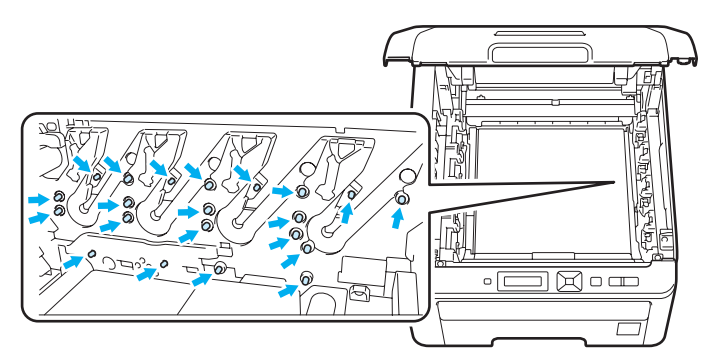

- Manuseie cuidadosamente o cartucho do toner. Se o toner cair nas suas mãos ou roupa, limpe com um pano ou lave imediatamente com água fria.
- Para evitar problemas de impressão, NÃO toque nas partes sombreadas apresentadas nas ilustrações.

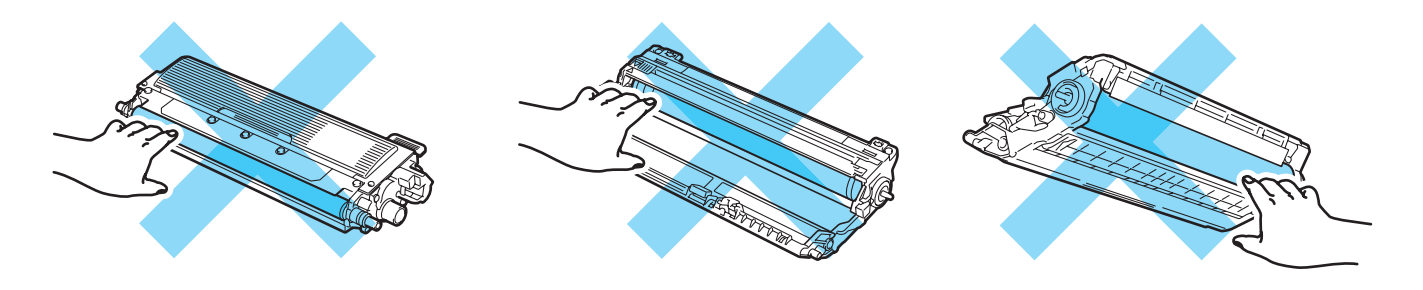

Segure a alça verde da unidade de correia e levante a unidade de correia, depois puxe.

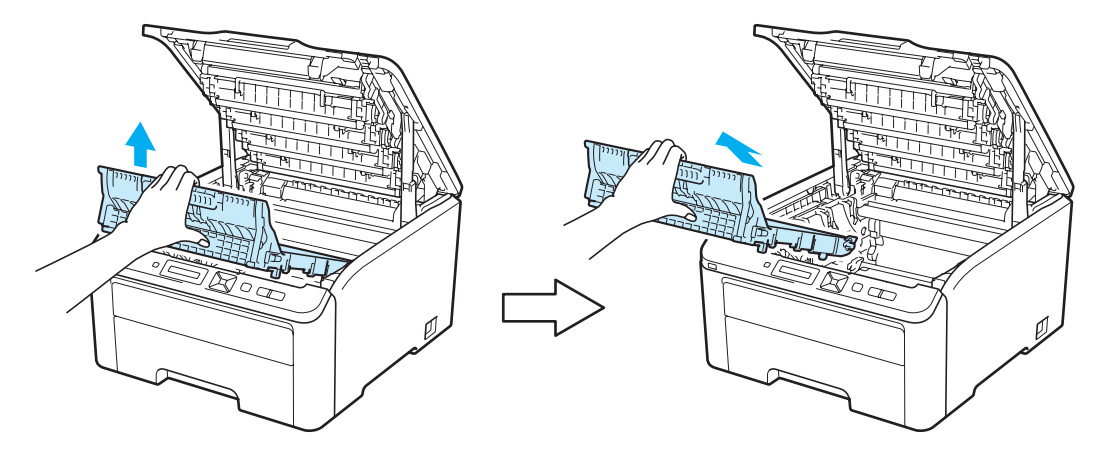

# **IMPORTANTE**

Para evitar problemas de qualidade de impressão, NÃO toque nas partes sombreadas exibidas nas ilustrações.

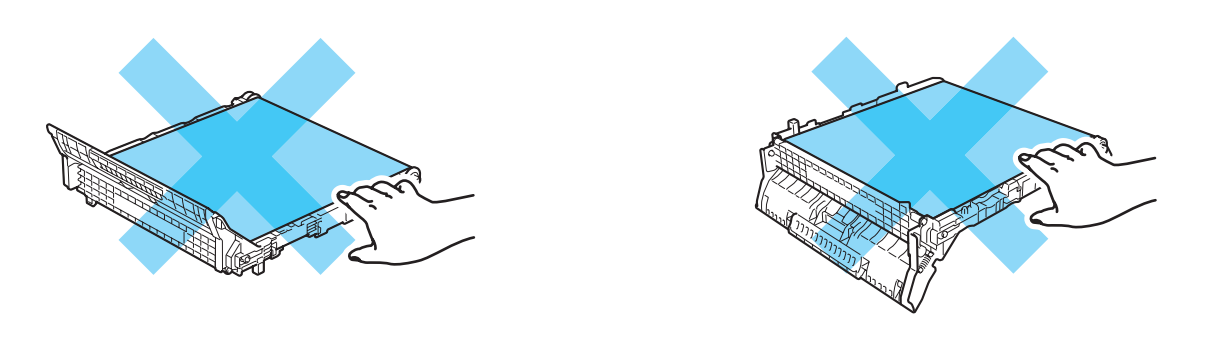

Retire o material de embalagem laranja e descarte-o.

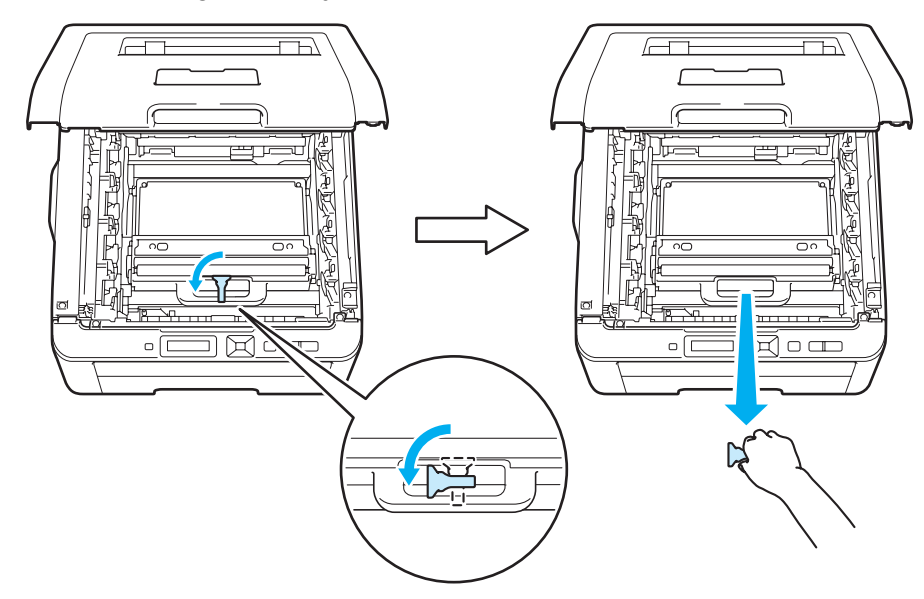

## **Observação**

Esta etapa é necessária apenas ao substituir a caixa de resíduos de toner pela primeira vez. A embalagem laranja é instalada na fábrica para proteger o equipamento durante o transporte e não é necessária para substituir as caixas de resíduos de toner.

**6** Segure a alça verde da caixa de resíduos de toner e remova-a da impressora.

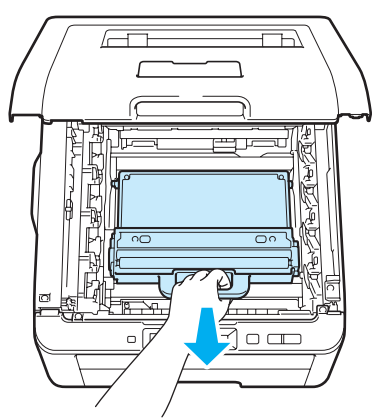

# **A CUIDADO**

Manuseie a caixa de resíduos de toner com cuidado caso derrame toner acidentalmente. Se o toner cair nas suas mãos ou roupa, limpe com um pano ou lave imediatamente com água fria.

## **Observação**

Descarte a caixa de resíduo de toner de acordo com os regulamentos locais, mantendo-o separado do lixo doméstico. Se tiver alguma dúvida, entre em contato com o escritório local responsável pelo descarte de lixo.

6 Retire a nova caixa de resíduos de toner da embalagem e coloque-a na impressora.

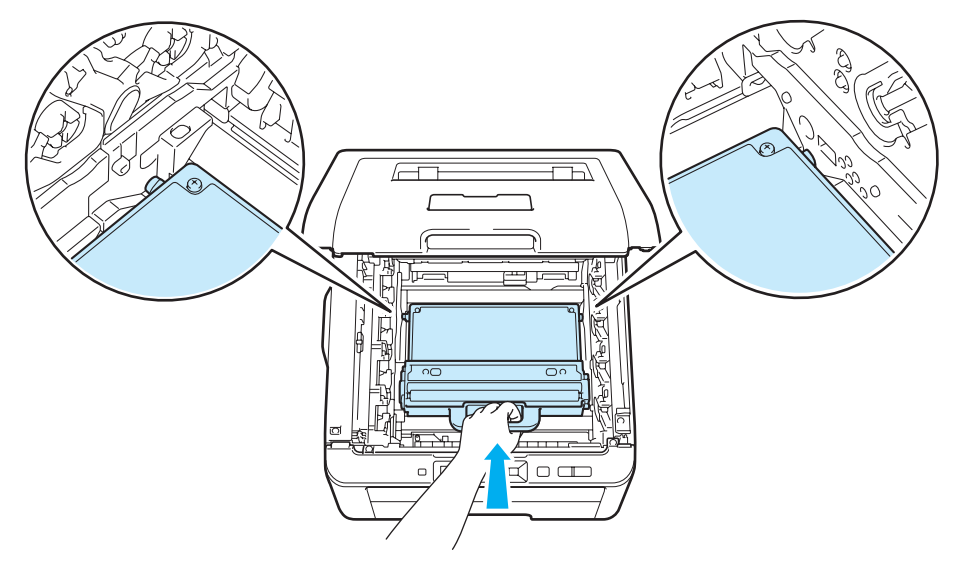

7 Volte a colocar a unidade de correia na impressora.

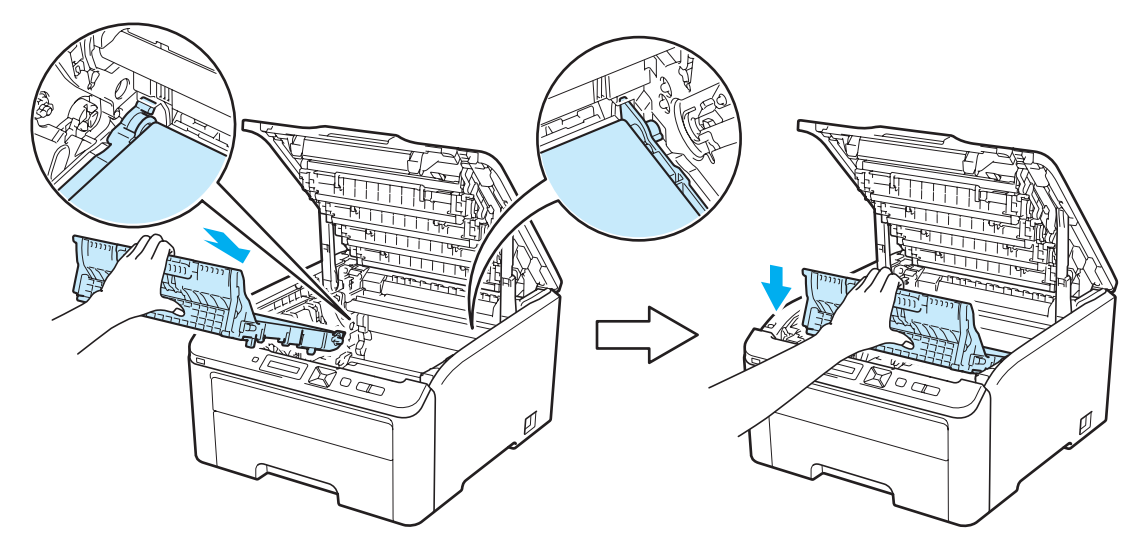

8 Instale o conjunto de unidade do cilindro e cartucho de toner na impressora. Posicione o cartucho de toner para coincidir com a etiqueta de mesma cor na impressora. Repita esta etapa para todos os conjuntos de unidade do cilindro e cartucho de toner.

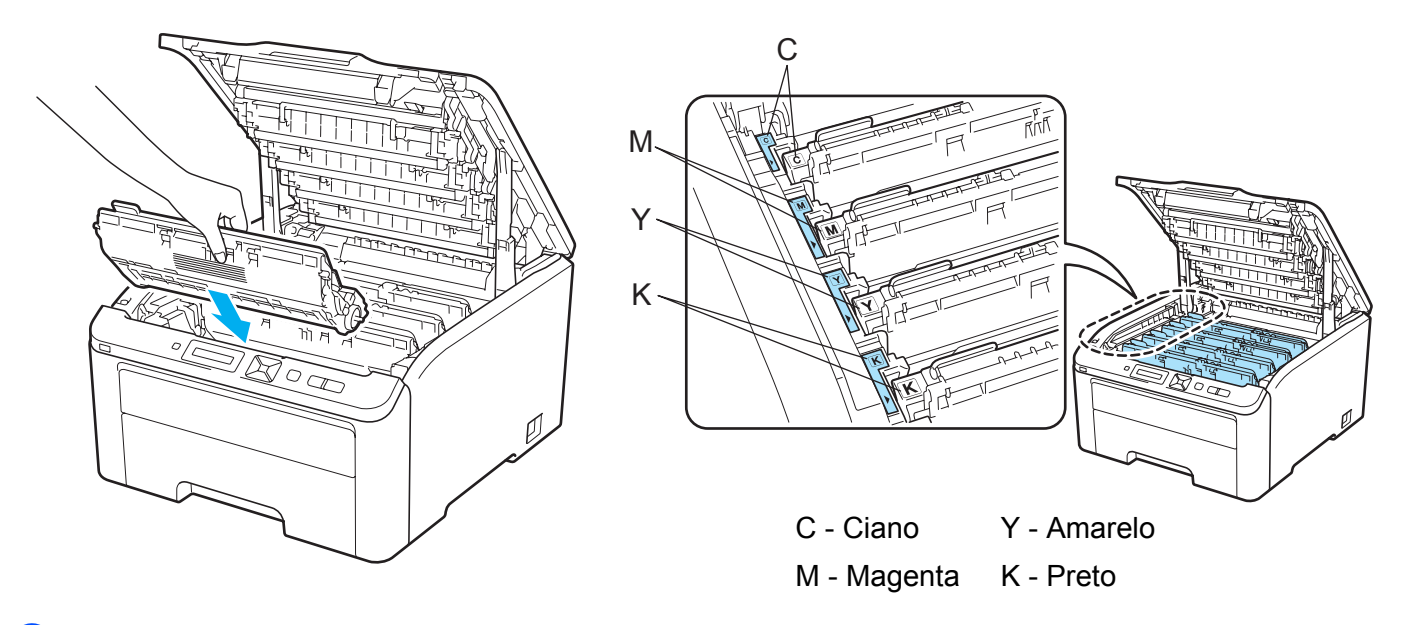

- <sup>9</sup> Feche a tampa superior da impressora.
- <sup>10</sup> Ligue novamente a impressora.

# <span id="page-137-0"></span>**Limpeza <sup>5</sup>**

Limpe o exterior e o interior da impressora regularmente com um pano seco que não solte fiapos. Ao trocar o cartucho de toner ou a unidade do cilindro certifique-se de limpar o interior da impressora. Se as páginas impressas surgirem manchadas de toner, limpe o interior da impressora com um pano seco que não solte fiapos.

# **A** AVISO

Use detergentes neutros. Limpar com líquidos voláteis tais como solvente ou benzina irá danificar a superfície da impressora.

NÃO utilize materiais de limpeza que contenham amônia.

NÃO utilize materiais de limpeza que contenham amônia, álcool, qualquer tipo de aerosol ou substância inflamável para limpar a parte externa ou interna da máquina. Fazer isto pode causar incêndio ou choque elétrico. Consulte *Limpeza* [na página 128](#page-137-0) para obter informações sobre como limpar a impressora.

Tenha cuidado para não inalar o toner.

### **Limpeza do exterior da impressora <sup>5</sup>**

**1** Desligue a chave Liga/Desliga da impressora e desconecte-a da tomada.

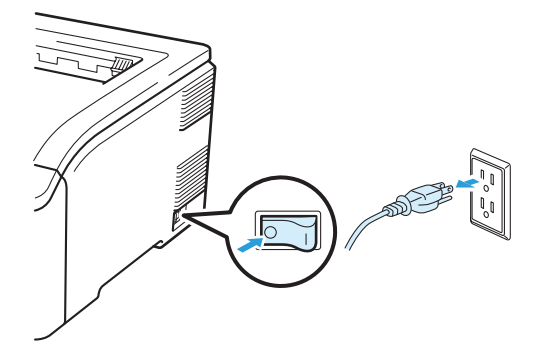

2 Puxe a bandeja de papéis totalmente para fora da impressora.

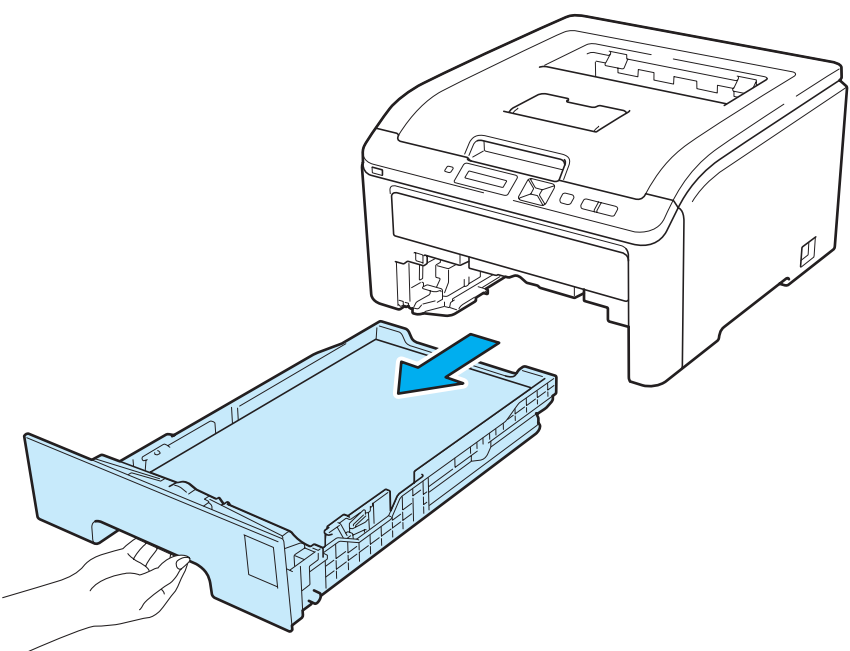

<sup>3</sup> Limpe o exterior da impressora com um pano seco e que não solte fiapos para remover o pó.

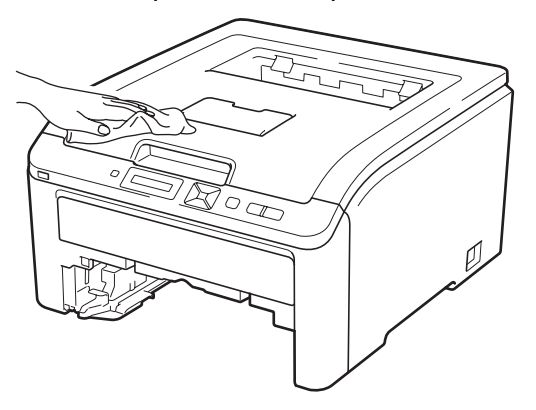

- 4) Remova qualquer objeto que esteja obstruindo o interior da bandeja de papéis.
- **5** Para remover o pó limpe o interior da bandeja de papéis com um pano seco que não solte fiapos.

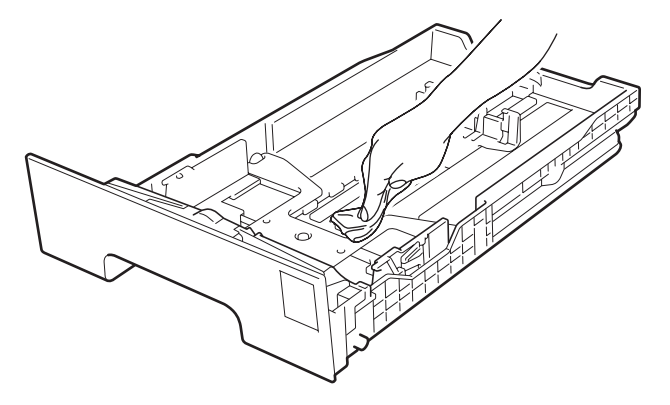

- 6 Reponha a bandeja de papéis na impressora.
- Conecte novamente a impressora à tomada elétrica e ligue a chave Liga/Desliga.

## **Limpando o cabeçote de LEDs <sup>5</sup>**

**a** Desligue a chave Liga/Desliga da impressora e desconecte-a da tomada.

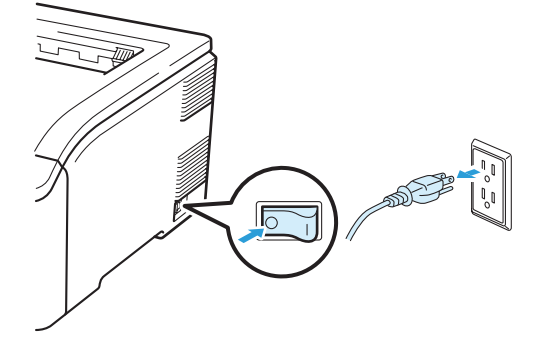

2 Abra completamente a tampa superior levantando-a pela alça (1).

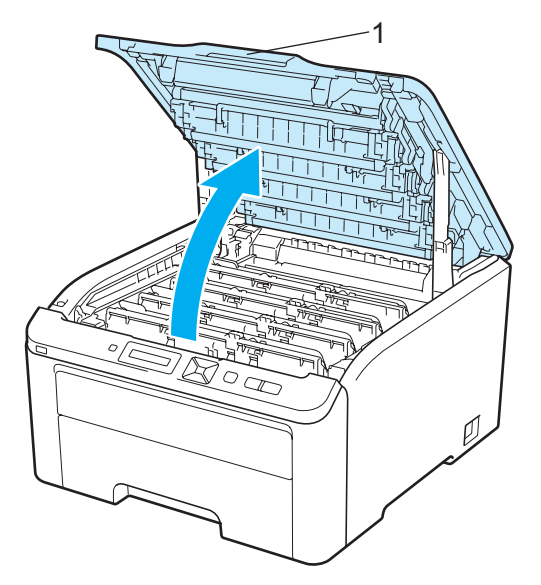

8 Limpe as janelas do cabeçote de LEDs (1) com um pano seco e sem fiapos. Tome cuidado para não tocar as janelas do cabeçote de LEDs (1) com os dedos.

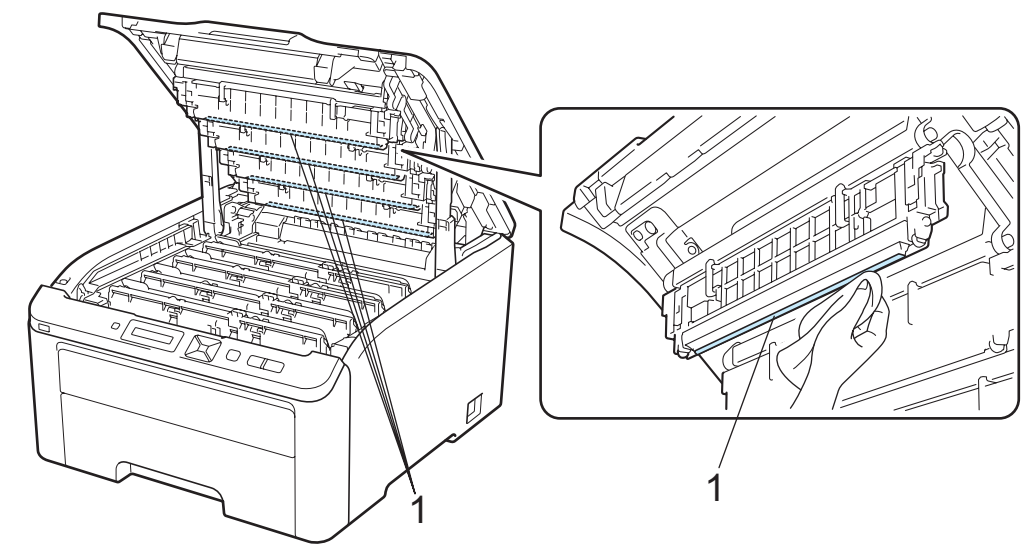

4 Feche a tampa superior da impressora.

**6** Conecte novamente a impressora à tomada elétrica e ligue a chave Liga/Desliga.

## <span id="page-140-1"></span><span id="page-140-0"></span>**Limpeza dos fios corona <sup>5</sup>**

Se você tiver problemas com a qualidade da impressão, limpe o fio corona conforme indicado a seguir:

**1** Desligue a impressora. Abra completamente a tampa superior levantando-a pela alça (1).

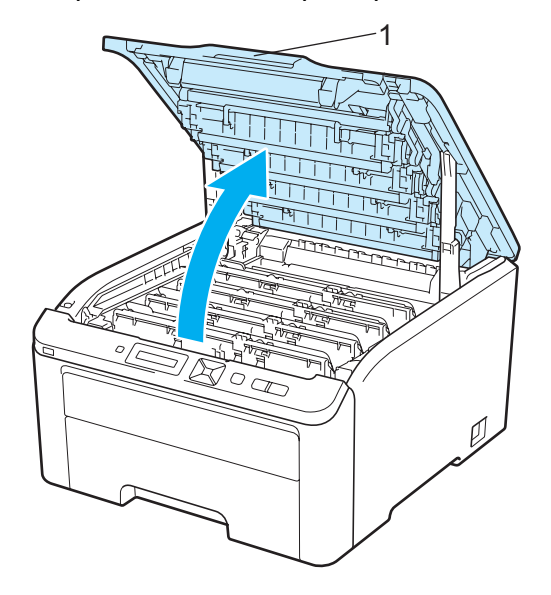

<span id="page-141-0"></span>2 Retire a unidade do cilindro e o cartucho de toner.

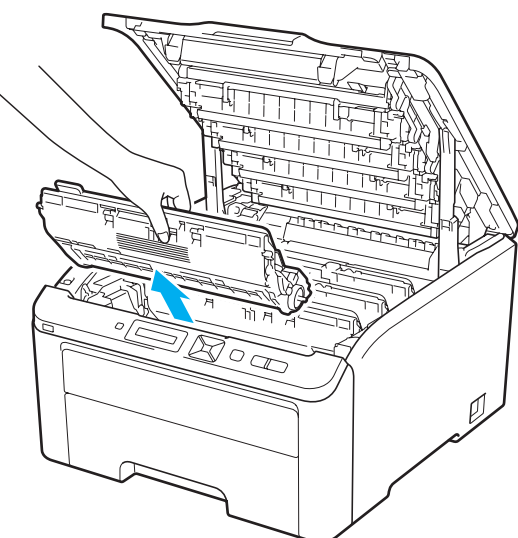

# **IMPORTANTE**

- Recomendamos colocar a unidade do cilindro e os cartuchos de toner sobre uma superfície plana e limpa, com um pedaço de papel descartável por baixo, caso você acidentalmente derrame ou espalhe toner.
- Para evitar danos à impressora causados pela eletricidade estática, NÃO toque nos eletrodos mostrados na ilustração.

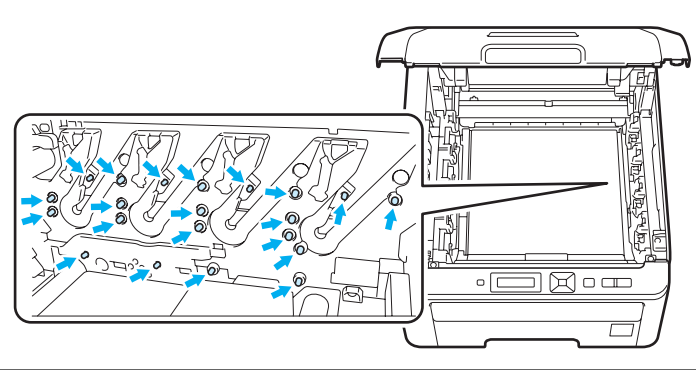

**3** Limpe o fio corona primário que se encontra no interior da unidade do cilindro, deslizando cuidadosamente a aba verde da esquerda para a direita e vice-versa várias vezes.

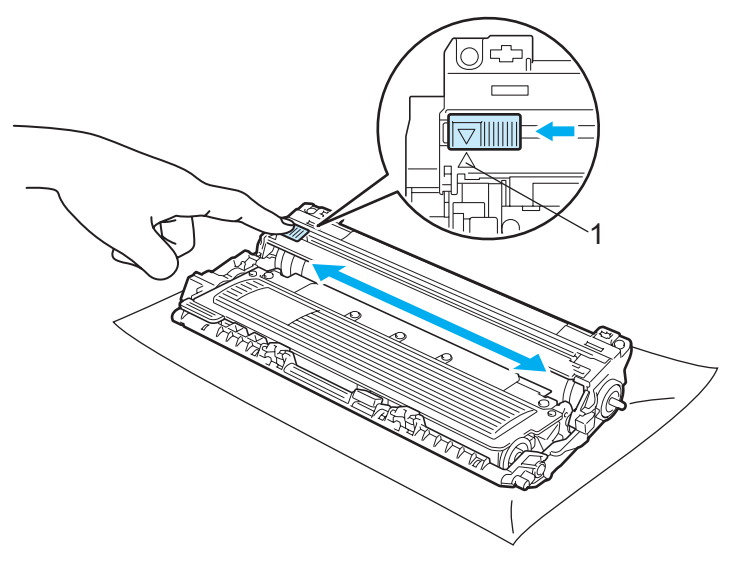

### **Observação**

Não se esqueça de colocar a aba na posição inicial (A) (1). Se não o fizer, as páginas impressas podem ficar com uma linha vertical.

<span id="page-142-0"></span>4) Encaixe o conjunto de unidade de cilindro e cartucho de toner na impressora. Posicione o cartucho de toner para coincidir com a etiqueta de mesma cor na impressora.

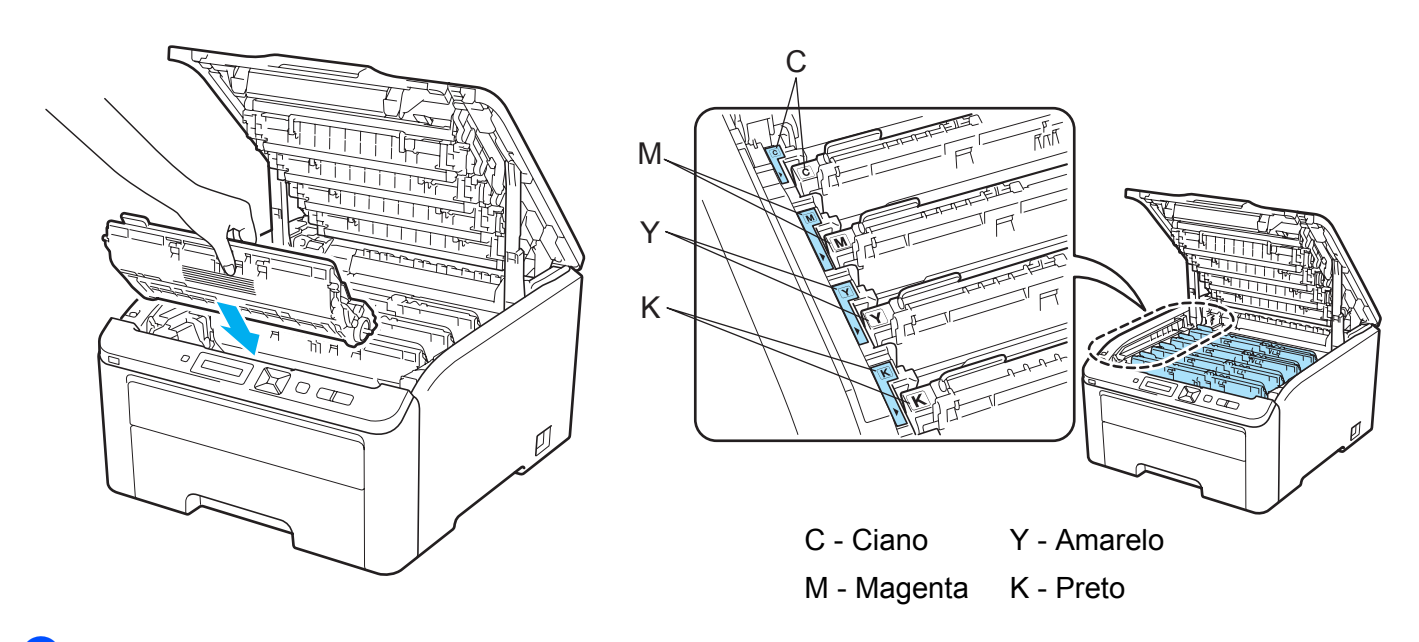

- **[b](#page-141-0)** Repita as etapas **@** a **@** para limpar ca[d](#page-142-0)a um dos fios corona restantes.
- 6 Feche a tampa superior da impressora.
- Ligue novamente a impressora.

# **Limpando a unidade do cilindro <sup>5</sup>**

### **Pequenas manchas nas páginas impressas <sup>5</sup>**

Se as impressões possuem pequenas manchas brancas ou coloridas, execute as etapas a seguir para solucionar o problema.

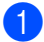

**1** Abra a tampa da abertura de inserção manual.

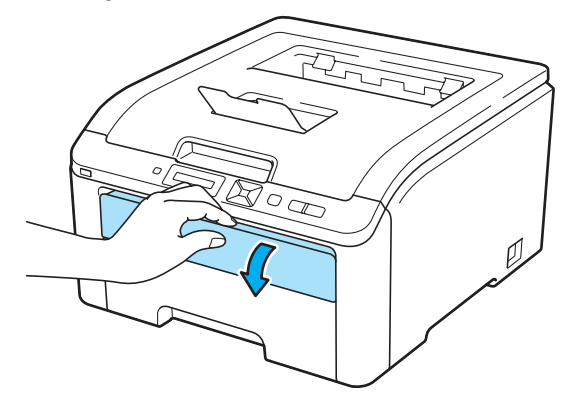

2) Utilizando ambas as mãos, ajuste as guias do papel da abertura de inserção manual na largura do papel que deseja utilizar.

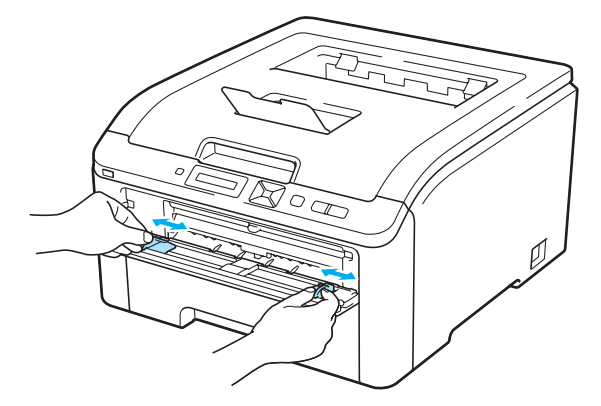

**3** Utilizando ambas as mãos, insira uma folha de papel branca na abertura de inserção manual até que a borda frontal do papel alcance o rolete de alimentação de papel. Aguarde até a máquina puxar o papel automaticamente. Solte a folha quando perceber a máquina puxando o papel.

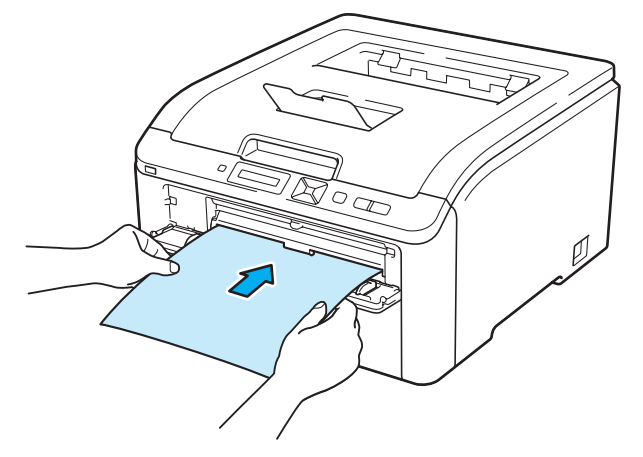
### **Observação**

- Certifique-se de que o papel esteja liso e na posição correta da abertura de inserção manual. Se ele não estiver, a inserção poderá ocorrer incorretamente causando impressão inclinada ou deixando o papel preso.
- Não insira mais de uma folha de papel ao mesmo tempo na abertura de inserção manual pois isto pode prender o papel.
- Se você inserir papel na abertura de inserção manual antes da impressora entrar na condição de Pronta, um erro pode ocorrer e a impressora irá parar de imprimir.
- d Certifique-se de que a impressora está na condição de Pronta. Pressione **+** ou **-** para selecionar Correção da cor. Pressione **OK**.

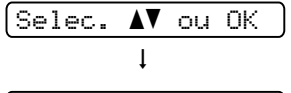

Correção da cor

**6** Pressione **+** ou - para selecionar Limpeza Cilindro.

Limpeza Cilindro

<span id="page-144-0"></span>**6** Pressione **Go**. A impressora irá puxar o papel e iniciar a limpeza da unidade do cilindro.

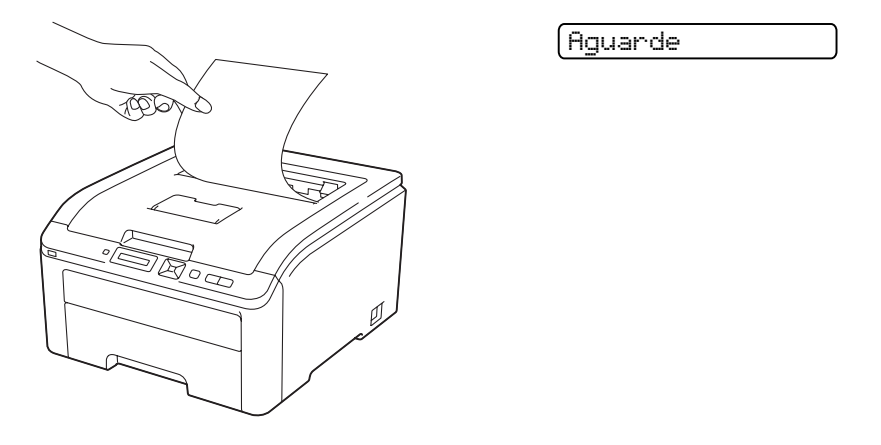

- $7)$  Quando a impressora finalizar o procedimento, a mensagem  $\text{Concluido}$  será exibida no display. Pressione a tecla **Cancel** para que a impressora retorne à condição de Pronta.
- $\bullet$  Exe[c](#page-143-0)ute as etapas de  $\bullet$  a  $\bullet$  mais duas vezes, utilizando sempre uma nova [f](#page-144-0)olha de papel branca. Depois de acabar, descarte o papel usado. Se o problema persistir, entre em contato com o Serviço de Atendimento ao Cliente da Brother.

**5**

### <span id="page-145-0"></span>**Grandes manchas nas páginas impressas <sup>5</sup>**

Se as impressões possuírem manchas coloridas em intervalos de 94 mm (3,7 pol.), execute as etapas a seguir para solucionar o problema.

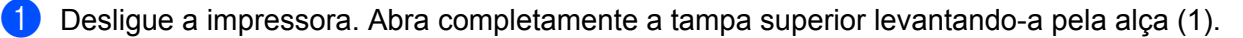

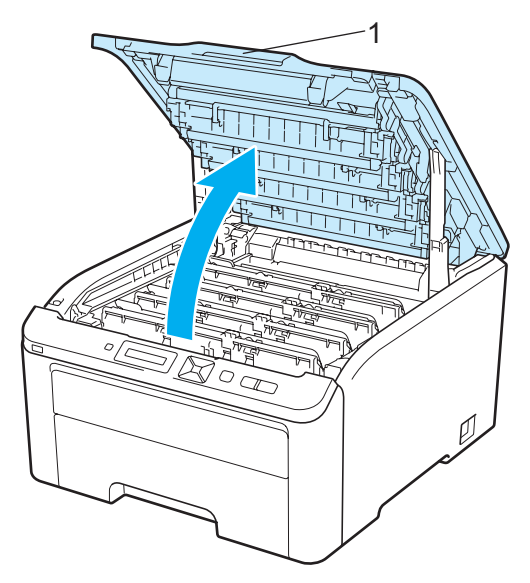

2) Veja a amostra da impressão para identificar qual cor está causando o problema. A cor das manchas é a cor do cilindro que necessita de limpeza. Por exemplo, se os pontos forem ciano, você deverá limpar o cilindro utilizado com a cor ciano. Retire a unidade do cilindro e o conjunto do cartucho de toner da cor que está causando o problema.

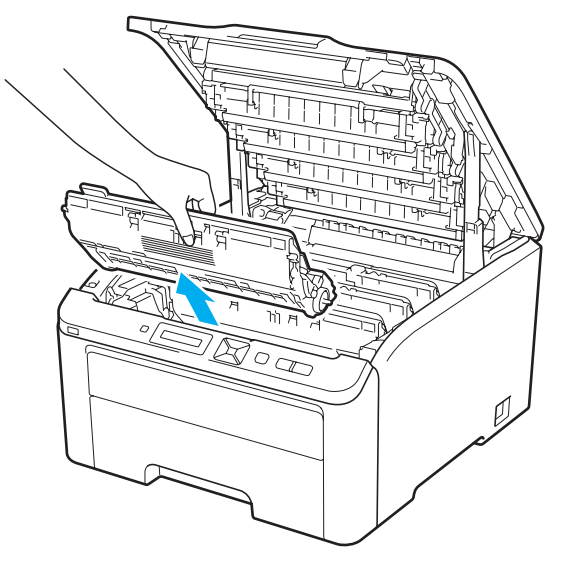

**136**

## **IMPORTANTE**

- Recomendamos colocar a unidade do cilindro e os cartuchos de toner sobre uma superfície plana e limpa, com um pedaço de papel descartável por baixo, caso você acidentalmente derrame ou espalhe toner.
- Para evitar danos à impressora causados pela eletricidade estática, NÃO toque nos eletrodos mostrados na ilustração.

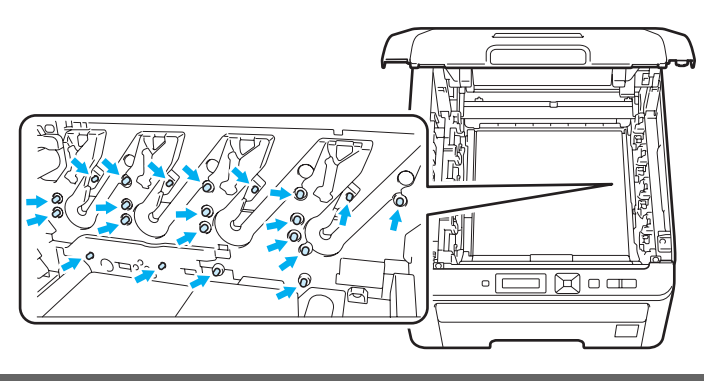

Pressione para baixo a alavanca verde de bloqueio (1) e retire o cartucho de toner da unidade do cilindro.

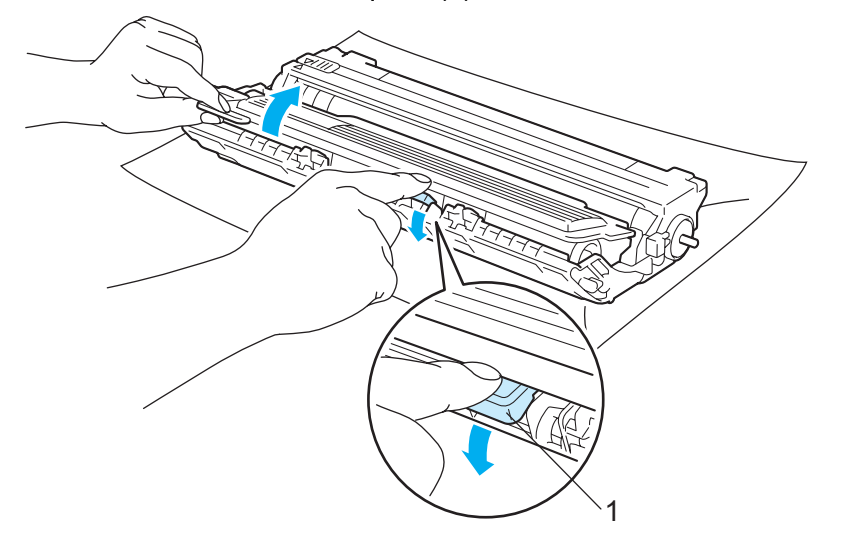

## **IMPORTANTE**

Manuseie cuidadosamente o cartucho do toner. Se o toner cair nas suas mãos ou roupa, limpe com um pano ou lave imediatamente com água fria.

4 Coloque a amostra de impressão em frente ao cilindro e localize a posição exata do defeito da impressão.

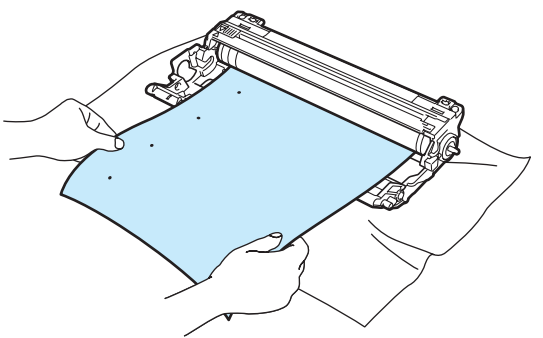

6 Gire manualmente a roda da unidade do cilindro enquanto olha para a superfície do cilindro OPC (1).

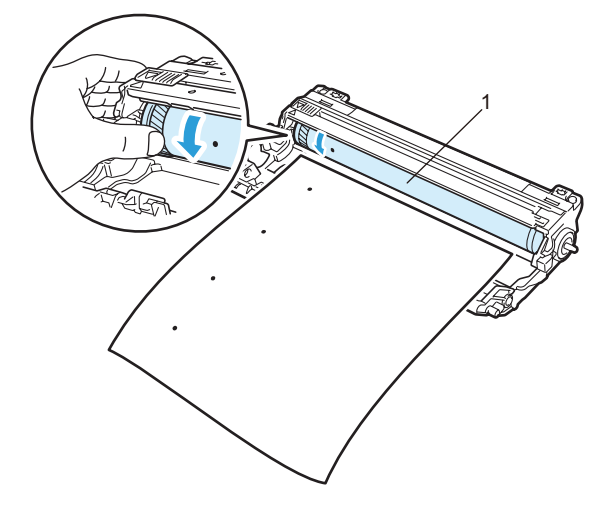

6) Quando localizar no cilindro a marca que corresponde à encontrada na amostra de impressão, limpe a superfície do cilindro OPC com um cotonete seco, até que a poeira ou a cola seja removida.

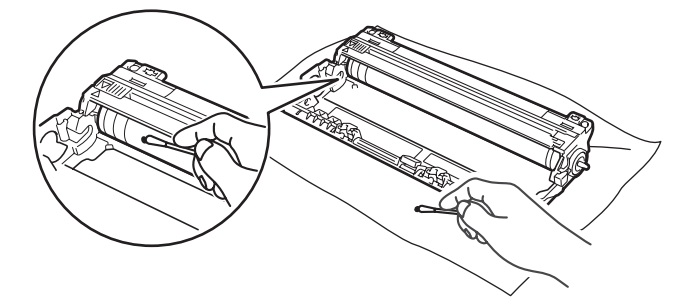

## **IMPORTANTE**

NÃO limpe a superfície do cilindro fotossensível com um objeto pontiagudo.

**5**

**138**

**5**

Recoloque o cartucho de toner na unidade do cilindro até que este se fixe no lugar com um clique.

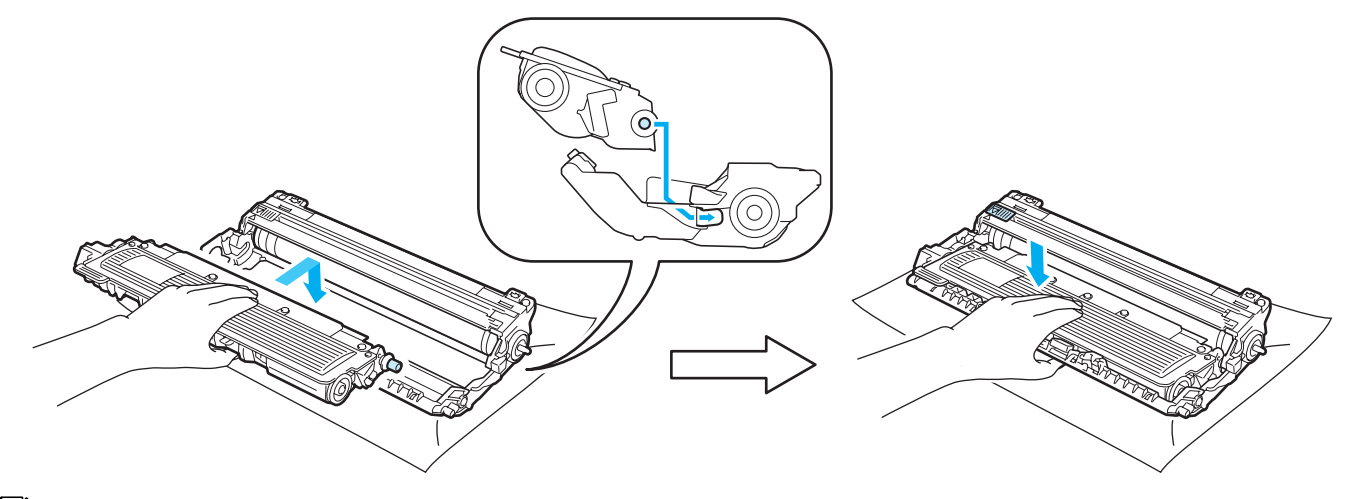

### **Observação**

Certifique-se de ter colocado o cartucho de toner corretamente, para evitar que ele se separe da unidade do cilindro.

8 Instale o conjunto de unidade do cilindro e cartucho de toner na impressora. Posicione o cartucho de toner para coincidir com a etiqueta de mesma cor na impressora.

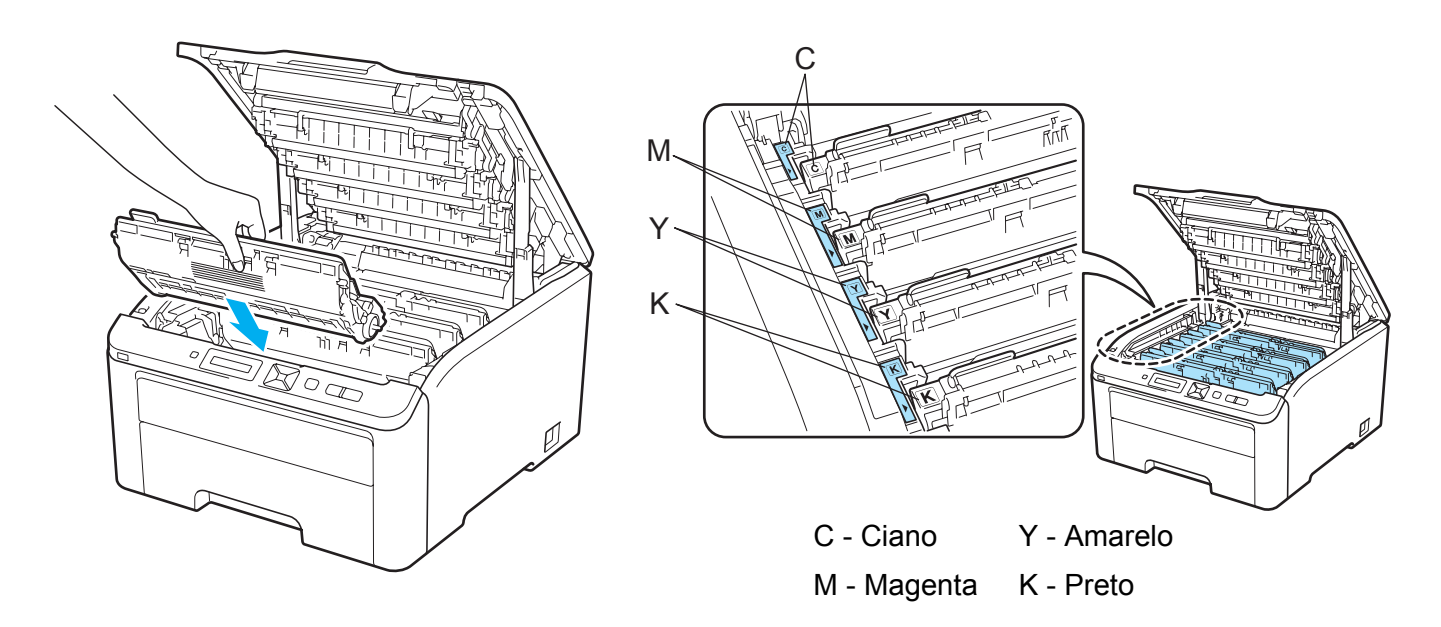

<sup>9</sup> Feche a tampa superior da impressora.

**iD** Ligue novamente a impressora.

## <span id="page-149-0"></span>**Limpando o rolo de levantamento de papel <sup>5</sup>**

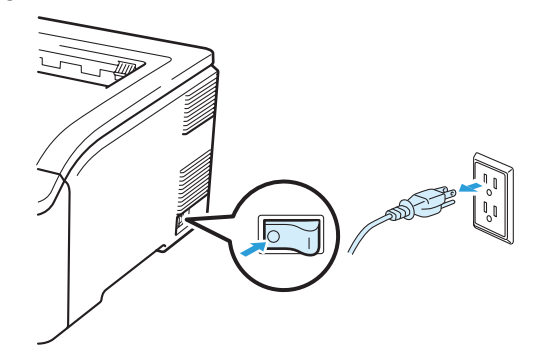

a Desligue a chave Liga/Desliga da impressora e desconecte-a da tomada.

<sup>2</sup> Puxe a bandeja de papéis totalmente para fora da impressora.

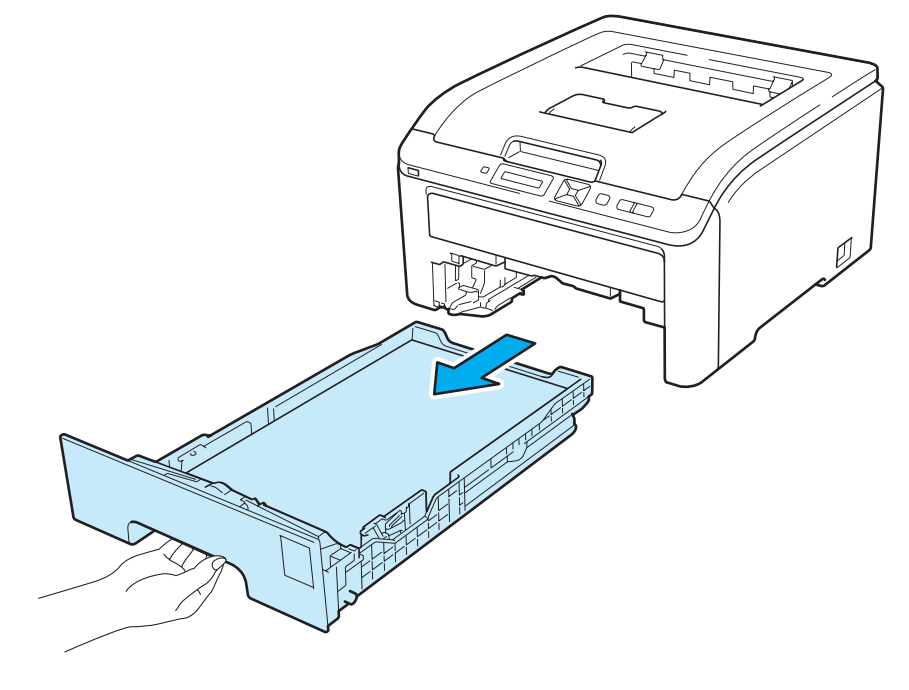

**5**

**8** Torça firmemente um pano sem fiapos umedecido em água morna e limpe o bloco separador (1) da bandeja de papéis para remover a poeira.

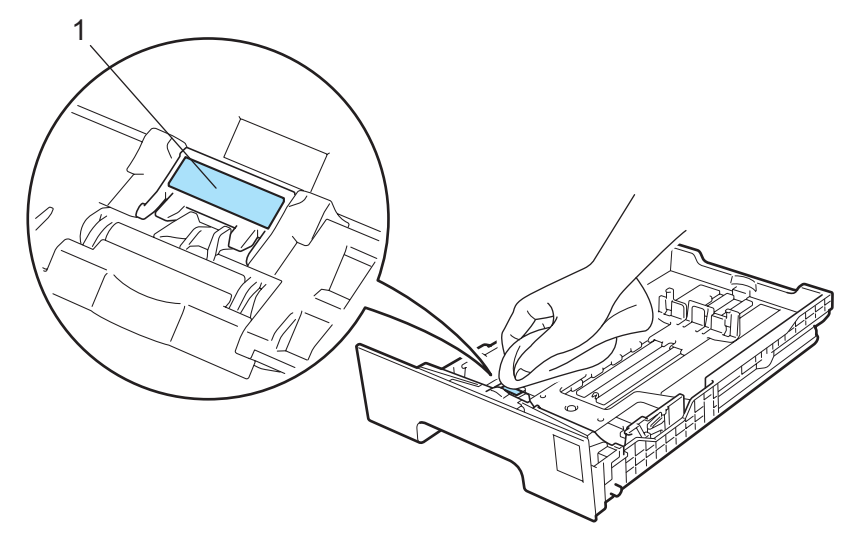

4) Limpe os dois rolos de levantamento de papel (1) no interior da impressora para remover a poeira.

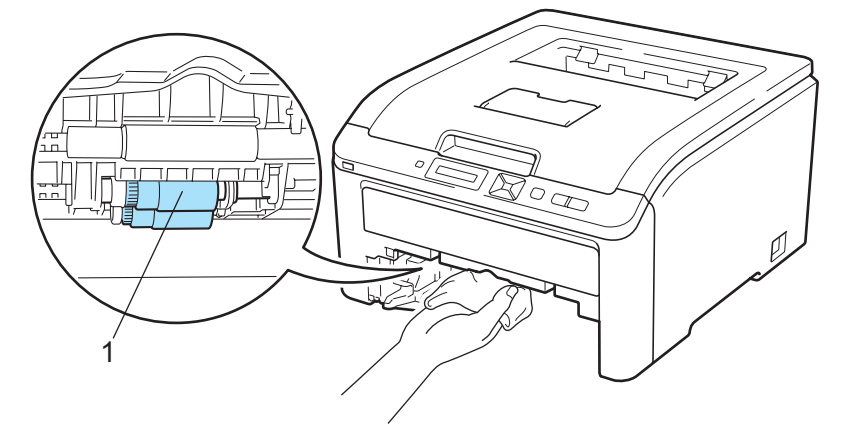

- **6** Reponha a bandeja de papéis na impressora.
- 6 Conecte novamente a impressora à tomada elétrica e ligue a chave Liga/Desliga.

**6**

# **Localização e Solução de Falhas <sup>6</sup>**

A maioria dos problemas com a impressora poderão ser resolvidos por você mesmo. Se necessitar de ajuda o Brother Solutions Center lhe oferece as mais recentes perguntas e respostas (FAQs) e as dicas para solução de falhas. Visite o site [http://solutions.brother.com/](http://solutions.brother.com).

## **Identificação de seu problema <sup>6</sup>**

### **Em primeiro lugar, verifique: <sup>6</sup>**

- Se o cabo de força está conectado corretamente e se a impressora está ligada.
- $\blacksquare$  Se todas as partes protetoras foram removidas.
- Se os cartuchos de toner e a unidade do cilindro foram instalados corretamente.
- Se a tampa superior e traseira estão bem fechadas.
- Se o papel foi inserido corretamente na bandeja de papéis.
- Se o cabo de interface está conectado com firmeza à impressora e ao computador.
- Se foi escolhido e instalado o driver correto para a impressora.
- Se o computador está configurado para conexão à porta de impressora correta.

### **A impressora não imprime: <sup>6</sup>**

Se você não resolver o seu problema com as verificações acima, identifique-o e vá para a página sugerida abaixo.

### ■ Mensagens do display

(Consulte *[Mensagens do display](#page-152-0)* na página 143.)

**Manuseio do papel**

(Consulte *[Manuseio do papel](#page-156-0)* na página 147 e *[Papéis presos e como removê-los](#page-157-0)* na página 148.)

**Outros problemas**

(Consulte *[Outros problemas](#page-172-0)* na página 163.)

### **As páginas são impressas mas há problemas com: <sup>6</sup>**

### **Qualidade da impressão**

(Consulte *[Melhorando a qualidade da impressão](#page-164-0)* na página 155.)

### **A impressão está incorreta**

(Consulte *[Resolvendo problemas de impressão](#page-171-0)* na página 162.)

# <span id="page-152-0"></span>**Mensagens do display <sup>6</sup>**

Como em qualquer produto de escritório sofisticado, erros podem ocorrer e peças consumíveis podem ter que ser susbstituídas. Caso isto aconteça, a impressora interromperá automaticamente a impressão, fará o diagnóstico do problema e exibirá a mensagem resultante no display para alertá-lo. As mensagens mais comuns de erro e manutenção estão relacionadas abaixo.

Você pode desativar a maioria das mensagens de erro e manutenção de rotina, consultando as tabelas a seguir. Caso necessite de ajuda, o Centro de Soluções Brother oferece as perguntas freqüentes mais recentes e dicas de solução de problemas.

Visite o site da web <http://solutions.brother.com/>.

Se o problema não for resolvido, entre em contato com o representante onde a impressora foi adquirida ou entre em contato com o Serviço ao Cliente Brother.

## **Observação**

Os nomes no display para as bandeja de papéis são:

- Bandeja de papéis padrão: Bandeja1
- Abertura de inserção manual: Aliment. Manual

### **Mensagens de erro**

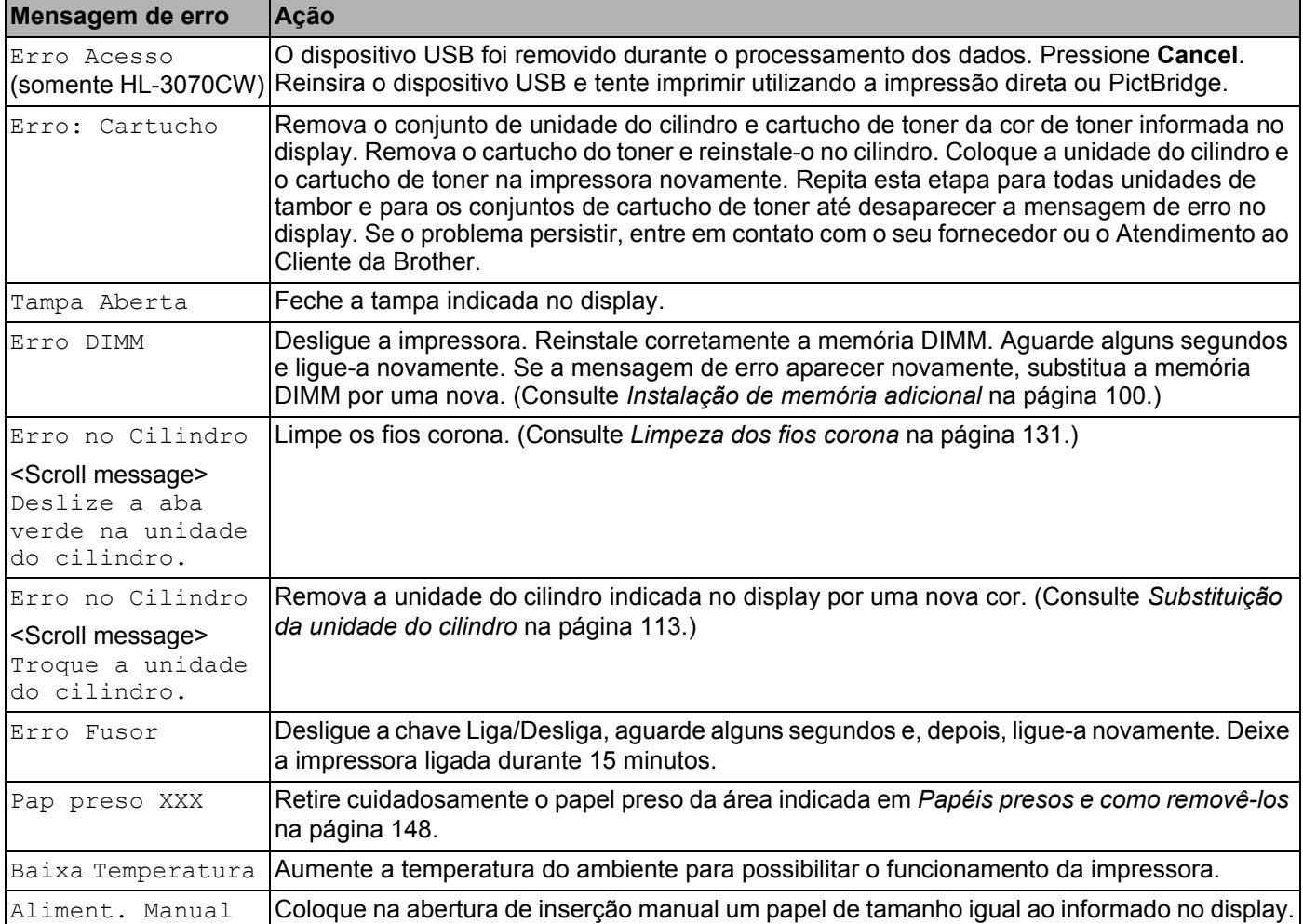

### **Mensagens de erro (Continuação)**

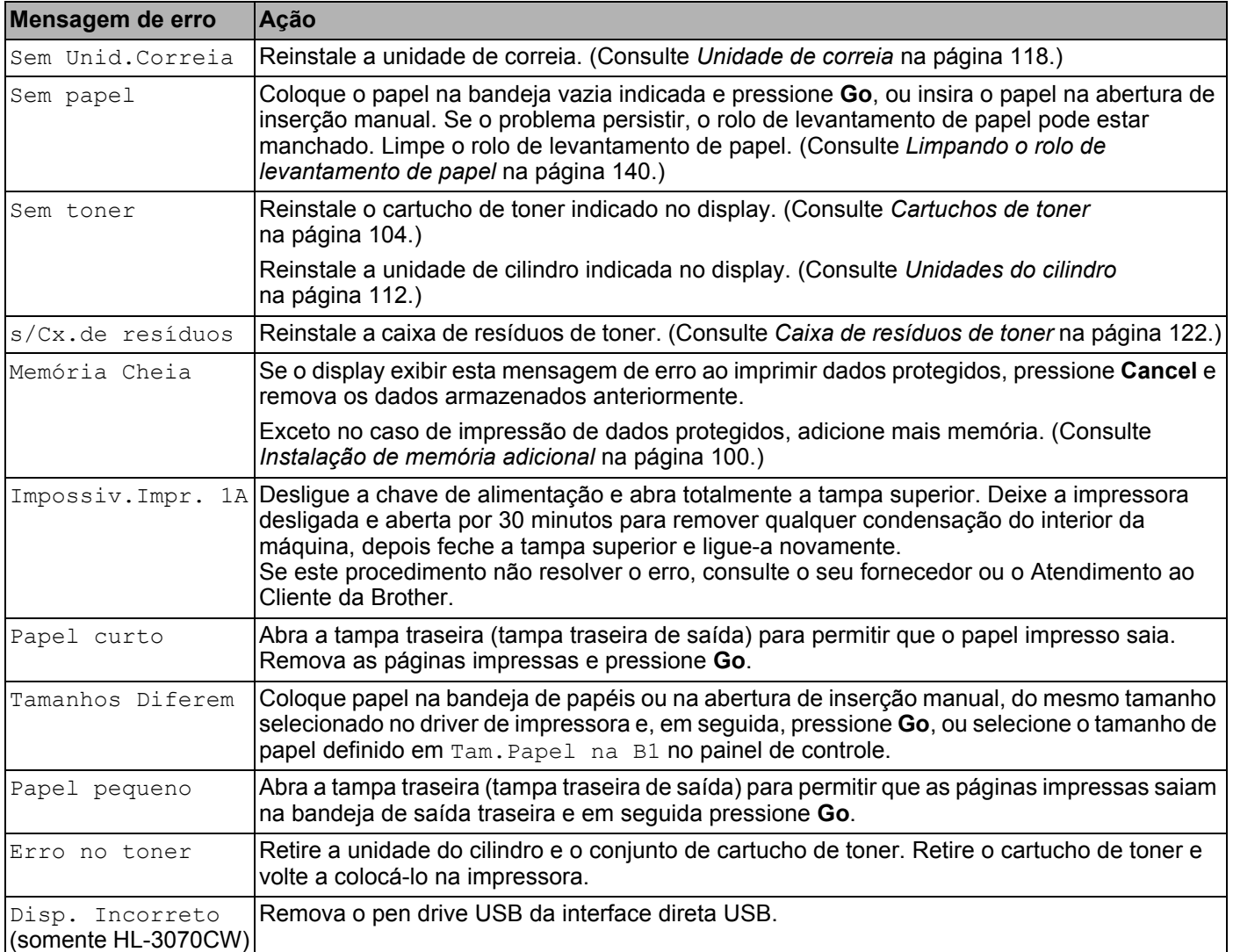

### **Mensagens de erro em correção de cores**

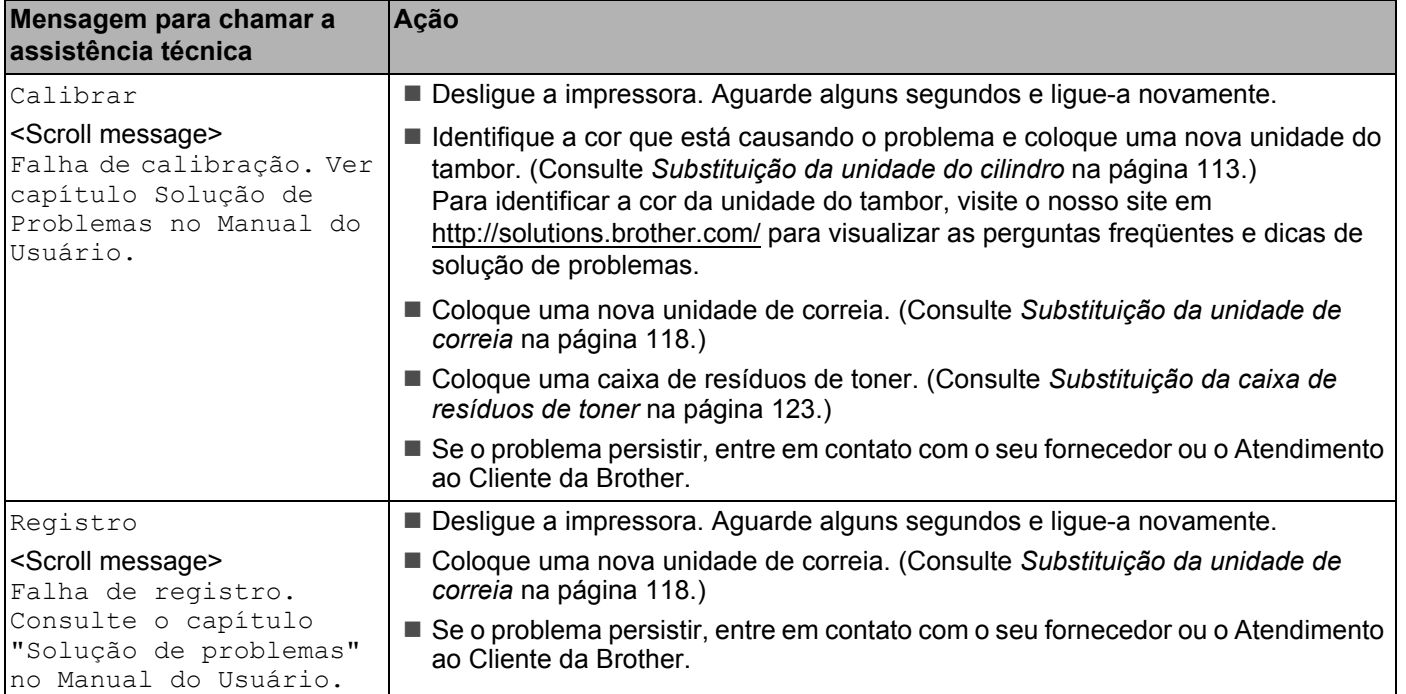

### **Mensagens de manutenção**

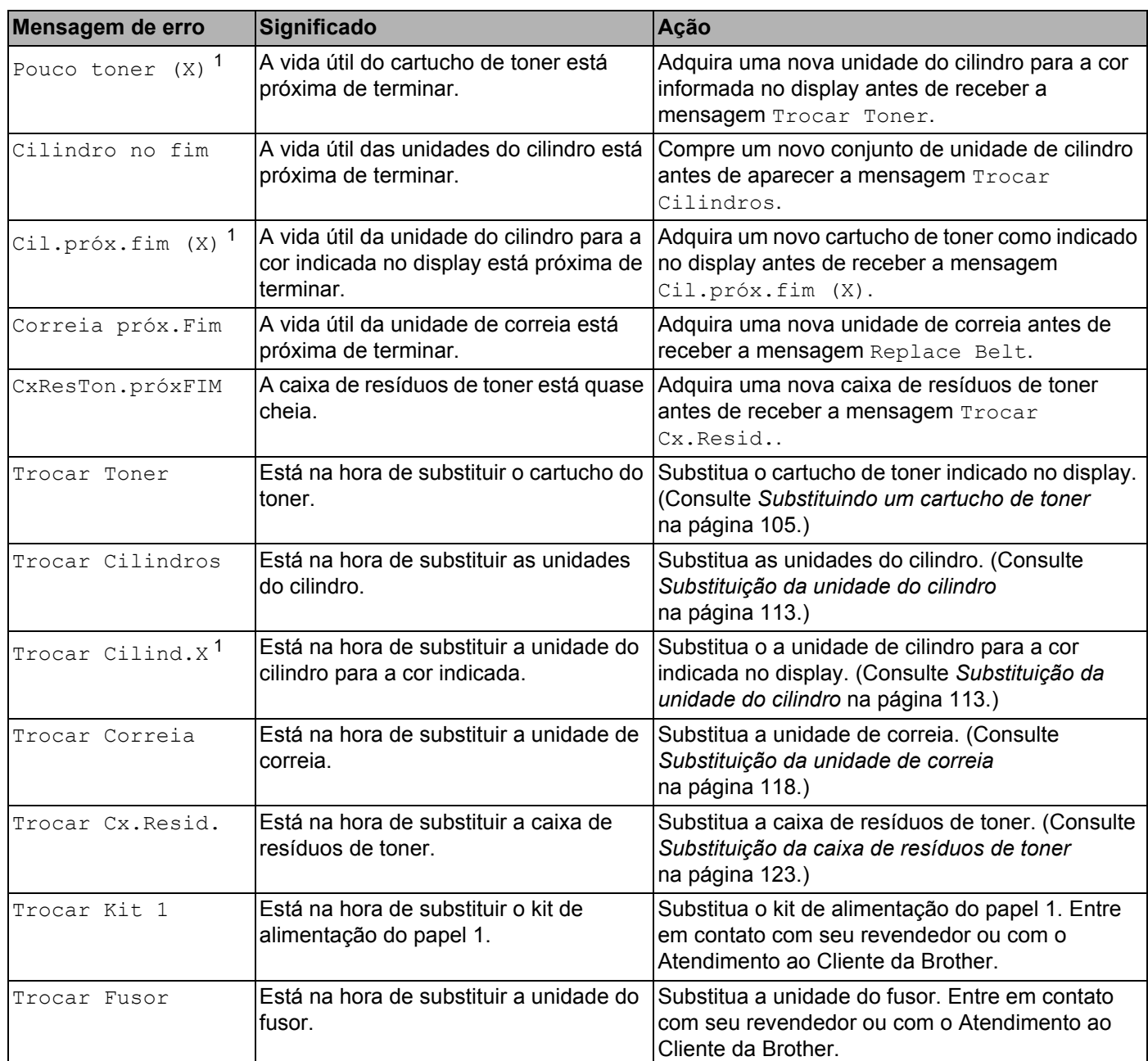

<span id="page-155-0"></span> $1$  (X) indica a cor do cartucho de toner ou unidade do cilindro que está próxima do fim de sua vida útil. (K)=Preto, (Y)=Amarelo, (M)=Magenta, (C)=Ciano.

### **Mensagens para chamar a assistência técnica**

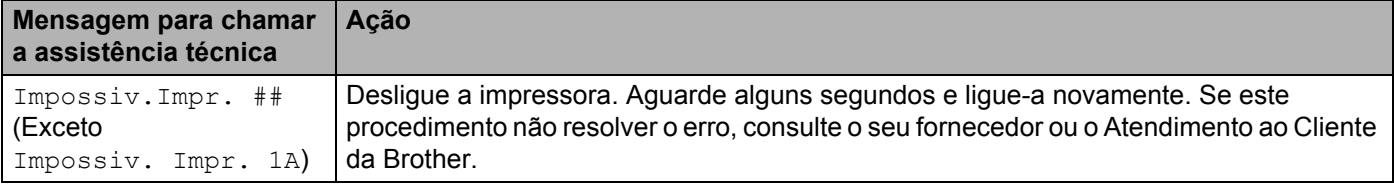

# <span id="page-156-0"></span>**Manuseio do papel <sup>6</sup>**

Em primeiro lugar certifique-se de utilizar papel de acordo com as especificações de papel recomendadas pela Brother. (Consulte *[Sobre os papéis](#page-10-0)* na página 1.)

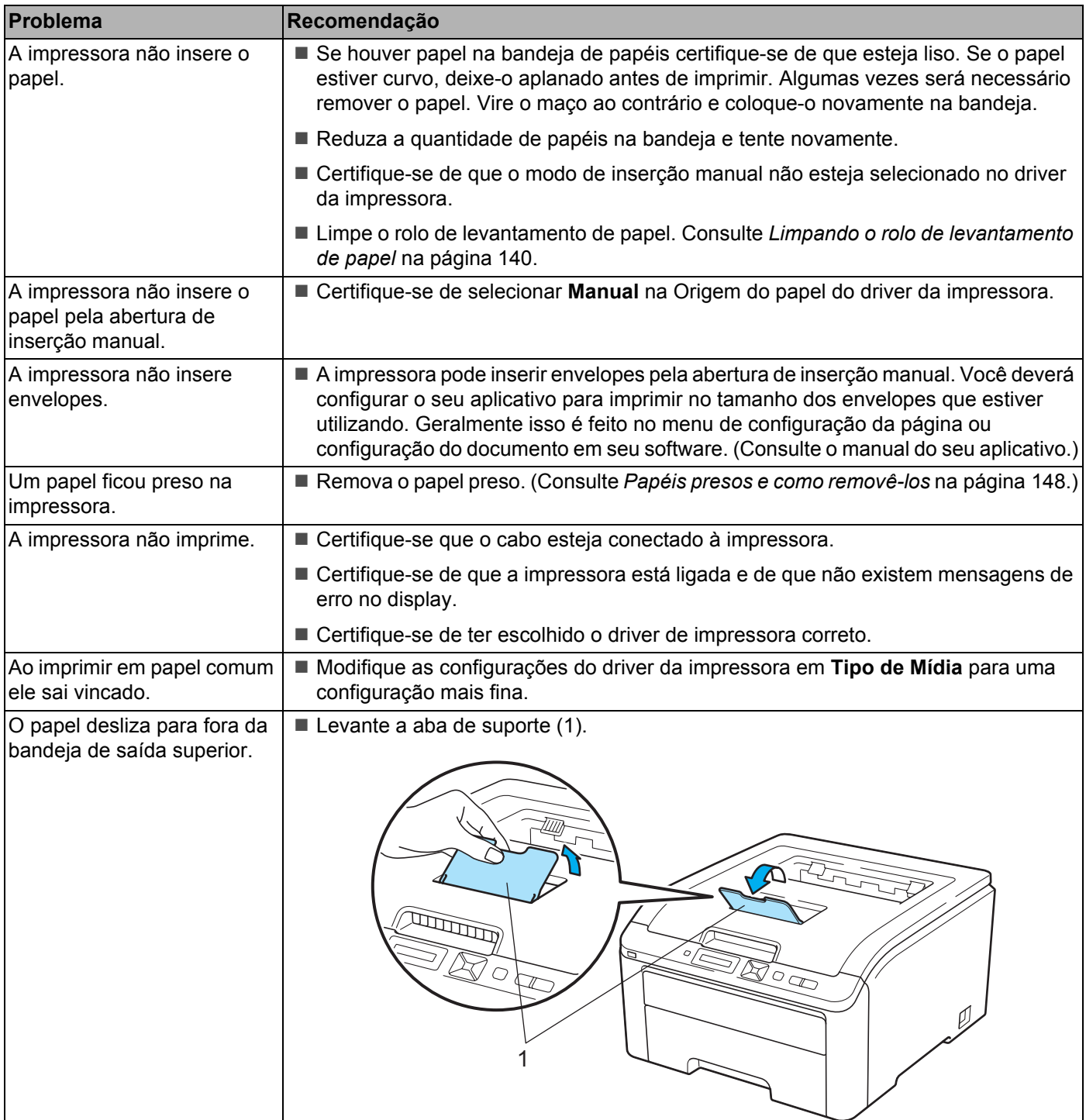

# <span id="page-157-0"></span>**Papéis presos e como removê-los <sup>6</sup>**

Se algum papel ficar preso no interior da impressora, ela irá parar. Será exibida no display uma das mensagens a seguir para informar onde encontrar o papel preso.

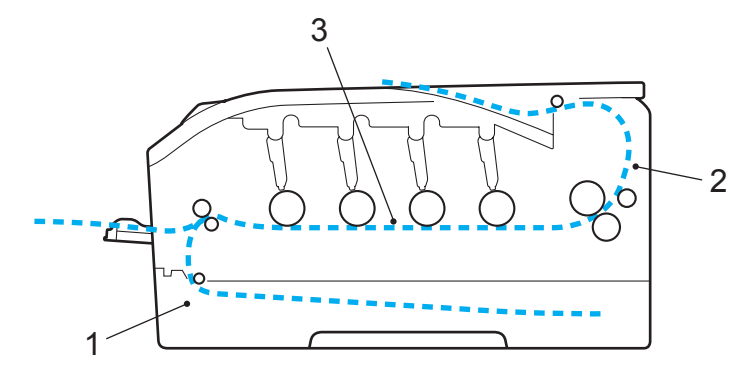

**Pap preso band 1(1)** 

Papel preso na bandeja de papéis padrão (Bandeja 1). (Consulte [página 149](#page-158-0).)

Pap. preso atrás (2)

Papel preso no local de onde sai da impressora. (Consulte [página 150.](#page-159-0))

Pap preso dentro (3)

Papel preso dentro da impressora. (Consulte [página 152](#page-161-0).)

Se a mensagem de erro ainda aparecer no display depois de retirado o papel preso, poderá haver mais papel preso dentro da impressora. Verifique cuidadosamente a impressora.

### **Observação**

Sempre remova todo o papel da bandeja de papéis e deixe o maço aplanado ao adicionar mais papel. Isso ajuda a impedir que várias folhas de papel sejam inseridas ao mesmo tempo na impressora, o que evita que os papéis fiquem presos na impressora.

## <span id="page-158-0"></span>**Papel preso na bandeja 1 (Papel preso na bandeja de papéis) <sup>6</sup>**

### Pap preso band 1

Se um papel ficar preso dentro da bandeja de papéis, siga essas etapas:

**1** Puxe a bandeja de papéis totalmente para fora da impressora.

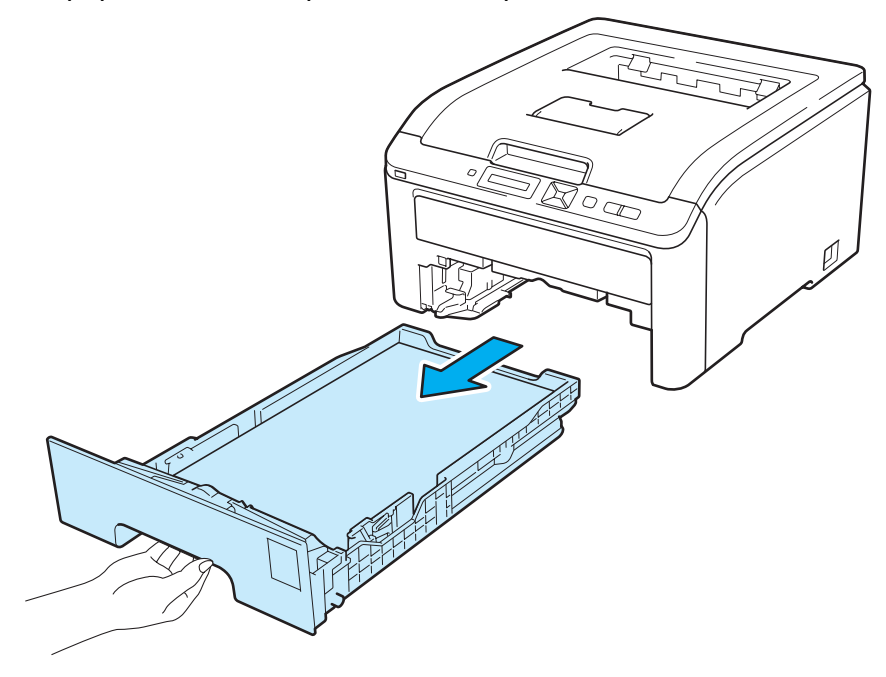

**2** Use ambas as mãos para puxar lentamente o papel preso.

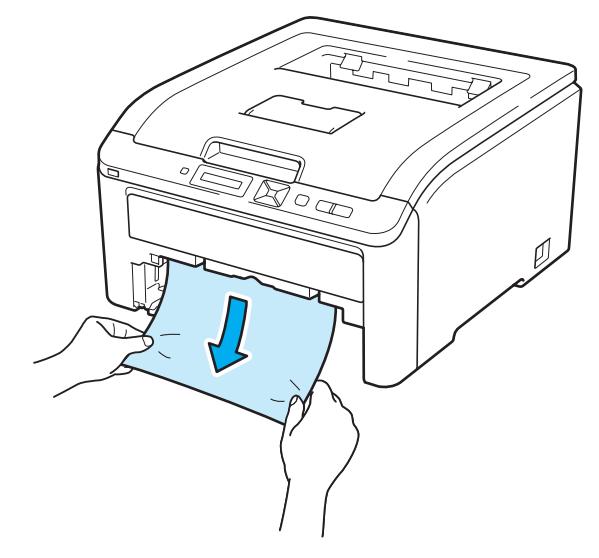

### **Observação**

Para retirar o papel preso facilmente, puxe-o para baixo.

- <sup>3</sup> Certifique-se de que o papel fique abaixo da marca de quantidade máxima de papéis. Enquanto pressiona a alavanca verde de liberação da guia de papéis, deslize as guias do papel para enquadrar o tamanho do papel. Certifique-se de que as guias estejam firmes nos trilhos.
- 4 Reponha a bandeja de papéis firmemente na impressora.

e Pressione **Go** para continuar a impressão.

### <span id="page-159-0"></span>**Papel preso atrás (Papel preso atrás da tampa traseira) <sup>6</sup>**

### Pap. preso atrás

Se um papel ficar preso atrás da bandeja de saída do papel com a face para cima, execute essas etapas a seguir:

**1** Desligue a impressora no interruptor de alimentação e desconecte o cabo de energia.

Abra a tampa traseira.

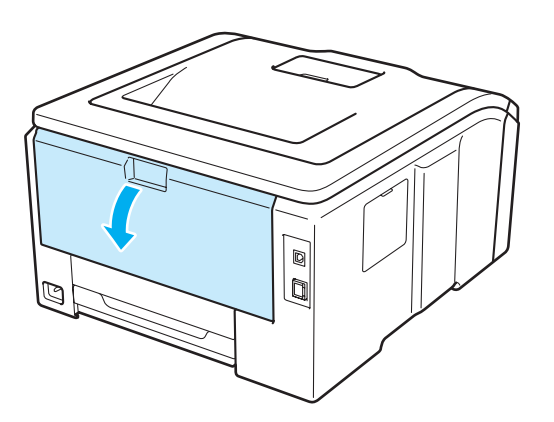

## **A CUIDADO**

Depois de utilizar a impressora, algumas das peças internas da impressora estarão extremamente quentes. Aguarde pelo menos 10 minutos para a impressora esfriar antes de ir para a etapa seguinte. 8 Puxe as abas verdes nos lados esquerdo e direito em direção a você e dobre para baixo a tampa do fusor (1).

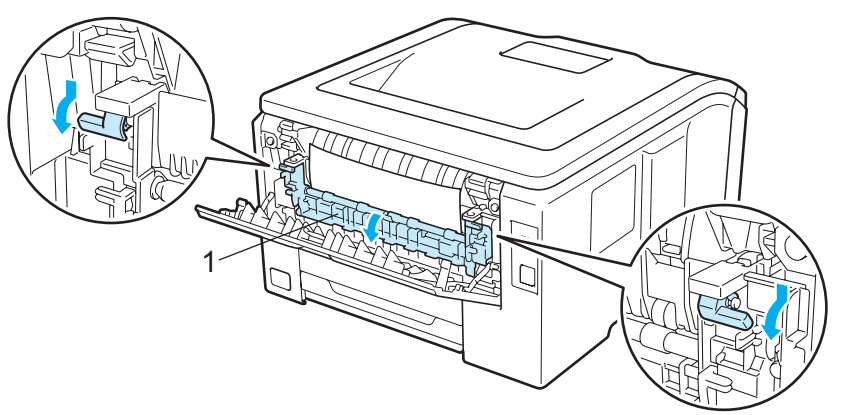

4 Usando as duas mãos, retire com cuidado o papel preso da unidade do fusor.

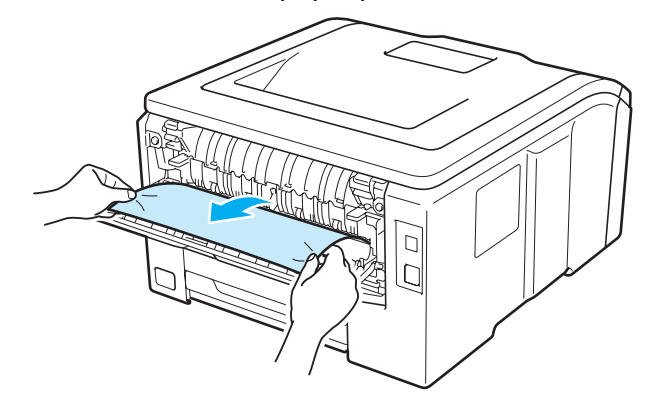

 $\overline{5}$  Feche a tampa do fusor (1) e levante as abas verdes do lado esquerdo e do lado direito.

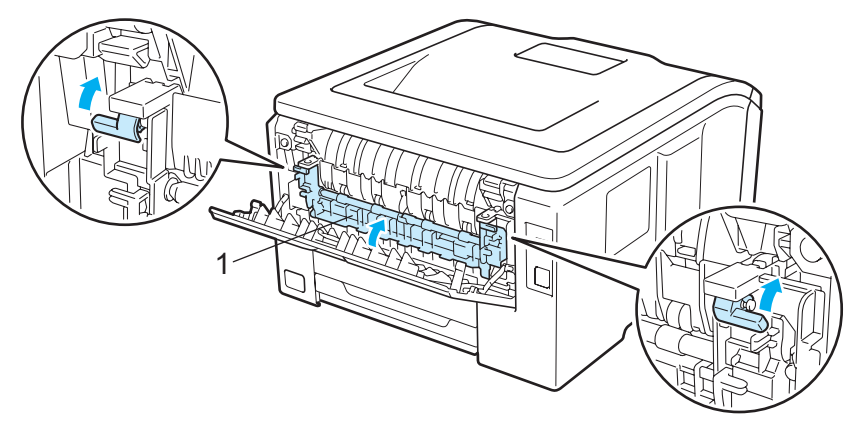

- **6** Feche totalmente a tampa traseira.
- **7** Volte a conectar a impressora e ligue o interruptor de alimentação.

**6**

## <span id="page-161-0"></span>**Papel preso dentro (Papel preso dentro da impressora) <sup>6</sup>**

### Pap preso dentro

Se o papel ficar preso dentro da impressora, siga essas etapas:

- **1** Desligue a impressora no interruptor de alimentação e desconecte o cabo de energia.
- b Abra completamente a tampa superior levantando-a pela alça (1).

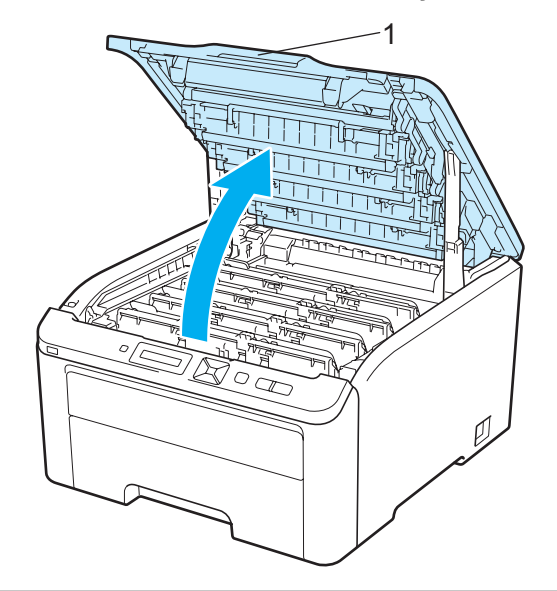

## **A CUIDADO**

Depois de utilizar a impressora, algumas das peças internas da impressora estarão extremamente quentes. Aguarde pelo menos 10 minutos para a impressora esfriar antes de ir para a etapa seguinte. Retire as quatro unidades do cilindro e do cartucho de toner.

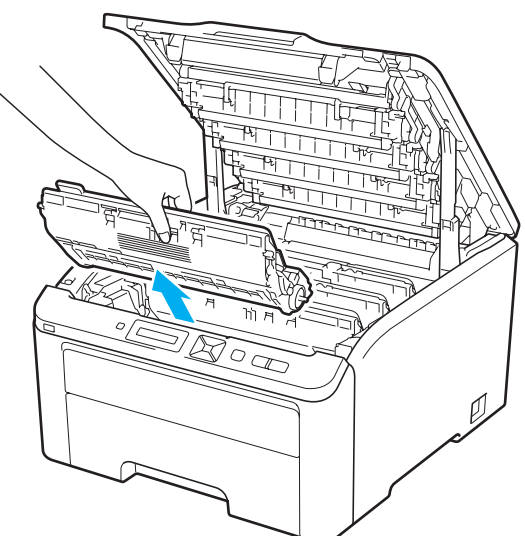

## **IMPORTANTE**

- Recomendamos colocar cada unidade do cilindro e os cartuchos de toner sobre uma superfície plana e limpa, com um pedaço de papel descartável por baixo, caso você acidentalmente derrame ou espalhe toner.
- Para evitar danos à impressora causados pela eletricidade estática, NÃO toque nos eletrodos mostrados na ilustração.

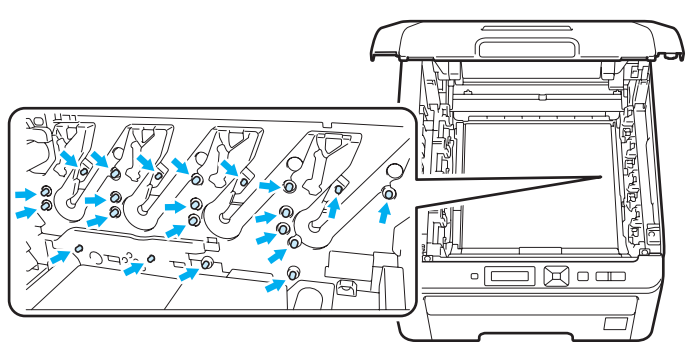

- Manuseie cuidadosamente o cartucho do toner. Se o toner cair nas suas mãos ou roupa, limpe com um pano ou lave imediatamente com água fria.
- Para evitar problemas com a qualidade da impressão, NÃO toque nas partes ilustradas em sombreado nas figuras.

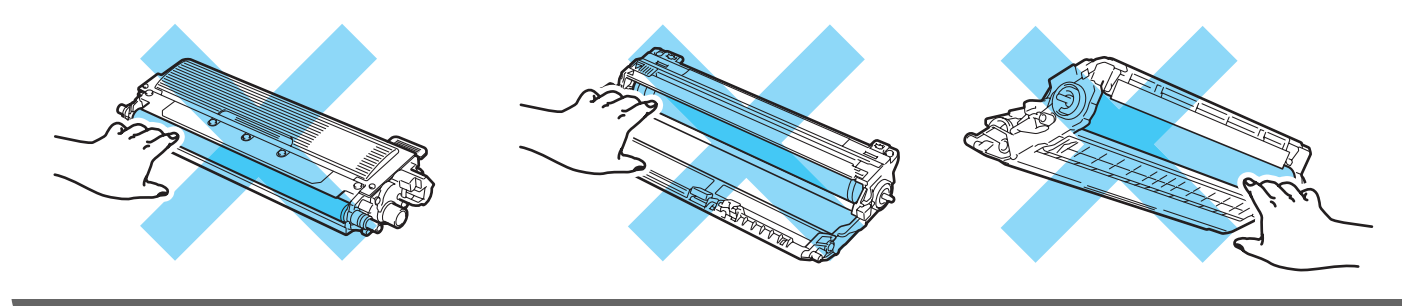

4 Retire lentamente o papel preso.

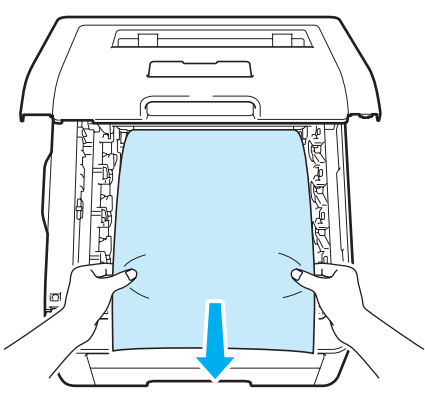

**6** Instale o conjunto de unidade do cilindro e cartucho de toner na impressora. Posicione o cartucho de toner para coincidir com a etiqueta de mesma cor na impressora para as quatros unidades do cilindro e cartucho de toner.

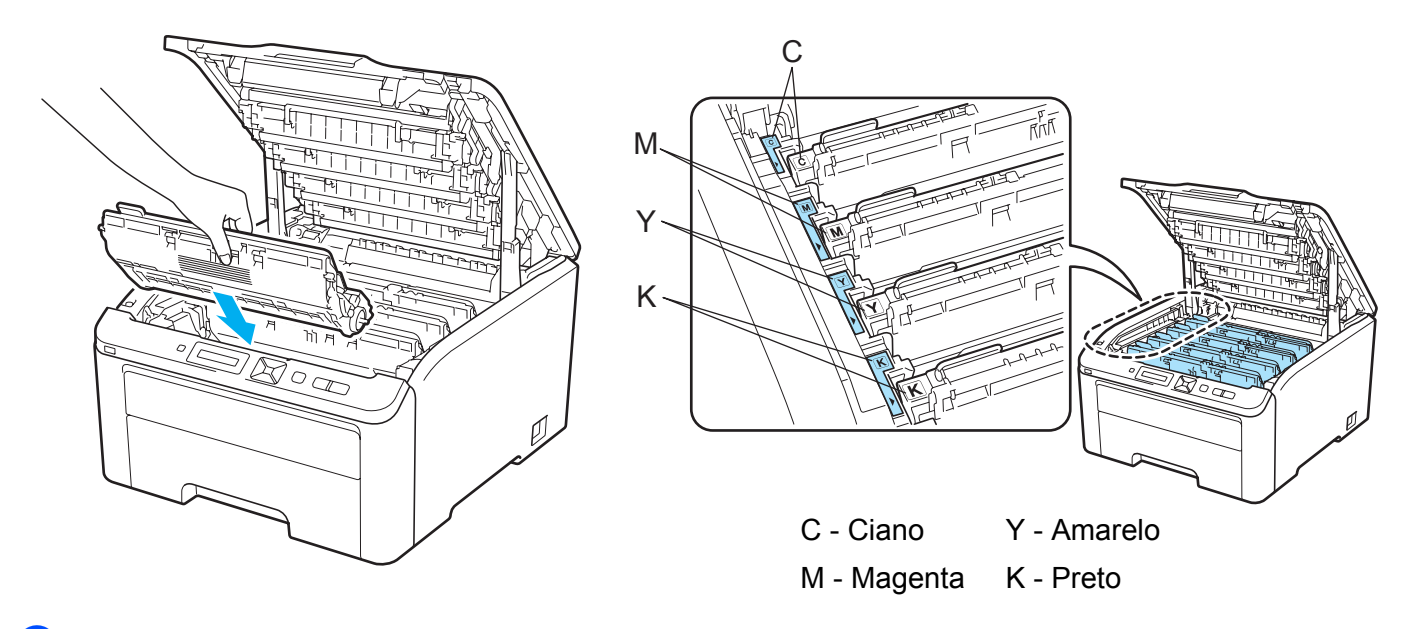

- **6** Feche a tampa superior da impressora.
- 7 Volte a conectar a impressora e ligue o interruptor de alimentação.

# <span id="page-164-0"></span>**Melhorando a qualidade da impressão <sup>6</sup>**

Se você tiver um problema de qualidade da impressão, em primeiro lugar imprima uma página de teste (consulte *[Informações do aparelho](#page-92-0)* na página 83). Se a impressão lhe parecer boa, provavelmente o problema não está na impressora. Verifique o cabo da interface ou tente ligar a impressora em outro computador. Se houver problemas com a qualidade de impressão, confira os itens a seguir. Se os problemas persistirem, veja a tabela abaixo e siga a recomendação.

**1** Confira se o papel corresponde às especificações. (Consulte *[Sobre os papéis](#page-10-0)* na página 1.)

### **Observação**

Para obter a melhor qualidade de impressão possível, sugerimos usar o papel recomendado (Consulte *[Sobre os papéis](#page-10-0)* na página 1.)

b Confira se as unidades de tambor e os cartuchos de toner estão bem instalados.

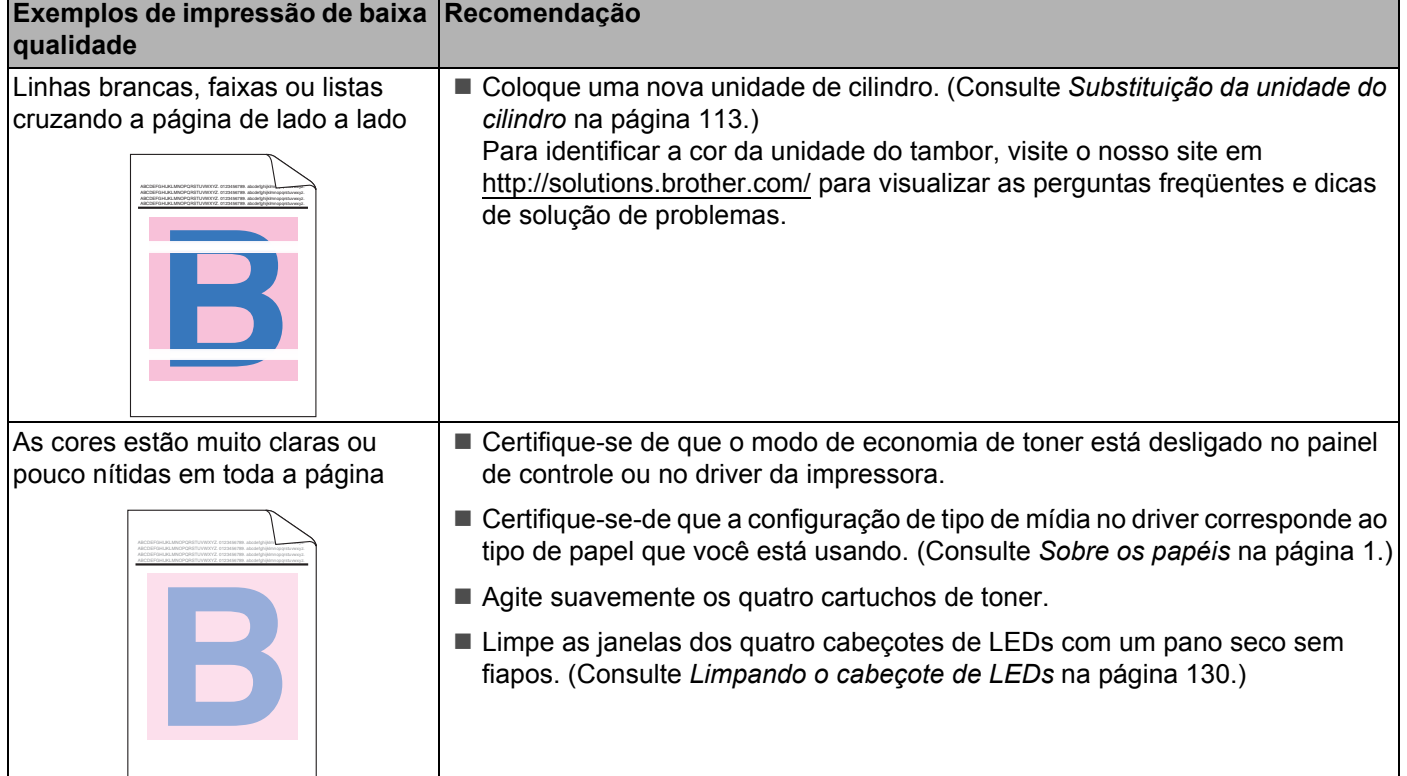

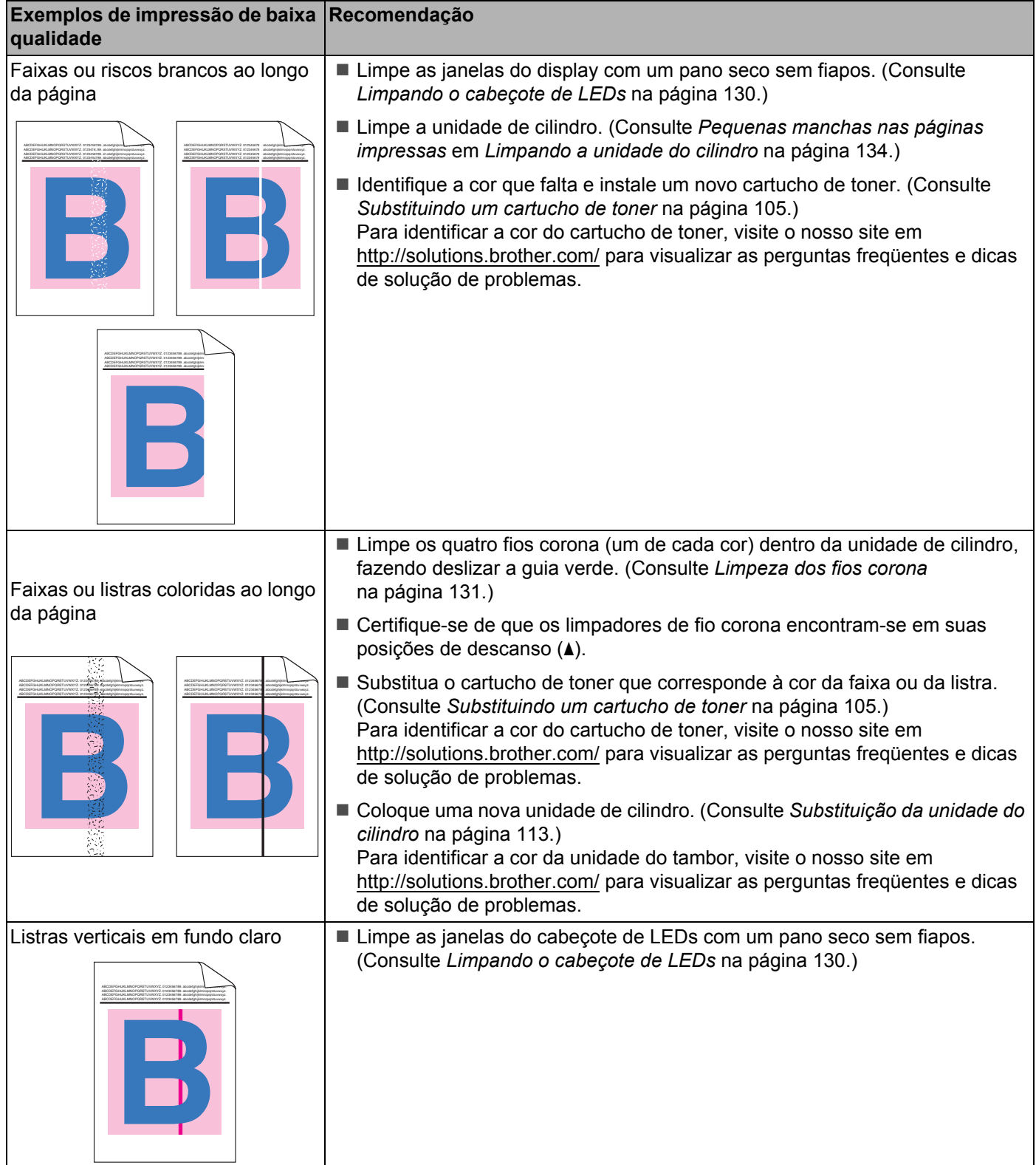

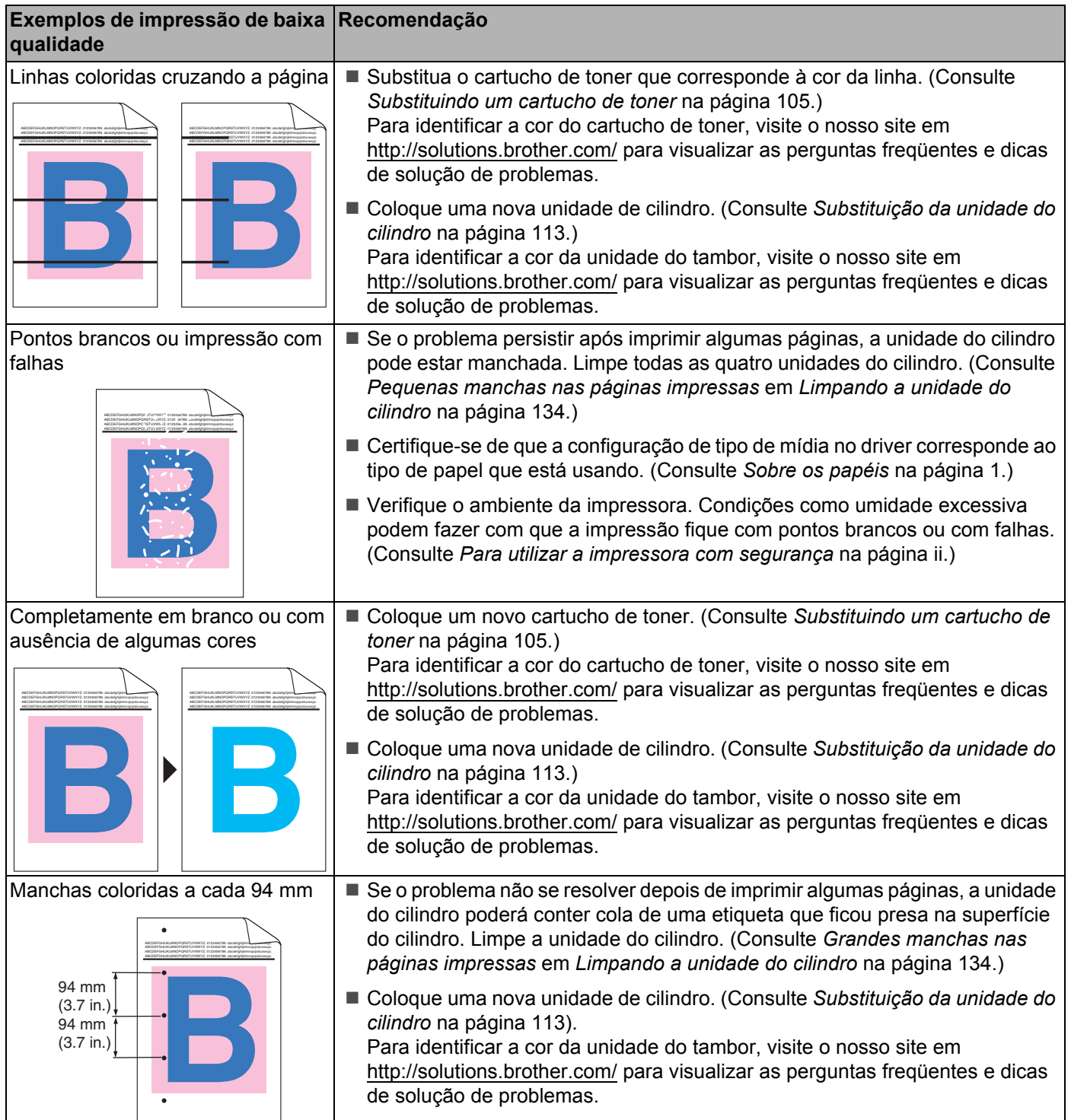

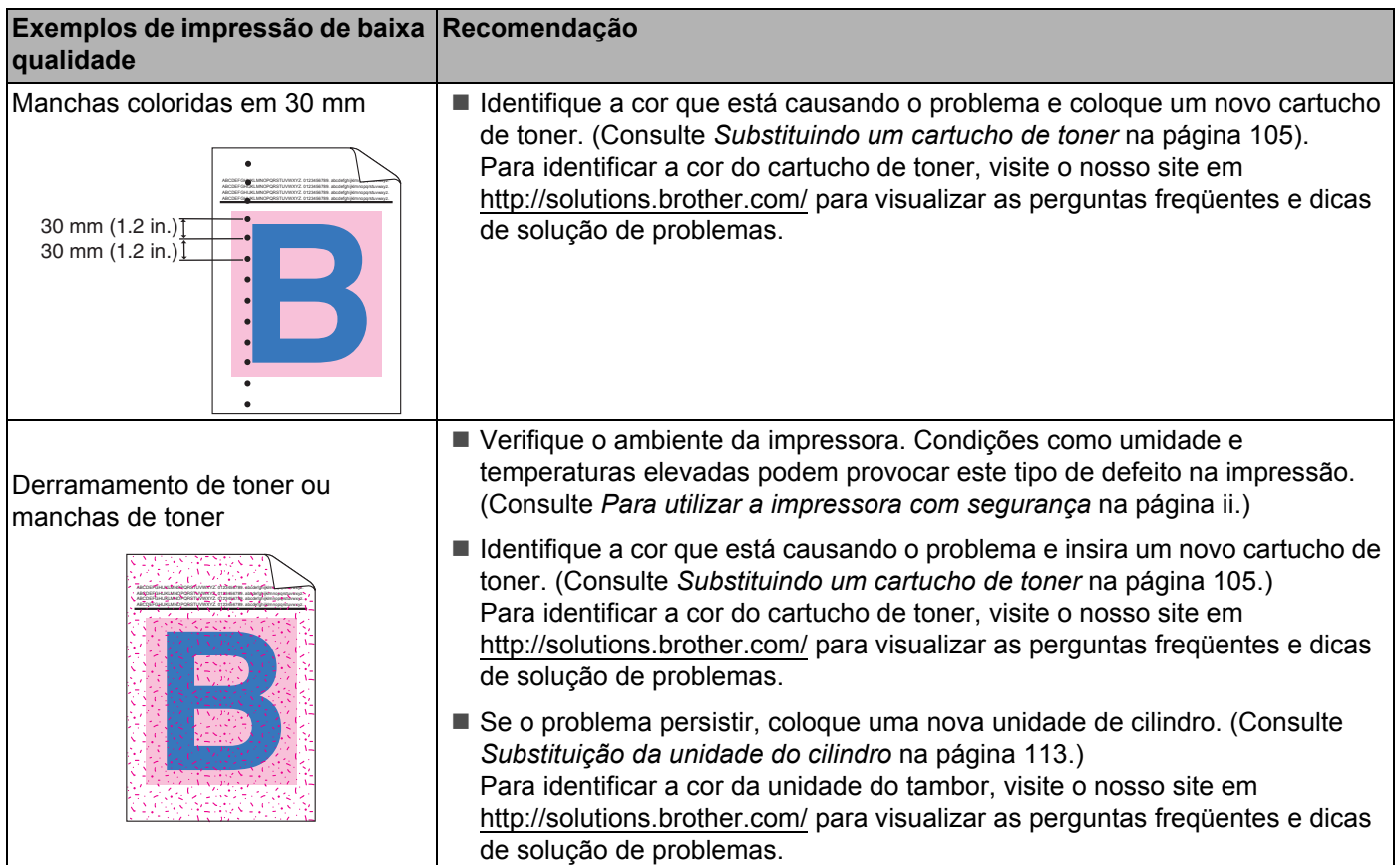

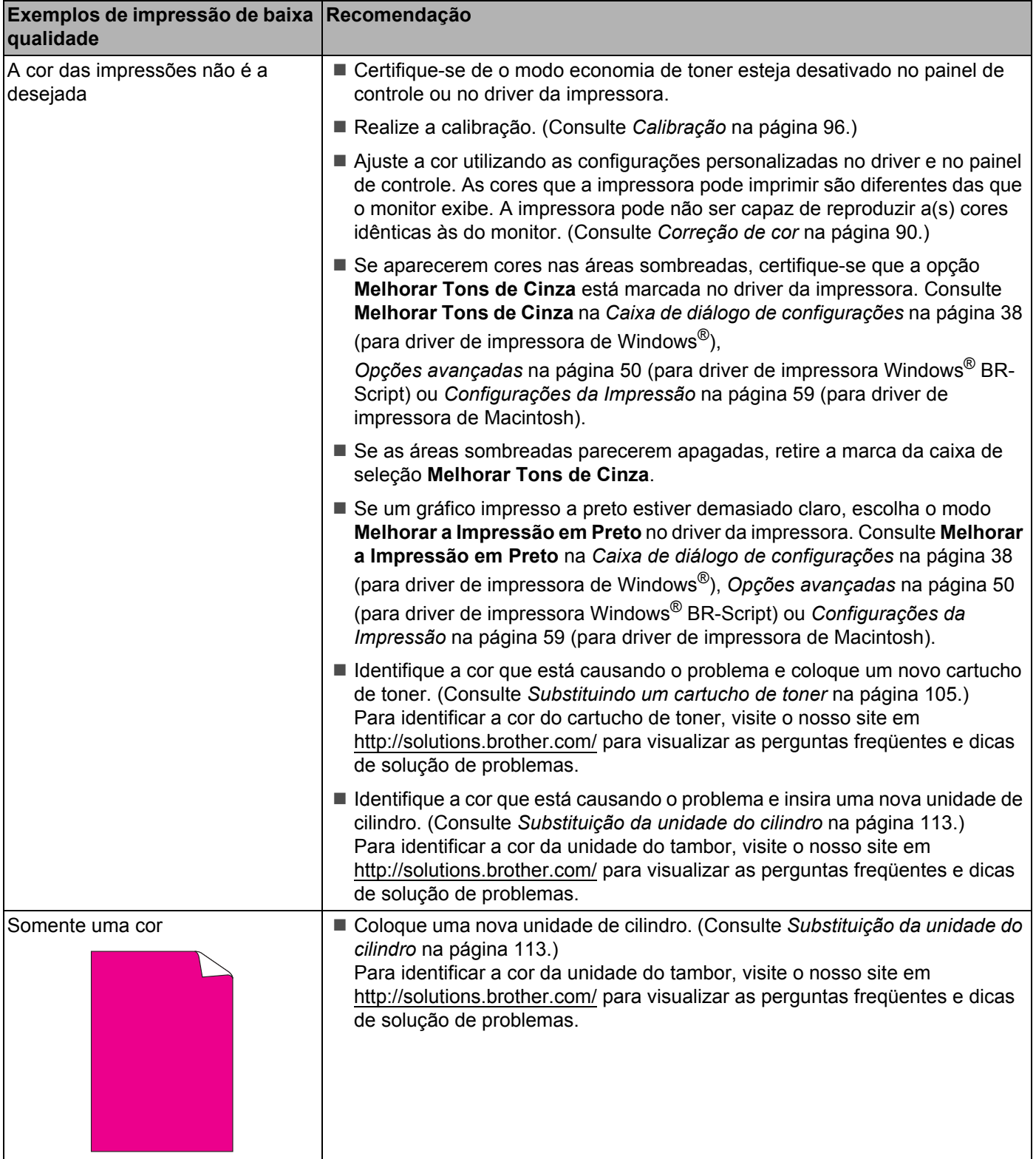

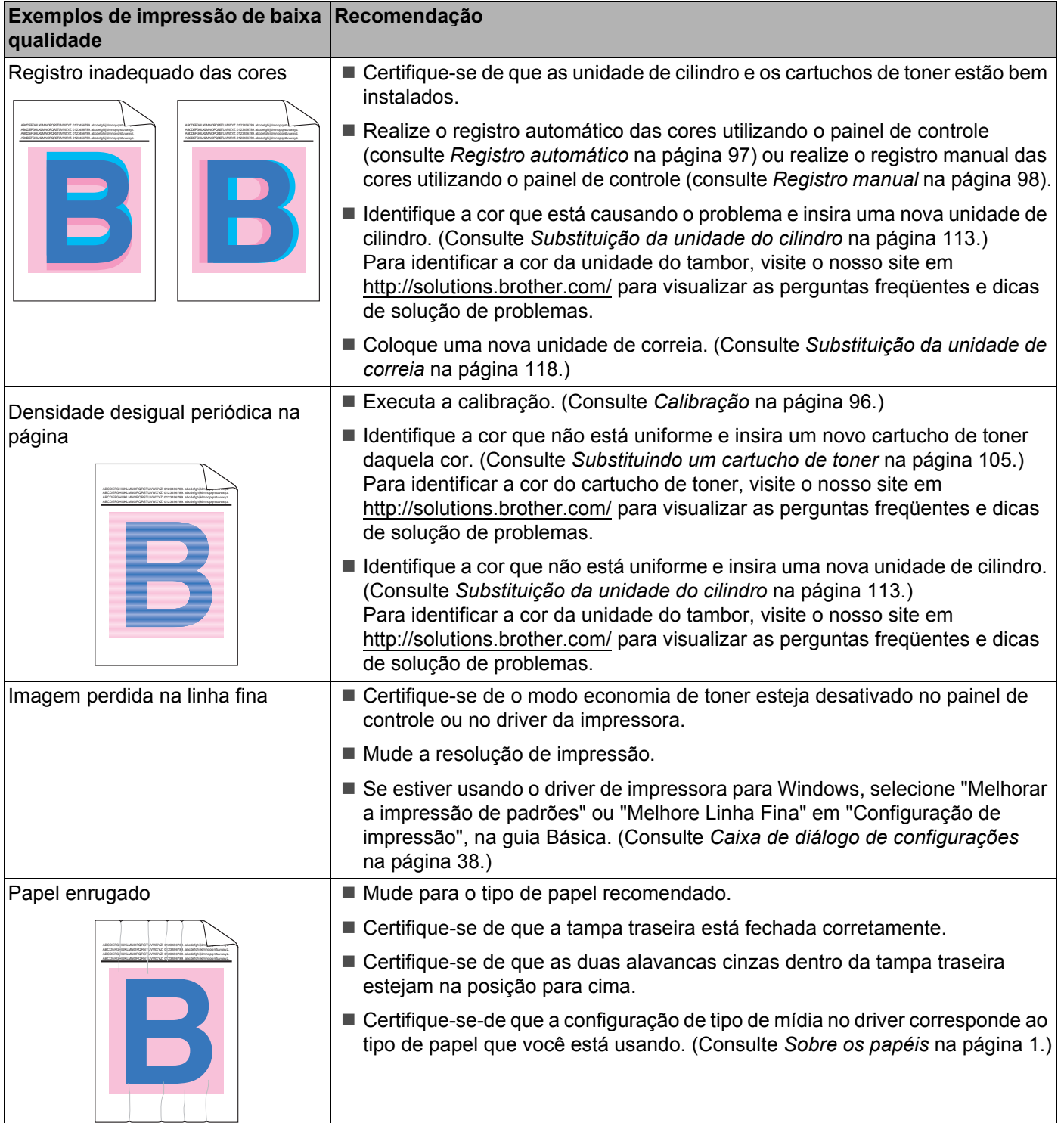

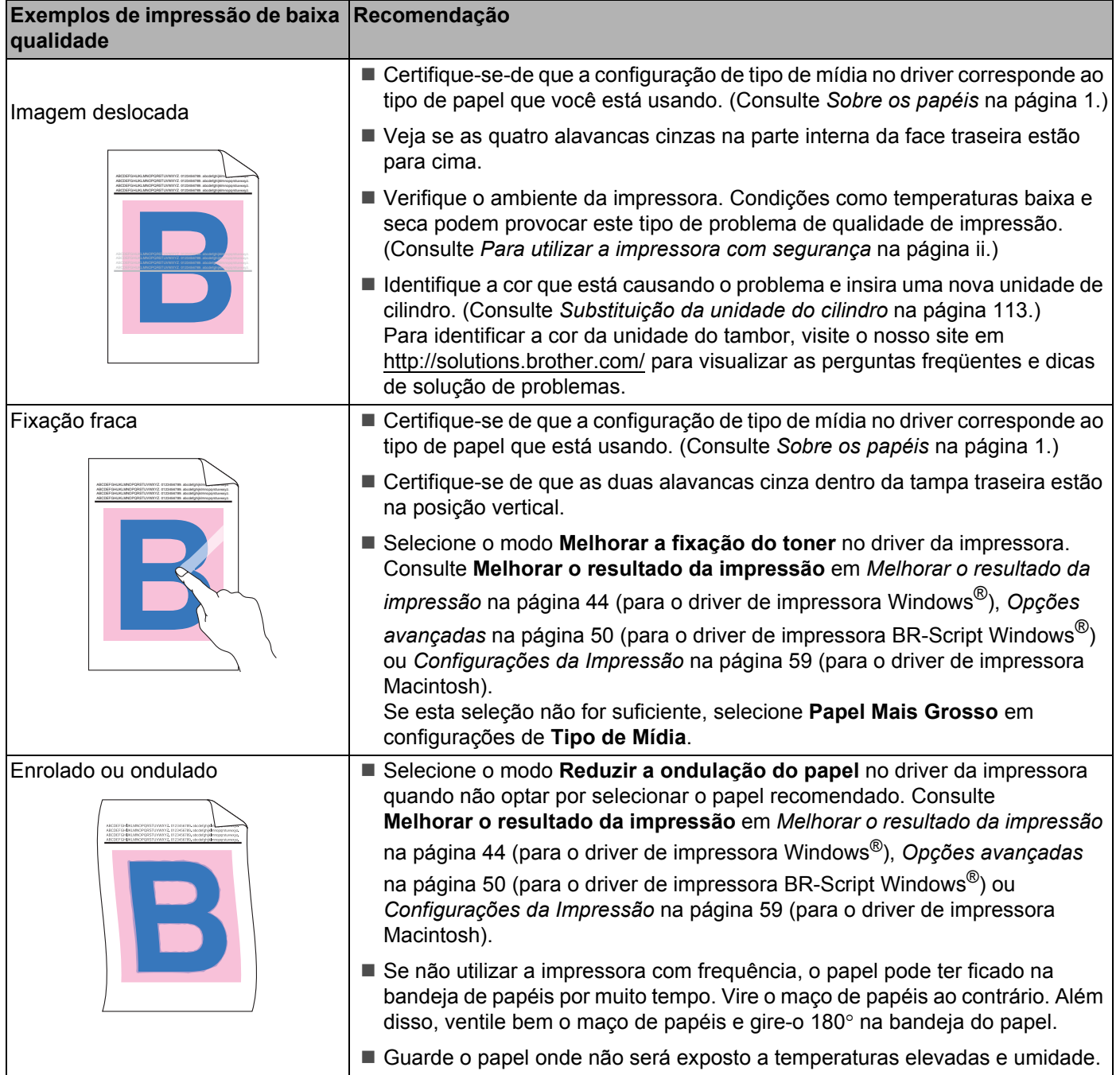

### Localização e Solução de Falhas

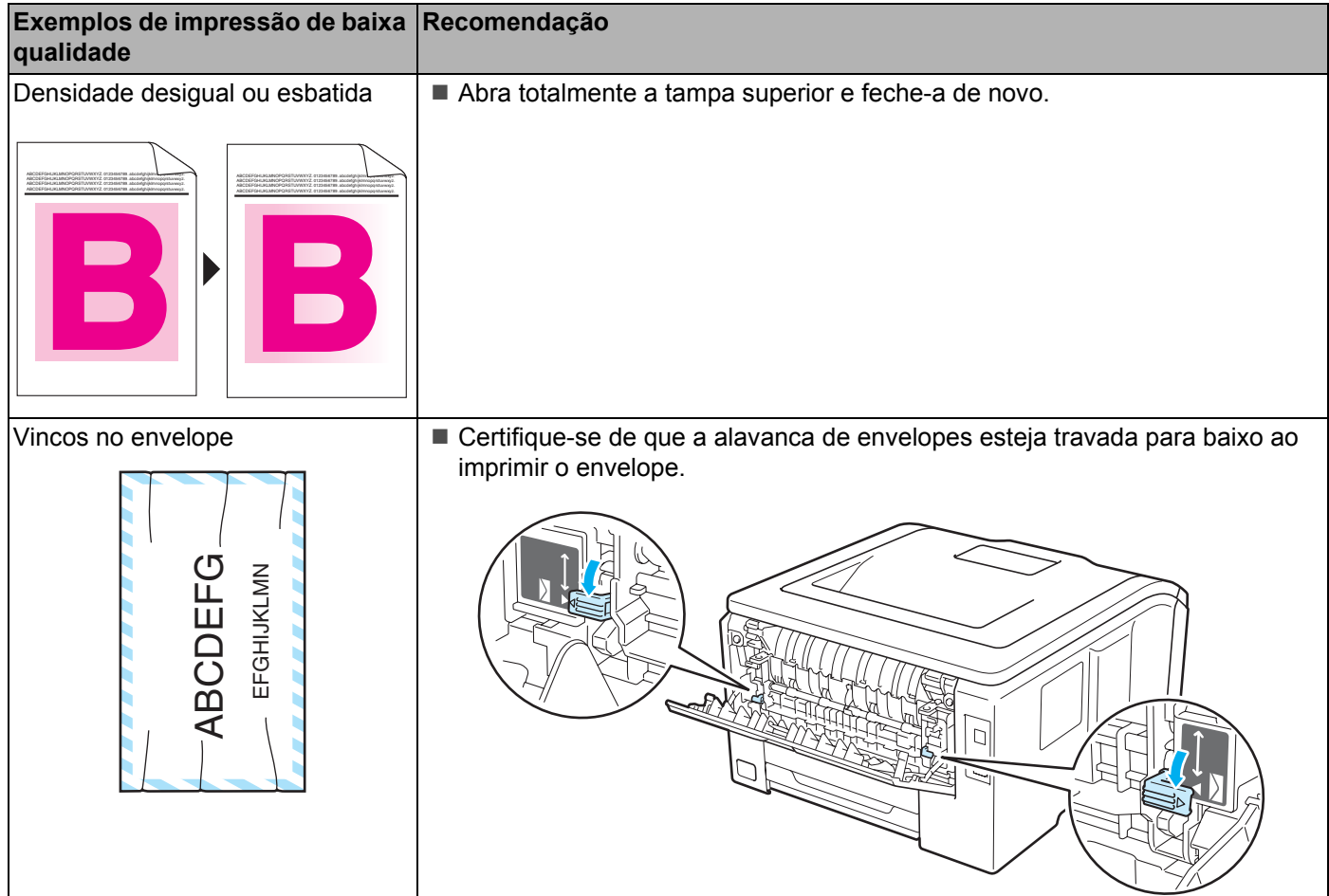

# <span id="page-171-0"></span>**Resolvendo problemas de impressão <sup>6</sup>**

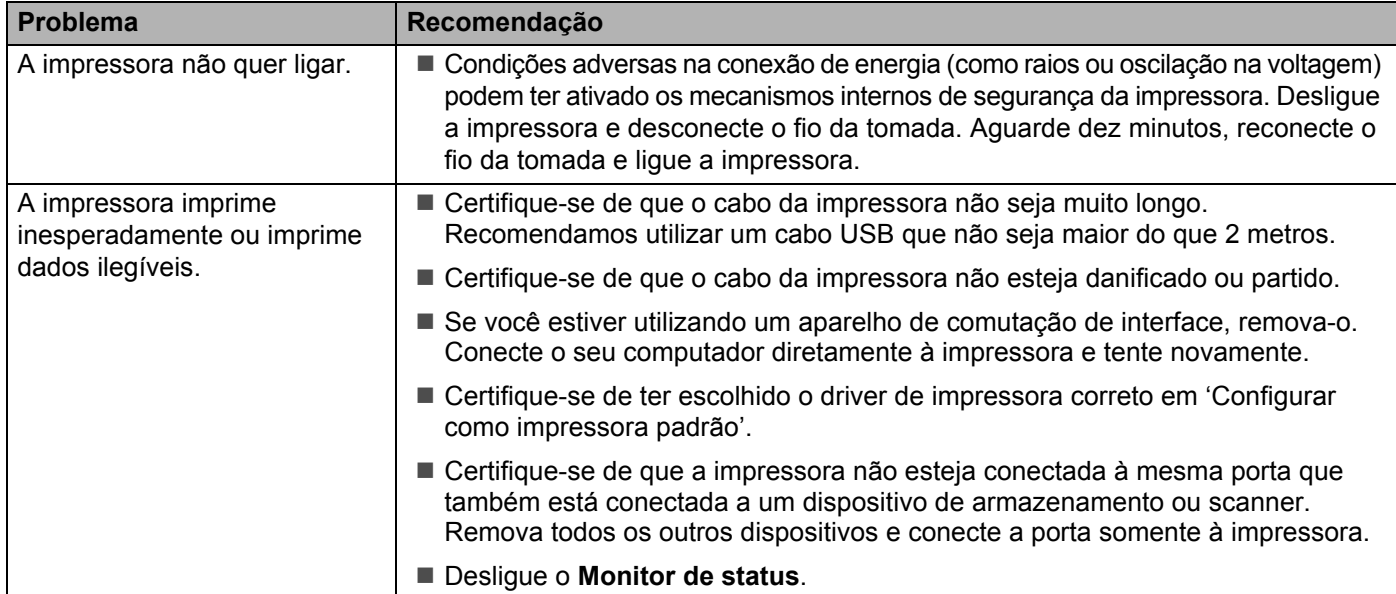

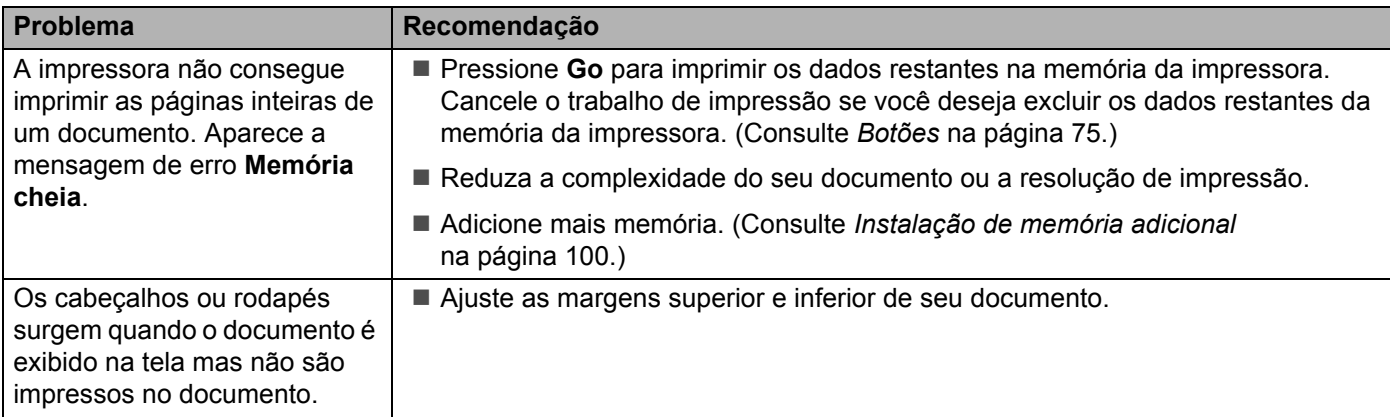

# **Problemas de rede <sup>6</sup>**

Quanto aos problemas referentes ao uso de sua impressora em uma rede, consulte o *Manual do Usuário de Rede* no CD-ROM fornecido. Clique **Documentação** no menu exibido na tela.

O Manual do Usuário de Rede em formato HTML será instalado automaticamente quando você instalar o driver. Clique o botão **Iniciar**, **Todos os programas** [1](#page-172-1), sua impressora, e em seguida em Manual do Usuário.

Você também pode ver os manuais no formato PDF acessando o Brother Solutions Center ([http://solutions.brother.com/](http://solutions.brother.com)).

<span id="page-172-1"></span><sup>1</sup> **Programas** para usuários do Windows® 2000

# <span id="page-172-0"></span>**Outros problemas <sup>6</sup>**

### **Para Macintosh com USB <sup>6</sup>**

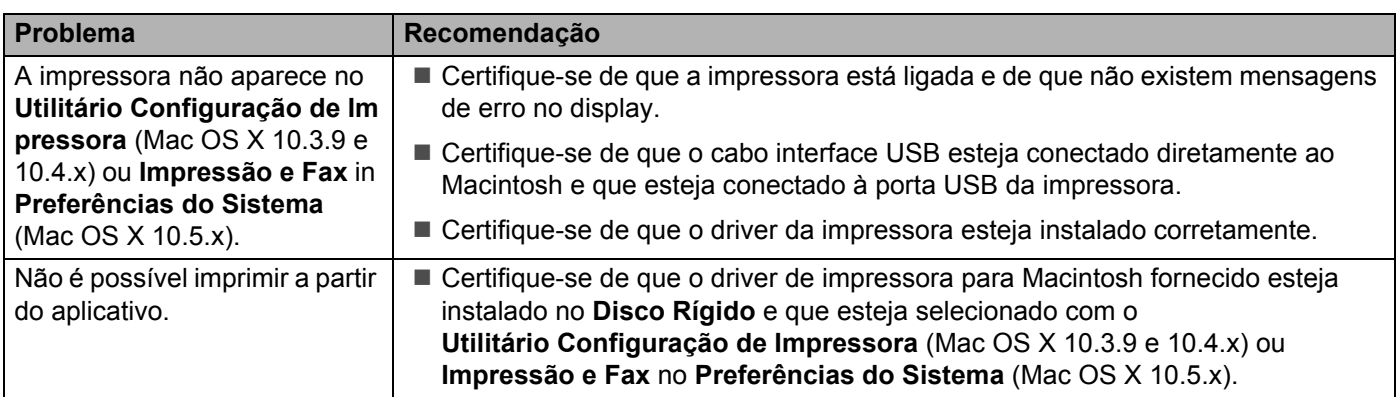

## **BR-Script 3 (somente na HL-3070CW) <sup>6</sup>**

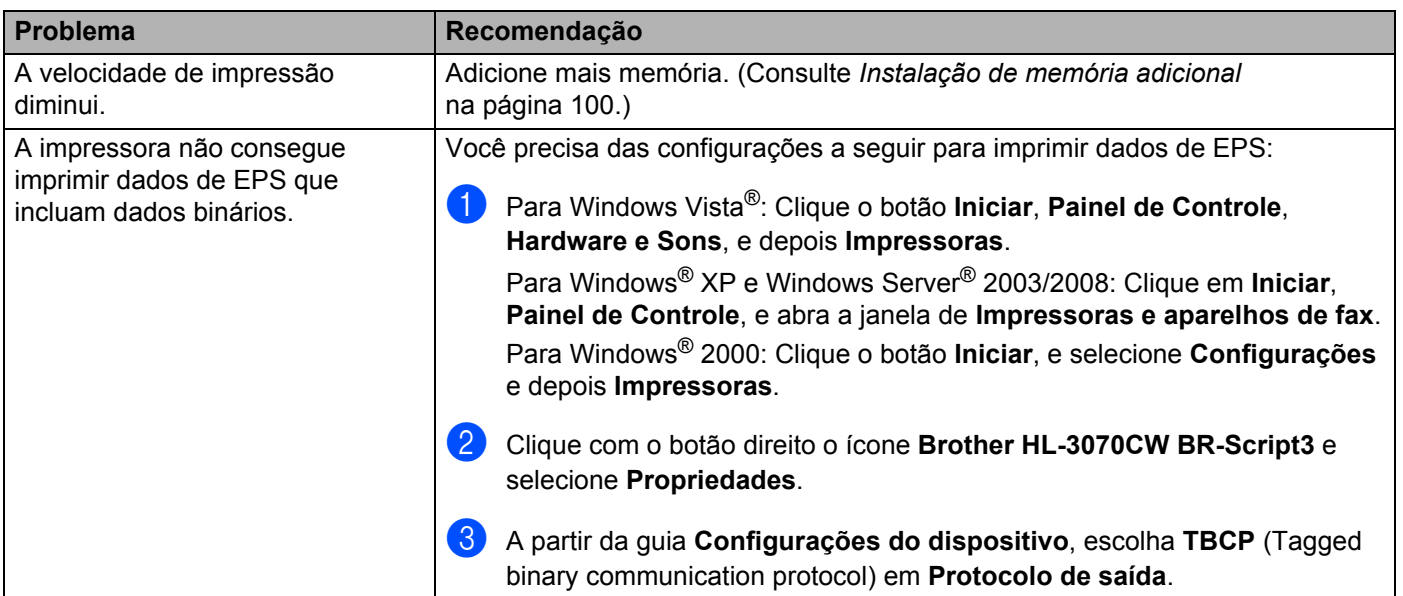

# **Especificações da impressora**

## **Aparelho <sup>A</sup>**

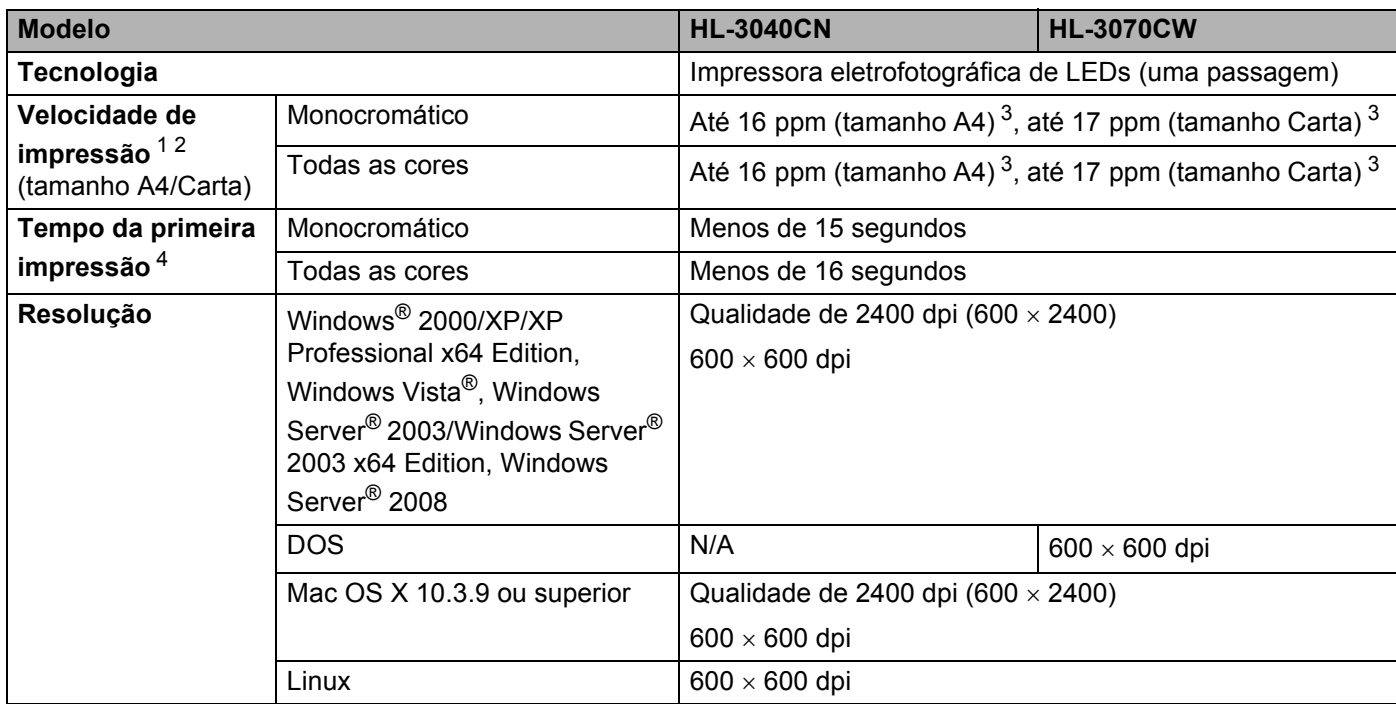

<span id="page-174-0"></span><sup>1</sup> A velocidade de impressão pode mudar dependendo do tipo de documento que imprimir.

<span id="page-174-1"></span><sup>2</sup> A velocidade de impressão pode ser mais lenta quando a impressora estiver conectada em uma rede sem fio.

<span id="page-174-2"></span><sup>3</sup> A partir da bandeja de papéis padrão.

<span id="page-174-3"></span><sup>4</sup> O tempo para a primeira impressão poderá variar se a impressora estiver fazendo a própria calibração ou registro.

**A**

## **Controlador**

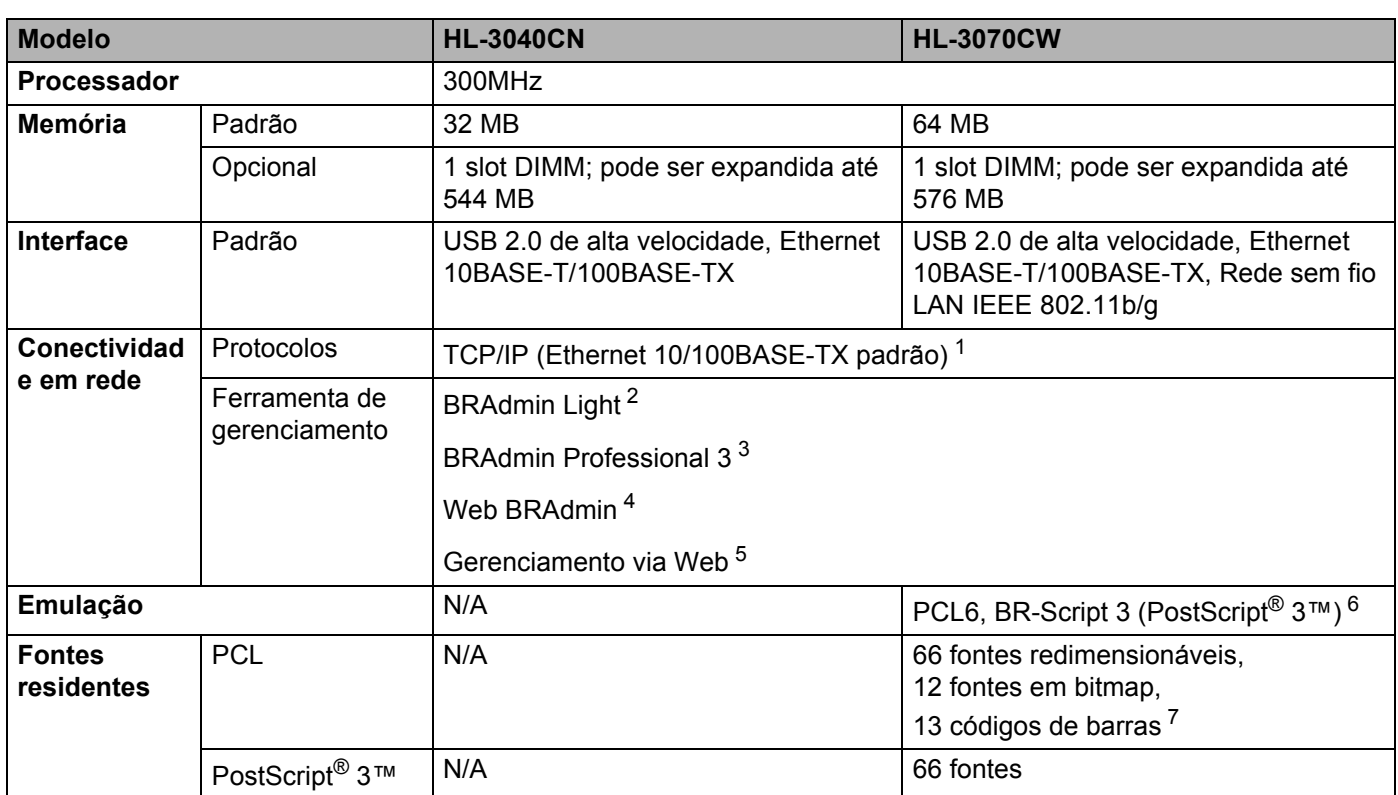

<span id="page-175-0"></span><sup>1</sup> Consulte o Manual do Usuário de Rede incluído no CD-ROM para obter informações detalhadas sobre os protocolos de rede aceitos.

<span id="page-175-1"></span><sup>2</sup> Utilitário Brother original para impressora e gerenciamento de servidor de impressora para Windows® e Macintosh. Instale a partir do CD-ROM fornecido.

<span id="page-175-2"></span><sup>3</sup> Utilitário Windows<sup>®</sup> exclusivo da Brother para gerenciamento de impressoras e servidor de impressoras. Efetuar o download em [http://solutions.brother.com/.](http://solutions.brother.com)

<span id="page-175-3"></span><sup>4</sup> Utilitário de gerenciamento com base no servidor. Efetuar o download em [http://solutions.brother.com/](http://solutions.brother.com).

<span id="page-175-4"></span><sup>5</sup> Gerenciamento de impressoras e servidores de impressora através do Gerenciamento via Web (navegador da web).

<span id="page-175-5"></span><sup>6</sup> Emulação de linguagem PostScript® 3™.

<span id="page-175-6"></span><sup>7</sup> Code39, Interleaved 2 of 5, FIM (US-PostNet), Post Net (US-PostNet), EAN-8, EAN-13, UPC-A, UPC-E, Codabar, ISBN (EAN), ISBN (UPC-E), Code128 (set A, set B, set C), EAN-128 (set A, set B, set C).

### **Software**

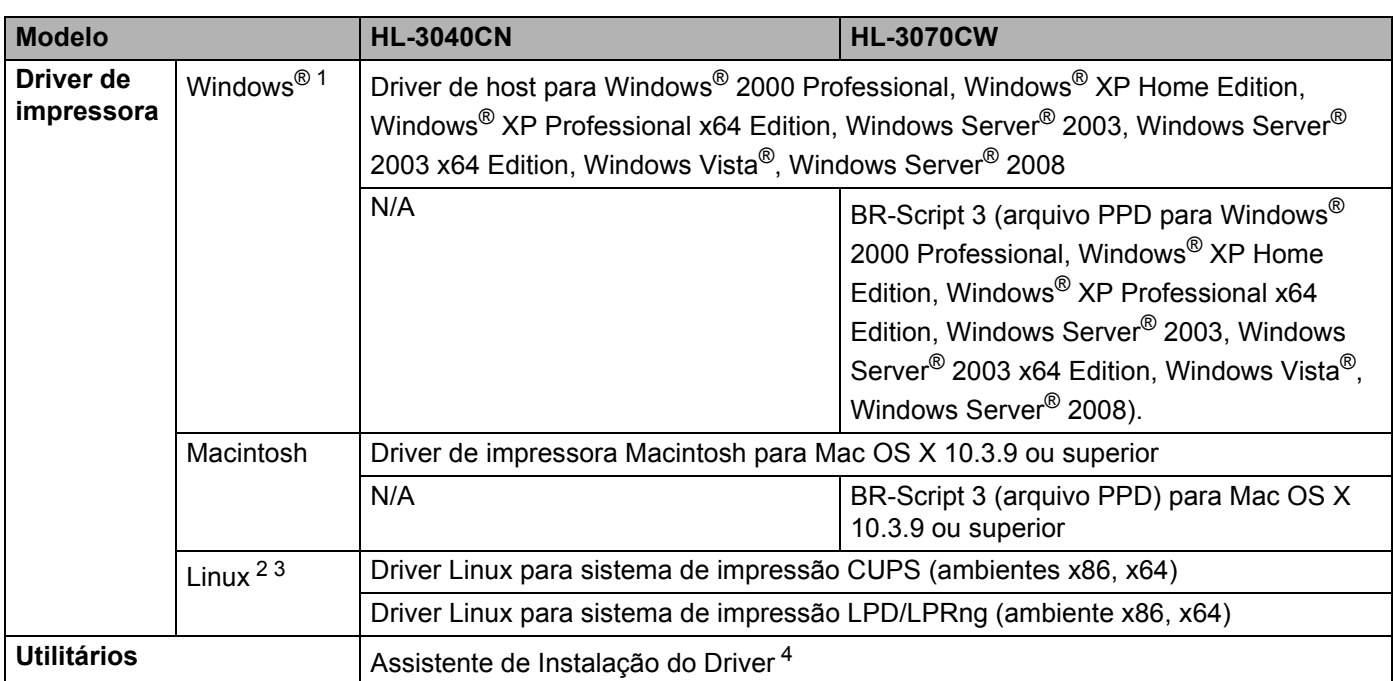

<span id="page-176-0"></span>1 Para obter as últimas atualizações de driver, visite o site da web [http://solutions.brother.com/](http://solutions.brother.com).

<span id="page-176-1"></span><sup>2</sup> Faça o download do driver de impressora para Linux em [http://solutions.brother.com/.](http://solutions.brother.com)

<span id="page-176-2"></span><sup>3</sup> Dependendo das distribuições de Linux, o driver pode não estar disponível.

<span id="page-176-3"></span><sup>4</sup> O assistente de instalação do driver automatiza a instalação das impressoras em uma rede ponto a ponto (somente Windows®).

## **Recurso de impressão direta <sup>A</sup>**

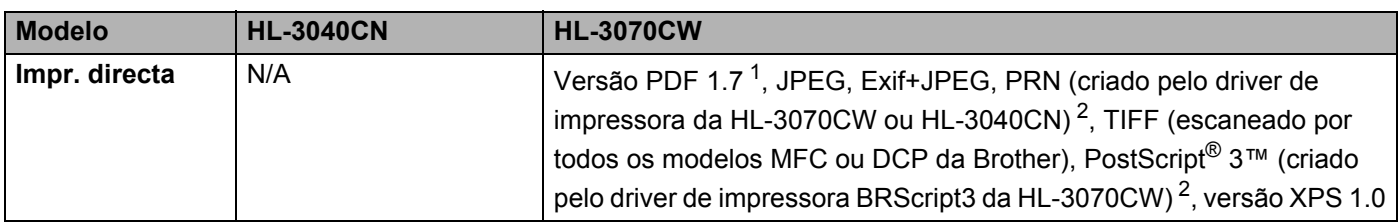

<span id="page-176-4"></span><sup>1</sup> Documentos que incluam arquivo de imagem JBIG2, JPEG2000 ou arquivos de transparências não são aceitos.

<span id="page-176-5"></span><sup>2</sup> Consulte *[Criação de arquivo PRN ou PostScript® 3™ \(somente na HL-3070CW\) para impressão direta](#page-37-0)* na página 28.

## **Painel de Controle**

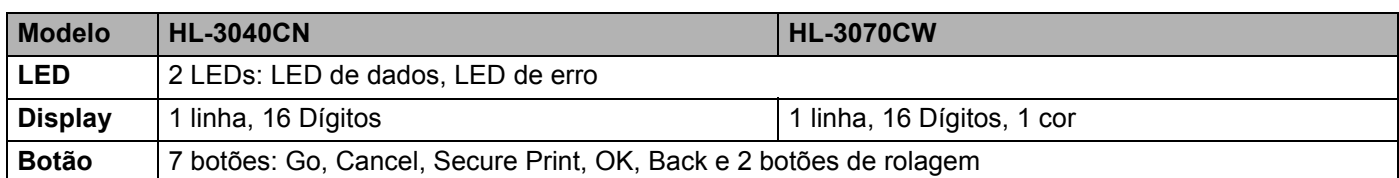

## **Manuseio do papel**

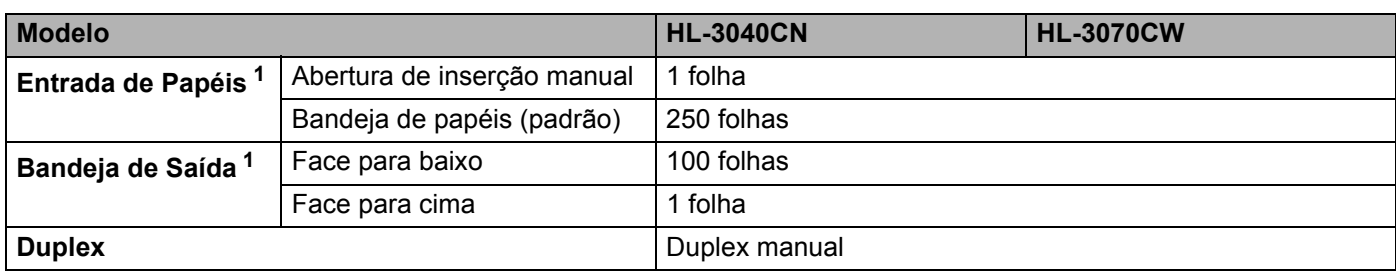

<span id="page-177-0"></span>1 Calculado com papel de 80 g/m<sup>2</sup> (20 lb).

## **Especificações da mídia**

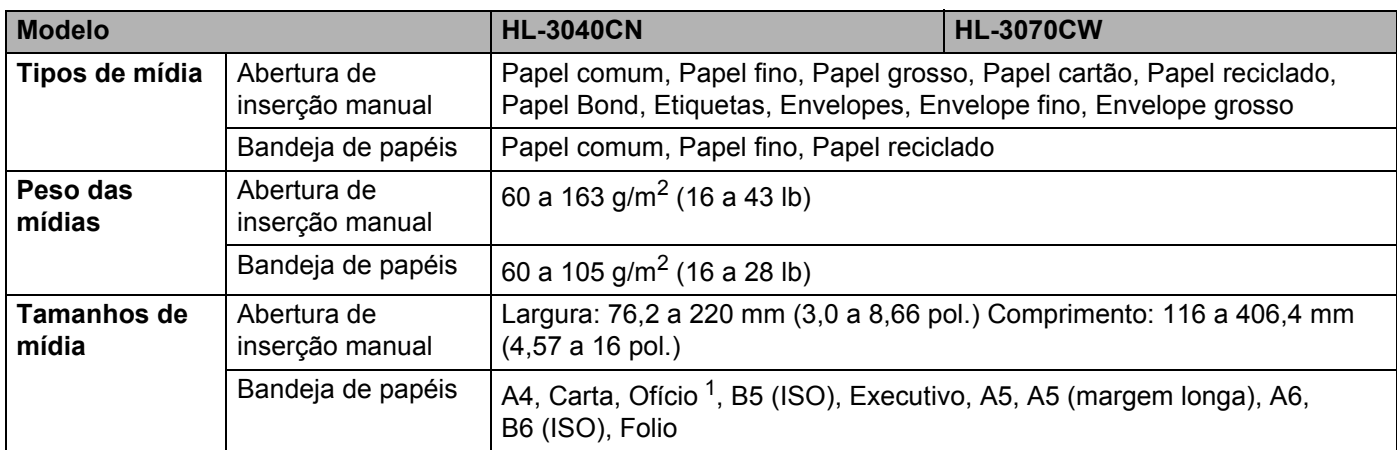

<span id="page-177-1"></span><sup>1</sup> O papel tamanho Ofício (Legal) não está disponível em algumas regiões fora dos EUA e do Canadá.

### Anexo

## **Suprimentos**

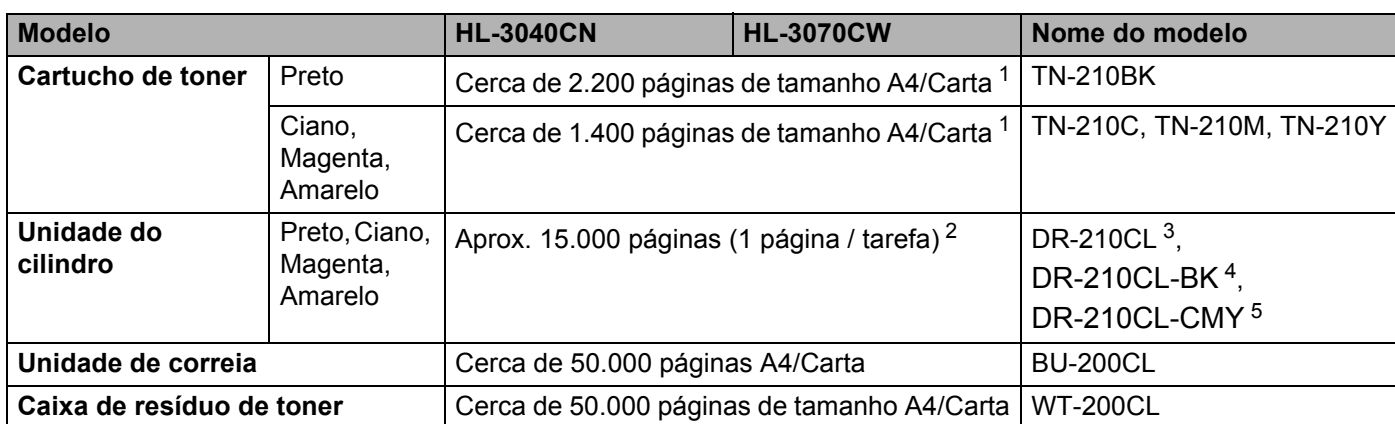

<span id="page-178-0"></span><sup>1</sup> O rendimento do toner aproximado é declarado de acordo com a ISO/IEC 19798.

<span id="page-178-1"></span><sup>2</sup> A vida útil da unidade do cilindro é aproximada e varia de acordo com o tipo de uso.

<span id="page-178-2"></span><sup>3</sup> Contém 4 pçs. Conjunto de cilindro.

<span id="page-178-3"></span><sup>4</sup> Contém 1 pç. Unidade de cilindro preto.

<span id="page-178-4"></span><sup>5</sup> Contém 1 pç. Unidade de cilindro colorido.

## **Dimensões / pesos**

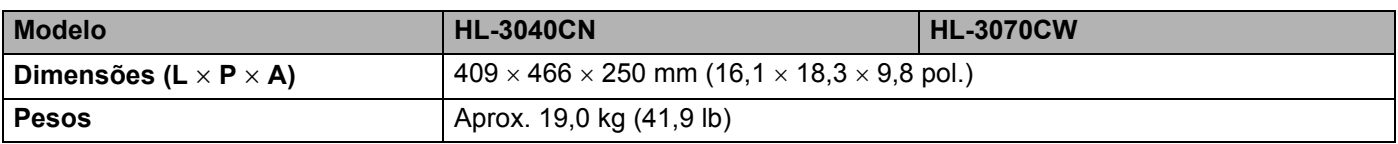

## **Diversos**

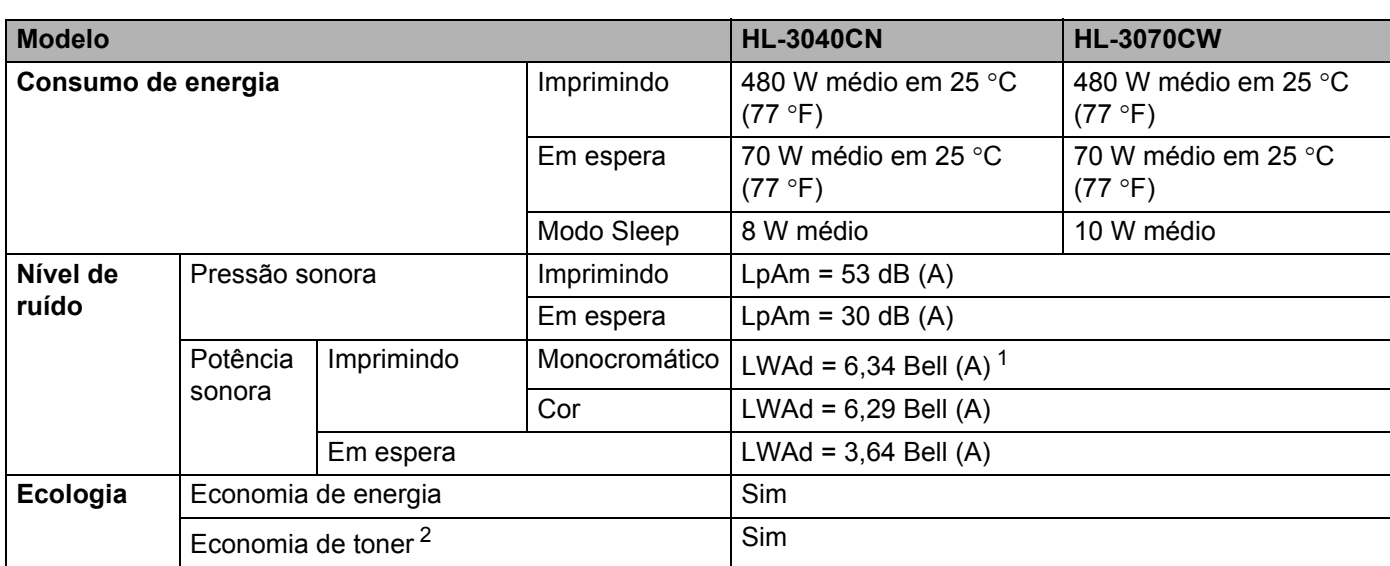

<span id="page-179-1"></span><sup>1</sup> Equipamentos de escritório com LWAd>6,30 Bell (A) não são adequados para uso em cômodos onde o trabalho realizado é basicamente intelectual e devem ser mantidos em salas separadas devido à emissão de ruído.

<span id="page-179-0"></span><sup>2</sup> Não é recomendado utilizar a Economia de Toner para imprimir fotos ou imagens em tons de cinza.
## <span id="page-180-2"></span>**Requisitos do computador**

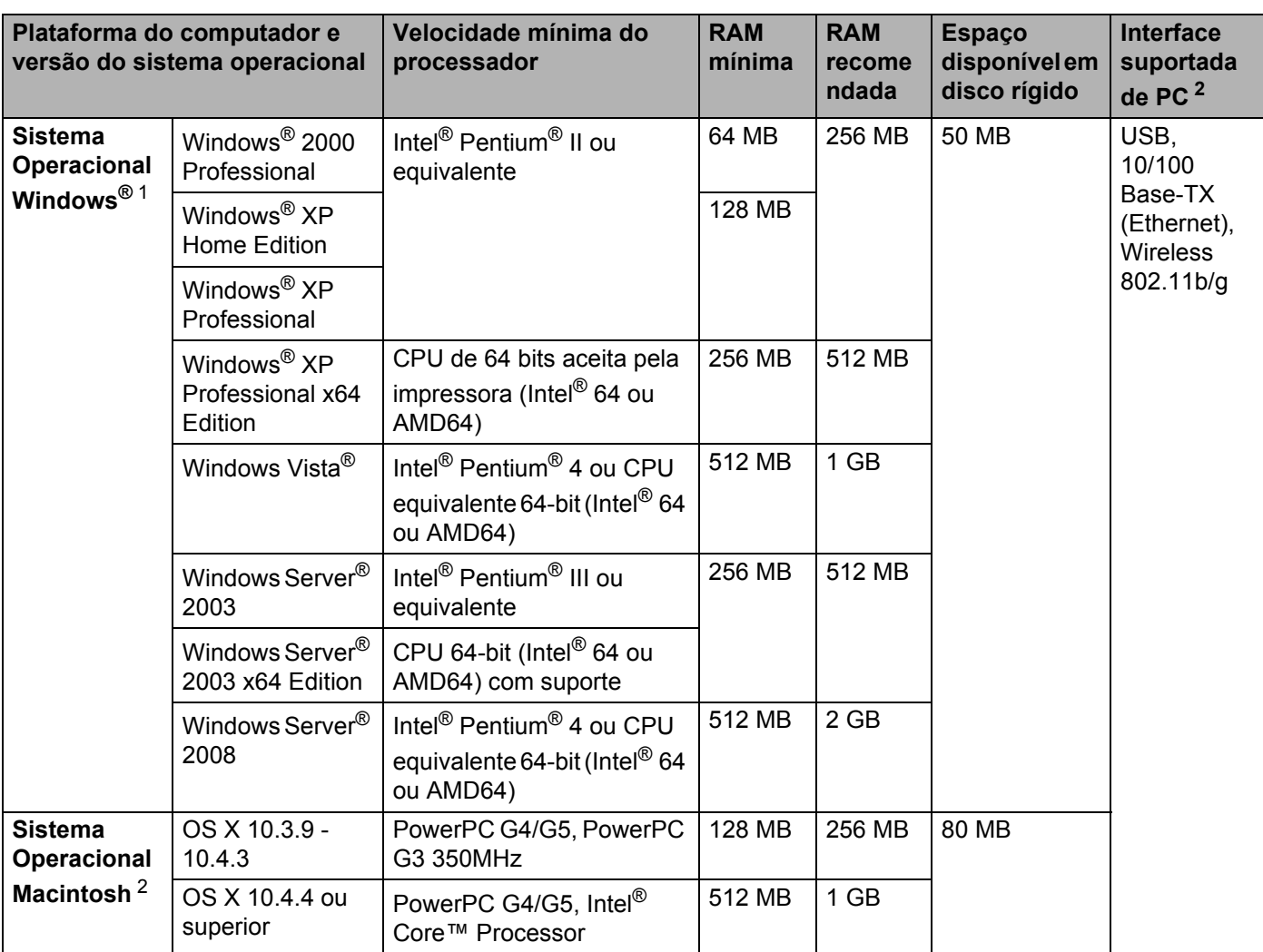

<span id="page-180-0"></span>1 Microsoft<sup>®</sup> Internet Explorer<sup>®</sup> 5.5 ou superior.

<span id="page-180-1"></span><sup>2</sup> Portas USB de outros fabricantes não são aceitas.

Para as últimas atualizações de driver, visite [http://solutions.brother.com/](http://solutions.brother.com).

#### <span id="page-181-0"></span>Informações importantes para escolher o seu papel

Esta seção fornece informações para ajudá-lo a escolher o papel a ser utilizado nesta impressora.

#### **Observação**

Se você utilizar papel que não seja do tipo recomendado, poderá haver falha na inserção do papel ou ele poderá ficar preso na impressora. (Consulte *[Papel recomendado](#page-11-0)* na página 2.)

#### **Antes de adquirir grandes quantidades de papel <sup>A</sup>**

Certifique-se de que o papel seja adequado para uso na impressora.

#### **Papel para cópias em papel comum**

Os papéis são classificados conforme o uso, tais como papel para impressão e papel para cópia. A utilização normalmente está descrita na embalagem do papel. Verifique na embalagem se o papel é adequado para impressoras a laser. Use apenas papel que seja adequado para impressoras a laser.

#### **Peso base A**

O peso base do papel para uso geral varia conforme o país. Recomendamos utilizar papel que pese de 75 a 90 g/m<sup>2</sup> (20 a 24 lb), embora essa impressora possa lidar com papéis mais finos ou mais espessos do que esses pesos.

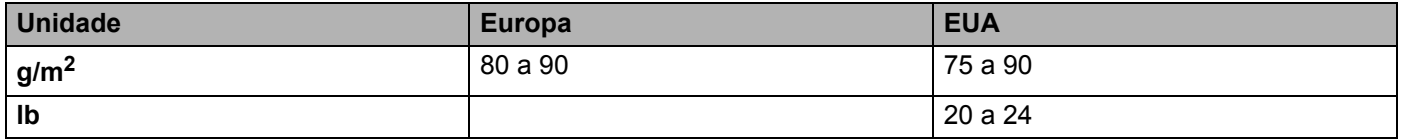

#### **Fibras longas e fibras curtas**

As fibras de celulose do papel ficam alinhadas durante a fabricação do papel. E o papel pode ser classificado em dois tipos: fibras longas e fibras curtas.

As fibras do papel de fibra longa são paralelas ao lado mais comprido do papel. As fibras do papel de fibra curta são paralelas ao lado mais curto do papel. Embora a maior parte do papel comum para cópias seja de fibra longa, existe papel de fibra curta. Recomendamos que utilize papel de fibra longa nesta impressora. O papel de fibra curta é muito frágil para ser tracionado por esta impressora.

#### **Papel ácido e papel neutro**

O papel pode ser classificado como ácido ou neutro.

Embora os métodos de fabricação de papel modernos tenham surgido com o papel ácido, recentemente o papel neutro vem tomando o lugar do papel ácido devido a questões ambientais.

Porém várias formas de papel ácido podem ser encontradas no papel reciclado. Recomendamos utilizar papel neutro nessa impressora.

Você pode utilizar uma caneta de verificação da acidez do papel para saber se o papel é acido ou neutro.

**A**

#### **Superfície de impressão**

As características do lado direito e avesso da folha de papel podem variar um pouco.

Geralmente o lado de abertura da resma no pacote de papéis é o lado de impressão. Siga as indicações na embalagem de papel. Geralmente o lado de impressão está indicado por uma seta.

#### **Conteúdo de umidade**

O conteúdo de umidade é a quantidade de água que permanece no papel depois que é fabricado. É uma das características mais importantes do papel. Pode alterar-se dependendo do ambiente de armazenamento, mas geralmente o papel contém aproximadamente 5% de água. Como o papel costuma absorver muita água, a quantidade de água às vezes pode ser de 10% em um ambiente de elevada umidade. Quando a quantidade de água aumenta, as características do papel também se alteram muito. A fixação do toner pode piorar. Para armazenar o papel e durante o seu uso, recomendamos que a umidade do ambiente ao seu redor esteja entre 50% e 60%.

#### **Estimativa aproximada do peso base**

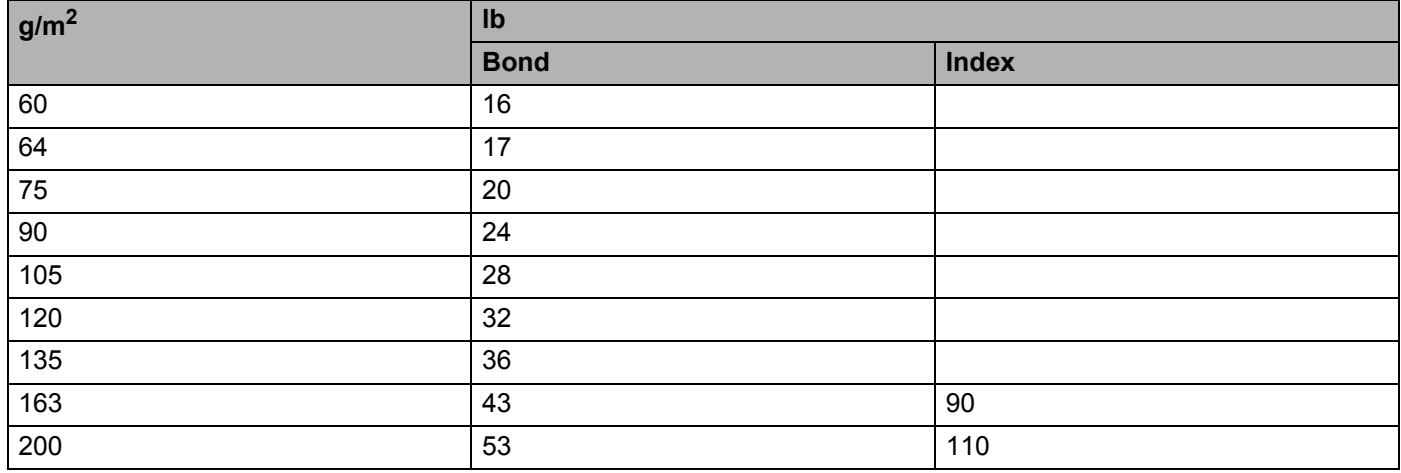

#### **Formato do papel**

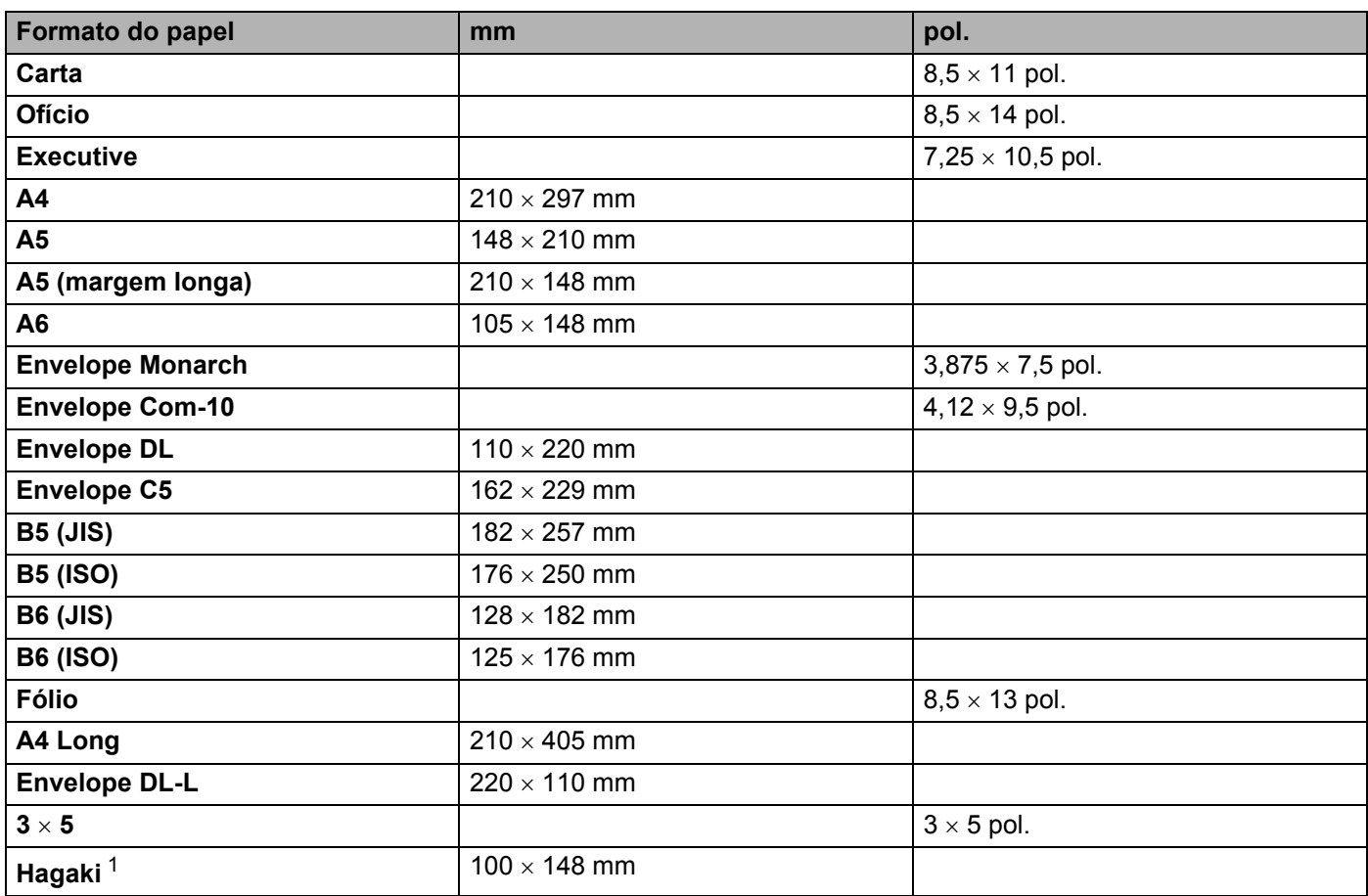

<span id="page-183-0"></span><sup>1</sup> Cartão postal de tamanho especificado pelo Japan Post Service Co., LTD

## <span id="page-184-0"></span>**Conjuntos de símbolos e caracteres (HL-3070CW somente) <sup>A</sup>**

Para os modos de emulação da HP LaserJet, você pode selecionar os conjuntos de caracteres e símbolos utilizando o Gerenciamento via Web (navegador da web) ou os botões do painel de controle.

#### **Como utilizar o Gerenciamento via Web (navegador da web) <sup>A</sup>**

Para utilizar o Gerenciamento via Web (navegador da web), siga as etapas abaixo.

#### **Observação**

Recomendamos o uso do Internet Explorer® 6.0 (ou superior) ou Firefox 1.0 (ou superior) para Windows® e Safari 1.3 (ou superior) para Macintosh. Certifique-se também de que o JavaScript e os cookies estejam ativados, independentemente do navegador utilizado. Para usar um navegador da web, você terá que saber o endereço IP do servidor da impressora.

**i** Inicie o seu navegador da web.

- **Tipo** "http://endereço\_ip\_impressora/" **em seu navegador. (Onde** "endereço IP impressora" é o endereço IP)
	- Por exemplo:

http://192.168.1.2/

#### **Observação**

- Se você editou o arquivo hosts em seu computador ou se estiver usando um Sistema de Nomes de Domínio (DNS), você poderá também inserir o nome DNS do servidor da impressora.
- Para usuários do Windows®, como o servidor de impressora aceita TCP/IP e NetBIOS, também é possível inserir o nome NetBIOS do servidor de impressora. O nome NetBIOS pode ser visto na página de configurações da impressora. O nome NetBIOS atribuído consiste nos primeiros 15 caracteres do nome do nó e por padrão será exibido como "BRNxxxxxxxxxxxx" em uma rede cabeada ou "BRWxxxxxxxxxxxx" em uma rede sem fio.
- Para usuários Macintosh, também é possível acessar o Gerenciamento via Web clicando no ícone do equipamento na tela do **Monitor de Status**.

#### **3** Clique em **Configurações da Impressora**.

Digite um nome de usuário e uma senha.

#### **Observação**

O nome de usuário do Administrador é "admin" (sensível a maiúsculas/minúsculas) e a senha padrão é "access".

- **b** Clique em OK.
- f Selecione a guia **HP LaserJet** e clique em **Configuração de fontes**. Selecione o conjunto de símbolos que deseja utilizar na lista **Conjunto de símbolos**.

**A**

**175**

#### **Listagem dos conjuntos de caracteres e símbolos**

#### **Conjuntos de símbolos OCR**

Quando você selecionar a fonte OCR-A ou OCR-B, o conjunto de símbolos correspondente será sempre utilizado.

OCR A (0O)

OCR B (1O)

#### **Modo HP LaserJet**

ABICOMP Brazil / Portugal (13P) ABICOMP International (14P) Desktop (7J) Greek8 (8G) HP German (0G) and the spanish (1S) HP Spanish (1S) ISO Latin1 (0N) ISO Latin2 (2N) ISO Latin5 (5N) ISO Latin6 (6N) ISO2 IRV (2U) ISO4 UK (1E) ISO5 ASCII (0U) ISO10 Swedish (3S) ISO11 Swedish (0S) ISO14 JIS ASCII (0K) ISO15 Italian (0I) ISO16 Portuguese (4S) ISO17 Spanish (2S) ISO21 German (1G) ISO25 French (0F) ISO57 Chinese (2K) ISO60 Norwegian1 (0D) ISO61 Norwegian2 (1D) ISO69 French (1F) ISO84 Portuguese (5S) ISO85 Spanish (6S) ISO8859 / 7 Latin / Greek (12N) ISO8859 / 15 Latin (9N) ISO8859 / 15 Latin / Cyrillic (10N) Legal (1U) Math-8 (8M) MC Text (12J) MS Publishing (6J) PC8 (10U) PC8 Bulgarian (13R) PC8 D/N (11U) PC8 Greek Alternate (437G) (14G) PC8 Latin / Greek (12G) PC8 PC Nova (27Q) PC8 Turkish (9T) PC775 (26U) PC850 Multilingual (12U) PC851 Greece (10G) PC852 East Europe (17U) PC853 Latin3 (Turkish) (18U) PC855 Cyrillic (10R) PC857 Latin5 (Turkish) (16U) PC858 Multilingual Euro (13U) PC860 Portugal (20U) PC861 Iceland (21U) PC863 Canadian French (23U) PC865 Nordic (25U) PC866 Cyrillic (3R) PC869 Greece (11G) PC1004 (9J)

#### **Modo HP LaserJet**

Pi Font (15U) PS Math (5M) PS Text (10J) Roman8 (8U) Russian-GOST (12R) Symbol (19M)

Roman9 (4U) Roman Extension (0E)

## **Referência rápida para comandos de controle de código de barra (somente HL-3070CW)**

<span id="page-187-0"></span>A impressora pode imprimir códigos de barra nos modos de emulação HP LaserJet.

#### **Imprimir códigos de barras ou caracteres expandidos**

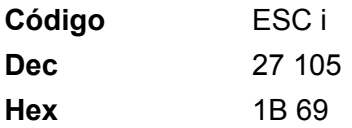

**Formato:** FSC in n \

Cria códigos de barra ou caracteres expandidos de acordo com o segmento dos parâmetros 'n ... n'. Para mais informações sobre os parâmetros, consulte a Definição de Parâmetros a seguir. Esse comando deverá finalizar com o código '\' (5CH).

#### **Definição de parâmetros**

Esse comando de código de barra pode ter os parâmetros a seguir no segmento de parâmetros (n ... n). Como os parâmetros são eficazes dentro da sintaxe simples de comandos (ESC i n ... n \) eles não se aplicam aos comandos de código de barras. Se não forem fornecidos certos parâmetros, eles assumirão as configurações predefinidas. O último parâmetro deverá ser o início de dados em código de barra ('b' ou 'B') ou o início de dados em carácter expandido ('I' ou 'L'). Outros parâmetros podem ser fornecidos em qualquer seqüência. Cada parâmetro pode ter início com um carácter minúsculo ou maiúsculo, por exemplo, 't0' ou 'T0', 's3' ou 'S3' e assim por diante.

#### **Modo do código de barras**

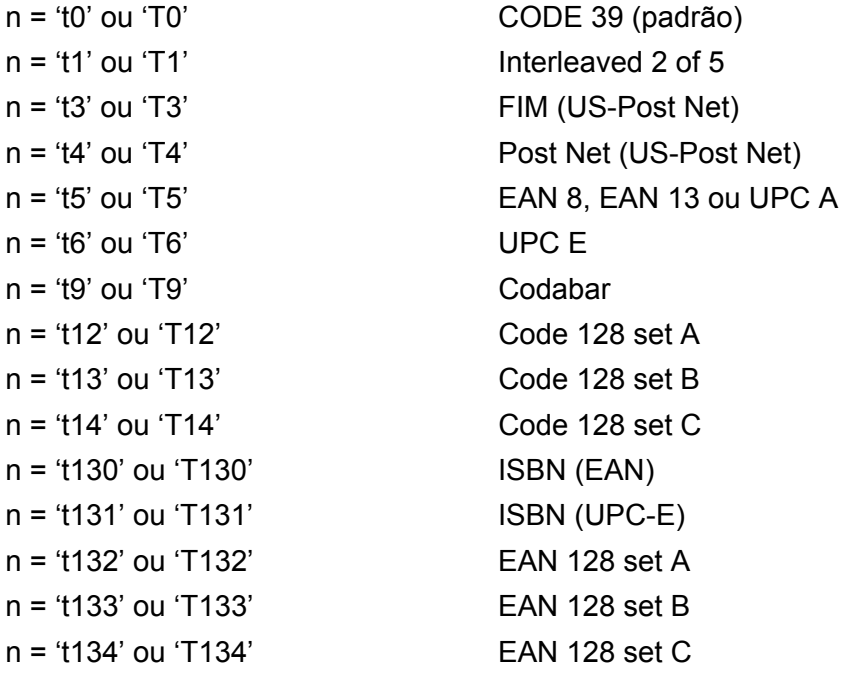

Anexo

**A**

Esse parâmetro seleciona o modo do código de barras conforme mostrado acima. Quando n for 't5' ou 'T5' o modo do código de barras (EAN 8, EAN13 ou UPC A) varia de acordo com o número de caracteres nos dados.

#### **Código de barras, caracter expandido, desenho de bloco de linha e desenho de caixa <sup>A</sup>**

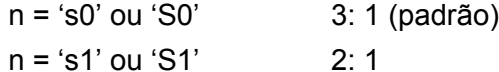

n = 's3' ou 'S3' 2.5: 1

Esse parâmetro seleciona o estilo do código de barras conforme mostrado acima. Quando o modo do código de barras EAN 8, EAN 13, UPC-A, Code 128 ou EAN 128 é selecionado, esse parâmetro de estilo de código de barras é ignorado.

Caracter expandido

'S'

```
0 =Branco
```
 $1 =$ Preto

2 = Listras verticais

3 = Listras Horizontais

4 = Hachurado

Por exemplo 'S' n1 n2

n1 = Padrão de enchimento de fundo

n2 = Padrão de enchimento do primeiro plano

Se 'S' for seguido por apenas um parâmetro, o parâmetro será um padrão de preenchimento de primeiro plano.

Desenho do bloco de linhas e desenho de caixa.

'S'

 $1 = Preto$ 

- 2 = Listras verticais
- 3 = Listras Horizontais

4 = Hachurado

#### **Código de barras**

 $n = 'mnnn'$  ou 'Mnnn' (nnn =  $0 \sim 32767$ )

Esse parâmetro mostra a largura do código de barras. A unidade de 'nnn' é a porcentagem.

#### **Linha legível do código de barras ON ou OFF**

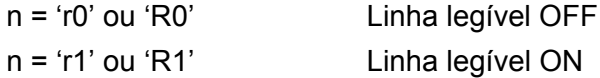

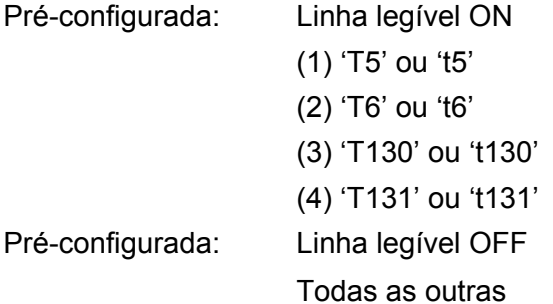

Esse parâmetro mostra se a impressora imprime a linha legível a olho nu abaixo do código de barras. Os caracteres legíveis a olho nu são sempre impressos em fonte OCR-B (pitch=10) e todas as melhorias de estilo do caracter atual ficam mascaradas. A configuração padrão é determinada pelo modo do código de barras selecionado por 't' ou 'T'.

#### **Zona reservada**

n = 'onnn' ou 'Onnn' (nnn = 0 ~ 32767)

A zona reservada é o espaço em ambos os lados dos códigos de barras. Sua largura pode ser visualizada utilizando as unidades que forem configuradas pelo parâmetro 'u' ou 'U'. (Para ver a descrição do parâmetro 'u' ou 'U', consulte a próxima seção.) A configuração padrão de largura da zona reservada é de 1 polegada.

#### Código de barras, unidade de caracter expandido, desenho de bloco de linha e desenho de caixa

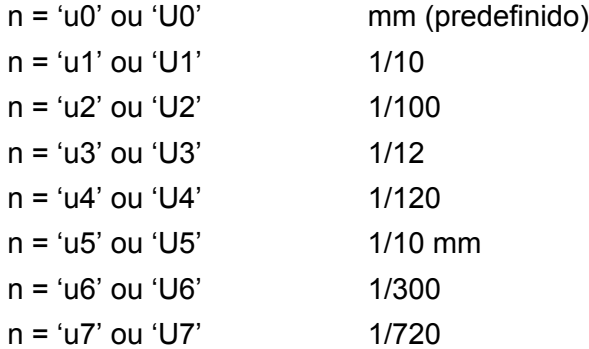

Esse parâmetro mostra as unidades de medida de deslocamento no eixo X e no eixo Y e a altura do código de barras.

#### **Deslocamento no eixo x do desenho da caixa, desenho do bloco de linhas, caracter expandido e código de barras <sup>A</sup>**

n = 'xnnn' ou 'Xnnn'

Este parâmetro mostra o deslocamento a partir da margem esquerda na unidade especificada por 'u' ou 'U'.

#### **Deslocamento no eixo Y do caracter expandido e do código de barras**

n = 'ynnn' ou 'Ynnn'

Este parâmetro mostra o deslocamento para baixo da posição de impressão atual na unidade especificada por 'u' ou 'U'.

**A**

Anexo

#### **Altura do desenho da caixa, desenho do bloco de linhas, caracter expandido e código de barrasA**

- n = 'hnnn', 'Hnnn', 'dnnn' ou 'Dnnn'
- 1 EAN13, EAN8, UPC-A, ISBN (EAN13, EAN8, UPC-A), ISBN (UPC-E): 22 mm
- 2 UPC-E: 18 mm
- 3 Outros: 12 mm

Caracteres expandidos  $\rightarrow$  2,2 mm (predefinido)

Desenho do bloco de linhas e desenho da caixa  $\rightarrow$  1 ponto

Esse parâmetro mostra a altura do código de barras ou dos caracteres expandidos conforme mencionado acima. Ele pode iniciar com 'h', 'H', 'd' ou 'D'. A altura dos códigos de barras é exibida na unidade especificada por 'u' ou 'U'. A configuração padrão da altura do código de barras (12 mm, 18 mm ou 22 mm) é determinada pelo modo do código de barras selecionado por 't' ou 'T'.

#### Largura do caracter expandido, desenho do bloco de linhas e desenho da caixa

n = 'wnnn' ou 'Wnnn'

Caracter expandido  $\rightarrow$  1,2 mm

Desenho do bloco de linhas e desenho da caixa  $\rightarrow$  1 ponto

Esse parâmetro mostra a largura dos caracteres expandidos conforme mencionado acima.

#### **Rotação do caracter expandido**

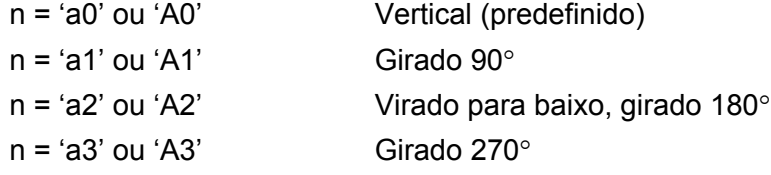

#### **Início dos dados em código de barras <sup>A</sup>**

 $n = 'b'$  ou 'B'

Os dados após 'b' ou 'B' são lidos como os dados de código de barra. Os dados em código de barra deverão finalizar com o código '\' (5CH), que também finaliza este comando. Os dados em código de barra aceitos são determinados pelo modo do código de barras selecionado em 't' ou 'T'.

■ Quando o CODE 39 for selecionado com o parâmetro 't0' ou 'T0':

Quarenta e três caracteres '0' a '9', 'A' a 'Z', '-', '.', '(espaço)', '\$', '/', '+' e '%' podem ser aceitos como dados em código de barra. Outros caracteres causarão erros de dados. O número dos caracteres para os códigos de barra não é limitado. Os dados em código de barra iniciam e terminam automaticamente com um asterisco ' \* ' (caracter de iniciar e caracter de parar). Se os dados recebidos possuírem um asterisco ' \* ' no início ou no fim, o asterisco será considerado como o carácter de iniciar ou o carácter de parar.

■ Quando o Interleaved 2 of 5 for selecionado com o parâmetro 't1' ou 'T1':

Existem dez caracteres numéricos que podem ser aceitos como dados em código de barra: '0' a '9'. Outros caracteres causarão um erro de dados. O número dos caracteres para os códigos de barra não é limitado. Esse modo dos códigos de barra necessita de caracteres par. Se os dados em código de barra possuírem caracteres ímpares, um '0' será automaticamente adicionado ao final dos dados em código de barra.

**A**

Anexo

**A**

■ Quando FIM (US-Post Net) for selecionado com o parâmetro 't3' ou 'T3':

Os caracteres de 'A' a 'D' são válidos e um dígito de dados pode ser impresso. São aceitos caracteres alfabéticos maiúsculos e minúsculos.

■ Quando Post Net (US-Post Net) for selecionado com o parâmetro 't4' ou 'T4':

Os números de '0' a '9' podem ser dados e deverão finalizar com um dígito de verificação. '?' pode ser utilizado em vez do dígito de verificação.

Quando EAN 8, EAN 13 ou UPC A for selecionado com o parâmetro 't5' ou 'T5':

Dez números de '0' a '9' podem ser aceitos como dados em código de barra. O número de caracteres para os códigos de barra é limitado conforme a seguir:

EAN 8: Total de 8 dígitos (7 dígitos + 1 dígito de verificação)

EAN 13: Total de 13 dígitos (12 dígitos + 1 dígito de verificação)

UPC-A: Total de 12 dígitos (11 dígitos + 1 dígito de verificação)

Utilizar um número de caracteres diferente desses causará um erro de dados que fará com que os dados em código de barra sejam impressos como dados de impressão normal. Se o dígito de verificação não estiver correto a impressora decidirá o dígito de verificação automaticamente de modo que os dados corretos sejam impressos em código de barras. Quando o EAN13 for selecionado, adicionando-se '+' e um número de dois dígitos ou de cinco dígitos após os dados poderá criar um código complementar (add-on).

■ Quando UPC-E for selecionado com o parâmetro 't6' ou 'T6':

Os números de '0' a '9' poderão ser aceitos como dados em código de barra.

Oito dígitos <sup>[1](#page-191-0)2</sup> (formato padrão) O primeiro caracter deverá ser '0' e os dados deverão terminar com um dígito verificador.

Total de oito dígitos = '0' mais 6 dígitos mais 1 dígito verificador.

Seis dígitos <sup>[2](#page-191-1)</sup> O primeiro caracter e o último dígito verificador são removidos dos dados de oito dígitos.

- <span id="page-191-0"></span><sup>1</sup> '?' pode ser utilizado em vez de um dígito de verificação.
- <span id="page-191-1"></span><sup>2</sup> Adicionando-se '+' e um número de dois dígitos ou de cinco dígitos após os dados cria-se um código add-on.
- Quando Codebar for escolhido com o parâmetro 't9' ou 'T9':

Os caracteres '0' a '9', '-', '.', '\$', '/', '+', ':' podem ser impressos. Os caracteres de 'A' a 'D' podem ser impressos como código start-stop, que pode ser maiúsculo ou minúsculo. Se não houver um código startstop, erros poderão surgir. Um dígito verificador não pode ser adicionado e o uso de '?' causará erros.

 Quando o código 128 Conjunto A, Conjunto B ou Conjunto C for selecionado com o parâmetro 't12' ou 'T12', 't13' ou 'T13', 't14' ou 'T14':

O conjuntos A, B e C do código 128 podem ser selecionados individualmente. O conjunto A mostra os caracteres Hex 00 a 5F. O conjunto B inclui os caracteres Hex 20 a 7F. O conjunto C inclui os pares de 00 a 99. A troca entre os conjuntos de códigos é permitida, enviando-se %A, %B, ou %C. FNC 1, 2, 3 e 4 são produzidos com %1, %2, %3 e %4. O código SHIFT, %S, permite a troca temporária (de apenas um caractere) do conjunto A para o conjunto B e vice-versa. O caracter '%' pode ser codificado, bastando para isso enviá-lo duas vezes.

■ Quando ISBN (EAN) for selecionado com o parâmetro 't130' ou 'T130':

A mesma regra se aplica para 't5' ou 'T5'.

■ Quando ISBN (UPC-E) for selecionado com o parâmetro 't131' ou 'T131':

A mesma regra se aplica para 't6' ou 'T6'.

■ Quando o conjunto A, B ou C do EAN 128 for selecionado com o parâmetro 't132' ou 'T132', 't133' ou 'T133', 't134' ou 'T134':

A mesma regra se aplica para 't12' ou 'T12', 't13' ou 'T13', 't14' ou 'T14'.

#### **Desenho da caixa**

ESC i ... E (ou e) 'E' ou 'e' é um terminador.

#### **Desenho da caixa de linhas <sup>A</sup>**

ESC i ... V (ou v) 'V' ou 'v' é um terminador.

#### **Início de dados em caracter expandido <sup>A</sup>**

 $n = 'l'$  ou 'L'

Os dados a seguir a 'I' ou 'L' são lidos como dados em caracteres expandidos (ou dados de etiqueta). Os dados em caracteres expandidos deverão terminar com o código '\' (5CH), que também termina o comando.

Anexo

#### **Tabela de Código (EAN) 128 set C <sup>A</sup>**

Código (EAN) 128 conjunto C descreve um comando original. A segui, a tabela de correspondência.

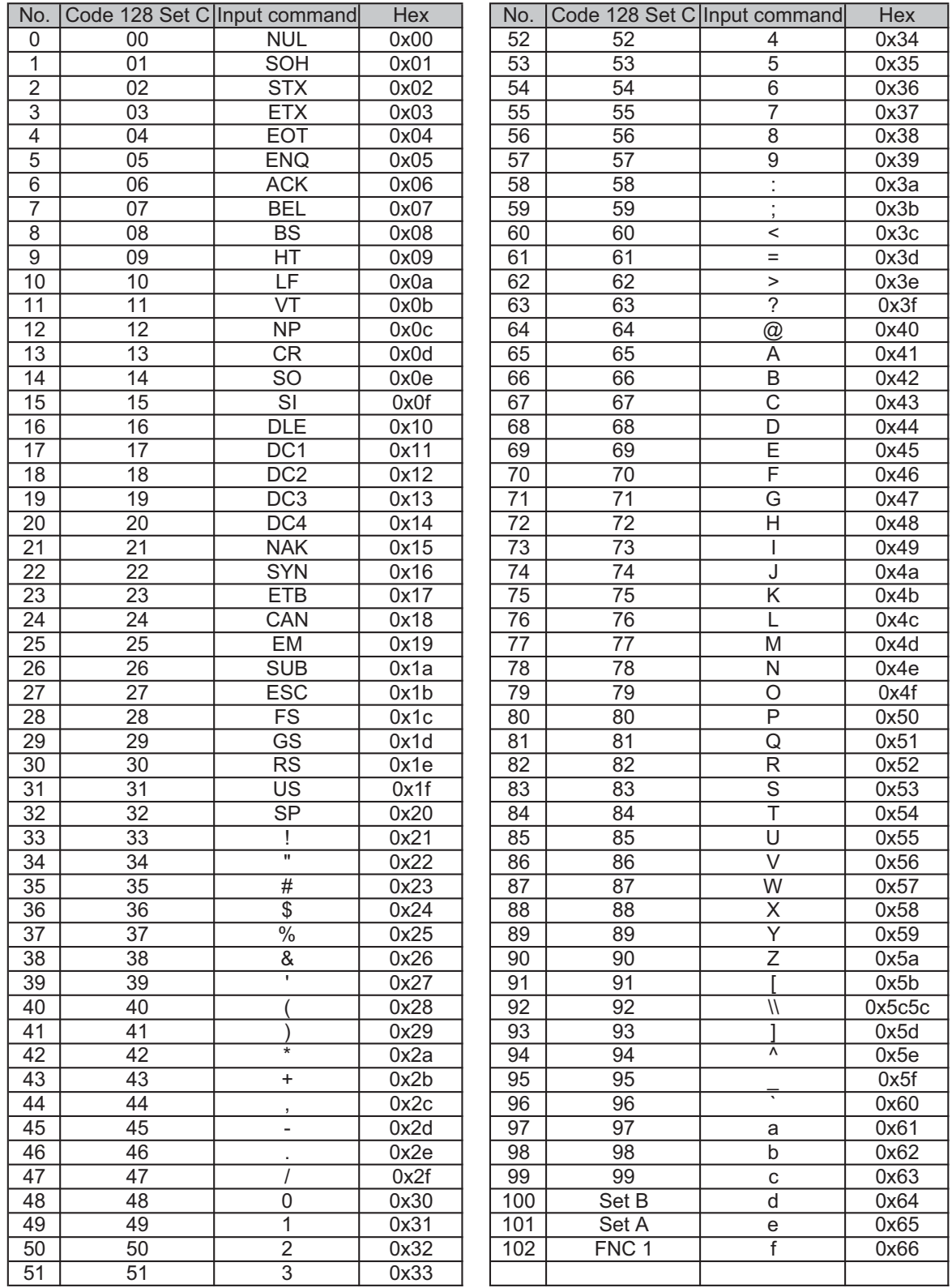

#### **Exemplo de listas de programação**

```
WIDTH "LPT1:",255
'CODE 39
LPRINT CHR$(27); "it0r1s0o0x00y00bCODE39?\";
Interleaved 2 of 5
LPRINT CHR$(27); "it1r1s0o0x00y20b123456?\";
'FIM
LPRINT CHR$(27); "it3r1o0x00y40bA\";
'Post Net
LPRINT CHR$(27); "it4r1o0x00y60b1234567890?\";
'EAN-8
LPRINT CHR$(27); "it5r1o0x00y70b1234567?\";
'UPC-A
LPRINT CHR$(27); "it5r1o0x50y70b12345678901?\";
'EAN-13
LPRINT CHR$(27); "it5r1o0x100y70b123456789012?\";
'UPC-E
LPRINT CHR$(27); "it6r1o0x150y70b0123456?\";
'Codabar
LPRINT CHR$(27); "it9r1s0o0x00y100bA123456A\";
'Code 128 set A
LPRINT CHR$(27); "it12r1o0x00y120bCODE128A12345?\";
'Code 128 set B
LPRINT CHR$(27); "it13r1o0x00y140bCODE128B12345?\";
'Code 128 set C
LPRINT CHR$(27); "it14r1o0x00y160b"; CHR$(1); CHR$(2); "?\";
'ISBN (EAN)
LPRINTCHR$(27); "it130r1o0x00y180b123456789012?+12345\";
'EAN 128 set A
LPRINT CHR$(27); "it132r1o0x00y210b1234567890?\";
LPRINT CHR$(12)
END
```
## **Licença e direitos autorais do Libtiff <sup>A</sup>**

Use and Copyright

Copyright© 1988-1997 Sam Leffler Copyright© 1991-1997 Silicon Graphics, Inc.

Permission to use, copy, modify, distribute, and sell this software and its documentation for any purpose is hereby granted without fee, provided that (i) the above copyright notices and this permission notice appear in all copies of the software and related documentation, and (ii) the names of Sam Leffler and Silicon Graphics may not be used in any advertising or publicity relating to the software without the specific, prior written permission of Sam Leffler and Silicon Graphics.

THE SOFTWARE IS PROVIDED "AS-IS" AND WITHOUT WARRANTY OF ANY KIND, EXPRESS, IMPLIED OR OTHERWISE, INCLUDING WITHOUT LIMITATION, ANY WARRANTY OF MERCHANTABILITY OR FITNESS FOR A PARTICULAR PURPOSE.

IN NO EVENT SHALL SAM LEFFLER OR SILICON GRAPHICS BE LIABLE FOR ANY SPECIAL, INCIDENTAL, INDIRECT OR CONSEQUENTIAL DAMAGES OF ANY KIND, OR ANY DAMAGES WHATSOEVER RESULTING FROM LOSS OF USE, DATA OR PROFITS, WHETHER OR NOT ADVISED OF THE POSSIBILITY OF DAMAGE, AND ON ANY THEORY OF LIABILITY, ARISING OUT OF OR IN CONNECTION WITH THE USE OR PERFORMANCE OF THIS SOFTWARE.

## <span id="page-196-2"></span>**Números de telefone da Brother**

## **IMPORTANTE**

Para ajuda técnica e operacional você deverá ligar para o país onde adquiriu a impressora. As chamadas deverão ser feitas *de dentro* desse país.

#### <span id="page-196-3"></span>**Registre o seu produto**

Ao registrar o seu produto junto à Brother International Corporation, você ficará registrado como proprietário original do produto.

O seu registro na Brother:

- pode servir como confirmação da data de aquisição do seu produto, caso perca o recibo;
- pode auxiliar numa reivindicação de seguro feita por você em caso de perda do produto coberta pelo seguro; e
- irá nos ajudar a notificá-lo sobre novos aperfeiçoamentos de seu produto e ofertas especiais.

Preencha o Registro de Garantia da Brother ou, para sua conveniência e um modo mais eficiente de registro do produto, registre-o online no endereço

#### <span id="page-196-1"></span>**<http://www.brother.com/registration/>**

#### **FAQs (perguntas freqüentes) <sup>B</sup>**

O Brother Solutions Center é o recurso central para tudo o que esteja relacionado com a impressora. Você pode obter por download os softwares e utilitários mais recentes e ler as perguntas e respostas e as dicas de localização de falhas para aprender como obter o melhor do seu produto da Brother.

#### **[http://solutions.brother.com/](http://solutions.brother.com)**

Você pode verificar aqui as atualizações de driver da Brother.

#### <span id="page-196-0"></span>**Atendimento ao Cliente <sup>B</sup>**

**Endereço de e-mail:** helpline@brother.com.br

Se tiver comentários ou sugestões, escreva-nos para:

Brother International Corporation do Brasil Ltda. Av. Paulista, 854 - 15 de. - Ed. Top Center CEP: 01310-100 - São Paulo - SP - Brasil

#### **Endereços na Internet**

Site da Web Global Brother: [http://www.brother.com/](http://www.brother.com)

Para obter perguntas freqüentes (FAQs), suporte a produtos, questões técnicas, atualizações de drives e utilitários, acesse o site da web: [http://solutions.brother.com/](http://solutions.brother.com)

 $\mathbf{C}$ 

# Indice remissivo

#### A

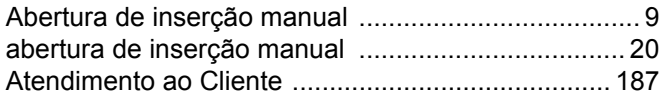

## **B B B B**

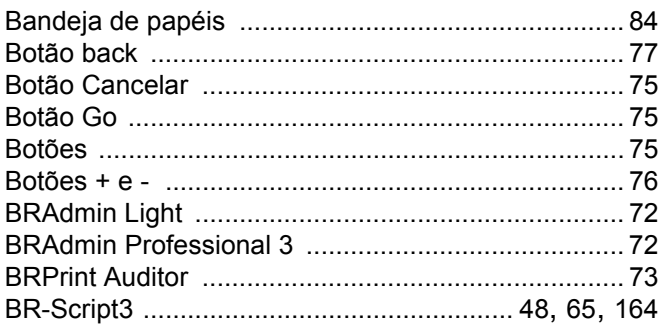

## $\mathbf C$

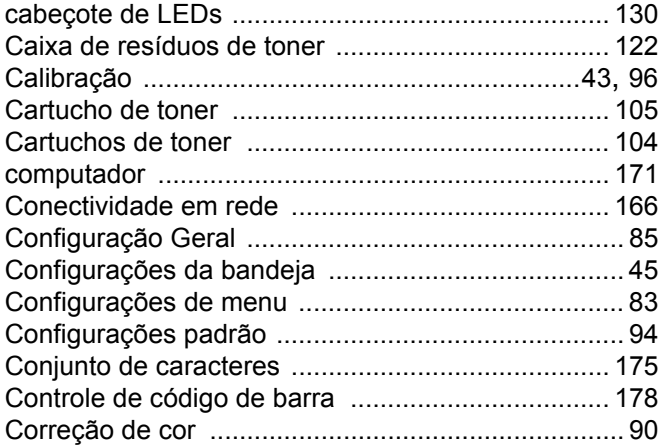

#### $\mathbf D$

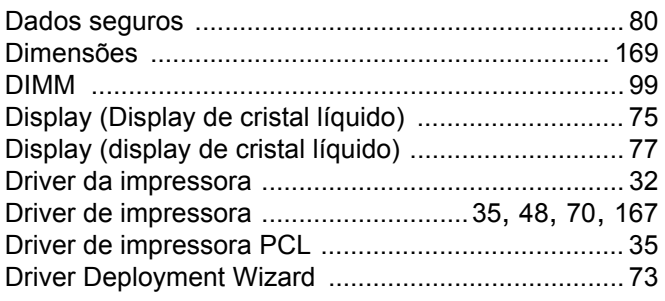

#### Engineering and the con-

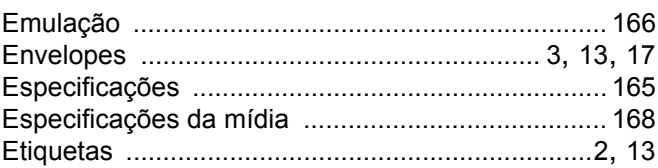

#### F

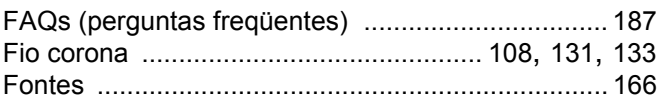

#### G

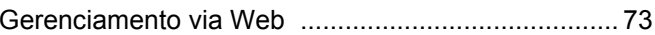

#### П

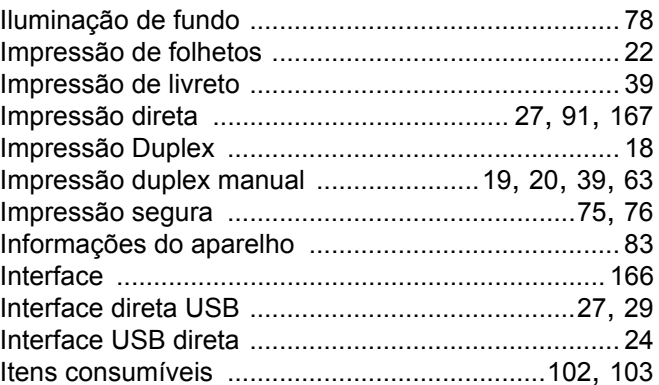

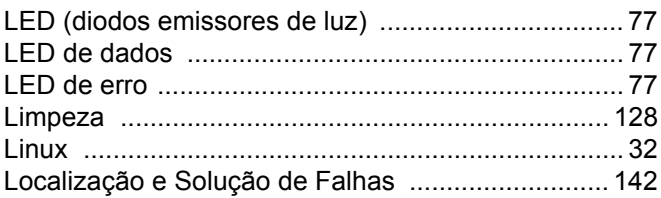

#### M

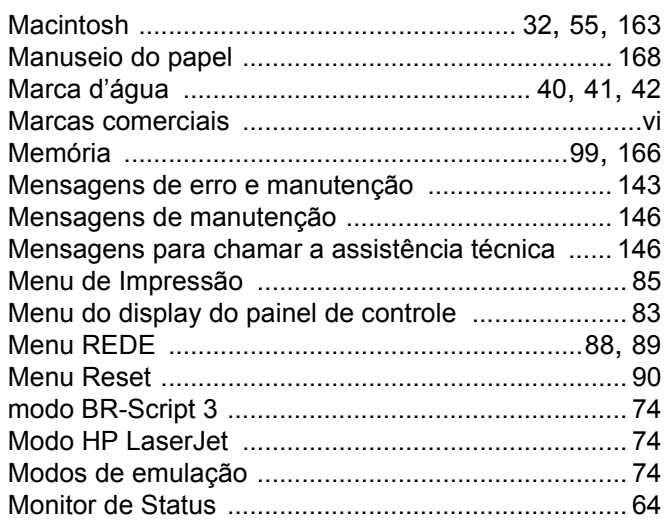

#### N

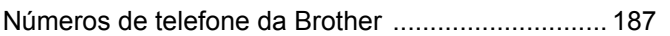

#### P

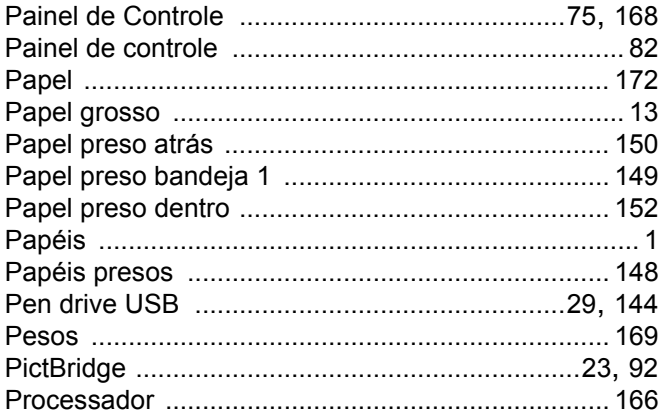

### $\mathbf Q$

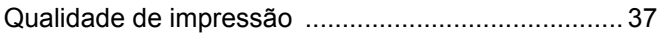

#### R

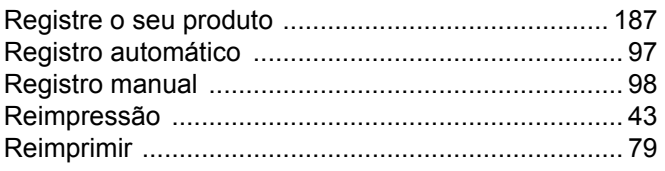

## $\mathbf S$

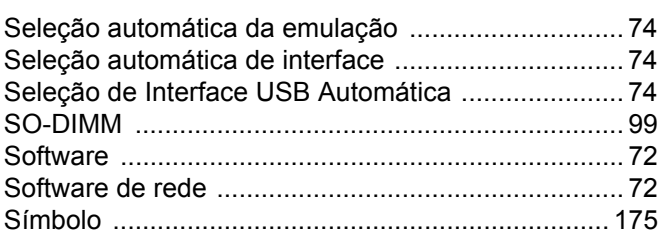

#### T

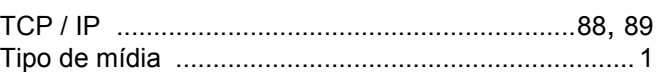

<u> 1980 - Jan Barat, martin a</u>

## $\overline{\mathsf{U}}$  and  $\overline{\mathsf{U}}$  and  $\overline{\mathsf{U}}$

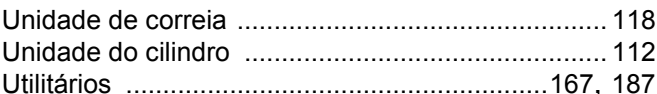

#### W

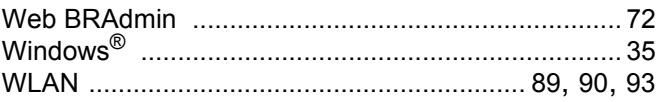

#### Á

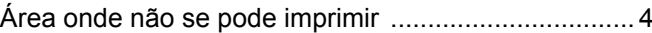

 $\overline{C}$